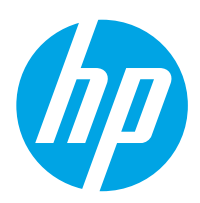

# Panduan Pengguna

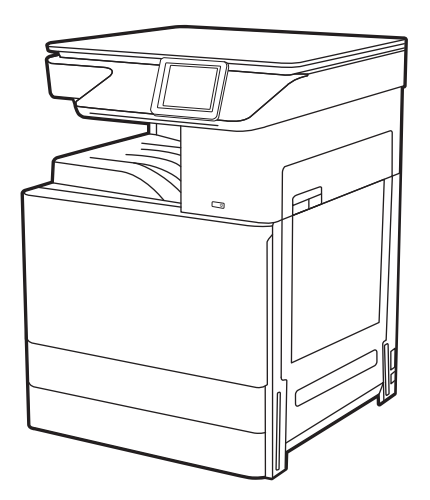

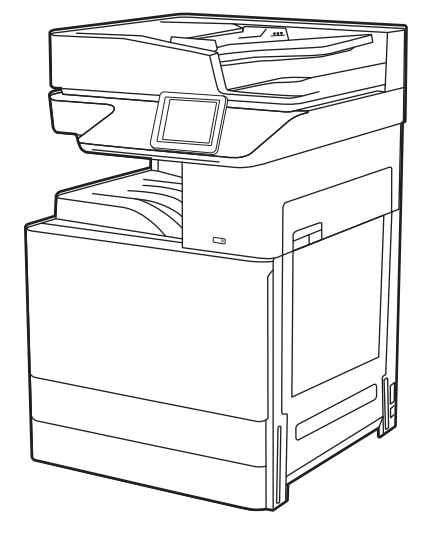

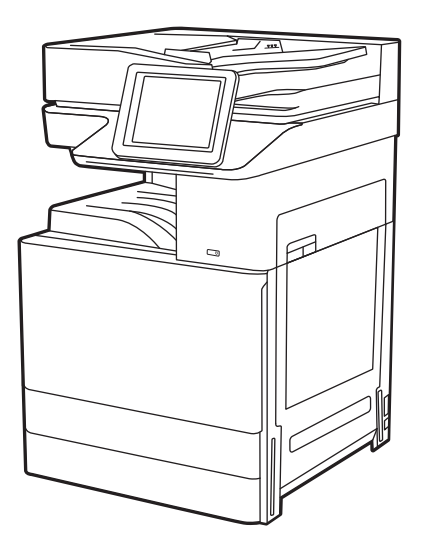

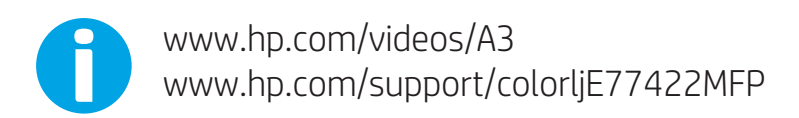

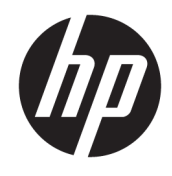

HP Color LaserJet Managed MFP E77422, E77428 Panduan Pengguna

#### Hak Cipta dan Lisensi

© Copyright 2019 HP Development Company, L.P.

Dilarang memperbanyak, menyadur, atau menerjemahkan tanpa izin tertulis sebelumnya, kecuali jika dibolehkan menurut undang-undang hak cipta.

Informasi yang dimuat dalam dokumen ini dapat berubah tanpa pemberitahuan sebelumnya.

Satu-satunya jaminan untuk produk dan layanan HP tercantum dalam pernyataan jaminan yang ditegaskan dan menyertai produk serta layanan tersebut. Tidak ada bagian apa pun dalam dokumen ini yang dapat dianggap sebagai jaminan tambahan. HP tidak bertanggung jawab atas kesalahan atau kekurangan teknis atau editorial yang terdapat dalam dokumen ini.

Edition 1, 4/2019

#### Pernyataan Merek Dagang

Adobe® , Adobe Photoshop® , Acrobat® , dan PostScript® adalah merek dagang dari Adobe Systems Incorporated.

Apple dan logo Apple adalah merek dagang dari Apple Inc., yang terdaftar di AS dan negara/ kawasan lainnya.

macOS adalah merek dagang Apple Inc., yang terdaftar di AS dan negara lainnya.

AirPrint adalah merek dagang dari Apple Inc., yang terdaftar di AS dan negara lainnya.

Google™ adalah merek dagang dari Google Inc.

Microsoft®, Windows®, Windows® XP, dan Windows Vista® adalah merek dagang terdaftar di AS dari Microsoft Corporation.

UNIX® adalah merek dagang terdaftar dari The Open Group.

# **Isi**

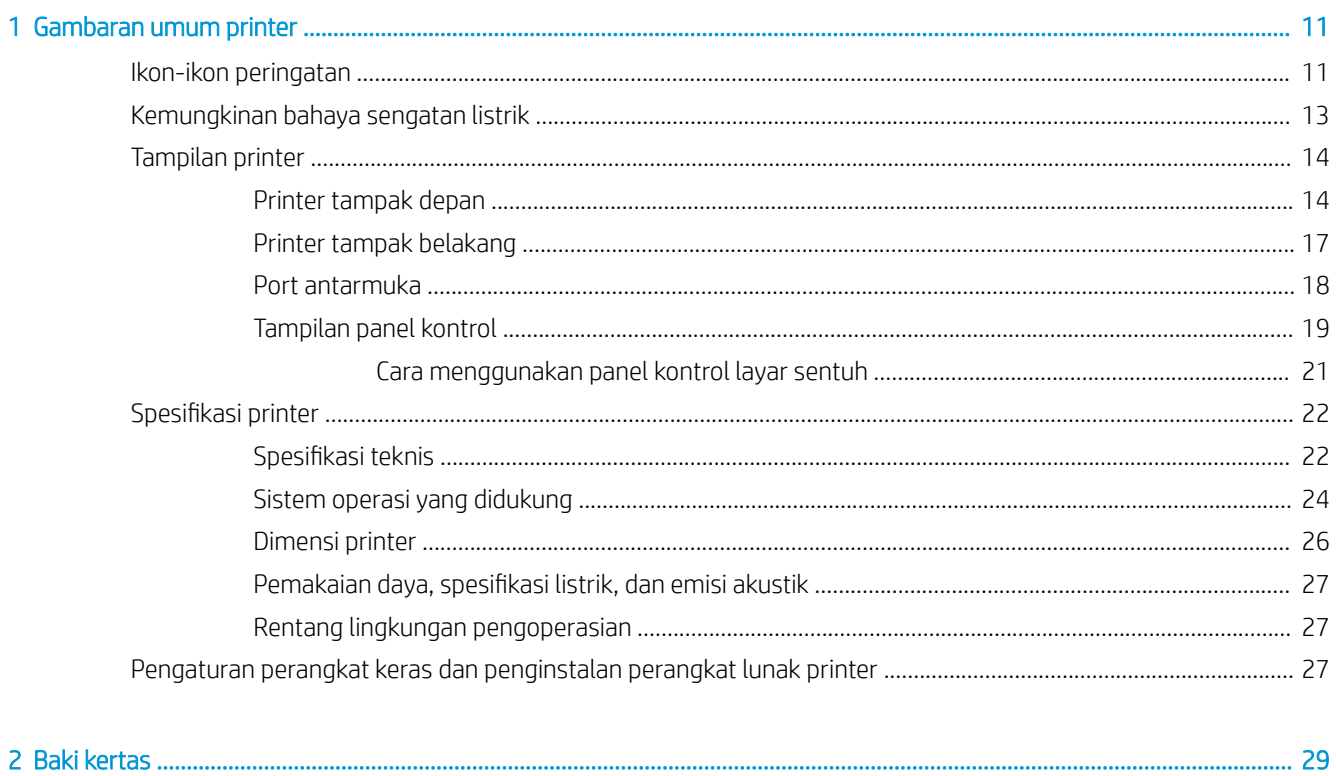

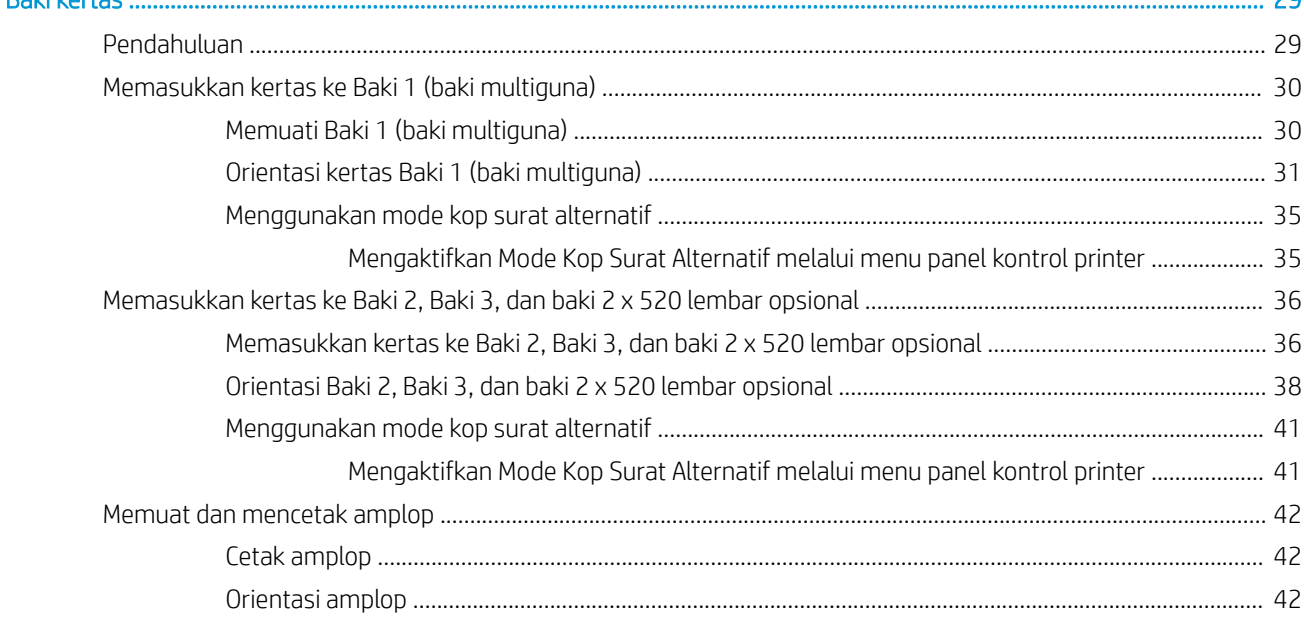

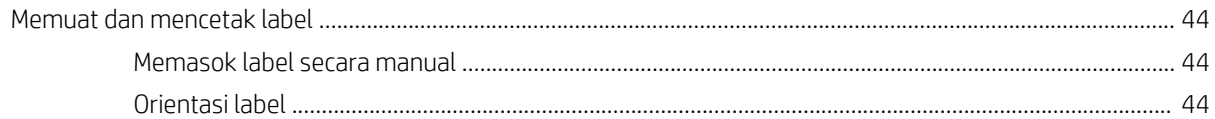

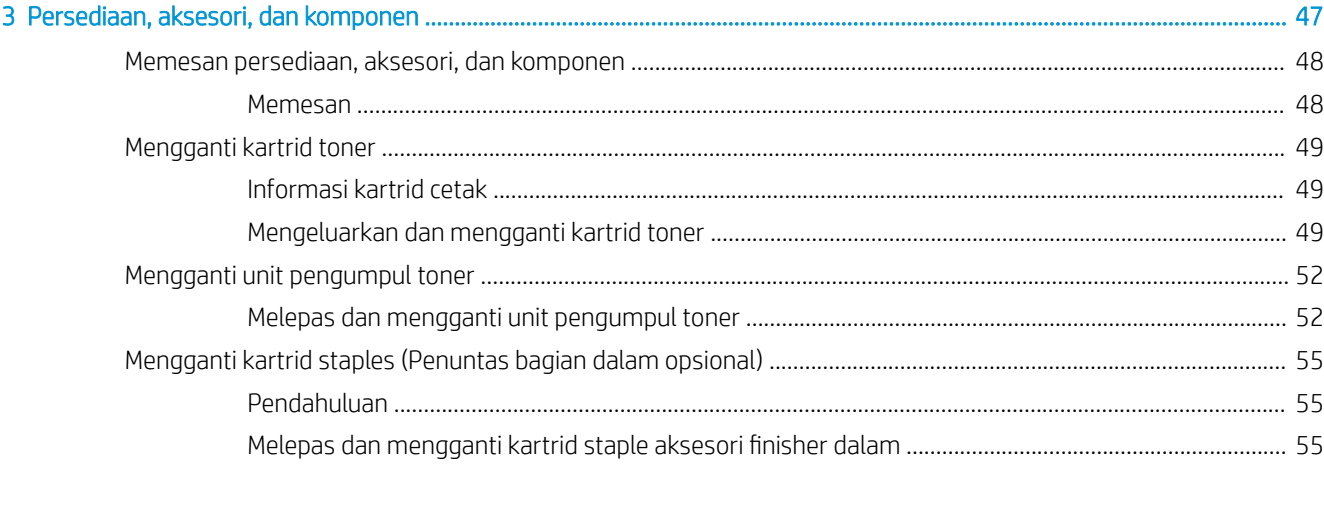

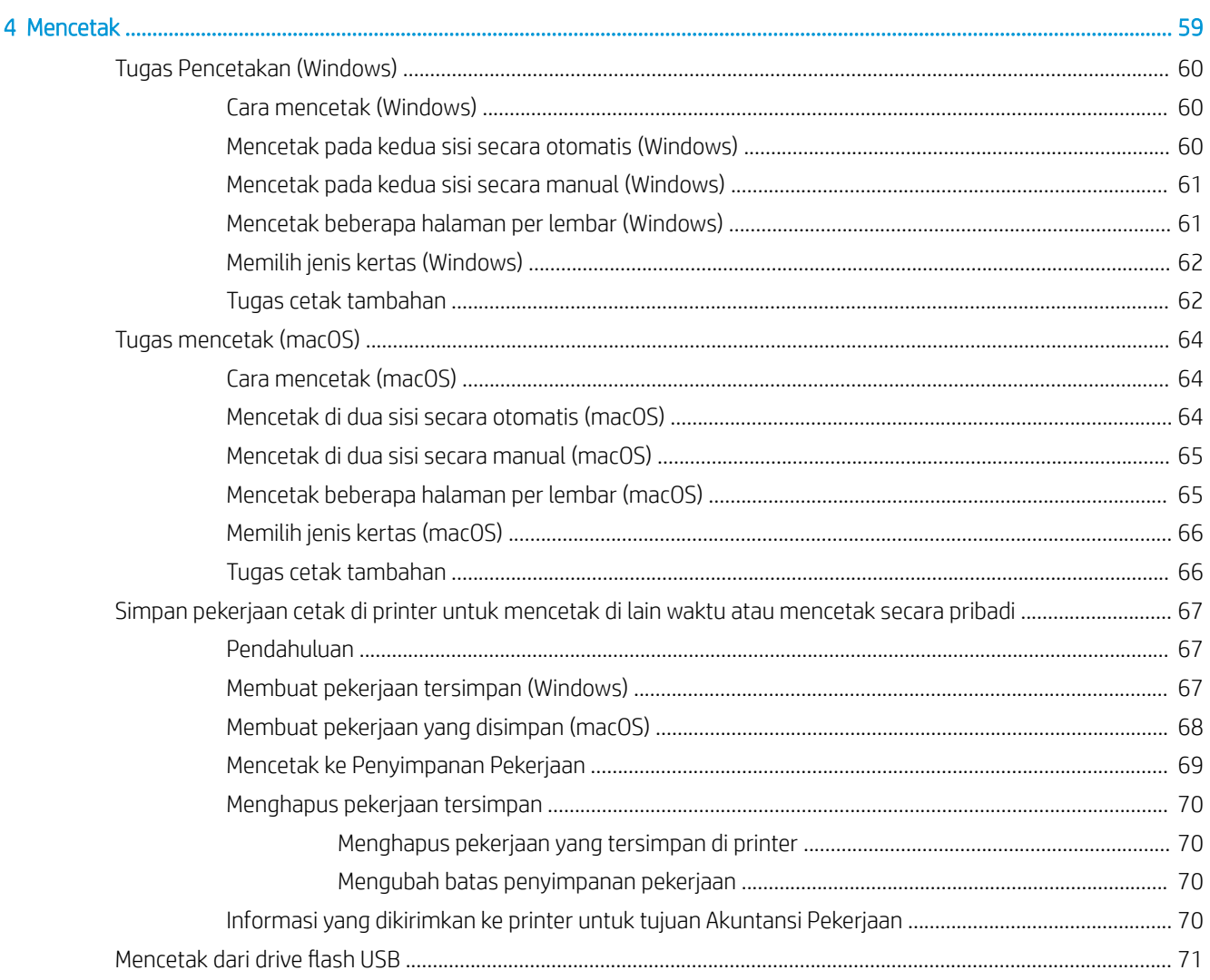

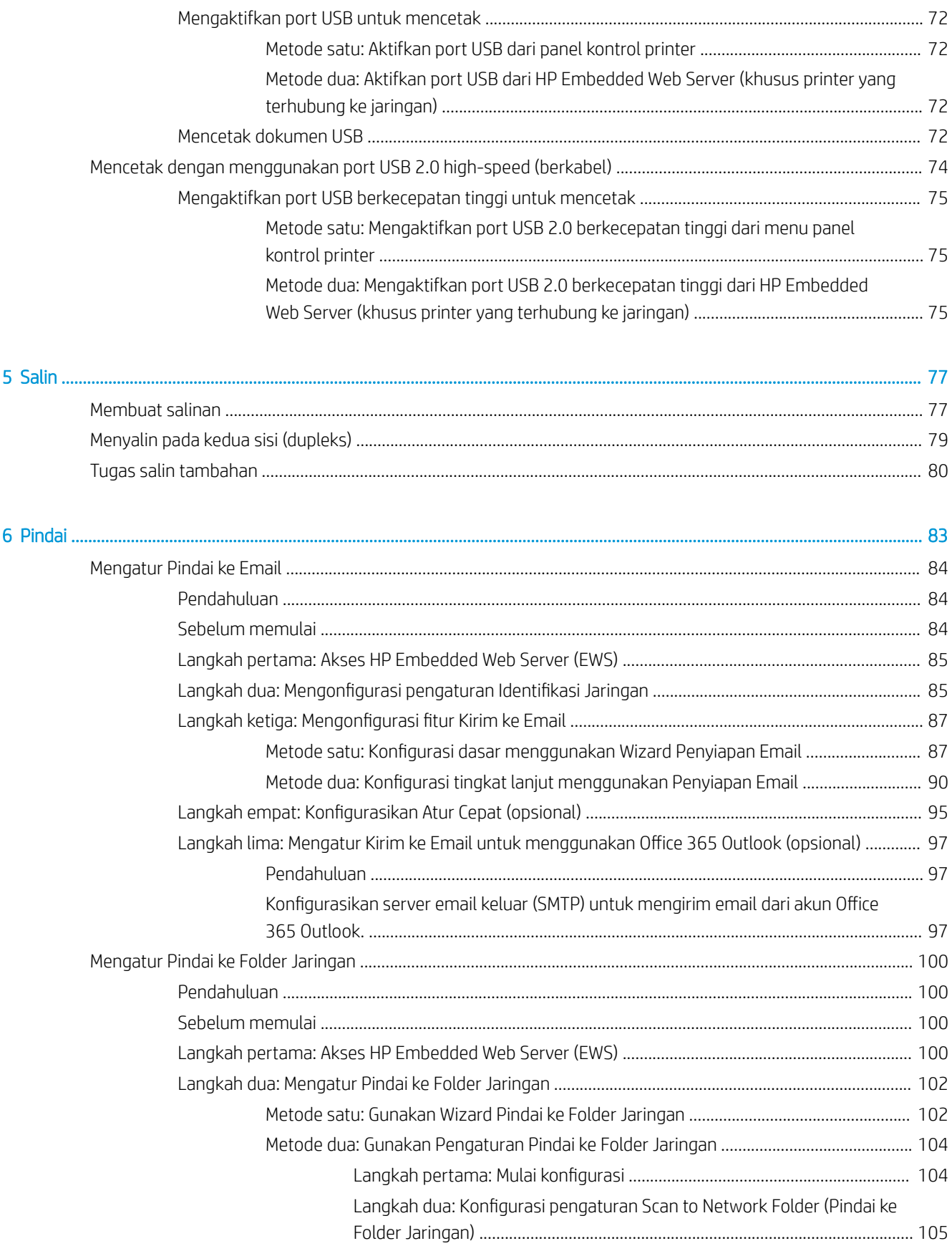

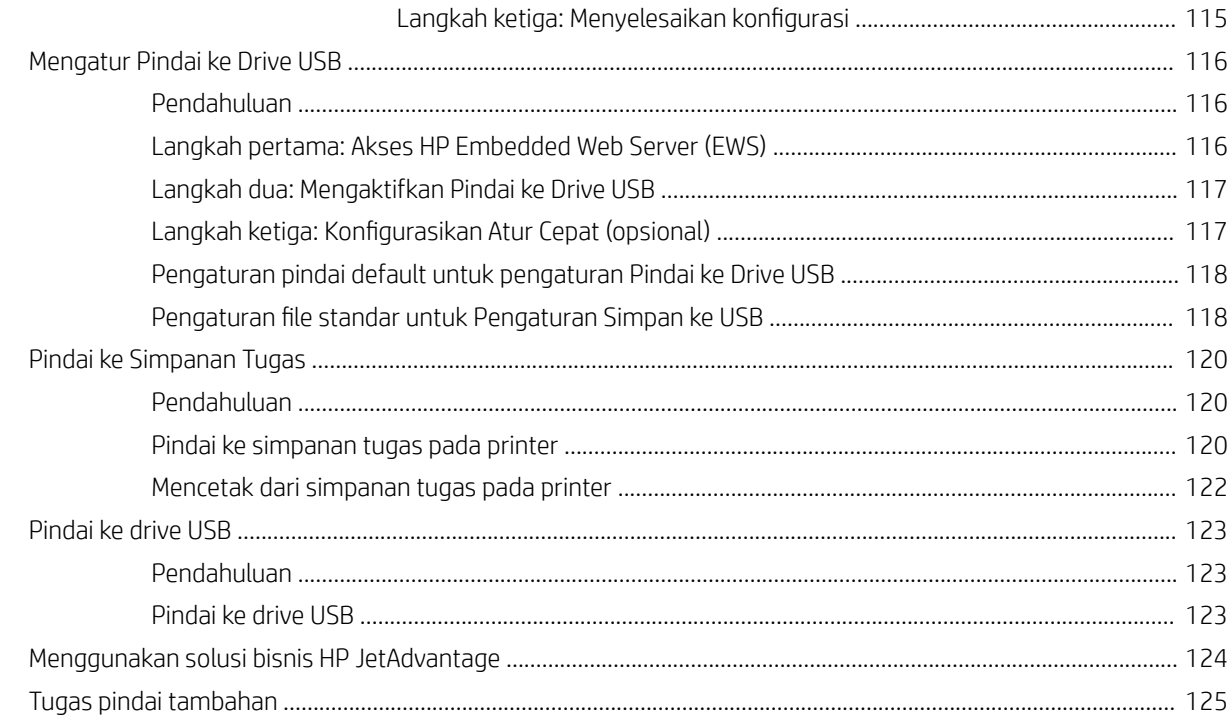

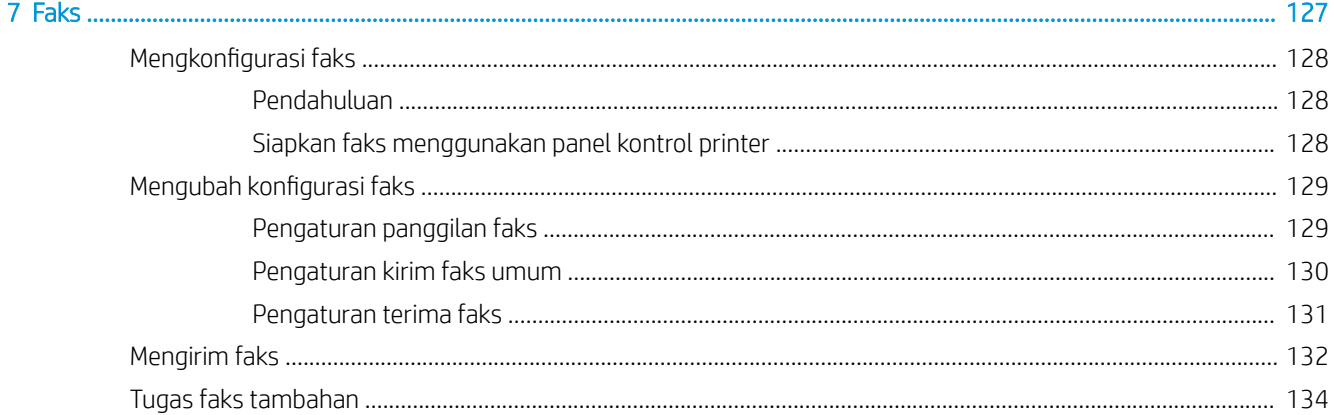

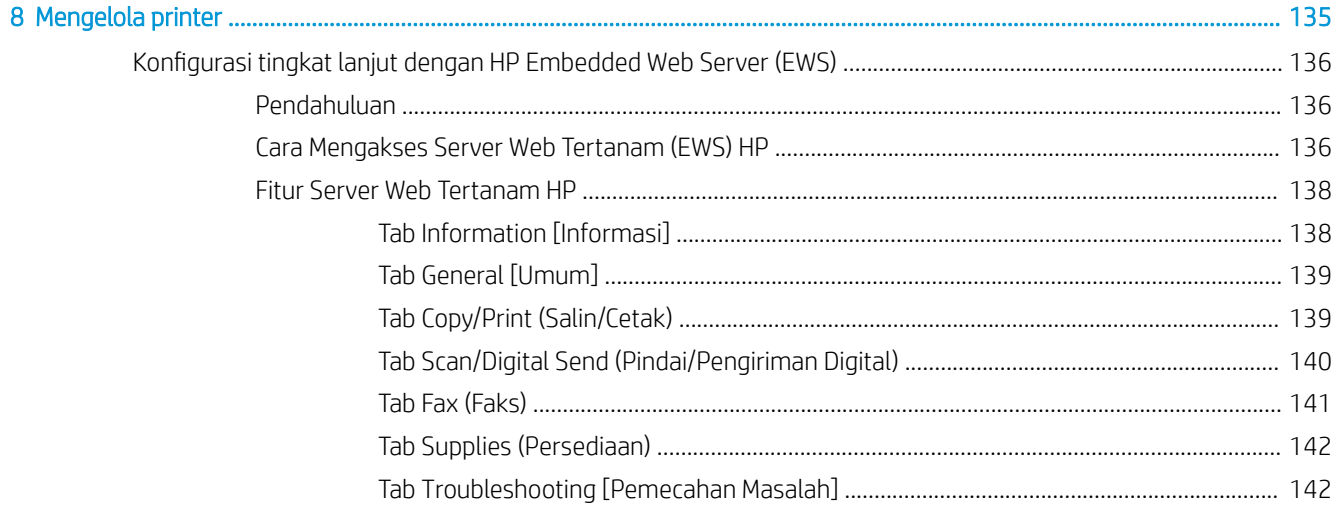

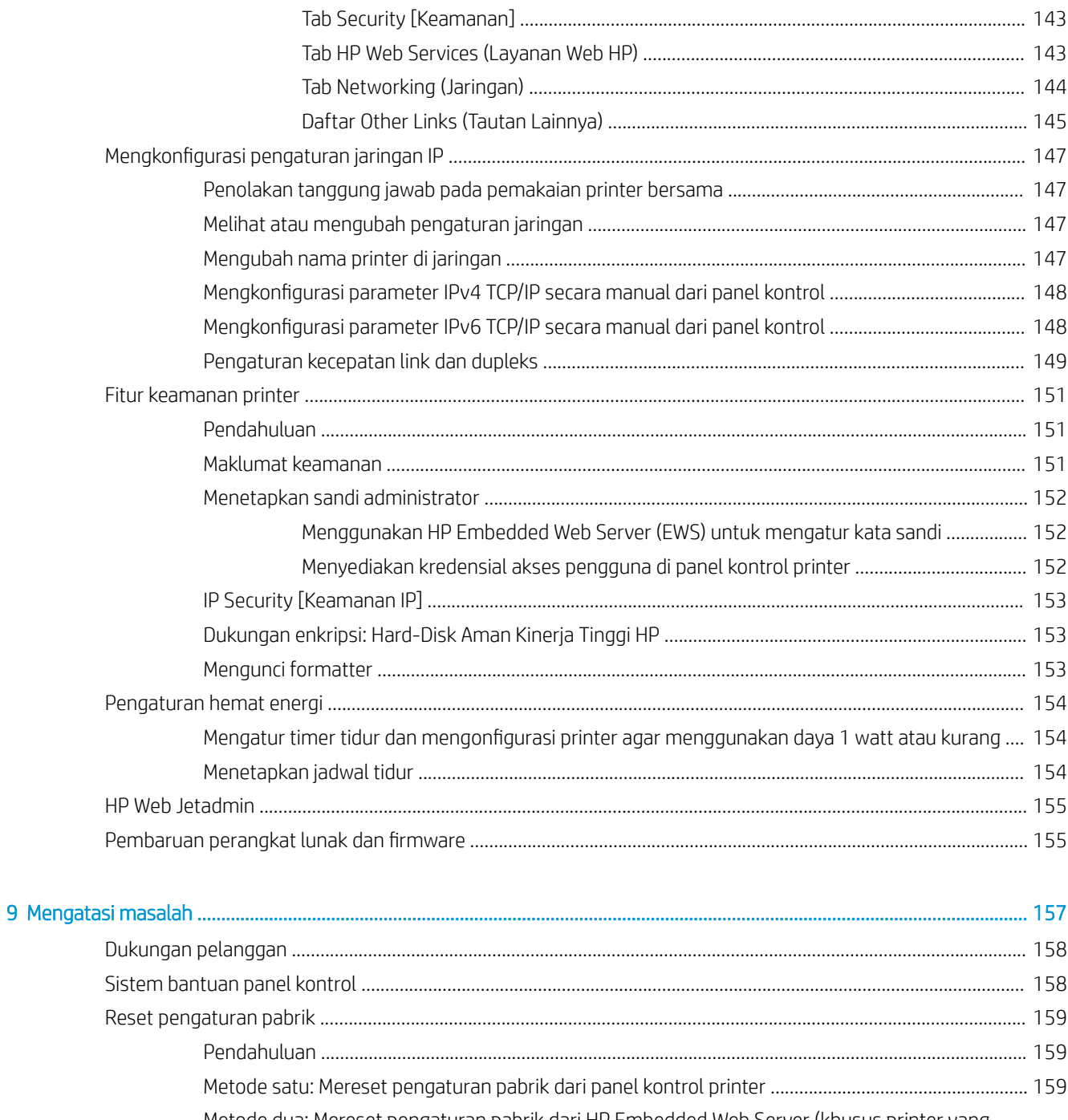

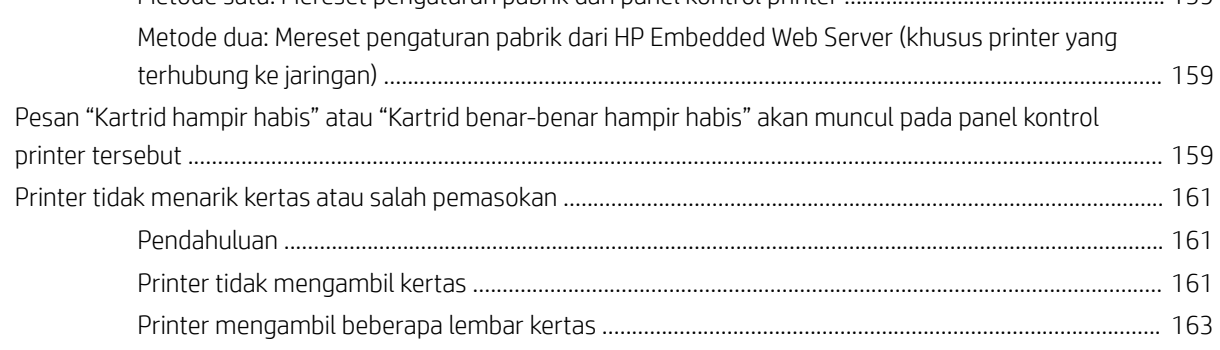

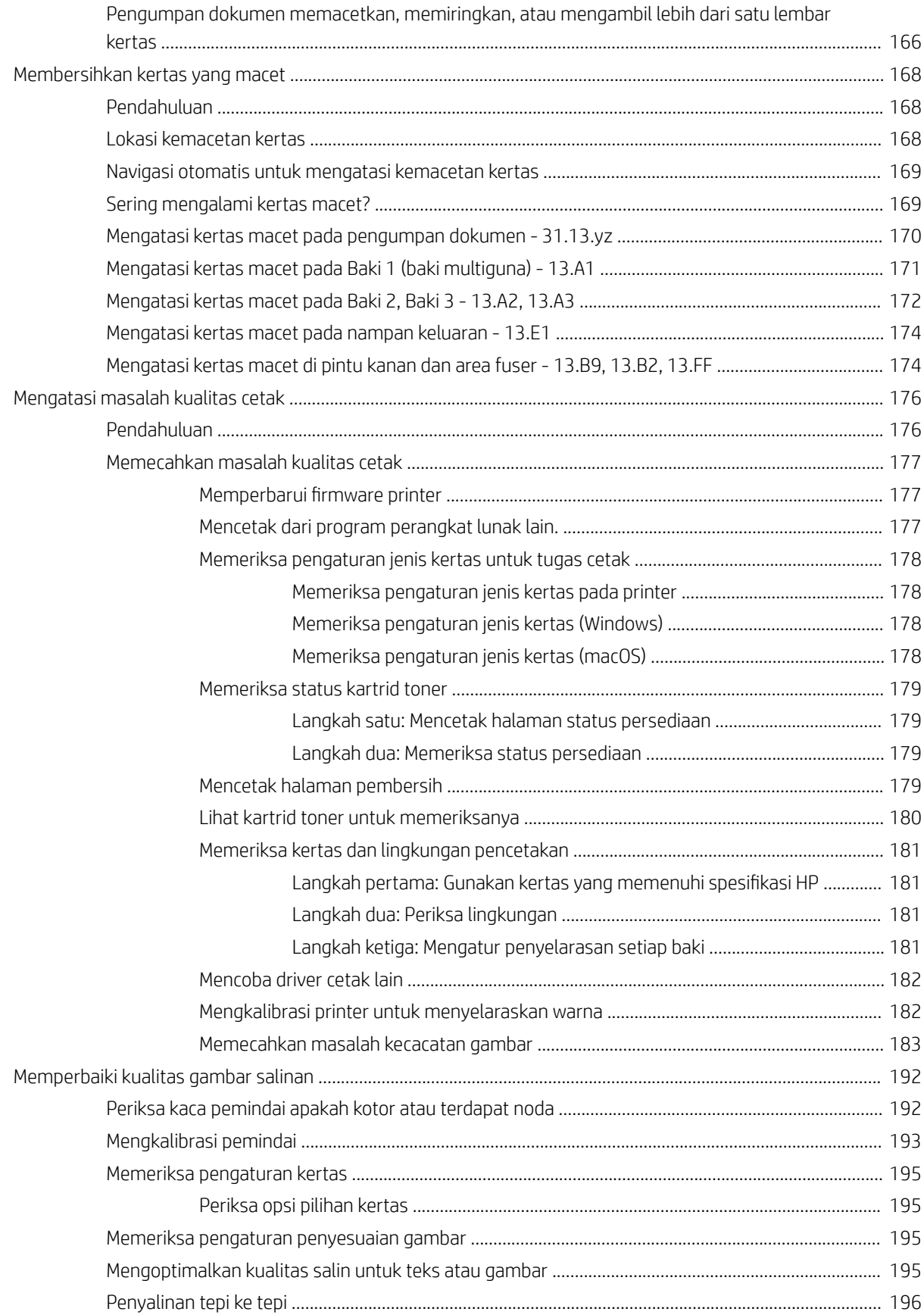

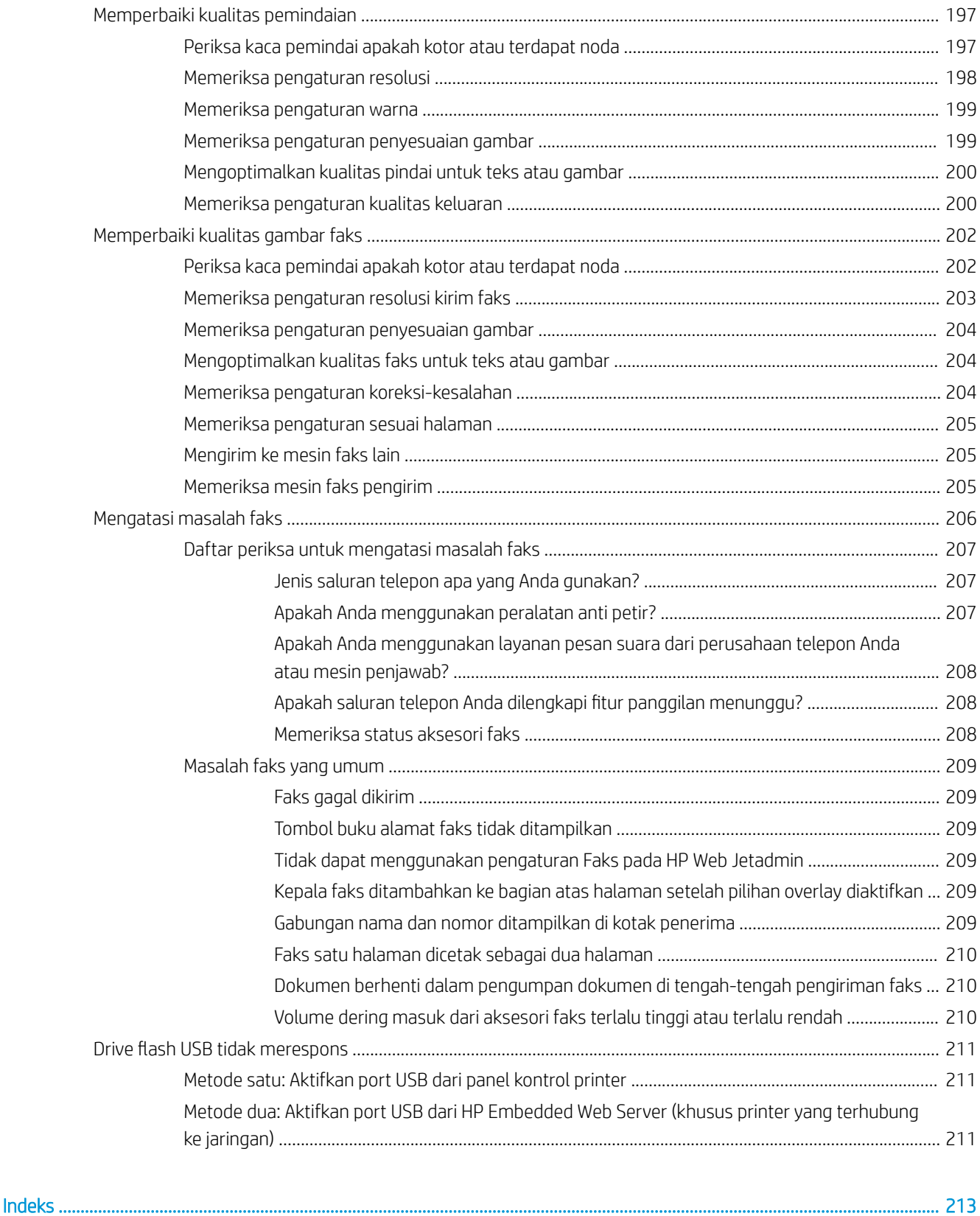

# <span id="page-12-0"></span>1 Gambaran umum printer

Pelajari lokasi fitur pada printer, spesifikasi fisik dan teknis printer, dan di mana menemukan informasi pengaturan.

- Ikon-ikon peringatan
- [Kemungkinan bahaya sengatan listrik](#page-14-0)
- **•** [Tampilan printer](#page-15-0)
- [Spesifikasi printer](#page-23-0)
- [Pengaturan perangkat keras dan penginstalan perangkat lunak printer](#page-28-0)

Untuk mendapat bantuan melalui video, lihat [www.hp.com/videos/A3](http://www.hp.com/videos/A3).

Informasi berikut ini dinyatakan benar pada saat publikasi. Untuk informasi saat ini, lihat [www.hp.com/support/](http://www.hp.com/support/colorljE77422MFP) [colorljE77422MFP](http://www.hp.com/support/colorljE77422MFP).

#### Untuk informasi lebih lanjut:

Bantuan menyeluruh HP untuk printer mencakup informasi berikut:

- Menginstal dan mengonfigurasi
- Mempelajari dan menggunakan
- Mengatasi masalah
- Mengunduh pembaruan perangkat lunak dan firmware
- **•** Mengikuti forum dukungan
- Mencari informasi jaminan dan peraturan

# Ikon-ikon peringatan

Hati-hati jika Anda melihat ikon peringatan pada printer HP, seperti yang ditunjukkan pada definisi ikon.

Perhatian: Sengatan listrik

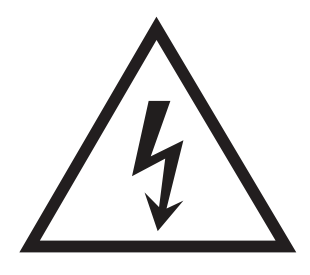

● Perhatian: Permukaan panas

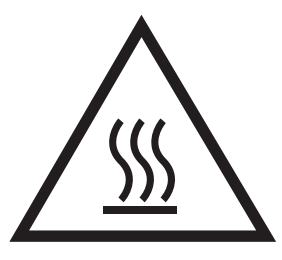

● Perhatian: Jauhkan tubuh dari komponen bergerak

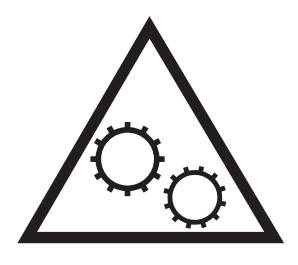

● Perhatian: Jarak tepi tajam cukup dekat

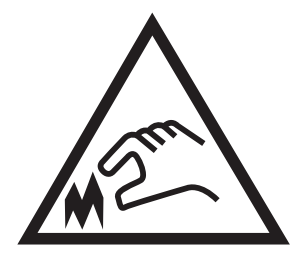

● Peringatan

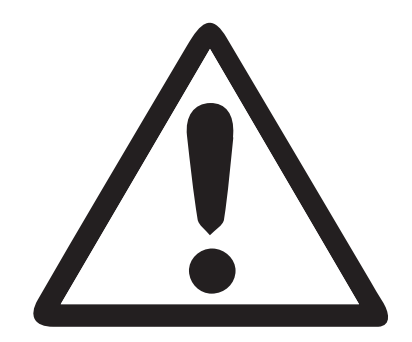

# <span id="page-14-0"></span>Kemungkinan bahaya sengatan listrik

Pelajari informasi penting tentang keselamatan ini.

- Baca dan pahami pernyataan keselamatan ini untuk menghindari bahaya sengatan listrik.
- Selalu patuhi tindakan pencegahan keselamatan dasar ketika menggunakan produk ini untuk mengurangi risiko cedera dari kebakaran atau sengatan listrik.
- Baca dan pahami semua petunjuk dalam panduan pengguna.

Patuhi semua peringatan dan petunjuk yang ditandai pada produk.

- Hanya gunakan stopkontak listrik yang diarde saat menghubungkan produk ke sumber listrik. Jika Anda tidak tahu apakah stopkontak listrik telah diarde, tanyakan kepada teknisi listrik yang berkualifikasi.
- Jangan sentuh kontak pada soket mana pun di produk. Segera ganti kabel yang rusak.
- Cabut colokan produk ini dari stopkontak dinding sebelum membersihkannya.
- Jangan memasang atau menggunakan produk ini di dekat air atau bila Anda basah.
- Pasang produk dengan aman pada permukaan yang stabil.
- Pasang produk di lokasi yang terlindungi di mana tidak seorang pun dapat menginjak atau tersandung kabel listrik.

# <span id="page-15-0"></span>Tampilan printer

Cari fitur-fitur utama pada printer dan panel kontrol.

- Printer tampak depan
- [Printer tampak belakang](#page-18-0)
- [Port antarmuka](#page-19-0)
- [Tampilan panel kontrol](#page-20-0)

## Printer tampak depan

Cari fitur-fitur di bagian depan printer.

Gambar 1-1 Printer tampak depan (E77428dn, E77422dn)

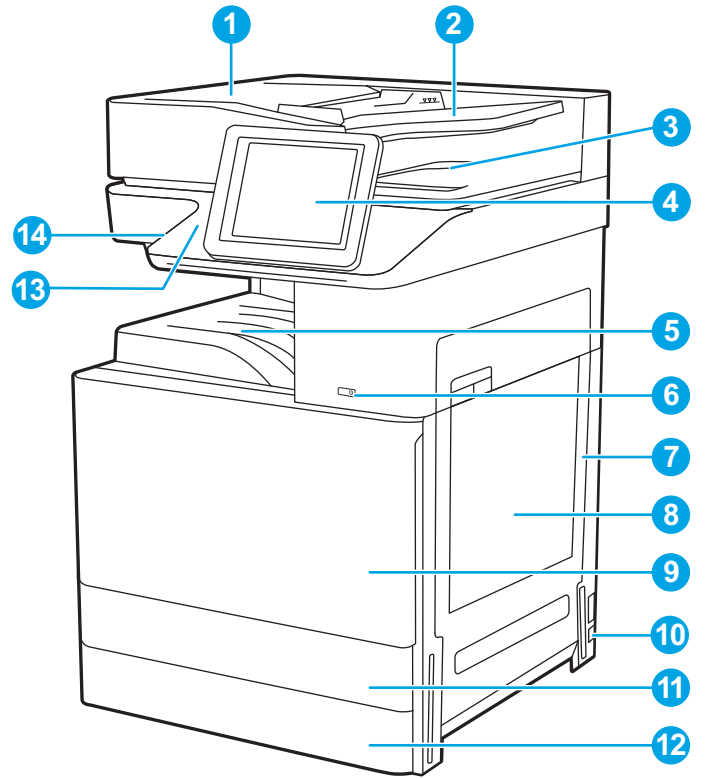

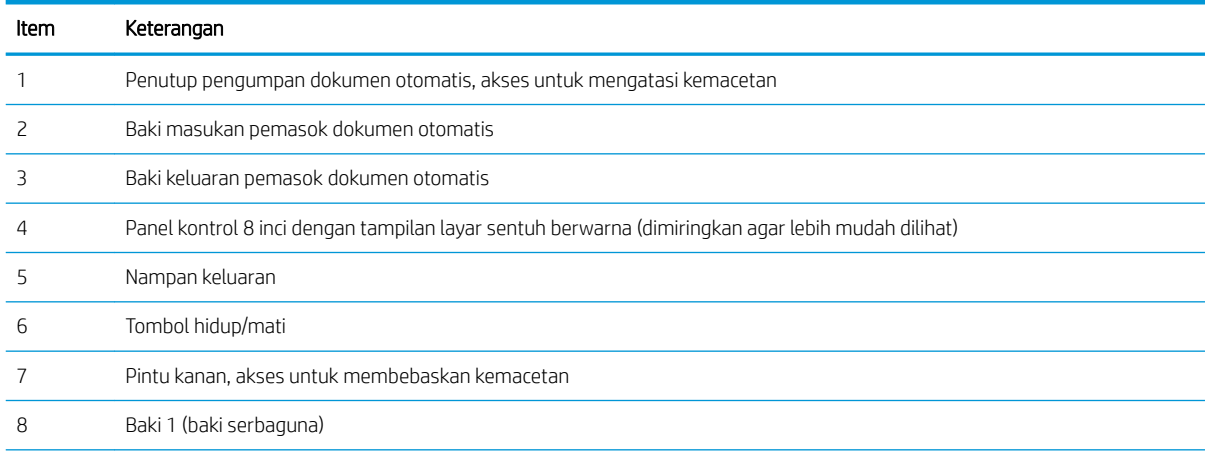

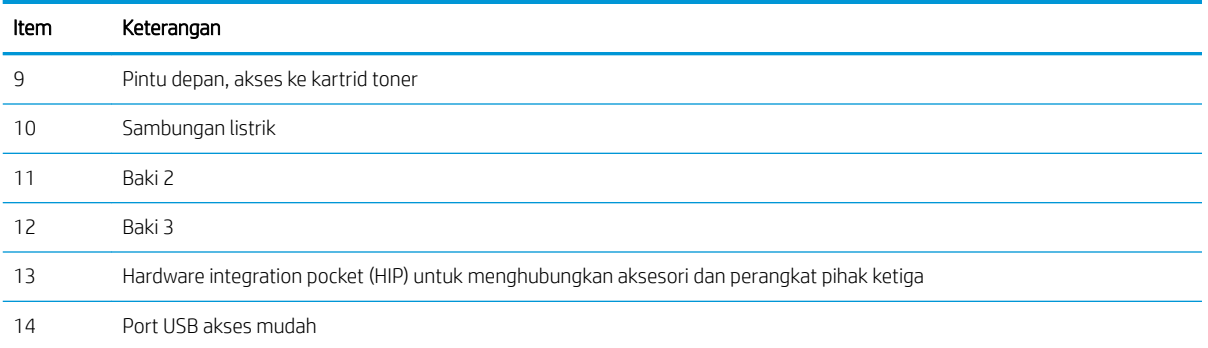

Masukkan drive flash USB untuk pencetakan atau pemindaian tanpa komputer, atau untuk memperbarui firmware printer.

CATATAN: Port ini harus diaktifkan oleh administrator agar dapat digunakan.

#### Gambar 1-2 Printer tampak depan (E77422dv)

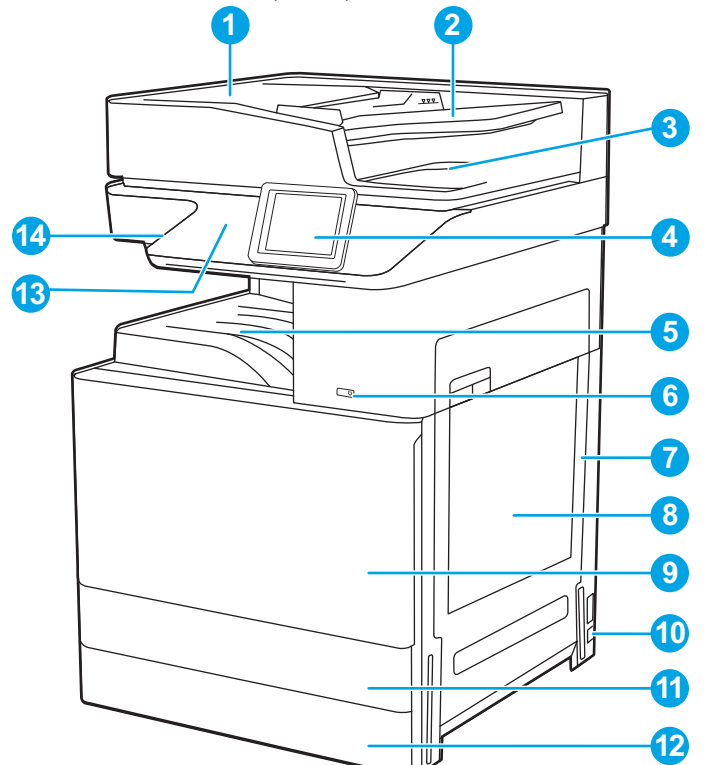

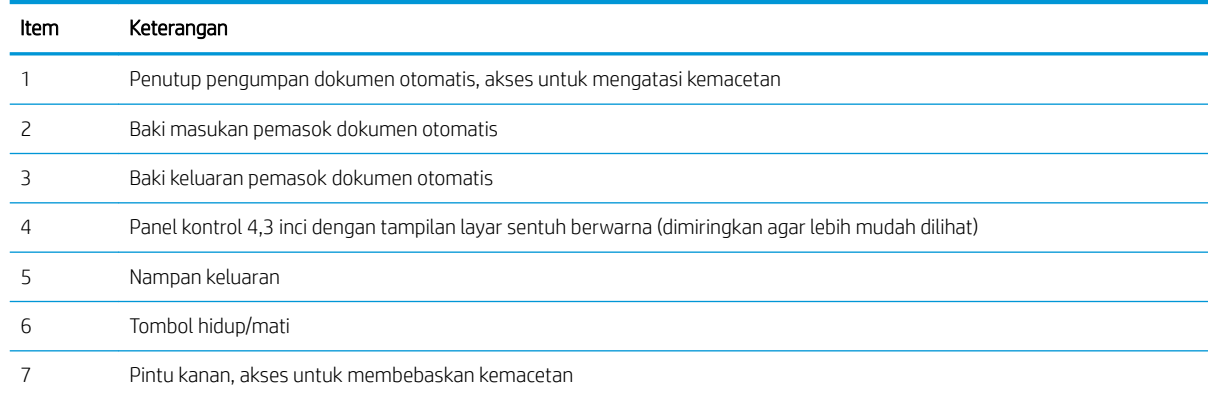

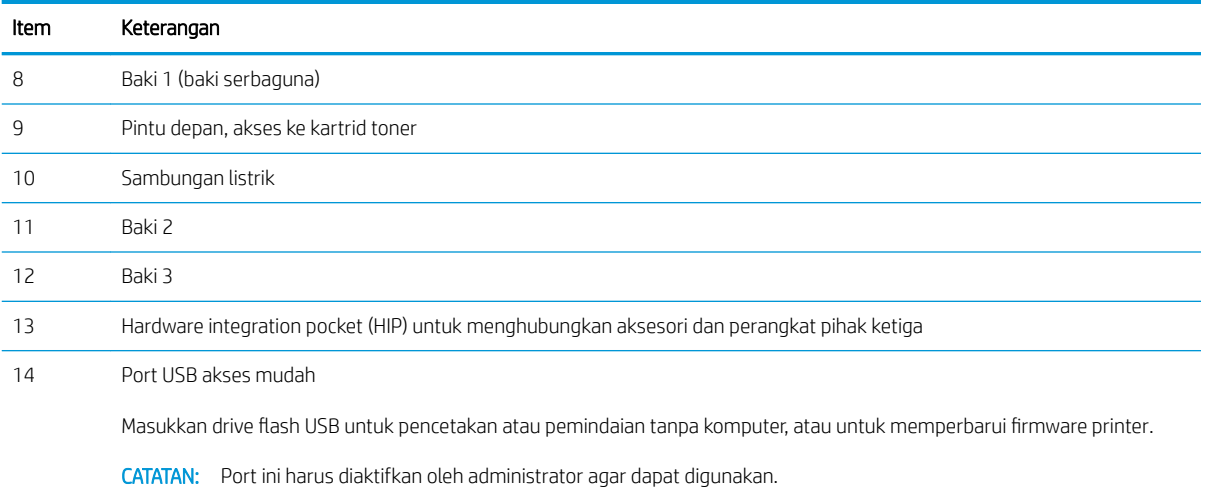

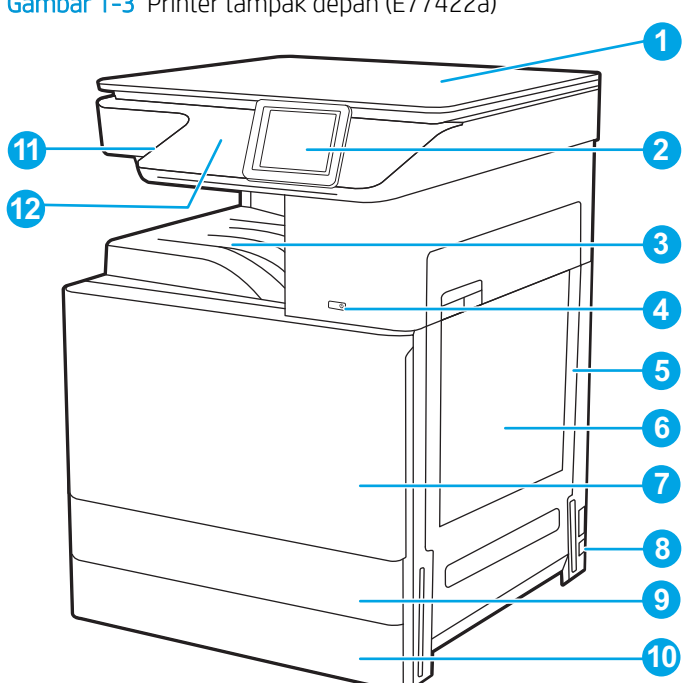

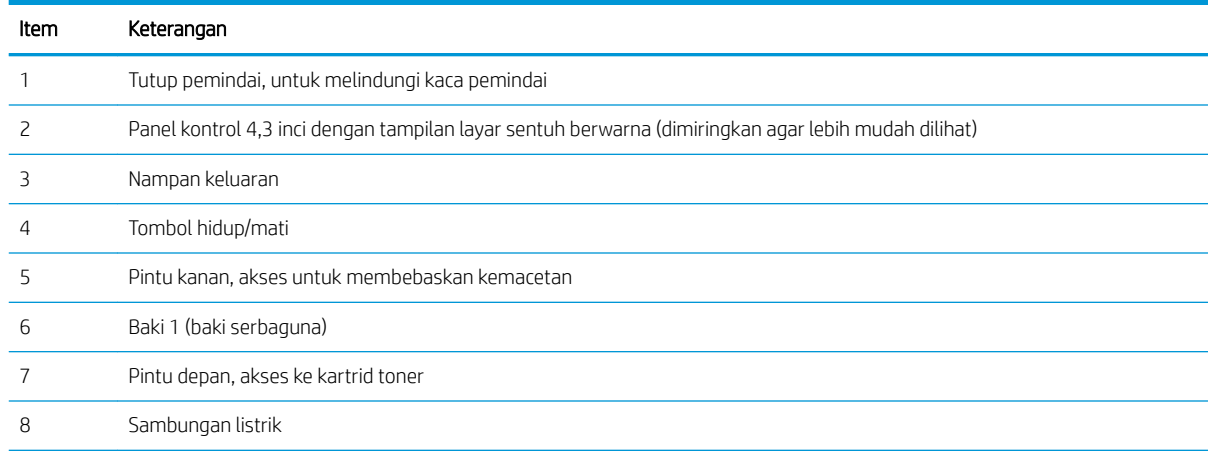

Gambar 1-3 Printer tampak depan (E77422a)

<span id="page-18-0"></span>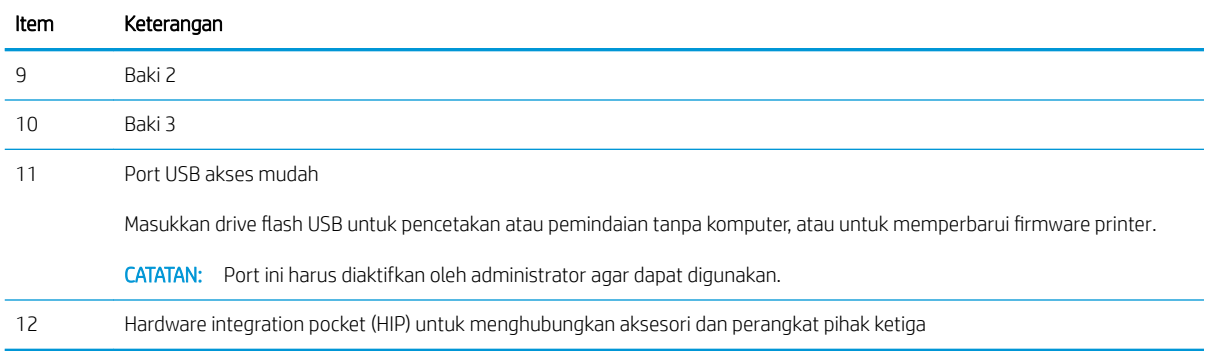

# Printer tampak belakang

Cari fitur-fitur di bagian belakang printer.

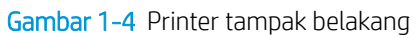

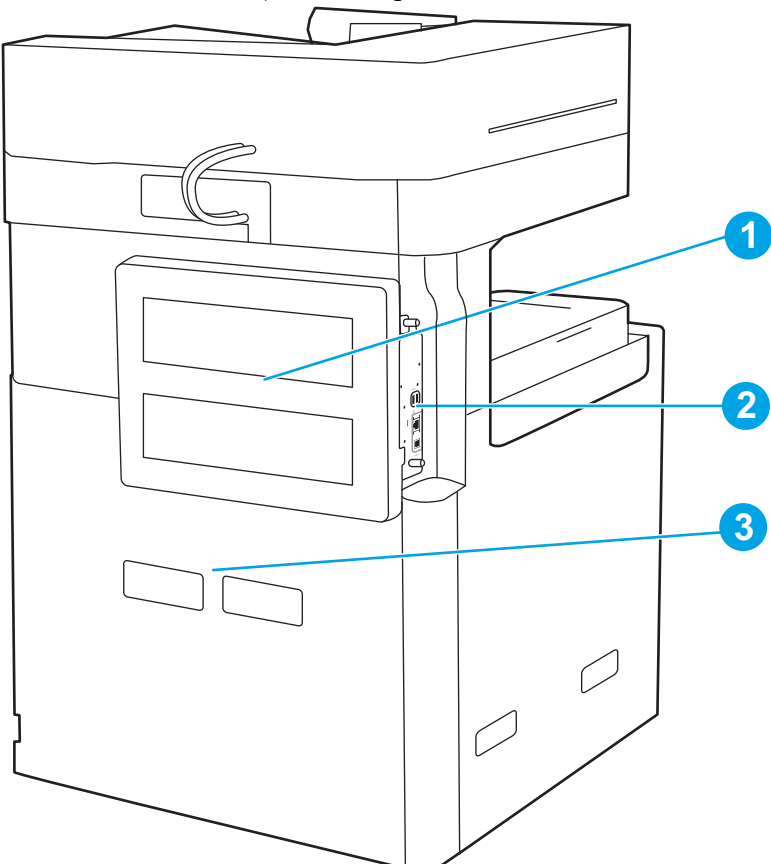

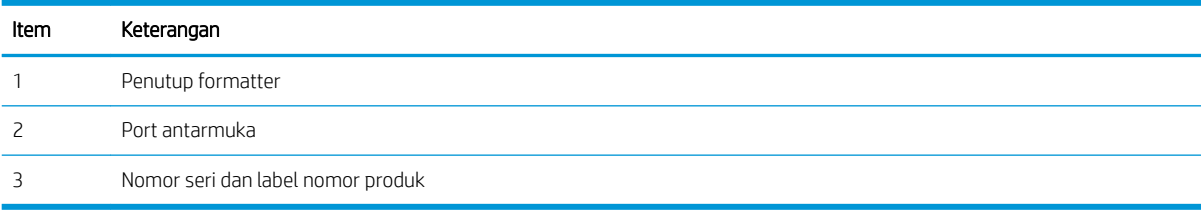

### <span id="page-19-0"></span>Port antarmuka

Cari port antarmuka pada pemformat printer.

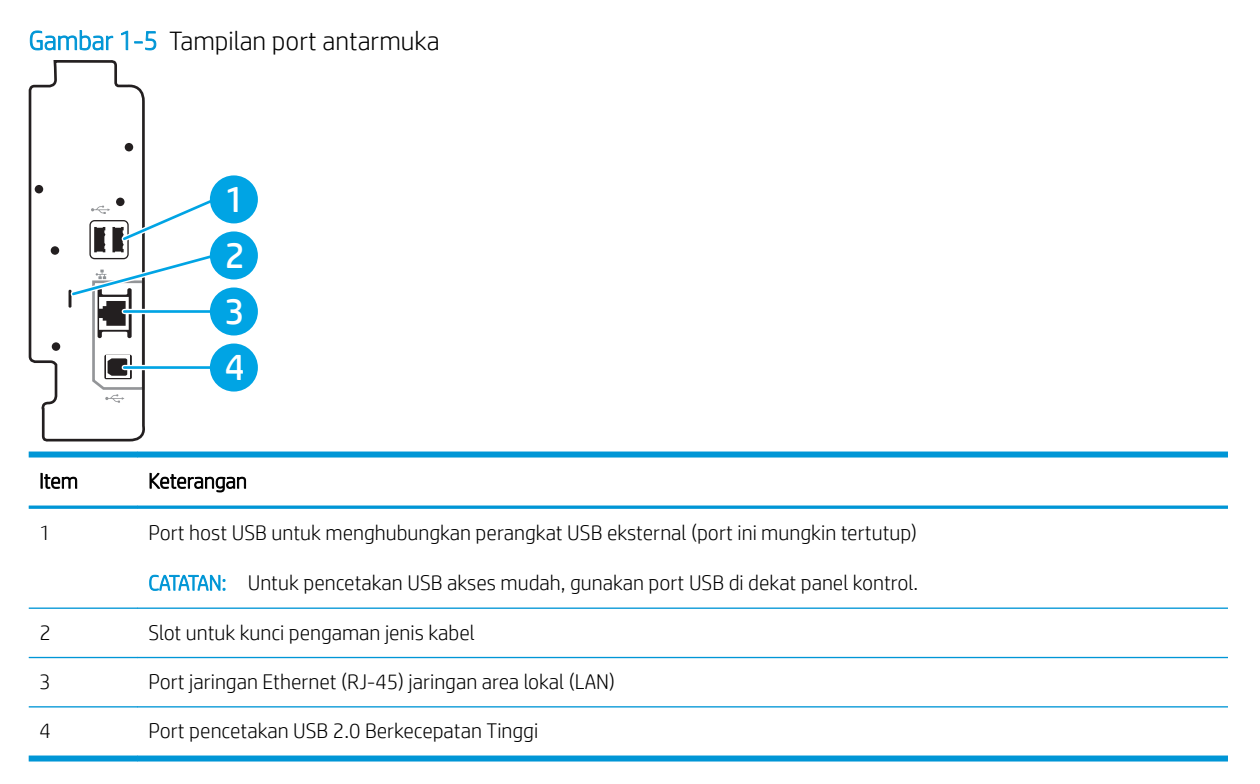

## <span id="page-20-0"></span>Tampilan panel kontrol

Panel kontrol menyediakan akses ke berbagai fitur printer dan menunjukkan status printer saat ini.

- [Cara menggunakan panel kontrol layar sentuh](#page-22-0)
- **EX** CATATAN: Miringkan panel kontrol agar dapat melihat lebih mudah.

Layar Awal menyediakan akses ke berbagai fitur printer dan menunjukkan status printer saat ini.

Kembali ke layar Awal setiap saat dengan menyentuh tombol Home (Awal) e. Sentuh tombol Home (Awal) ai sisi kiri panel kontrol printer, atau sentuh tombol Home (Awal) di sudut kiri atas sebagian besar layar.

**EX** CATATAN: Fitur yang muncul pada layar Awal dapat berbeda, tergantung pada konfigurasi printer.

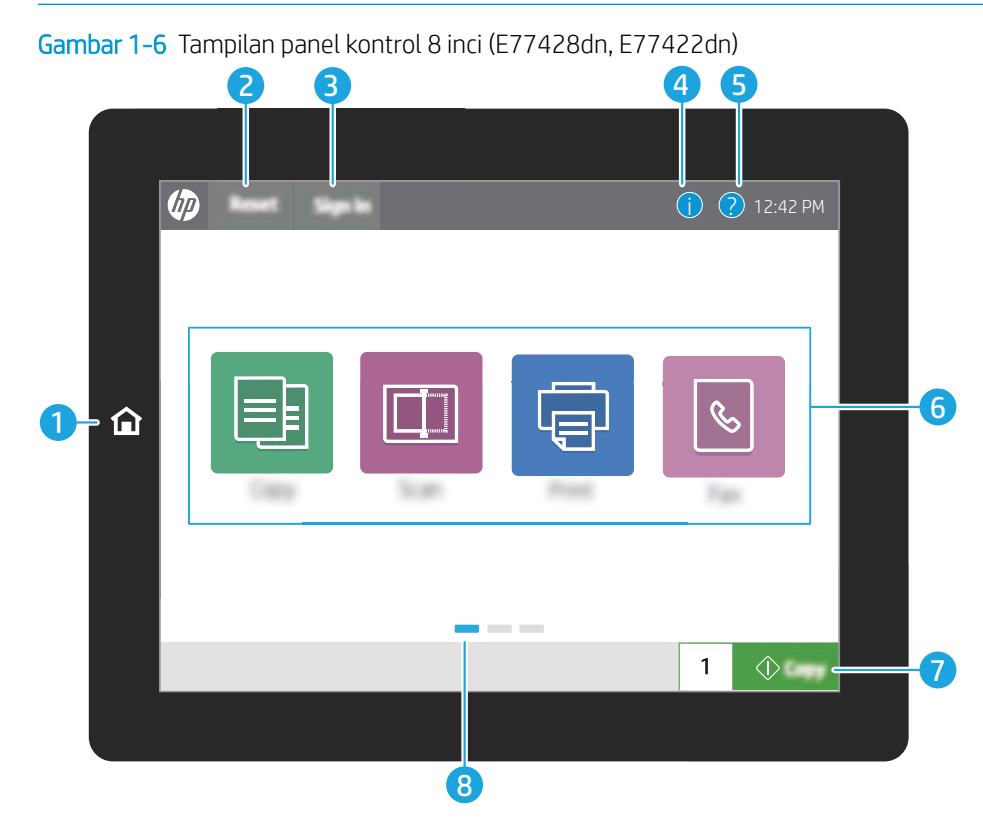

### Gambar 1-7 Tampilan panel kontrol 4,3 inci (E77422dv, E77422a)

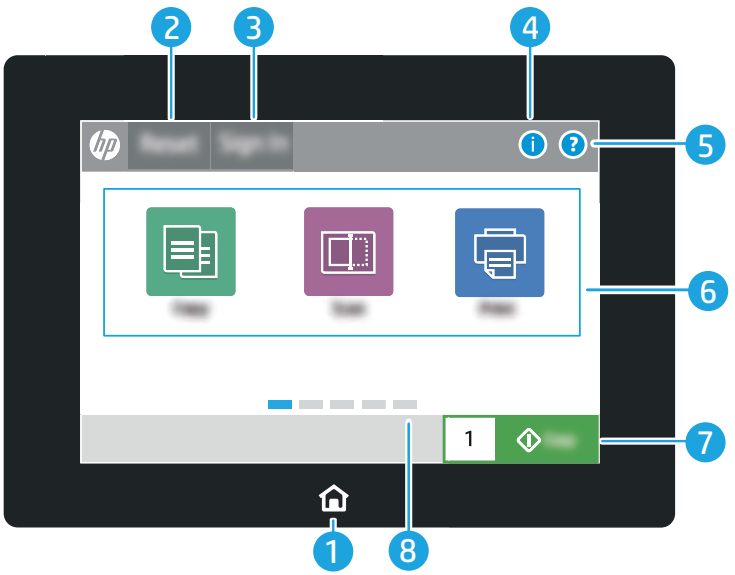

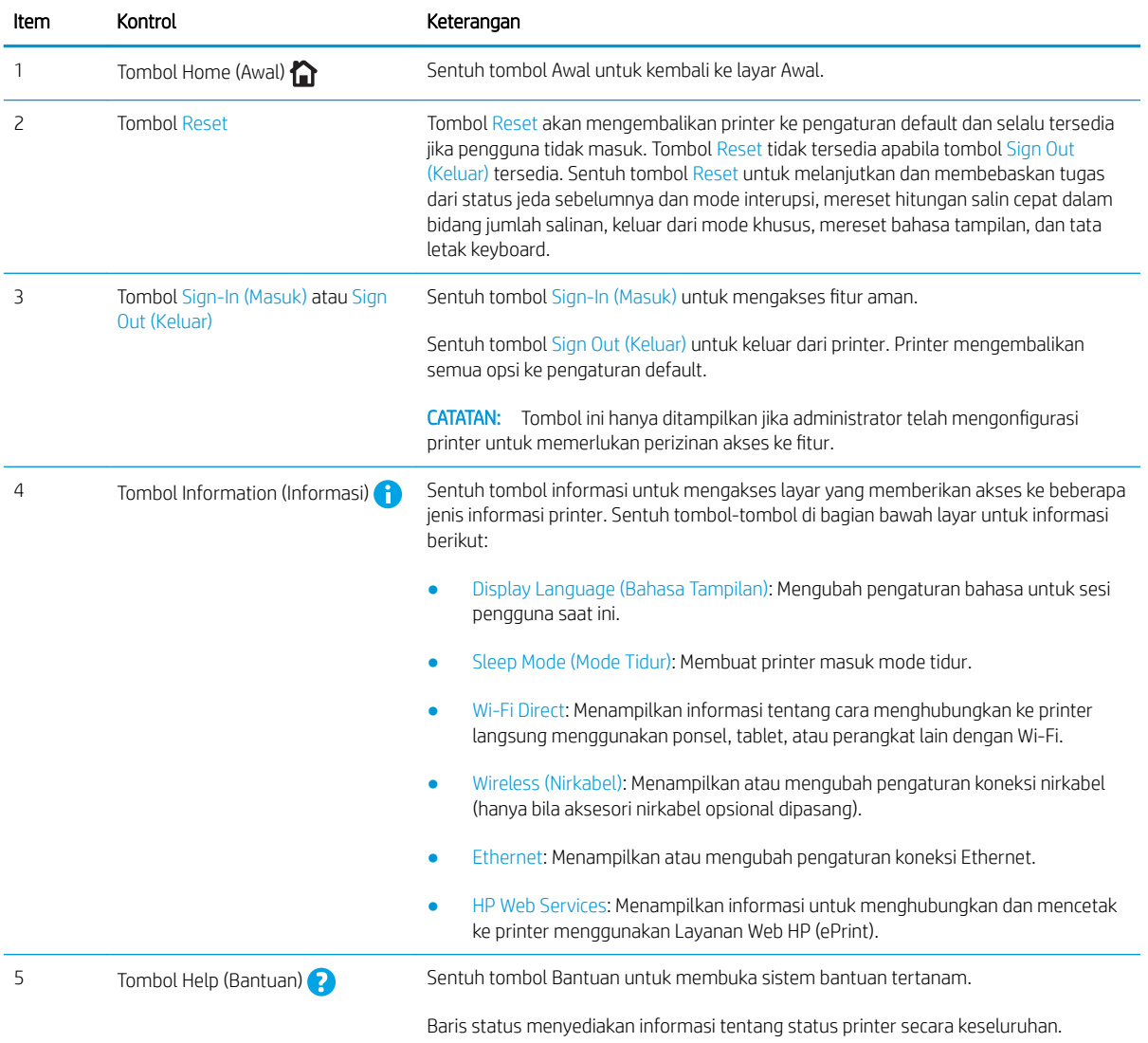

<span id="page-22-0"></span>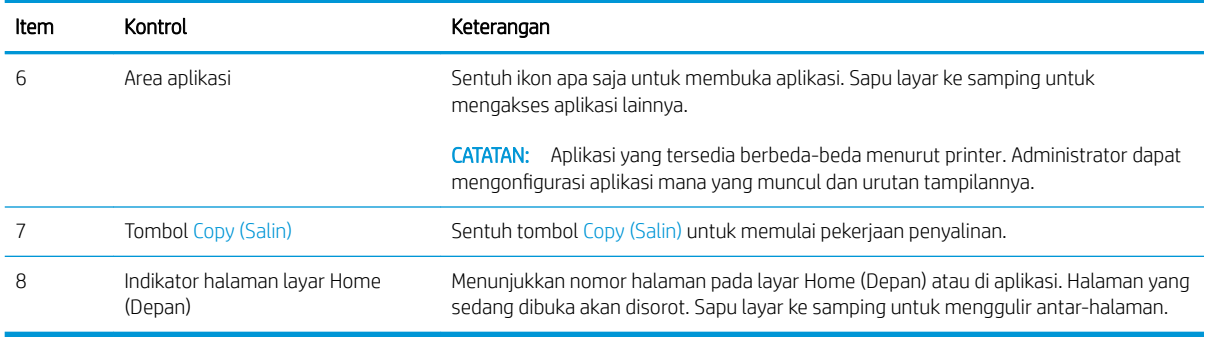

### Cara menggunakan panel kontrol layar sentuh

Lakukan tindakan berikut untuk menggunakan panel kontrol layar sentuh printer.

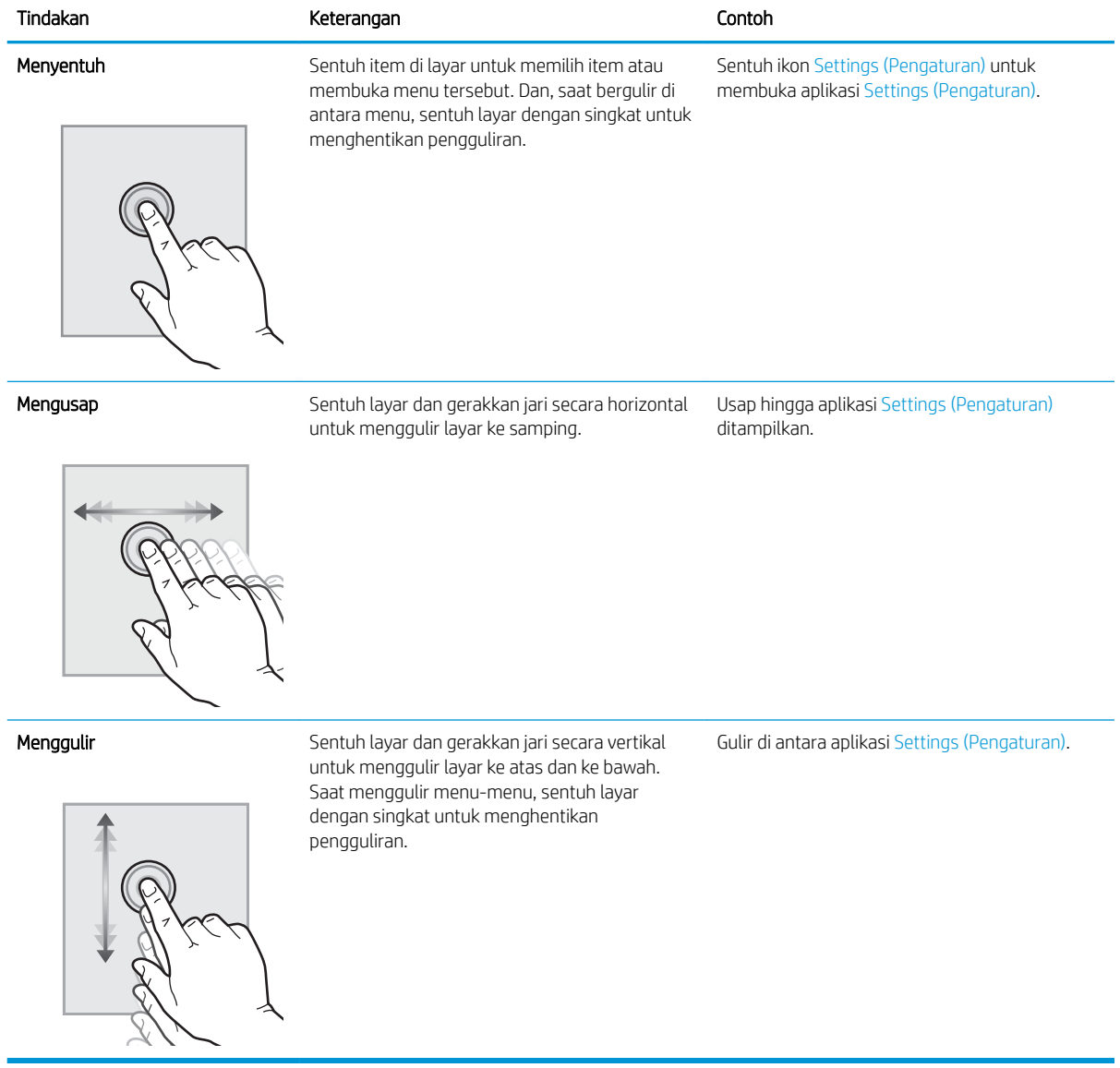

# <span id="page-23-0"></span>Spesifikasi printer

- Spesifikasi teknis
- [Sistem operasi yang didukung](#page-25-0)
- [Dimensi printer](#page-27-0)
- [Pemakaian daya, spesifikasi listrik, dan emisi akustik](#page-28-0)
- [Rentang lingkungan pengoperasian](#page-28-0)

PENTING: Spesifikasi berikut benar pada saat publikasi, namun dapat berubah sewaktu-waktu. Untuk informasi saat ini, lihat [www.hp.com/support/colorljE77422MFP.](http://www.hp.com/support/colorljE77422MFP)

## Spesifikasi teknis

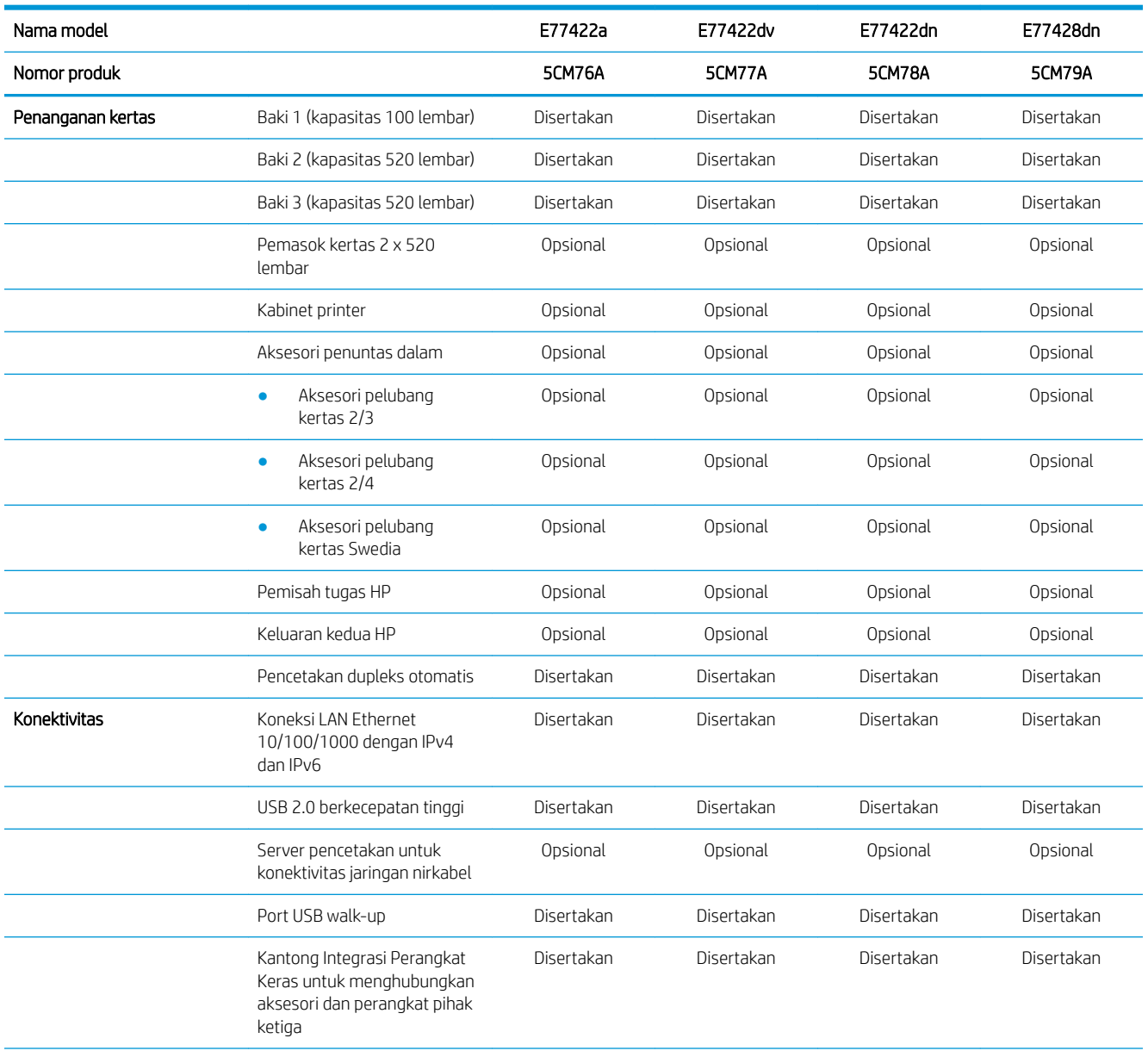

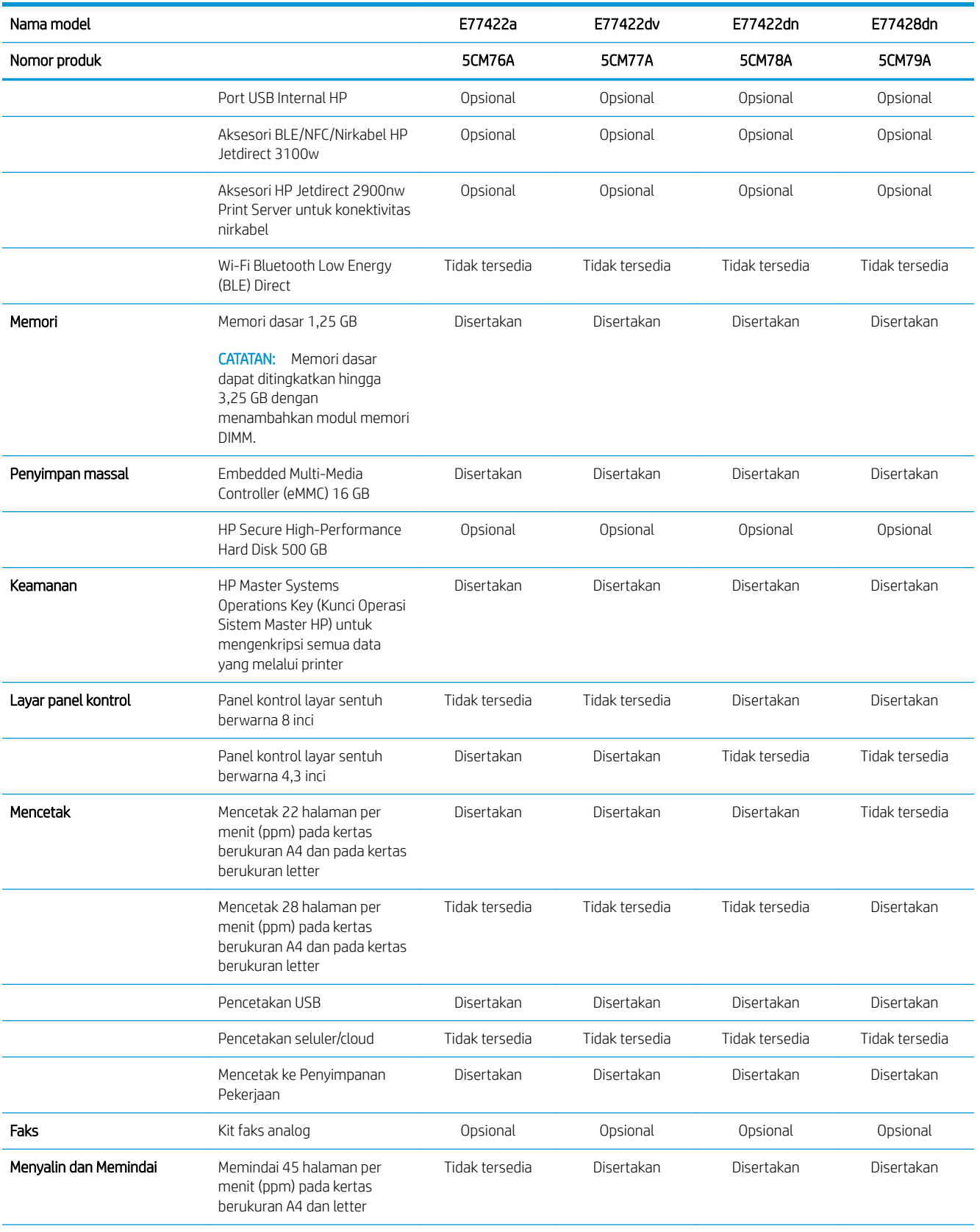

<span id="page-25-0"></span>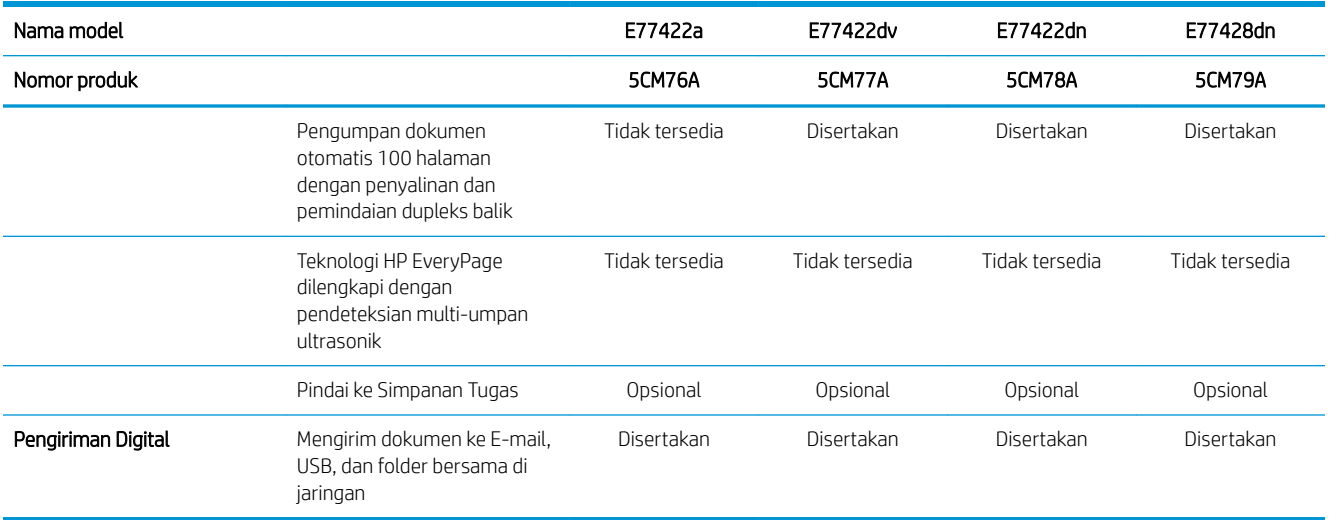

### Sistem operasi yang didukung

Gunakan informasi berikut untuk memastikan kompatibilitas printer dengan sistem operasi komputer Anda.

Linux: Untuk informasi dan driver cetak Linux, kunjungi [www.hp.com/go/linuxprinting](http://www.hp.com/go/linuxprinting).

UNIX: Untuk informasi dan driver cetak UNIX®, buka [www.hp.com/go/unixmodelscripts](http://www.hp.com/go/unixmodelscripts).

Informasi berikut berlaku untuk driver pencetakan Windows HP PCL 6 khusus printer, driver pencetakan HP untuk macOS, dan untuk penginstal perangkat lunak.

Windows: Unduh HP Easy Start dari [123.hp.com/LaserJet](http://123.hp.com/LaserJet) untuk menginstal driver pencetakan HP. Atau, kunjungi situs web dukungan printer untuk printer ini, [www.hp.com/support/colorljE77422MFP,](http://www.hp.com/support/colorljE77422MFP) untuk mengunduh driver pencetakan atau penginstal perangkat lunak untuk menginstal driver pencetakan HP

macOS: Komputer Mac didukung dengan printer ini. Unduh HP Easy Start dari [123.hp.com/LaserJet](http://123.hp.com/LaserJet) atau dari halaman Printer Support, lalu gunakan HP Easy Start untuk menginstal driver cetak HP.

- 1. Kunjungi [123.hp.com/LaserJet.](http://123.hp.com/LaserJet)
- 2. Ikuti langkah yang diberikan untuk mengunduh perangkat lunak printer.

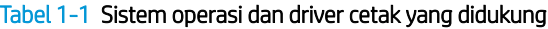

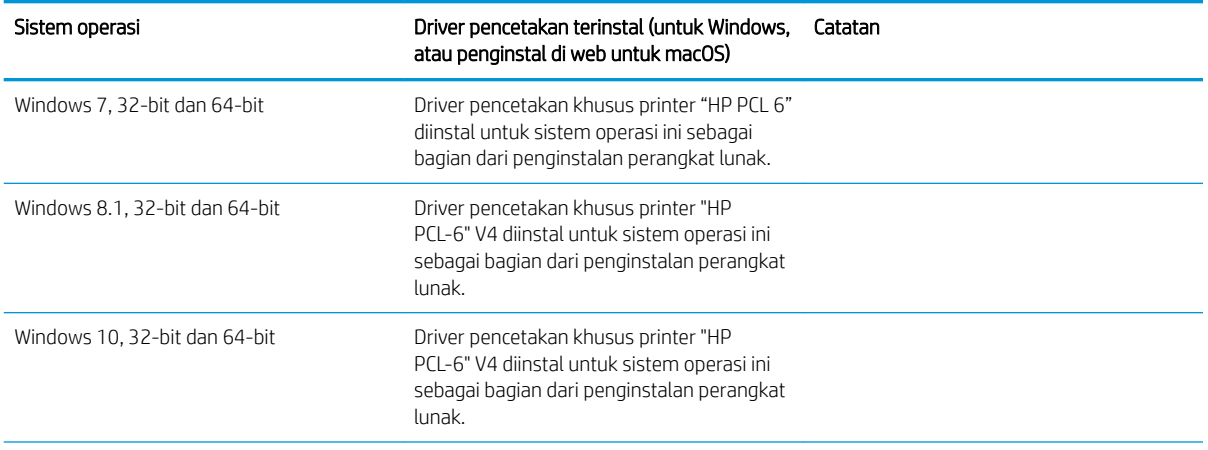

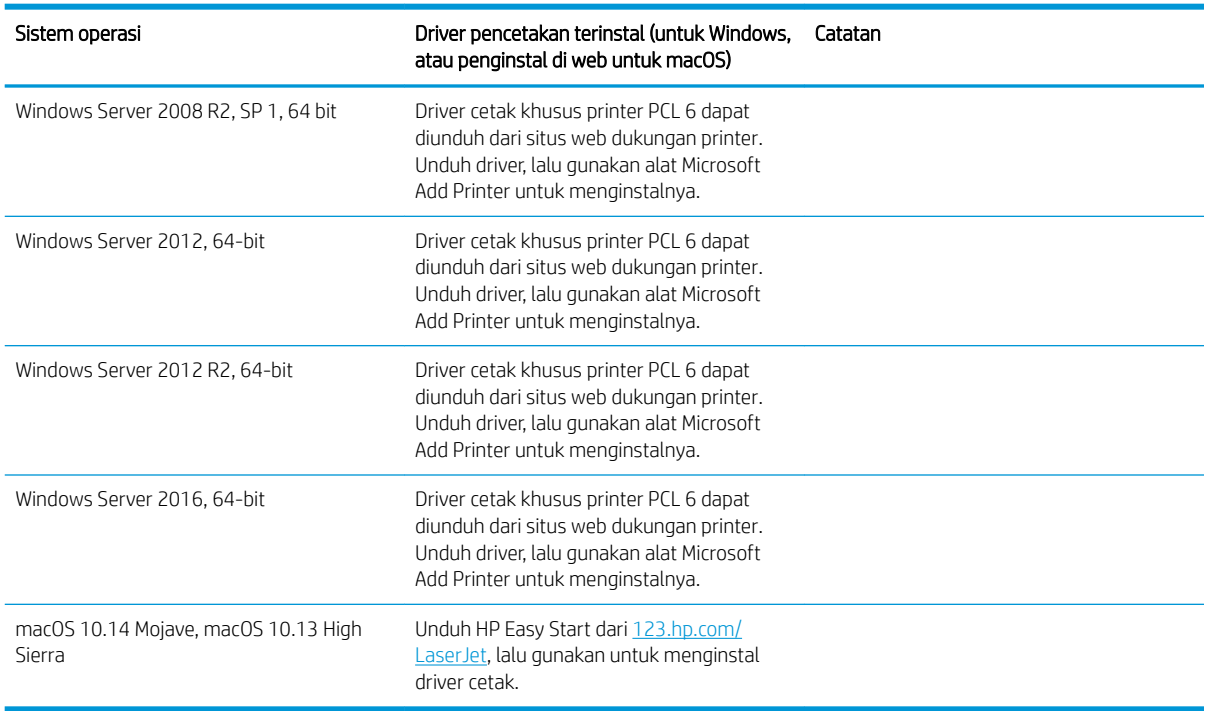

#### Tabel 1-1 Sistem operasi dan driver cetak yang didukung (Lanjutan)

**EX** CATATAN: Sistem operasi yang didukung dapat berubah. Untuk daftar sistem operasi dukungan saat ini, kunjungi [www.hp.com/support/colorljE77422MFP](http://www.hp.com/support/colorljE77422MFP) untuk bantuan HP selengkapnya tentang printer.

**EX CATATAN:** Untuk rincian tentang sistem operasi klien dan server serta dukungan driver HP UPD untuk printer ini, kunjungi [www.hp.com/go/upd.](http://www.hp.com/go/upd) Di bagian Informasi tambahan, klik tautannya.

#### Tabel 1-2 Persyaratan sistem minimum

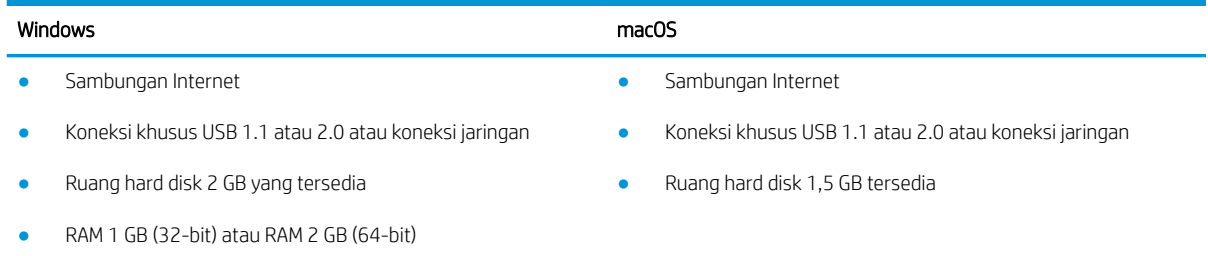

<span id="page-27-0"></span>**27 CATATAN:** Penginstal perangkat lunak Windows menginstal layanan HP Smart Device Agent Base. Ukuran file kira-kira 100 kb. Fungsinya hanya memeriksa printer yang tersambung melalui USB setiap jam. Tidak ada data yang dikumpulkan. Jika printer USB ditemukan, layanan ini akan mencoba menemukan instans JAMc (JetAdvantage Management Connector atau Konektor Manajemen JetAdvantage) di jaringan. Jika JAMc ditemukan, HP Smart Device Agent Base akan ditingkatkan ke Smart Device Agent versi lengkap dari JAMc dengan aman yang selanjutnya memungkinkan halaman yang dicetak diperhitungkan untuk akun MPS (Managed Print Services/Layanan Pencetakan Terkelola). Paket web hanya driver yang diunduh dari [hp.com](http://www.hp.com)  untuk printer dan diinstal melalui wizard Add Printer (Tambah Printer) tidak menginstal layanan ini.

Untuk menghapus instalan layanan, buka Control Panel (Panel Kontrol) Windows, pilih Programs (Program) atau Programs and Features (Program dan Fitur), lalu pilih Add/Remove Programs (Tambah/Hapus Program) atau Uninstall a Program (Hapus Instalan Program) untuk menghapus layanan tersebut. Nama file adalah HPSmartDeviceAgentBase.

### Dimensi printer

Pastikan lingkungan printer Anda cukup besar untuk mengakomodasi printer.

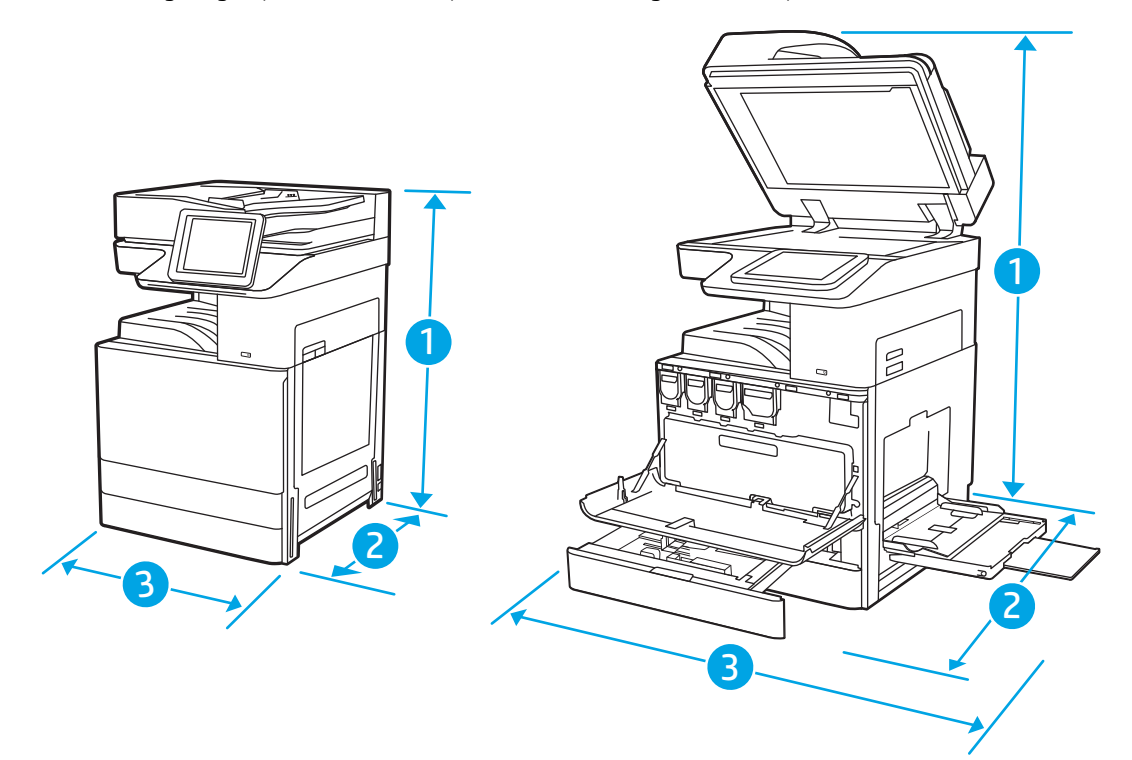

#### Tabel 1-3 Dimensi model E77422a, E77422dv, E77422dn, dan E77428dn

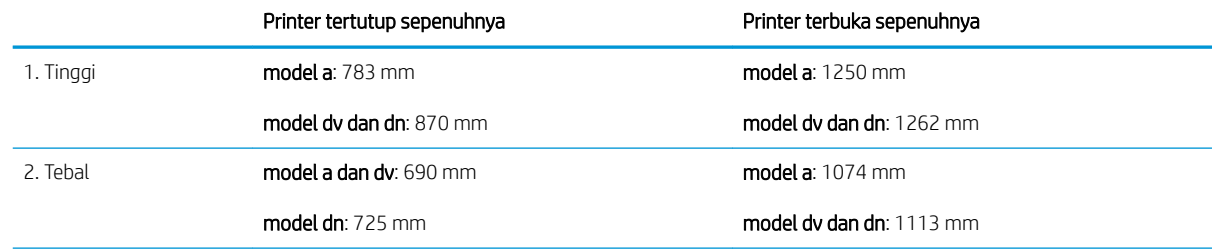

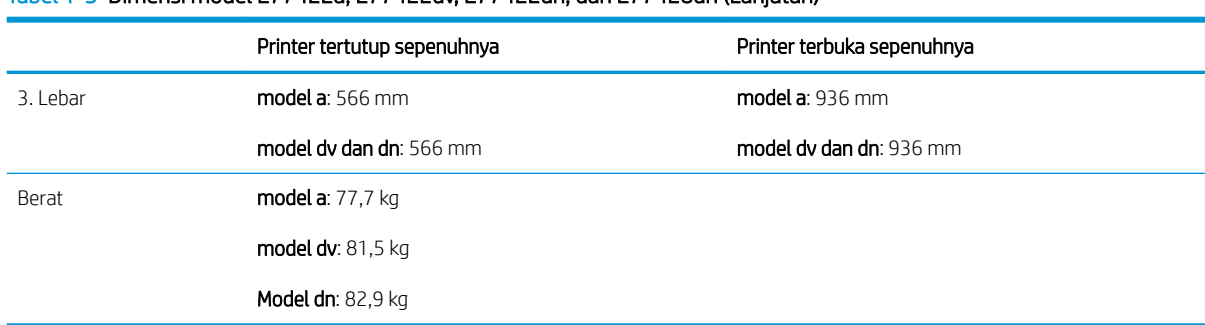

#### <span id="page-28-0"></span>Tabel 1-3 Dimensi model E77422a, E77422dv, E77422dn, dan E77428dn (Lanjutan)

**▲** Nilai ini dapat berubah sewaktu-waktu. Untuk informasi terbaru, kunjungi [www.hp.com/support/](http://www.hp.com/support/colorljE77422MFP) [colorljE77422MFP](http://www.hp.com/support/colorljE77422MFP).

### Pemakaian daya, spesifikasi listrik, dan emisi akustik

Lihat [www.hp.com/support/colorljE77422MFP](http://www.hp.com/support/colorljE77422MFP) untuk informasi terkini.

**A PERHATIAN:** Persyaratan daya berdasarkan pada negara/wilayah tempat penjualan printer. Jangan mengubah tegangan pengoperasian. Hal ini dapat merusak printer dan membatalkan garansi printer.

### Rentang lingkungan pengoperasian

#### Tabel 1-4 Spesifikasi lingkungan pengoperasian

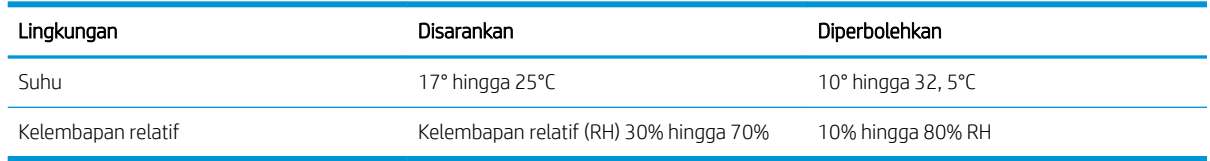

# Pengaturan perangkat keras dan penginstalan perangkat lunak printer

Untuk petunjuk pengaturan dasar, lihat Panduan Pemasangan Perangkat Keras yang disertakan bersama printer. Untuk petunjuk tambahan, kunjungi dukungan HP di web.

Kunjungi [www.hp.com/support/colorljE77422MFP](http://www.hp.com/support/colorljE77422MFP) untuk bantuan menyeluruh HP untuk printer. Temukan dukungan berikut:

- Menginstal dan mengonfigurasi
- Mempelajari dan menggunakan
- Mengatasi masalah
- Mengunduh pembaruan perangkat lunak dan firmware
- Mengikuti forum dukungan
- Mencari informasi jaminan dan peraturan

# <span id="page-30-0"></span>2 Baki kertas

Temukan cara memuat dan menggunakan baki kertas, termasuk cara memuat item khusus seperti amplop dan label.

- Pendahuluan
- [Memasukkan kertas ke Baki 1 \(baki multiguna\)](#page-31-0)
- [Memasukkan kertas ke Baki 2, Baki 3, dan baki 2 x 520 lembar opsional](#page-37-0)
- [Memuat dan mencetak amplop](#page-43-0)
- [Memuat dan mencetak label](#page-45-0)

Untuk mendapat bantuan melalui video, lihat [www.hp.com/videos/A3](http://www.hp.com/videos/A3).

Informasi berikut ini dinyatakan benar pada saat publikasi. Untuk informasi saat ini, lihat [www.hp.com/support/](http://www.hp.com/support/colorljE77422MFP) [colorljE77422MFP](http://www.hp.com/support/colorljE77422MFP).

#### Untuk informasi lebih lanjut:

Bantuan menyeluruh HP untuk printer mencakup informasi berikut:

- Menginstal dan mengonfigurasi
- Mempelajari dan menggunakan
- Mengatasi masalah
- Mengunduh pembaruan perangkat lunak dan firmware
- Mengikuti forum dukungan
- Mencari informasi jaminan dan peraturan

# Pendahuluan

Hati-hati saat memuat baki kertas.

**A PERHATIAN:** Jangan rentangkan lebih dari satu baki kertas sekaligus.

Jangan gunakan baki kertas sebagai pijakan.

Jauhkan tangan dari baki kertas saat menutup.

Semua baki harus ditutup saat memindahkan printer.

# <span id="page-31-0"></span>Memasukkan kertas ke Baki 1 (baki multiguna)

Informasi berikut ini menjelaskan cara memuat kertas ke dalam Baki 1.

- Memuati Baki 1 (baki multiguna)
- [Orientasi kertas Baki 1 \(baki multiguna\)](#page-32-0)
- [Menggunakan mode kop surat alternatif](#page-36-0)

### Memuati Baki 1 (baki multiguna)

Baki ini menampung hingga 100 lembar kertas 75 g/m<sup>2</sup> atau 10 amplop.

**EX** CATATAN: Pilih jenis kertas yang sesuai di driver printer sebelum mencetak.

A PERHATIAN: Agar tidak macet, jangan menambahkan atau mengambil kertas dari Baki 1 selama pencetakan.

1. Buka Baki 1.

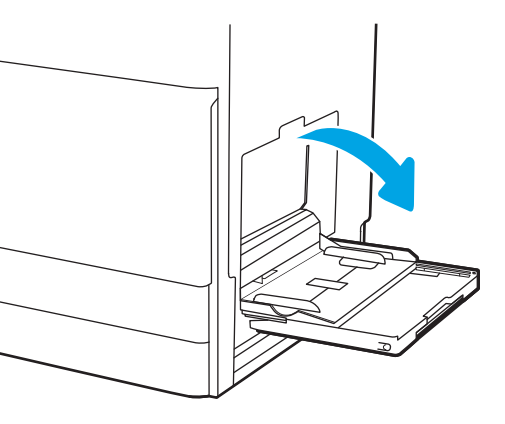

2. Tarik keluar perpanjangan baki untuk menahan kertas.

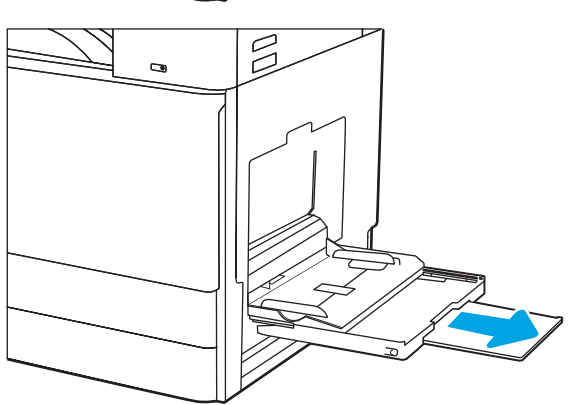

<span id="page-32-0"></span>3. Gunakan kait penyetelan untuk merenggangkan pemandu kertas ke luar.

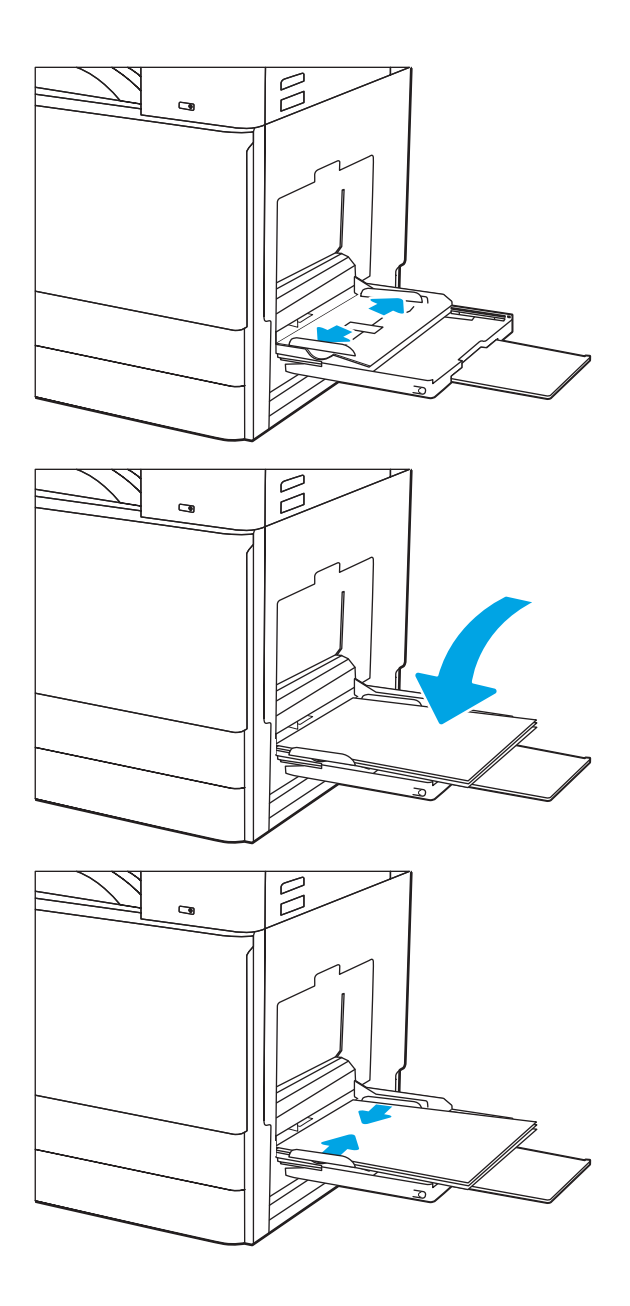

4. Masukkan kertas ke dalam baki.

Pastikan bahwa kertas berada di bawah batas pengisian pada pemandu kertas.

CATATAN: Tinggi tumpukan maksimum adalah 10 mm, atau sekitar 100 lembar kertas 75 g/m2.

5. Dengan pengunci pengatur, sesuaikan pemandu samping hingga sedikit menyentuh tumpukan kertas, tetapi tidak sampai menekuknya.

### Orientasi kertas Baki 1 (baki multiguna)

Posisikan kertas dengan benar pada Baki 1 (baki multiguna) untuk memastikan kualitas cetak terbaik.

#### Tabel 2-1 Orientasi kertas Baki 1

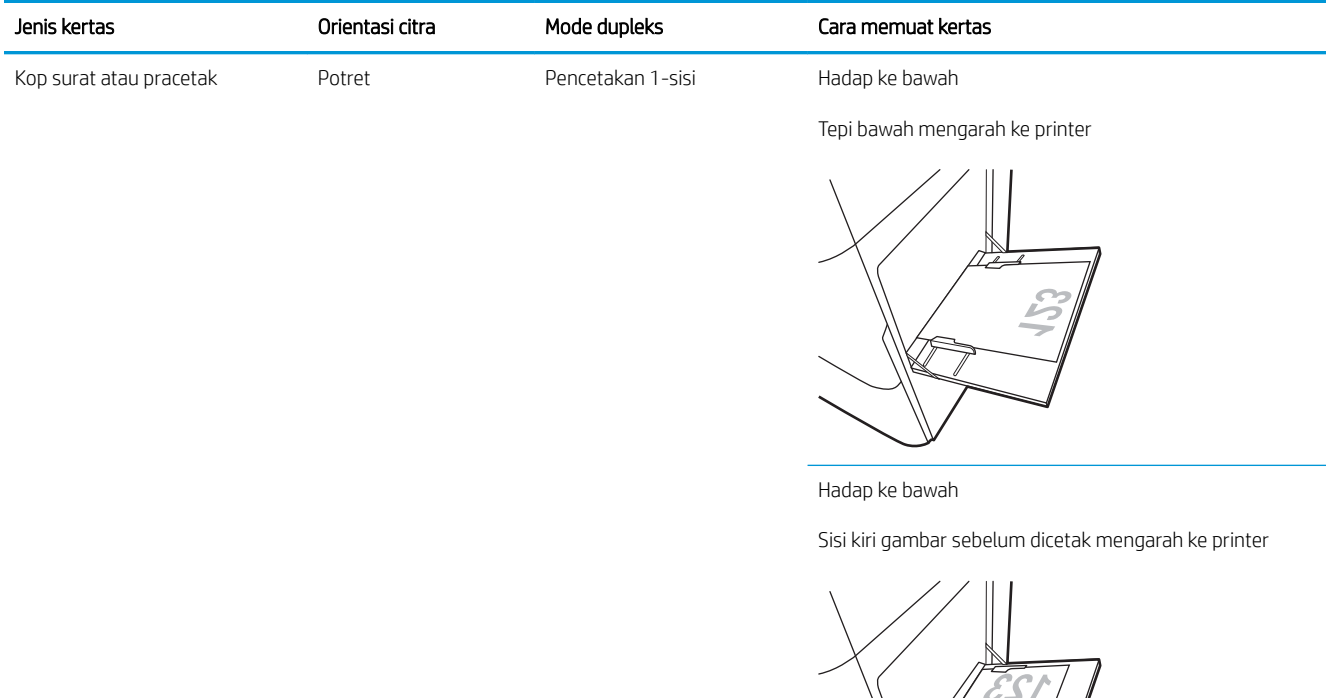

Pencetakan 2 sisi otomatis atau dengan Mode Kop Surat Alternatif diaktifkan

Menghadap ke atas

Menghadap ke atas

Tepi atas mengarah ke printer

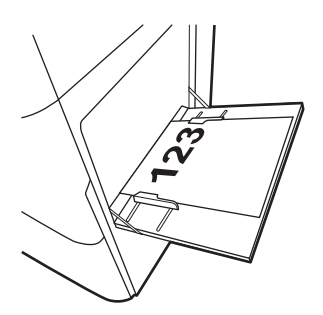

Sisi kanan gambar sebelum dicetak mengarah ke printer

(sambungan)

Pencetakan 2 sisi otomatis atau dengan Mode Kop Surat Alternatif diaktifkan

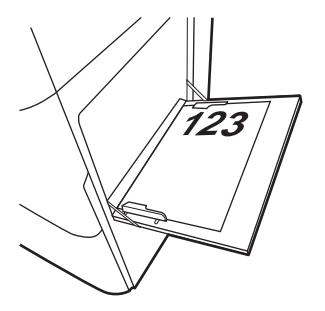

Kop surat atau pracetak

Potret

(sambungan)

(sambungan)

#### Tabel 2-1 Orientasi kertas Baki 1 (Lanjutan)

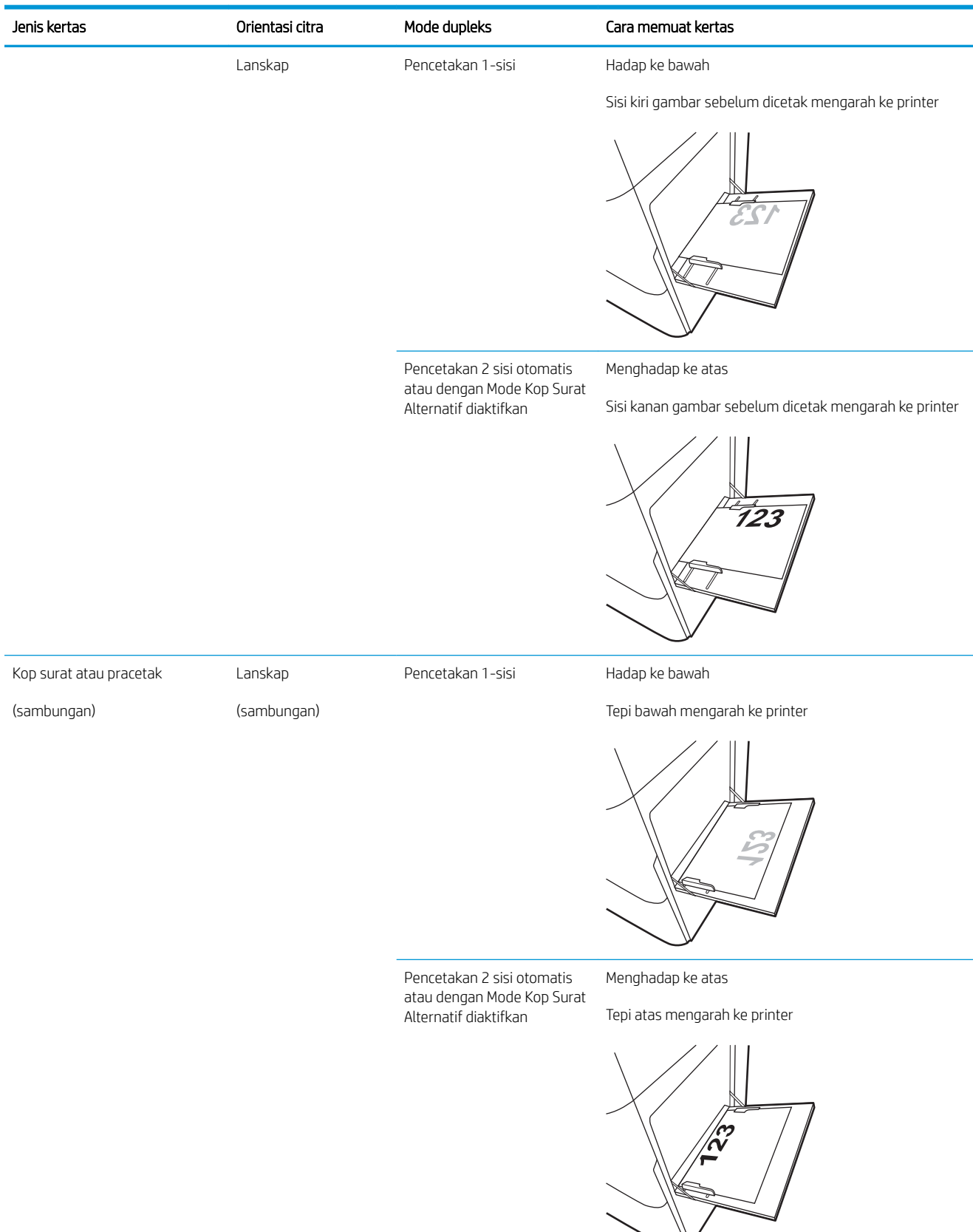

#### Tabel 2-1 Orientasi kertas Baki 1 (Lanjutan)

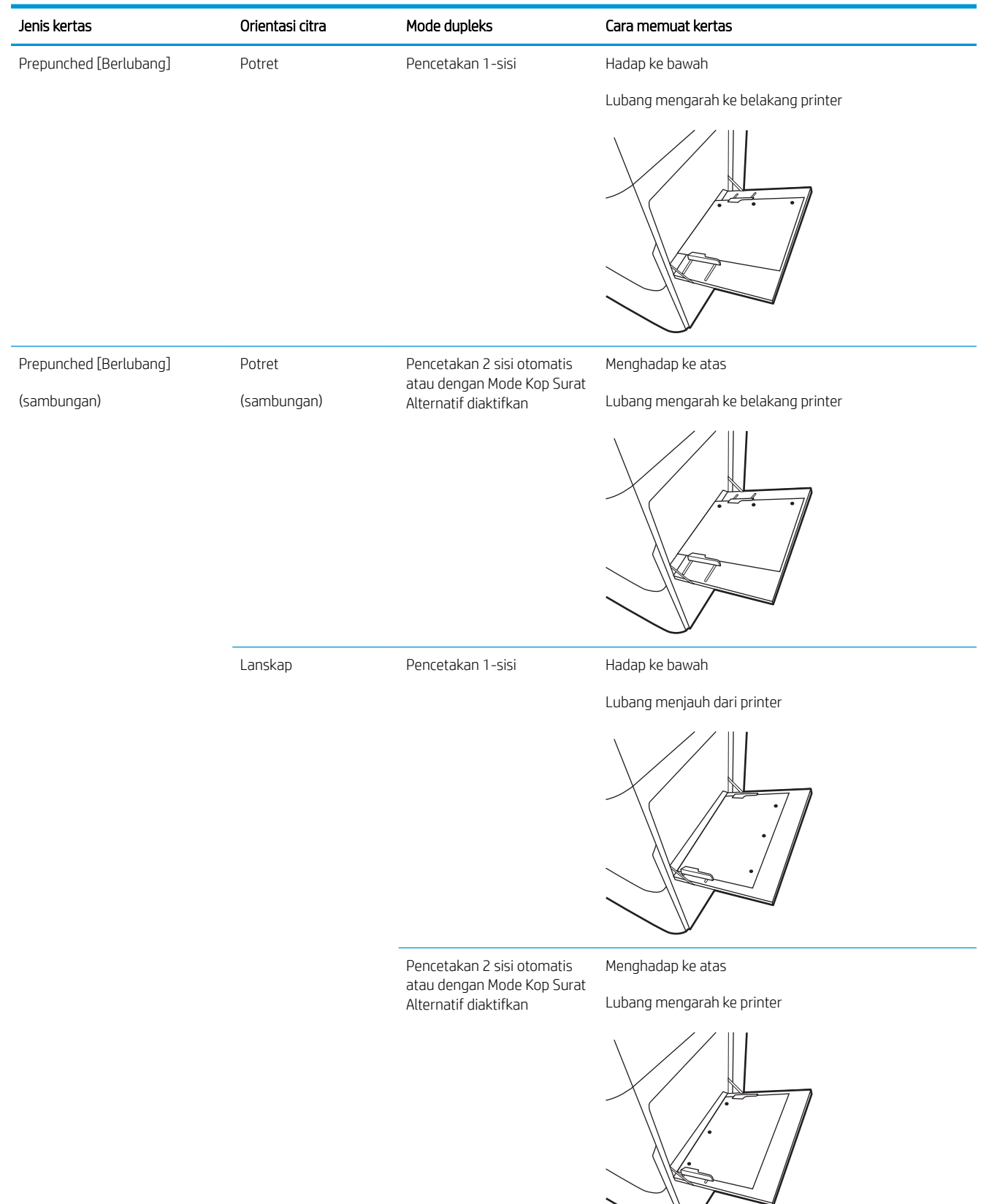
### Menggunakan mode kop surat alternatif

Gunakan fitur Mode Kop Surat Alternatif untuk memasukkan kertas kop surat atau pracetak ke baki dengan cara yang sama untuk semua pekerjaan cetak, baik Anda mencetak ke satu sisi lembar kertas atau pada kedua sisinya. Apabila menggunakan mode ini, masukkan kertas seperti saat mencetak dupleks otomatis.

Mengaktifkan Mode Kop Surat Alternatif melalui menu panel kontrol printer

#### Mengaktifkan Mode Kop Surat Alternatif melalui menu panel kontrol printer

Gunakan menu Settings (Pengaturan) untuk mengatur periode pengaturan Alternative Letterhead Mode (Mode Kop Surat Alternatif)

- 1. Dari layar Awal di panel kontrol printer, buka menu Settings (Pengaturan).
- 2. Buka menu berikut:
	- Copy/Print (Salin/Cetak) atau Print (Cetak)
	- Kelola Baki
	- Alternative Letterhead Mode (Mode Kop Surat Alternatif)
- 3. Pilih Enabled (Aktif), lalu sentuh tombol Save (Simpan) atau tekan tombol OK.

## Memasukkan kertas ke Baki 2, Baki 3, dan baki 2 x 520 lembar opsional

Informasi berikut ini menjelaskan cara memasukkan kertas ke Baki 2, 3, dan baki 2 x 520 lembar opsional.

- Memasukkan kertas ke Baki 2, Baki 3, dan baki 2 x 520 lembar opsional
- [Orientasi Baki 2, Baki 3, dan baki 2 x 520 lembar opsional](#page-39-0)
- [Menggunakan mode kop surat alternatif](#page-42-0)

A PERHATIAN: Jangan rentangkan lebih dari satu baki kertas sekaligus.

### Memasukkan kertas ke Baki 2, Baki 3, dan baki 2 x 520 lembar opsional

Kedua baki ini dapat menampung hingga 520 lembar kertas 75 g/m<sup>2</sup>.

**EX CATATAN:** Prosedur untuk memasukkan kertas ke Baki 2, Baki 3, dan baki 2 x 520 lembar opsional, sama. Hanya Baki 2 yang ditunjukkan di sini.

1. Buka baki.

CATATAN: Jangan buka baki ini saat sedang digunakan.

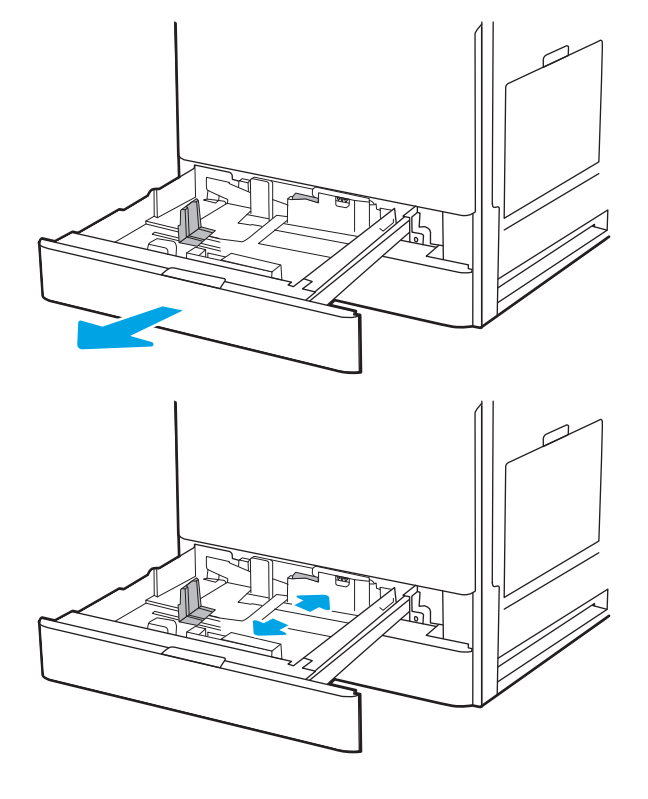

2. Sebelum memuat kertas, sesuaikan pemandu lebar kertas dengan menekan dan menahan tombol kunci/buka kunci berwarna biru di belakang pemandu lebar kertas, jepit pengunci pengatur berwana biru di depan pemandu lebar kertas, kemudian geser pemandu ke posisi terbuka penuh. 3. Atur pemandu panjang kertas dengan mendorong bagian bawah pengunci pengatur berwarna biru saat menggeser pemandu ke ukuran kertas yang digunakan.

4. Masukkan kertas ke dalam baki.

5. Sesuaikan pemandu panjang kertas dan lebar kertas ke ukuran kertas yang digunakan. Periksa kertas untuk memastikan pemandunya agak menyentuh tumpukan, tetapi tidak sampai menekuk kertas.

> CATATAN: Jangan sesuaikan pemandu kertas terlalu rapat dengan tumpukan kertas. Sesuaikan dengan indentasi atau tanda pada baki.

CATATAN: Untuk mencegah macetnya kertas, atur pemandu kertas ke ukuran yang sesuai dan jangan mengisi melebihi kapasitas baki. Pastikan bagian atas tumpukan kertas berada di bawah indikator baki penuh.

6. Tutup baki.

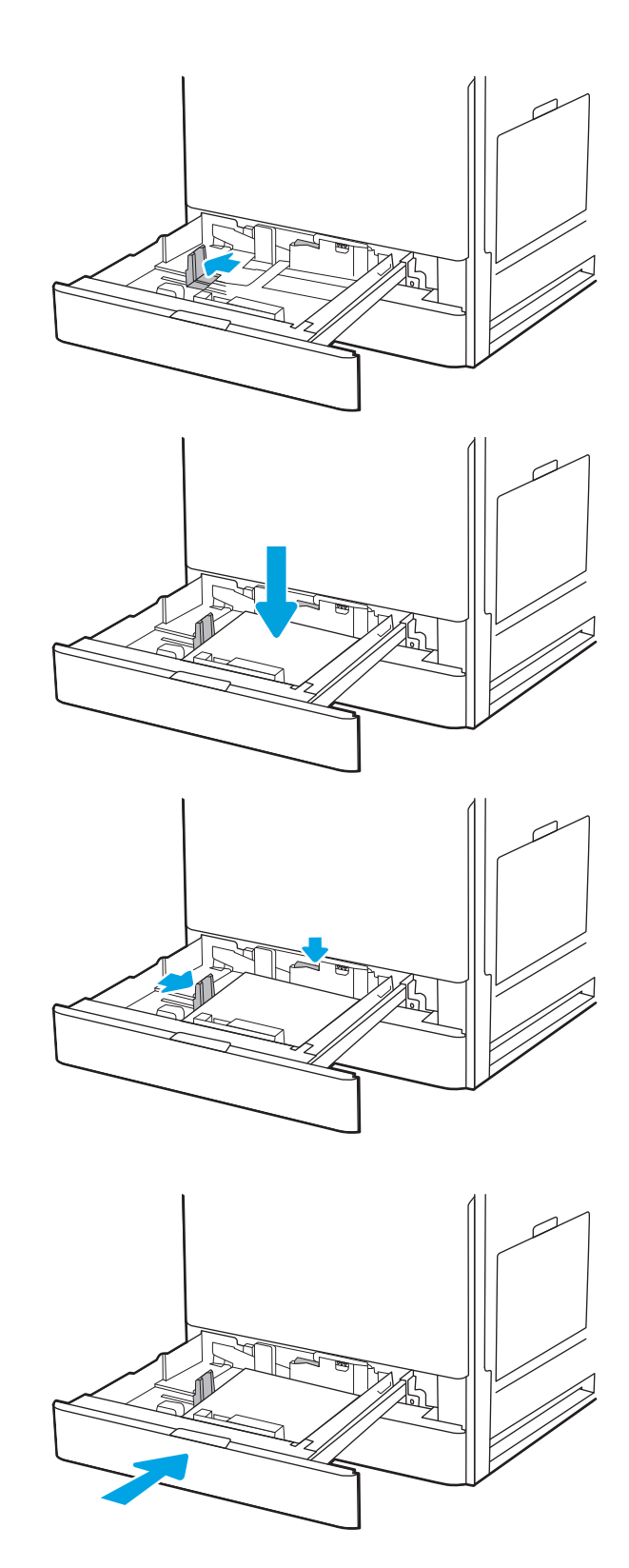

- <span id="page-39-0"></span>7. Pesan konfigurasi baki ditampilkan di panel kontrol printer.
- 8. Pilih OK untuk menerima ukuran dan jenis yang terdeteksi atau sentuh Modify (Ubah) untuk memilih ukuran atau jenis kertas lain.

Untuk kertas berukuran kustom, tentukan dimensi X dan Y pada kertas bila permintaan untuk melakukannya ditampilkan pada panel kontrol printer.

### Orientasi Baki 2, Baki 3, dan baki 2 x 520 lembar opsional

Posisikan kertas dengan benar pada Baki 2, Baki 3, dan baki 2 x 520 lembar opsional untuk memastikan kualitas cetak terbaik.

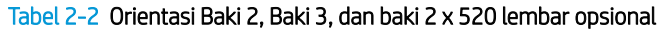

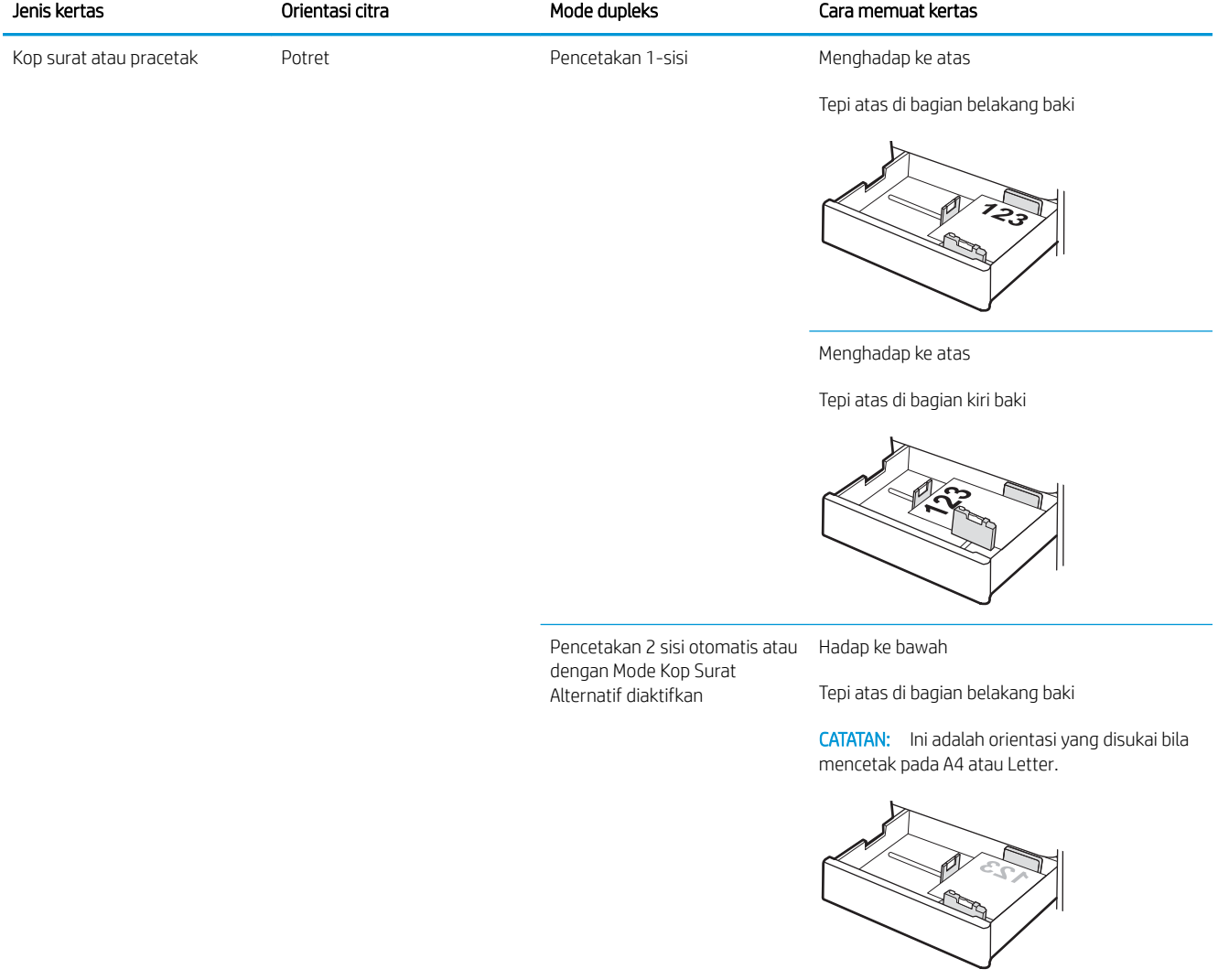

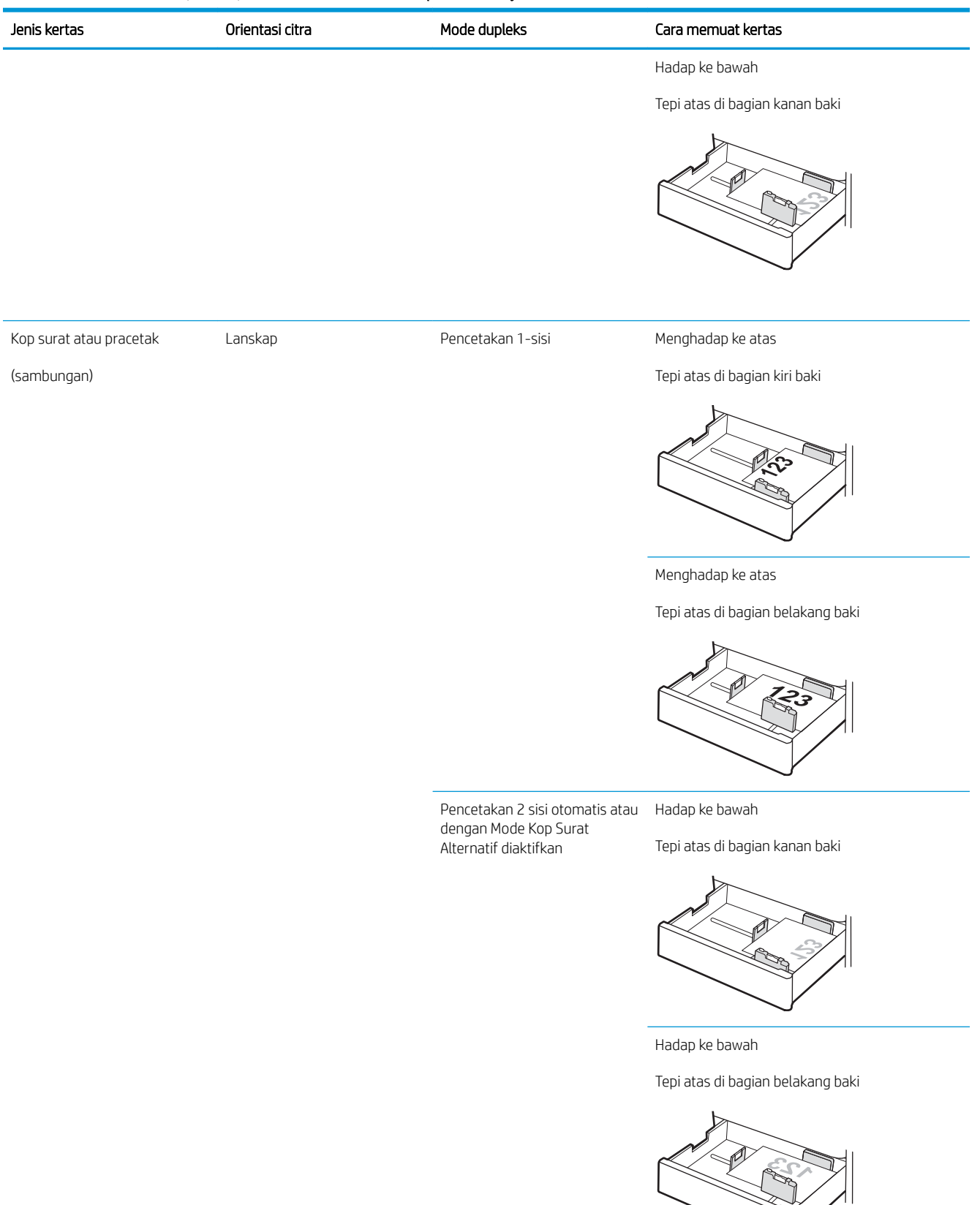

#### Tabel 2-2 Orientasi Baki 2, Baki 3, dan baki 2 x 520 lembar opsional (Lanjutan)

#### Tabel 2-2 Orientasi Baki 2, Baki 3, dan baki 2 x 520 lembar opsional (Lanjutan)

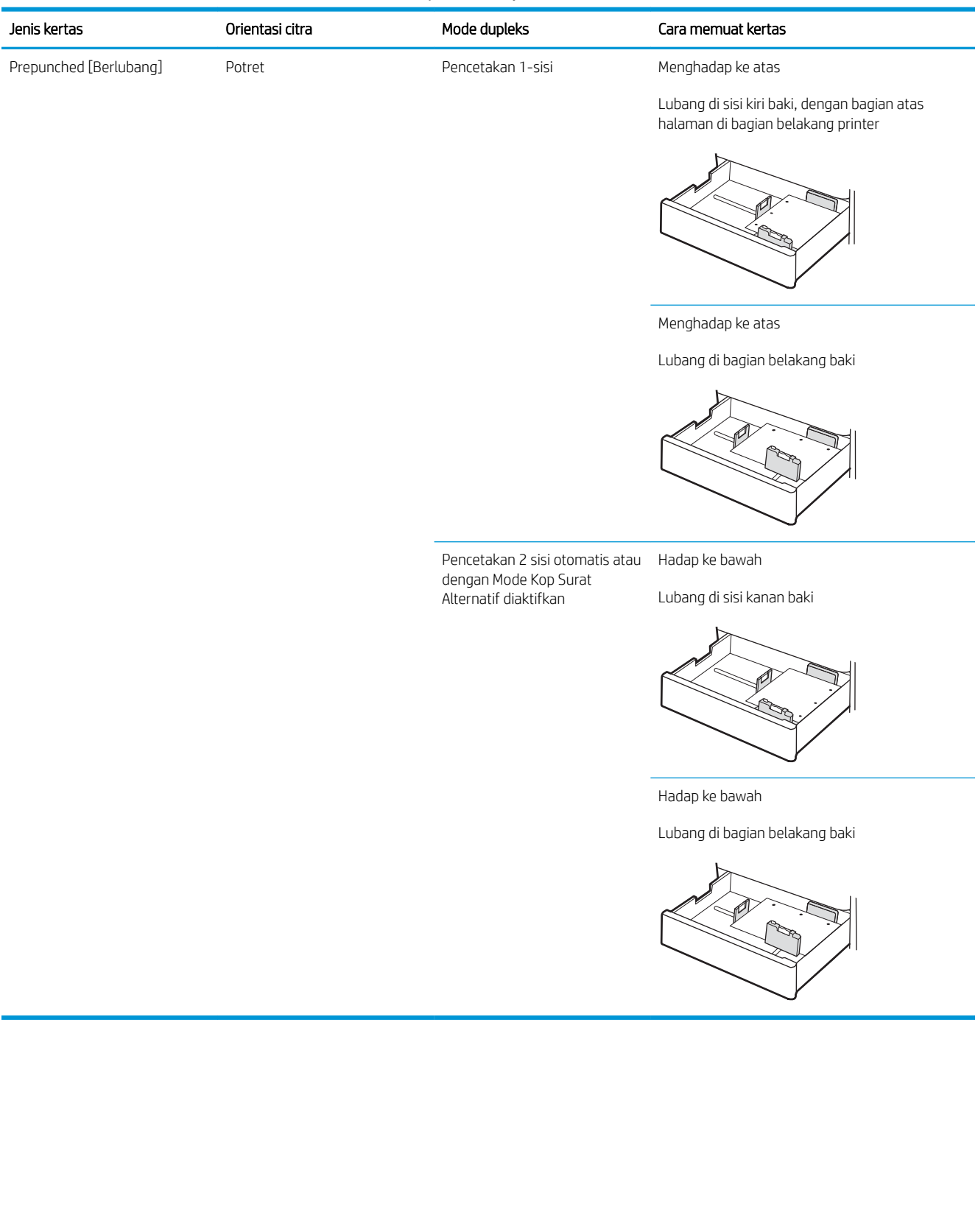

### <span id="page-42-0"></span>Menggunakan mode kop surat alternatif

Gunakan fitur Mode Kop Surat Alternatif untuk memasukkan kertas kop surat atau pracetak ke baki dengan cara yang sama untuk semua pekerjaan cetak, baik Anda mencetak ke satu sisi lembar kertas atau pada kedua sisinya. Apabila menggunakan mode ini, masukkan kertas seperti saat mencetak dupleks otomatis.

Mengaktifkan Mode Kop Surat Alternatif melalui menu panel kontrol printer

#### Mengaktifkan Mode Kop Surat Alternatif melalui menu panel kontrol printer

Gunakan menu Settings (Pengaturan) untuk mengatur periode pengaturan Alternative Letterhead Mode (Mode Kop Surat Alternatif)

- 1. Dari layar Awal di panel kontrol printer, buka menu Settings (Pengaturan).
- 2. Buka menu berikut:
	- Copy/Print (Salin/Cetak) atau Print (Cetak)
	- Kelola Baki
	- Alternative Letterhead Mode (Mode Kop Surat Alternatif)
- 3. Pilih Enabled (Aktif), lalu sentuh tombol Save (Simpan) atau tekan tombol OK.

# Memuat dan mencetak amplop

Untuk mencetak pada amplop, gunakan hanya Baki 1 (baki multiguna). Baki 2, Baki 3, dan baki 2 x 520 lembar opsional tidak mendukung amplop. Baki 1 (baki multiguna) menampung hingga 10 amplop.

- Cetak amplop
- Orientasi amplop

### Cetak amplop

Untuk mencetak amplop yang menggunakan opsi pengumpanan manual, ikuti langkah-langkah ini untuk memilih pengaturan yang benar di driver cetak, lalu masukkan amplop ke dalam baki setelah mengirim pekerjaan cetak ke printer.

- 1. Dari program perangkat lunak, pilih opsi Print (Cetak).
- 2. Pilih printer dari daftar printer, lalu klik tombol Properties (Properti) atau Preferences (Preferensi) untuk membuka driver cetak.

**EX** CATATAN: Nama tombol berbeda untuk program perangkat lunak yang berbeda.

- **EX CATATAN:** Untuk mengakses fitur ini dari layar Mulai Windows 8 atau 8.1, pilih Devices (Perangkat), pilih Print (Cetak), lalu pilih printer.
- 3. Klik tab Paper/Quality (Kertas/Kualitas).
- 4. Dalam daftar menurun Paper size (Ukuran kertas), pilih ukuran yang benar untuk amplop.
- 5. Dalam daftar menurun Paper type (Jenis kertas), pilih Envelope (Amplop).
- 6. Dalam daftar tarik-turun Paper source (Sumber kertas), pilih Manual feed (Umpan manual).
- 7. Klik tombol OK untuk menutup kotak dialog Document Properties (Properti Dokumen).
- 8. Dalam kotak dialog Print (Cetak), klik tombol OK untuk mencetak tugas.

### Orientasi amplop

Amplop harus dimasukkan dengan cara tertentu agar dapat dicetak dengan benar.

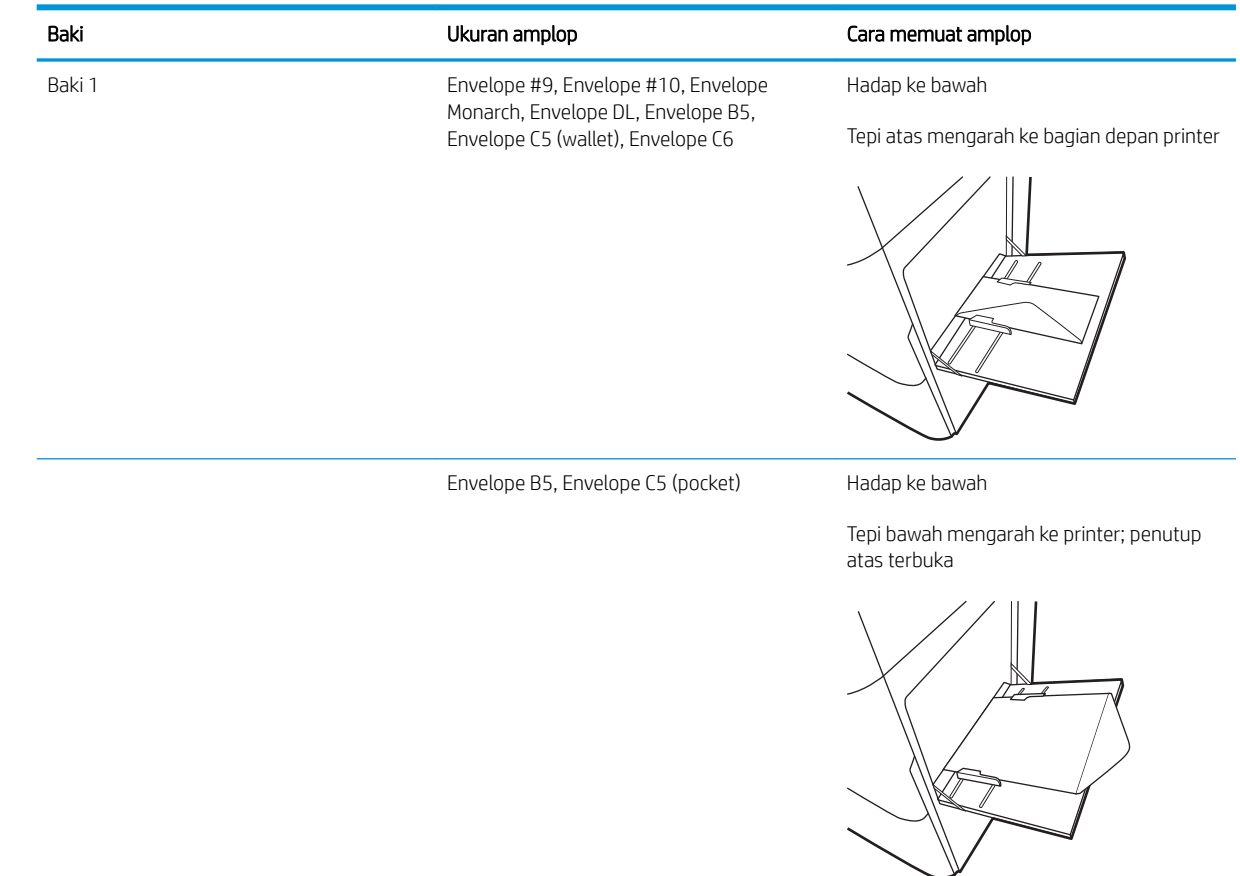

# Memuat dan mencetak label

Untuk mencetak pada lembar label, gunakan hanya Baki 1 (baki multiguna). Baki 2, Baki 3, dan baki 2 x 520 lembar opsional tidak mendukung label.

- Memasok label secara manual
- Orientasi label

### Memasok label secara manual

Gunakan mode pengumpan manual pada Baki 1 (baki multiguna) untuk mencetak lembaran label.

- 1. Dari program perangkat lunak, pilih opsi Print (Cetak).
- 2. Pilih printer dari daftar printer, lalu klik tombol Properties (Properti) atau Preferences (Preferensi) untuk membuka driver cetak.
	- **CATATAN:** Nama tombol berbeda untuk program perangkat lunak yang berbeda.
	- **EX CATATAN:** Untuk mengakses fitur ini dari layar Mulai Windows 8 atau 8.1, pilih Devices (Perangkat), pilih Print (Cetak), lalu pilih printer.
- 3. Klik tab Paper/Quality (Kertas/Kualitas).
- 4. Dalam daftar pilihan menurun Paper size (Ukuran kertas), pilih ukuran yang benar untuk lembar label.
- 5. Dalam daftar pilihan menurun Paper type (Jenis kertas), pilih Labels (Label).
- 6. Dalam daftar tarik-turun Paper source (Sumber kertas), pilih Manual feed (Umpan manual).
- 7. Klik tombol OK untuk menutup kotak dialog Document Properties (Properti Dokumen).
- 8. Dalam kotak dialog Print (Cetak), klik tombol Print (Cetak) untuk mencetak pekerjaan.

### Orientasi label

Label perlu dimuat dengan cara tertentu agar dapat mencetak dengan benar.

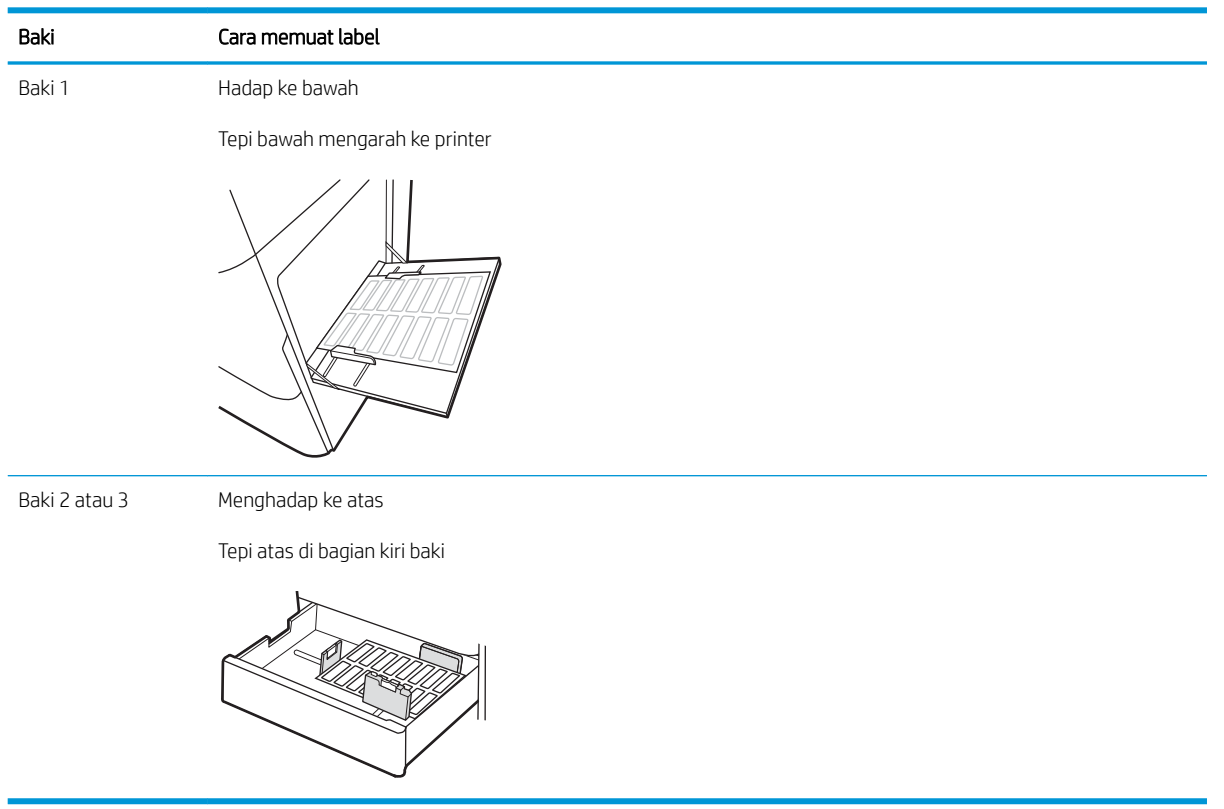

# 3 Persediaan, aksesori, dan komponen

Pesan persediaan atau aksesori, ganti kartrid toner, atau lepas dan ganti komponen lain.

- [Memesan persediaan, aksesori, dan komponen](#page-49-0)
- [Mengganti kartrid toner](#page-50-0)
- [Mengganti unit pengumpul toner](#page-53-0)
- [Mengganti kartrid staples \(Penuntas bagian dalam opsional\)](#page-56-0)

Untuk mendapat bantuan melalui video, lihat [www.hp.com/videos/A3](http://www.hp.com/videos/A3).

Informasi berikut ini dinyatakan benar pada saat publikasi. Untuk informasi saat ini, lihat [www.hp.com/support/](http://www.hp.com/support/colorljE77422MFP) [colorljE77422MFP](http://www.hp.com/support/colorljE77422MFP).

#### Untuk informasi lebih lanjut:

Bantuan menyeluruh HP untuk printer mencakup informasi berikut:

- Menginstal dan mengonfigurasi
- Mempelajari dan menggunakan
- Mengatasi masalah
- Mengunduh pembaruan perangkat lunak dan firmware
- Mengikuti forum dukungan
- Mencari informasi jaminan dan peraturan

# <span id="page-49-0"></span>Memesan persediaan, aksesori, dan komponen

Cari tahu cara untuk memesan persediaan, aksesori dan komponen pengganti untuk printer.

● Memesan

### Memesan

Hubungi perwakilan layanan terkelola. Pastikan Anda mengetahui nomor model produk, yang ada di label produk pada bagian belakang printer.

# <span id="page-50-0"></span>Mengganti kartrid toner

Ganti kartrid toner jika Anda menerima pesan pada printer, atau jika Anda mengalami masalah kualitas cetak.

- Informasi kartrid cetak
- Mengeluarkan dan mengganti kartrid toner

### Informasi kartrid cetak

Printer ini menunjukkan bila tingkat kartrid toner rendah dan sangat rendah. Sisa masa pakai kartrid toner yang sebenarnya dapat beragam. Sebaiknya sediakan kartrid pengganti untuk dipasang bila kualitas cetak menjadi buruk.

Untuk membeli kartrid, hubungi perwakilan layanan terkelola. Pastikan Anda mengetahui nomor model produk, yang ada di label produk pada bagian belakang printer. Untuk memeriksa kompatibilitas kartrid untuk printer, kunjungi HP SureSupply di [www.hp.com/go/SureSupply.](http://www.hp.com/go/SureSupply) Gulir ke bagian bawah halaman dan pastikan negara/ kawasan sudah benar.

Jangan keluarkan kartrid toner dari kemasannya hingga sudah waktunya menggantinya.

PERHATIAN: Agar kartrid toner tidak rusak, jangan biarkan kartrid terkena cahaya selama lebih dari beberapa menit. Tutup drum olahgambar hijau jika kartrid toner harus dikeluarkan dari printer untuk jangka waktu yang lama.

PERHATIAN: Jika pakaian Anda terkena toner, bersihkan dengan lap kering dan cuci dengan air dingin. Air panas akan melekatkan toner pada serat kain.

CATATAN: Informasi tentang daur ulang kartrid toner bekas terdapat pada kotaknya.

### Mengeluarkan dan mengganti kartrid toner

1. Buka pintu depan.

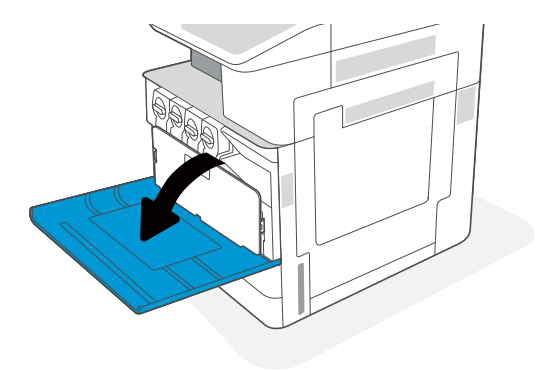

2. Lepas kait kartrid toner dan tarik kartrid keluar dari printer.

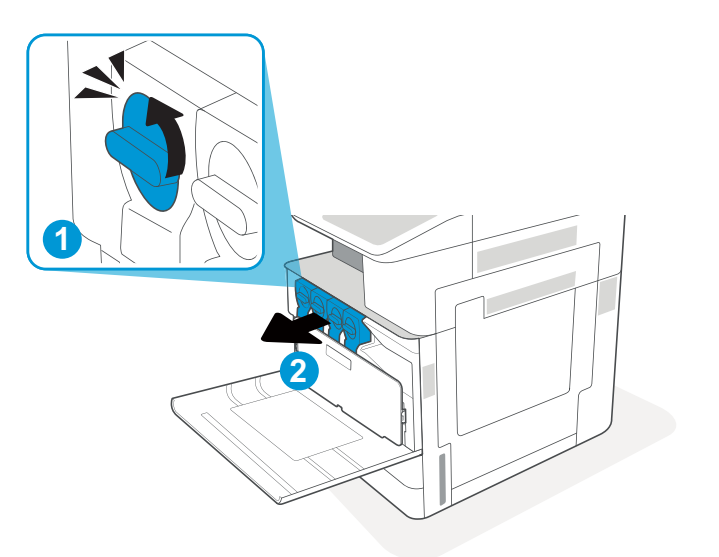

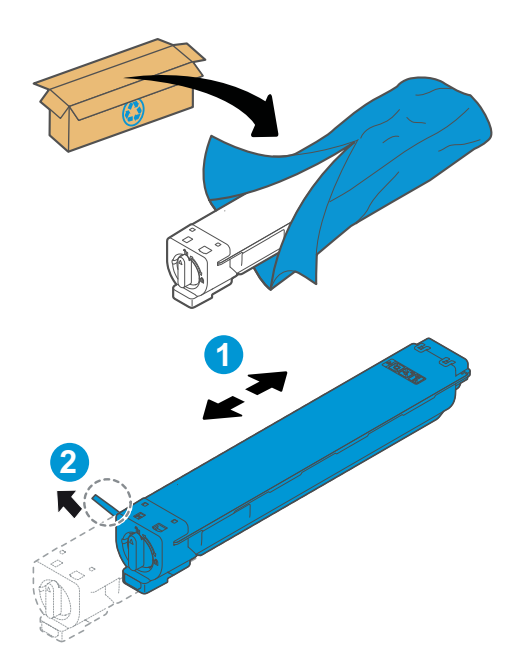

- 3. Keluarkan kartrid toner baru dari kemasannya. Simpan semua kemasan untuk daur ulang kartrid toner bekas.
- 4. Pegang kedua ujung kartrid toner, lalu goyangkan untuk secara merata meratakan toner di bagian dalam. Kemudian, lepas segel.

5. Sejajarkan kartrid toner dengan slotnya, masukkan kartrid toner ke dalam printer, dan kencangkan kait.

6. Tutup pintu depan.

7. Masukkan kartrid toner bekas ke dalam kotak kemasan kartrid toner baru. Lihat panduan daur ulang yang disertakan untuk informasi tentang daur ulang.

> Di AS dan Kanada, label pengiriman pra-bayar disertakan dalam kotak. Di negara/kawasan lain, buka <u>www.hp.com/recycle</u> untuk mencetak label pengiriman prabayar.

> Tempelkan label pengiriman pra-bayar ke kotak, dan kembalikan kartrid bekas ke HP untuk didaur ulang.

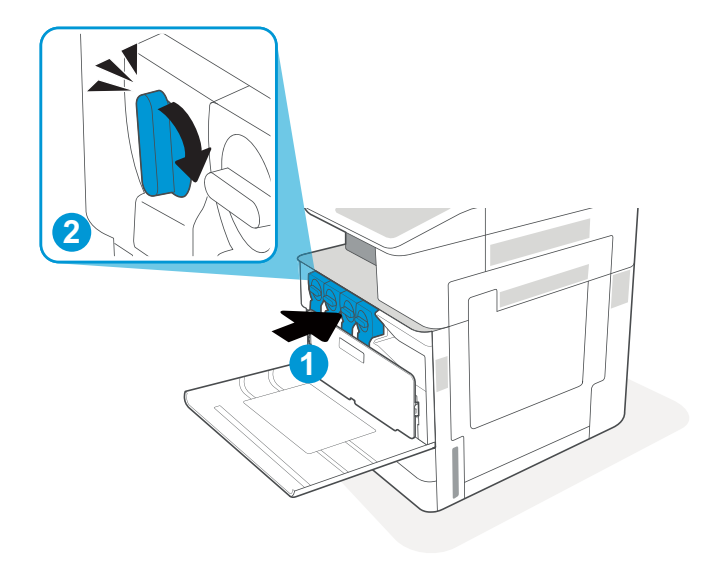

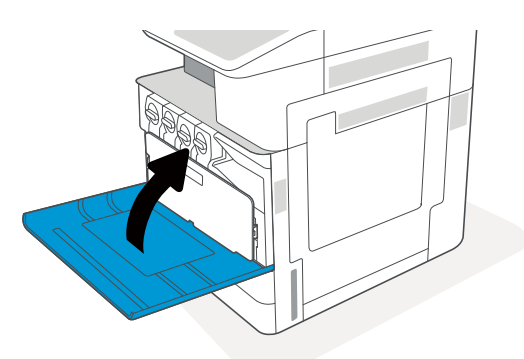

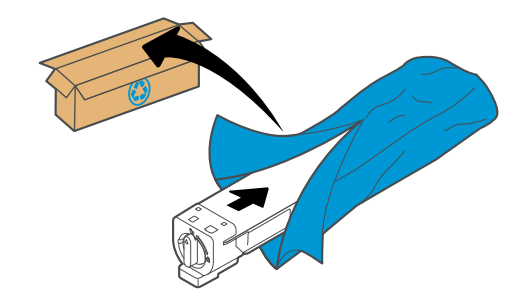

# <span id="page-53-0"></span>Mengganti unit pengumpul toner

Ganti unit pengumpul toner jika Anda menerima pesan pada printer, atau jika Anda mengalami masalah kualitas cetak.

● Melepas dan mengganti unit pengumpul toner

### Melepas dan mengganti unit pengumpul toner

Ikuti langkah-langkah ini untuk mengganti unit pengumpul toner (TCU).

1. Buka pintu depan.

2. Tarik setiap tab pada sisi unit pengumpul toner untuk melepas TCU, lalu tarik dari printer.

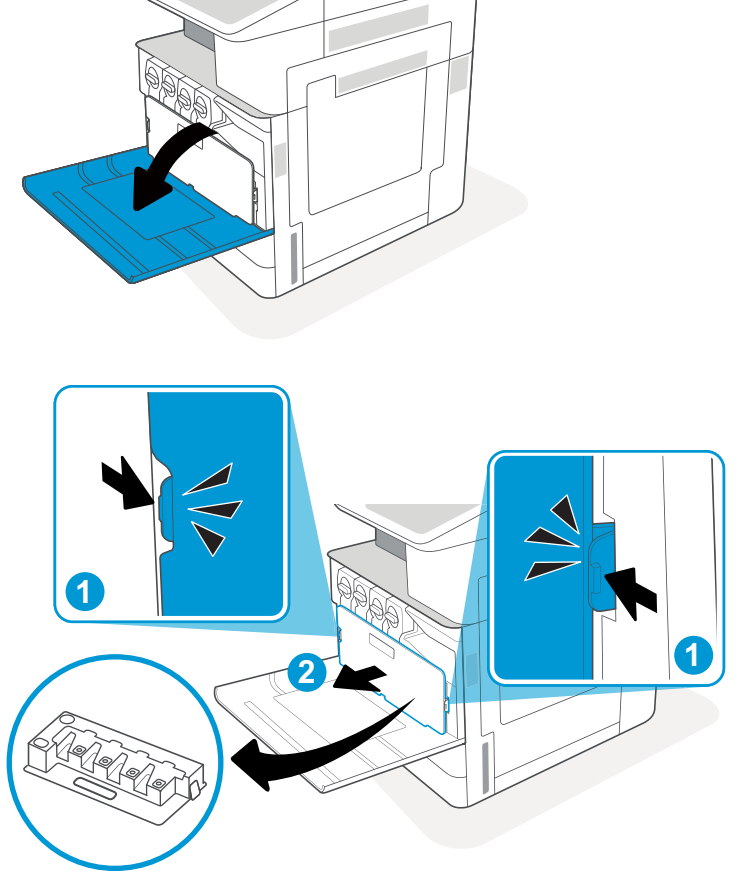

CATATAN: Pertahankan posisi TCU saat Anda menariknya dari printer. Ini akan memastikan limbah toner di dalam printer tidak akan tumpah. Setelah TCU dikeluarkan seluruhnya, jangan letakkan di sampingnya dengan lubang menghadap ke bawah. Masukkan unit ke dalam kantung plastik bening kemassan TCU baru. Segel kantung plastiknya.

3. Keluarkan unit pengumpul toner baru dari kemasannya. Simpan semua kemasan untuk mendaur ulang unit pengumpul toner (TCU) bekas.

4. Pasang TCU baru dengan menekan kedua sisi hingga tab terpasang dengan kencang.

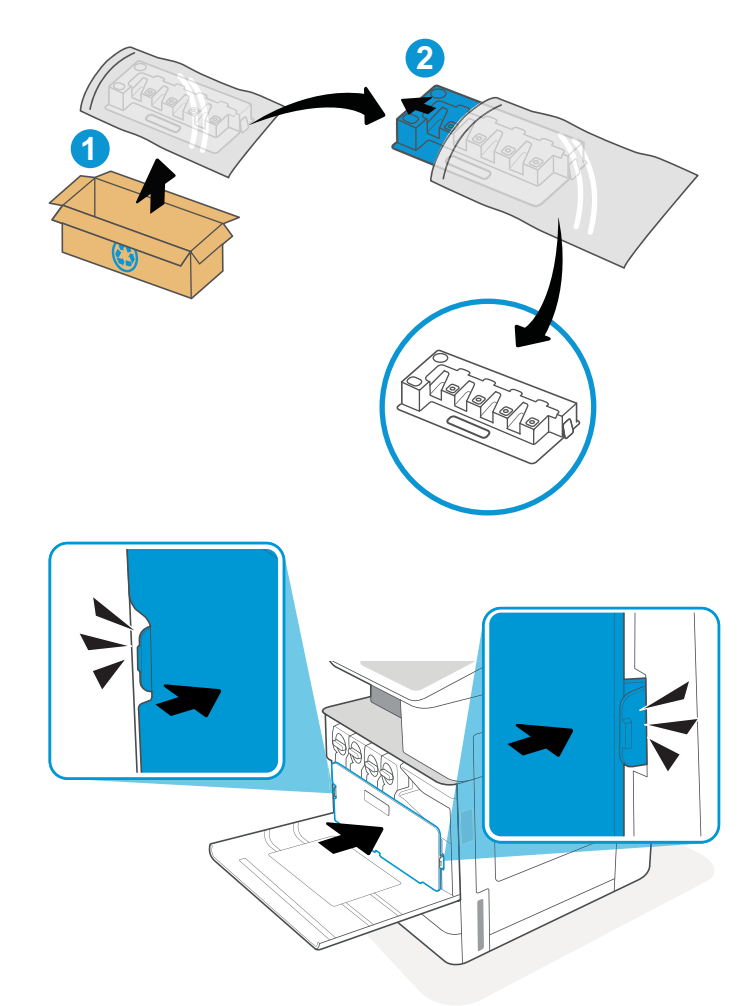

5. Tutup pintu depan.

6. Masukkan unit pengumpul toner (TCU) bekas ke dalam kotak kemasan unit pengumpul toner baru. Lihat panduan daur ulang yang disertakan untuk informasi tentang daur ulang.

Di AS dan Kanada, label pengiriman pra-bayar disertakan dalam kotak. Di negara/kawasan lain, buka <u>www.hp.com/recycle</u> untuk mencetak label pengiriman prabayar.

Tempelkan label pengiriman pra-bayar ke kotak, dan kembalikan unit pengumpul toner (TCU) bekas ke HP untuk didaur ulang.

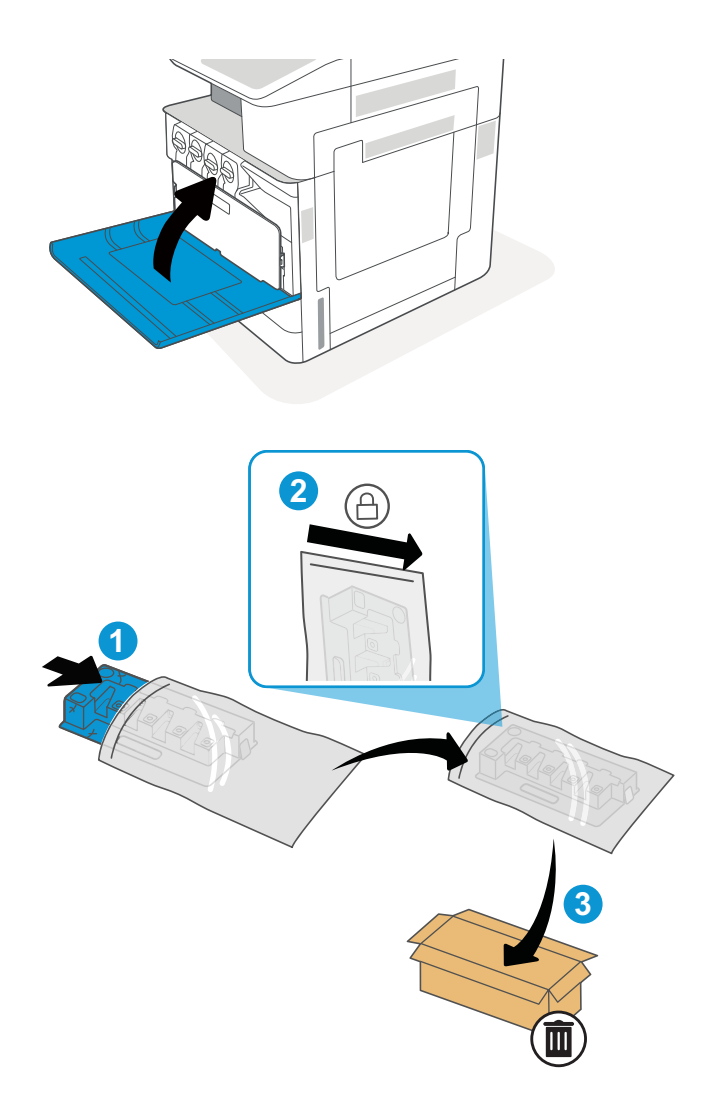

# <span id="page-56-0"></span>Mengganti kartrid staples (Penuntas bagian dalam opsional)

Pasang kartrid stapler baru jika kartrid saat ini kosong.

- Pendahuluan
- Melepas dan mengganti kartrid staple aksesori finisher dalam

### Pendahuluan

Informasi berikut ini memberikan petunjuk penggantian kartrid staples.

### Melepas dan mengganti kartrid staple aksesori finisher dalam

Ikuti langkah-langkah ini untuk mengganti kartrid staple di aksesori finisher dalam.

1. Buka pintu depan finisher dalam.

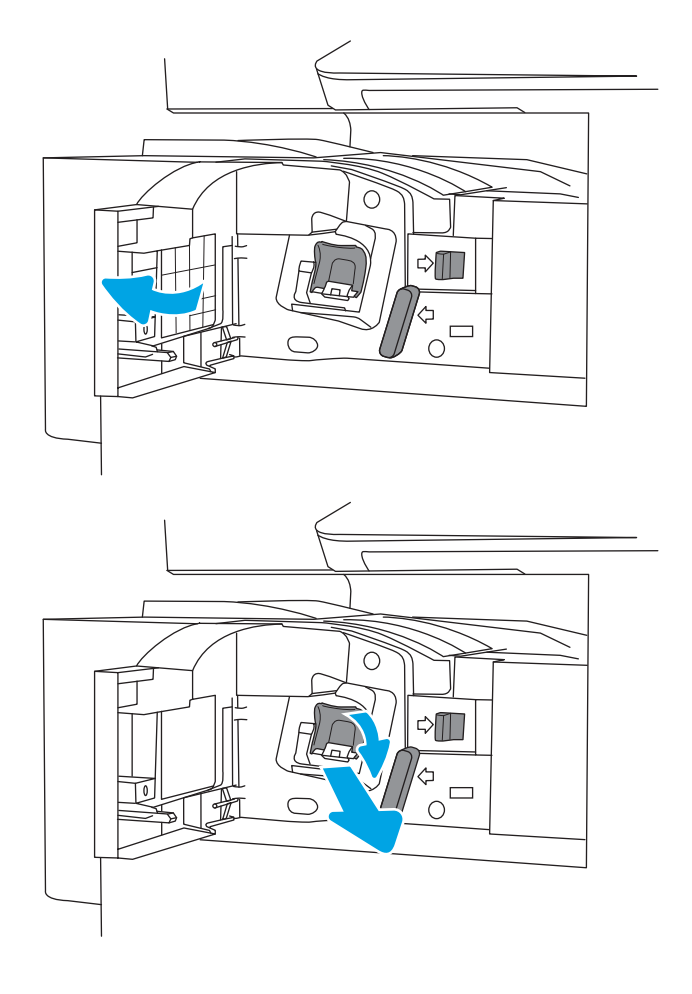

2. Pegang gagang berwarna pada penampung kartrid staple, lalu tarik lurus penampung kartrid staple hingga keluar.

3. Angkat kedua tab pada kartrid staple, lalu angkat untuk mengeluarkan kartrid staple yang kosong dari rakitan penampung kartrid staple.

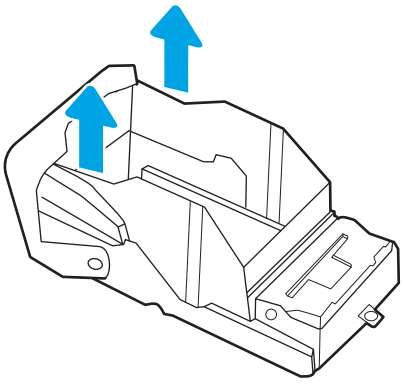

CATATAN: Jangan buang penampung kartrid staple. Penampung harus digunakan kembali dengan kartrid staple baru.

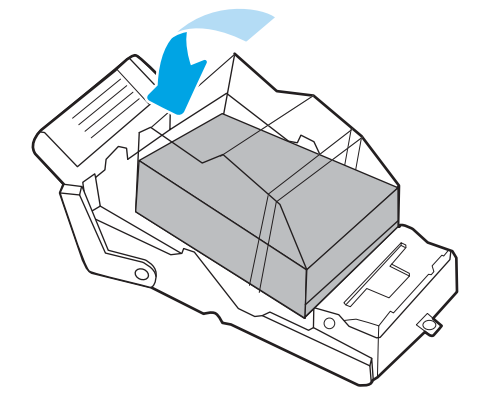

4. Masukkan kartrid staple baru ke dalam penampung kartrid staple.

5. Pasang kembali penampung kartrid staples ke dalam stapler dengan menekan gagang berwarna ke dalam hingga terkunci.

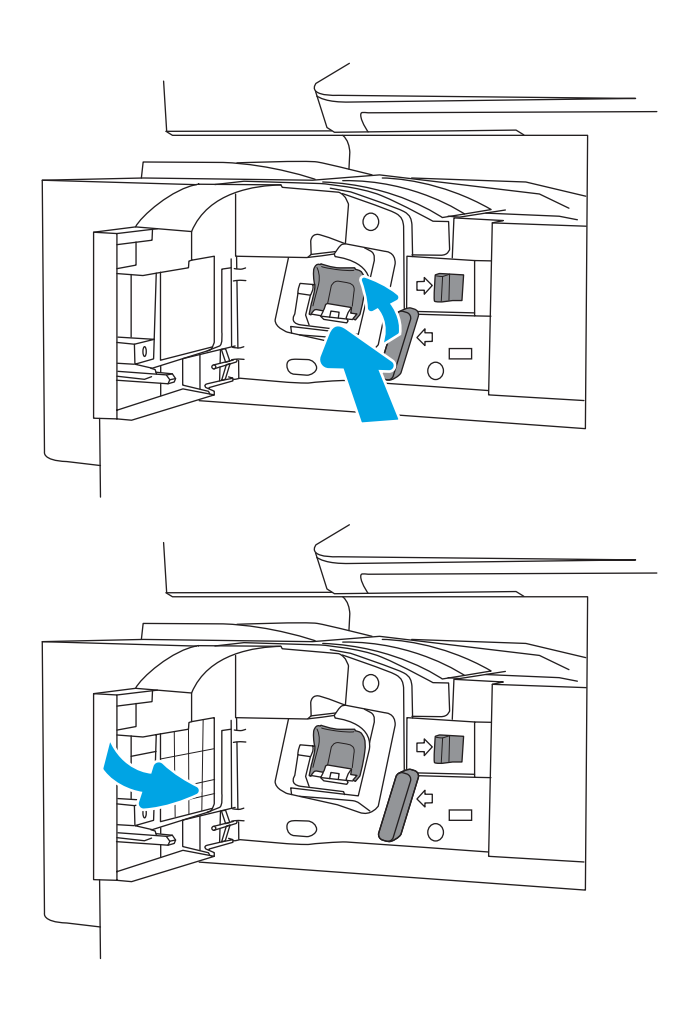

6. Tutup pintu depan finisher dalam.

# 4 Mencetak

Cetak dengan menggunakan perangkat lunak, atau cetak dari perangkat seluler atau drive flash USB.

- [Tugas Pencetakan \(Windows\)](#page-61-0)
- [Tugas mencetak \(macOS\)](#page-65-0)
- [Simpan pekerjaan cetak di printer untuk mencetak di lain waktu atau mencetak secara pribadi](#page-68-0)
- **Mencetak dari drive flash USB**
- [Mencetak dengan menggunakan port USB 2.0 high-speed \(berkabel\)](#page-75-0)

Untuk mendapat bantuan melalui video, lihat [www.hp.com/videos/A3](http://www.hp.com/videos/A3).

Informasi berikut ini dinyatakan benar pada saat publikasi. Untuk informasi saat ini, lihat [www.hp.com/support/](http://www.hp.com/support/colorljE77422MFP) [colorljE77422MFP](http://www.hp.com/support/colorljE77422MFP).

#### Untuk informasi lebih lanjut:

Bantuan menyeluruh HP untuk printer mencakup informasi berikut:

- Menginstal dan mengonfigurasi
- Mempelajari dan menggunakan
- Mengatasi masalah
- Mengunduh pembaruan perangkat lunak dan firmware
- Mengikuti forum dukungan
- Mencari informasi jaminan dan peraturan

# <span id="page-61-0"></span>Tugas Pencetakan (Windows)

Pelajari tentang tugas pencetakan umum bagi pengguna Windows.

- Cara mencetak (Windows)
- Mencetak pada kedua sisi secara otomatis (Windows)
- [Mencetak pada kedua sisi secara manual \(Windows\)](#page-62-0)
- [Mencetak beberapa halaman per lembar \(Windows\)](#page-62-0)
- [Memilih jenis kertas \(Windows\)](#page-63-0)
- [Tugas cetak tambahan](#page-63-0)

### Cara mencetak (Windows)

Gunakan opsi Print (Cetak) dari aplikasi perangkat lunak untuk memilih printer dan opsi dasar untuk pekerjaan cetak Anda.

Prosedur berikut menggambarkan proses pencetakan dasar untuk Windows.

- 1. Dari program perangkat lunak, pilih opsi Print (Cetak).
- 2. Pilih printer dari daftar printer. Untuk mengubah pengaturan, klik tombol Properties (Properti) atau Preferences (Preferensi) untuk membuka driver cetak.
- **EX** CATATAN: Nama tombol berbeda untuk program perangkat lunak yang berbeda.

Dalam Windows 10, 8.1, dan 8, aplikasi ini akan memiliki tata letak yang berbeda dengan fitur-fitur yang berbeda dengan yang dijelaskan di bawah ini untuk aplikasi desktop. Untuk mengakses fitur cetak dari aplikasi layar Start (Mulai), lakukan langkah-langkah berikut:

- Windows 10: Pilih Print (Cetak), lalu pilih printer.
- Windows 8.1 atau 8: Pilih Devices (Perangkat), pilih Print (Cetak), lalu pilih printer.

**EX CATATAN:** Untuk informasi selengkapnya, klik tombol Bantuan (?) di driver cetak.

- 3. Klik tab di driver cetak untuk mengonfigurasi opsi yang tersedia. Contohnya, atur orientasi kertas di tab Finishing (Penyelesaian), dan atur sumber kertas, jenis kertas, dan pengaturan kualitas di tab Paper/Quality (Kertas/Kualitas).
- 4. Klik tombol OK untuk kembali ke kotak dialog Print (Cetak). Pilih jumlah salinan yang akan dicetak dari layar.
- 5. Klik tombol Print (Cetak) untuk mencetak pekerjaan.

### Mencetak pada kedua sisi secara otomatis (Windows)

Jika printer Anda terinstal duplekser otomatis, Anda dapat secara otomatis mencetak pada kedua sisi kertas. Gunakan ukuran dan jenis kertas yang didukung duplekser.

- 1. Dari program perangkat lunak, pilih opsi Print (Cetak).
- 2. Pilih printer dari daftar printer, lalu klik tombol Properties (Properti) atau Preferences (Preferensi) untuk membuka driver cetak.

<span id="page-62-0"></span>**EX** CATATAN: Nama tombol berbeda untuk program perangkat lunak yang berbeda.

Dalam Windows 10, 8.1, dan 8, aplikasi ini akan memiliki tata letak yang berbeda dengan fitur-fitur yang berbeda dengan yang dijelaskan di bawah ini untuk aplikasi desktop. Untuk mengakses fitur cetak dari aplikasi layar Start (Mulai), lakukan langkah-langkah berikut:

- Windows 10: Pilih Print (Cetak), lalu pilih printer.
- Windows 8.1 atau 8: Pilih Devices (Perangkat), pilih Print (Cetak), lalu pilih printer.
- 3. Klik tab Finishing (Penyelesaian).
- 4. Pilih Print on both sides (Cetak di kedua sisi). Klik OK untuk menutup dialog Document Properties (Properti Dokumen).
- 5. Dalam dialog Print (Cetak), klik Print (Cetak) untuk mencetak pekerjaan.

### Mencetak pada kedua sisi secara manual (Windows)

Gunakan prosedur ini untuk printer yang tidak memiliki duplekser otomatis diinstal atau untuk mencetak pada kertas yang tidak mendukung duplekser.

- 1. Dari program perangkat lunak, pilih opsi Print (Cetak).
- 2. Pilih printer dari daftar printer, lalu klik tombol Properties (Properti) atau Preferences (Preferensi) untuk membuka driver cetak.

**EX** CATATAN: Nama tombol berbeda untuk program perangkat lunak yang berbeda.

Dalam Windows 10, 8.1, dan 8, aplikasi ini akan memiliki tata letak yang berbeda dengan fitur-fitur yang berbeda dengan yang dijelaskan di bawah ini untuk aplikasi desktop. Untuk mengakses fitur cetak dari aplikasi layar Start (Mulai), lakukan langkah-langkah berikut:

- Windows 10: Pilih Print (Cetak), lalu pilih printer.
- Windows 8.1 atau 8: Pilih Devices (Perangkat), pilih Print (Cetak), lalu pilih printer.
- 3. Klik tab Finishing (Penyelesaian).
- 4. Pilih Print on both sides (manually) (Cetak di kedua sisi (secara manual)), lalu klik OK untuk menutup dialog Document Properties (Properti Dokumen).
- 5. Pada dialog Print (Cetak), klik Print (Cetak) untuk mencetak sisi pertama pekerjaan.
- 6. Ambil tumpukan yang telah dicetak dari nampan keluaran, lalu letakkan di Baki 1.
- 7. Saat diminta, pilih tombol panel kontrol yang sesuai untuk melanjutkan.

### Mencetak beberapa halaman per lembar (Windows)

Jika Anda mencetak dari aplikasi perangkat lunak menggunakan opsi Print (Cetak), Anda dapat memilih opsi untuk mencetak beberapa halaman pada selembar kertas. Misalnya, Anda mungkin ingin melakukan ini jika Anda mencetak dokumen yang sangat besar dan ingin menghemat kertas.

- 1. Dari program perangkat lunak, pilih opsi Print (Cetak).
- 2. Pilih printer dari daftar printer, lalu klik tombol Properties (Properti) atau Preferences (Preferensi) untuk membuka driver cetak.

<span id="page-63-0"></span>**CATATAN:** Nama tombol berbeda untuk program perangkat lunak yang berbeda.

Dalam Windows 10, 8.1, dan 8, aplikasi ini akan memiliki tata letak yang berbeda dengan fitur-fitur yang berbeda dengan yang dijelaskan di bawah ini untuk aplikasi desktop. Untuk mengakses fitur cetak dari aplikasi layar Start (Mulai), lakukan langkah-langkah berikut:

- Windows 10: Pilih Print (Cetak), lalu pilih printer.
- Windows 8.1 atau 8: Pilih Devices (Perangkat), pilih Print (Cetak), lalu pilih printer.
- 3. Klik tab Finishing (Penyelesaian).
- 4. Pilih jumlah halaman per lembar dari tarik-turun Pages per sheet (Halaman per lembar).
- 5. Pilih opsi yang tepat untuk Print page borders (Cetak garis tepi halaman), Page order (Urutan halaman), dan Orientation (Orientasi). Klik OK untuk menutup dialog Document Properties (Properti Dokumen).
- 6. Dalam dialog Print (Cetak), klik Print (Cetak) untuk mencetak pekerjaan.

### Memilih jenis kertas (Windows)

Jika Anda mencetak dari aplikasi perangkat lunak menggunakan opsi Print (Cetak), Anda dapat mengatur jenis kertas yang digunakan untuk pekerjaan cetak Anda. Misalnya, jika jenis kertas default Anda adalah Letter, tetapi Anda menggunakan jenis kertas yang berbeda untuk suatu pekerjaan cetak, pilih jenis kertas tertentu tersebut.

- 1. Dari program perangkat lunak, pilih opsi Print (Cetak).
- 2. Pilih printer dari daftar printer, lalu klik tombol Properties (Properti) atau Preferences (Preferensi) untuk membuka driver cetak.

**EX** CATATAN: Nama tombol berbeda untuk program perangkat lunak yang berbeda.

Dalam Windows 10, 8.1, dan 8, aplikasi ini akan memiliki tata letak yang berbeda dengan fitur-fitur yang berbeda dengan yang dijelaskan di bawah ini untuk aplikasi desktop. Untuk mengakses fitur cetak dari aplikasi layar Start (Mulai), lakukan langkah-langkah berikut:

- Windows 10: Pilih Print (Cetak), lalu pilih printer.
- Windows 8.1 atau 8: Pilih Devices (Perangkat), pilih Print (Cetak), lalu pilih printer.
- 3. Klik tab Paper/Quality (Kertas/Kualitas).
- 4. Pilih jenis kertas dari daftar pilihan Paper type (Jenis kertas).
- 5. Klik OK untuk menutup dialog Document Properties (Properti Dokumen). Dalam dialog Print (Cetak), klik Print (Cetak) untuk mencetak pekerjaan.

Jika baki perlu dikonfigurasi, pesan konfigurasi baki ditampilkan di panel kontrol printer.

- 6. Muat baki dengan ukuran dan jenis kertas yang ditentukan, lalu tutup baki tersebut.
- 7. Sentuh tombol OK untuk menerima ukuran dan jenis yang terdeteksi atau sentuh Modify (Ubah) untuk memilih ukuran atau jenis kertas lain.
- 8. Pilih ukuran dan jenis kertas yang benar, lalu sentuh tombol OK.

### Tugas cetak tambahan

Cari informasi di Web untuk menjalankan tugas pencetakan umum.

#### Kunjungi [www.hp.com/support/colorljE77422MFP](http://www.hp.com/support/colorljE77422MFP).

Petunjuk tersedia untuk tugas cetak, seperti yang berikut:

- Membuat dan menggunakan cara pintas atau praatur pencetakan
- Memilih ukuran kertas atau menggunakan ukuran kertas yang disesuaikan
- Memilih orientasi halaman
- Membuat buklet
- Menskalakan dokumen agar pas pada ukuran kertas tertentu
- Mencetak halaman pertama atau terakhir pada kertas berbeda
- Mencetak tanda air pada dokumen

# <span id="page-65-0"></span>Tugas mencetak (macOS)

Mencetak dengan menggunakan perangkat lunak pencetakan HP untuk macOS, termasuk cara mencetak pada kedua sisi atau mencetak beberapa halaman per lembar.

- Cara mencetak (macOS)
- Mencetak di dua sisi secara otomatis (macOS)
- [Mencetak di dua sisi secara manual \(macOS\)](#page-66-0)
- [Mencetak beberapa halaman per lembar \(macOS\)](#page-66-0)
- [Memilih jenis kertas \(macOS\)](#page-67-0)
- [Tugas cetak tambahan](#page-67-0)

### Cara mencetak (macOS)

Gunakan opsi Print (Cetak) dari aplikasi perangkat lunak untuk memilih printer dan opsi dasar untuk pekerjaan cetak Anda.

Prosedur berikut menjelaskan tentang proses pencetakan dasar untuk macOS.

- 1. Klik menu File, lalu klik opsi Print (Cetak).
- 2. Pilih printer.
- 3. Klik Show Details (Tampilkan Detail) atau Copies & Pages (Salinan & Halaman), lalu pilih menu lainnya untuk menyesuaikan pengaturan cetak.

**EX** CATATAN: Nama item berbeda untuk program perangkat lunak yang berbeda.

4. Klik tombol Print (Cetak).

### Mencetak di dua sisi secara otomatis (macOS)

Jika printer Anda terinstal duplekser otomatis, Anda dapat secara otomatis mencetak pada kedua sisi kertas. Gunakan ukuran dan jenis kertas yang didukung duplekser.

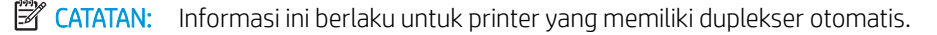

**EX CATATAN:** Fitur ini tersedia jika Anda menginstal driver cetak HP. Ini mungkin tidak tersedia jika Anda menggunakan AirPrint® .

- 1. Klik menu File, lalu klik opsi Print (Cetak).
- 2. Pilih printer.
- 3. Klik Show Details (Tampilkan Detail) atau Copies & Pages (Salinan & Halaman), lalu klik menu Layout (Tata Letak).

macOS 10.14 Mojave dan yang lebih baru: Klik Show Details (Tampilkan Detail), klik Two-Sided (Dua Sisi), lalu klik menu Layout (Tata Letak).

**EX CATATAN:** Nama item berbeda untuk program perangkat lunak yang berbeda.

- <span id="page-66-0"></span>4. Pilih satu opsi penjilidan dari daftar buka bawah Dua Sisi.
- 5. Klik tombol Print (Cetak).

### Mencetak di dua sisi secara manual (macOS)

Gunakan prosedur ini untuk printer yang tidak memiliki duplekser otomatis diinstal atau untuk mencetak pada kertas yang tidak mendukung duplekser.

**EX CATATAN:** Fitur ini tersedia jika Anda menginstal driver cetak HP. Ini mungkin tidak akan tersedia jika Anda menggunakan AirPrint.

- 1. Klik menu File, lalu klik opsi Print (Cetak).
- 2. Pilih printer.
- 3. Klik Show Details (Tampilkan Detail) atau Copies & Pages (Salinan & Halaman), lalu klik menu Manual Duplex (Dupleks Manual).

**EX** CATATAN: Nama item berbeda untuk program perangkat lunak yang berbeda.

- 4. Klik kotak Manual Duplex (Dupleks Manual), lalu pilih salah satu opsi penjilidan.
- 5. Klik tombol Print (Cetak).
- 6. Ke printer dan keluarkan kertas kosong yang ada di dalam Baki 1.
- 7. Ambil tumpukan yang telah dicetak dari nampan keluaran, lalu letakkan dalam baki masukan dengan sisi yang dicetak menghadap ke bawah.
- 8. Saat diminta, tekan tombol panel kontrol yang sesuai untuk melanjutkan.

### Mencetak beberapa halaman per lembar (macOS)

Jika Anda mencetak dari aplikasi perangkat lunak menggunakan opsi Print (Cetak), Anda dapat memilih opsi untuk mencetak beberapa halaman pada selembar kertas. Misalnya, Anda mungkin ingin melakukan ini jika Anda mencetak dokumen yang sangat besar dan ingin menghemat kertas.

- 1. Klik menu File, lalu klik opsi Print (Cetak).
- 2. Pilih printer.
- 3. Klik Show Details (Tampilkan Detail) atau Copies & Pages (Salinan & Halaman), lalu klik menu Layout (Tata Letak).

**EX** CATATAN: Nama item berbeda untuk program perangkat lunak yang berbeda.

- 4. Dari daftar buka-bawah Halaman per Lembar, pilih jumlah halaman yang Anda ingin cetak pada setiap lembar.
- 5. Di area Arah Tata Letak, pilih urutan dan penempatan halaman pada lembaran.
- 6. Dari menu Border, pilih jenis garis tepi yang akan dicetak di sekeliling setiap halaman pada lembaran.
- 7. Klik tombol Print (Cetak).

### <span id="page-67-0"></span>Memilih jenis kertas (macOS)

Jika Anda mencetak dari aplikasi perangkat lunak menggunakan opsi Print (Cetak), Anda dapat mengatur jenis kertas yang digunakan untuk pekerjaan cetak Anda. Misalnya, jika jenis kertas default Anda adalah Letter, tetapi Anda menggunakan jenis kertas yang berbeda untuk suatu pekerjaan cetak, pilih jenis kertas tertentu tersebut.

- 1. Klik menu File, lalu klik opsi Print (Cetak).
- 2. Pilih printer.
- 3. Klik Show Details (Tampilkan Detail) atau Copies & Pages (Salinan & Halaman), lalu klik menu Media & Quality (Media & Kualitas) atau Paper/Quality (Kertas/Kualitas).

**EX** CATATAN: Nama item berbeda untuk program perangkat lunak yang berbeda.

4. Pilih dari opsi Media & Quality (Media & Kualitas) atau Paper/Quality (Kertas/Kualitas).

**TATAN:** Daftar ini berisi master rangkaian opsi yang tersedia. Beberapa opsi tidak tersedia di semua printer.

- Media Type (Jenis Media): Pilih opsi jenis kertas untuk pekerjaan cetak.
- Print Quality (Kualitas Cetak) atau Quality (Kualitas): Pilih tingkat resolusi untuk pekerjaan cetak.
- Edge-To-Edge Printing (Pencetakan Tepi ke Tepi): Pilih opsi ini untuk mencetak hingga hampir ke tepi kertas.
- 5. Klik tombol Print (Cetak).

#### Tugas cetak tambahan

Cari informasi di Web untuk menjalankan tugas pencetakan umum.

Kunjungi [www.hp.com/support/colorljE77422MFP](http://www.hp.com/support/colorljE77422MFP).

Petunjuk tersedia untuk tugas cetak, seperti yang berikut:

- Membuat dan menggunakan cara pintas atau praatur pencetakan
- Memilih ukuran kertas atau menggunakan ukuran kertas yang disesuaikan
- Memilih orientasi halaman
- Membuat buklet
- Menskalakan dokumen agar pas pada ukuran kertas tertentu
- Mencetak halaman pertama atau terakhir pada kertas berbeda
- Mencetak tanda air pada dokumen

## <span id="page-68-0"></span>Simpan pekerjaan cetak di printer untuk mencetak di lain waktu atau mencetak secara pribadi

Simpan tugas cetak di memori printer untuk dicetak nanti.

- Pendahuluan
- Membuat pekerjaan tersimpan (Windows)
- [Membuat pekerjaan yang disimpan \(macOS\)](#page-69-0)
- [Mencetak ke Penyimpanan Pekerjaan](#page-70-0)
- [Menghapus pekerjaan tersimpan](#page-71-0)
- [Informasi yang dikirimkan ke printer untuk tujuan Akuntansi Pekerjaan](#page-71-0)

### Pendahuluan

Informasi berikut ini berisi prosedur pembuatan dan pencetakan dokumen yang tersimpan di flash drive USB. Pekerjaan ini dapat dicetak nanti atau secara pribadi.

### Membuat pekerjaan tersimpan (Windows)

Menyimpan pekerjaan di flash drive USB untuk pencetakan pribadi atau tertunda.

- 1. Dari program perangkat lunak, pilih opsi Print (Cetak).
- 2. Pilih printer dari daftar printer, lalu klik Properties (Properti) atau Preferences (Preferensi).

**EX** CATATAN: Nama tombol berbeda untuk program perangkat lunak yang berbeda.

Dalam Windows 10, 8.1, dan 8, aplikasi ini akan memiliki tata letak yang berbeda dengan fitur-fitur yang berbeda dengan yang dijelaskan di bawah ini untuk aplikasi desktop. Untuk mengakses fitur cetak dari aplikasi layar Start (Mulai), lakukan langkah-langkah berikut:

- Windows 10: Pilih Print (Cetak), lalu pilih printer.
- Windows 8.1 atau 8: Pilih Devices (Perangkat), pilih Print (Cetak), lalu pilih printer.
- 3. Klik tab Job Storage (Penyimpanan Pekerjaan).
- 4. Pilih opsi Job Storage Mode (Mode Penyimpanan Pekerjaan):
	- Proof and Hold (Periksa dan Simpan): Mencetak dan memeriksa satu salinan pekerjaan, lalu mencetak salinan lebih banyak lagi.
	- Personal Job (Pekerjaan Pribadi): Pekerjaan tidak akan dicetak sampai Anda memintanya dari panel kontrol printer. Untuk mode penyimpanan-pekerjaan, Anda dapat memilih salah satu opsi Make Job Private/Secure (Jadikan Pekerjaan Privat/Aman). Jika Anda menetapkan nomor identifikasi pribadi (PIN) untuk pekerjaan tersebut, Anda harus memasukkan PIN yang diperlukan di panel kontrol. Jika Anda mengenkripsi pekerjaan tersebut, Anda harus memasukkan sandi yang diperlukan di panel kontrol. Pekerjaan cetak dihapus dari memori setelah dicetak dan akan hilang jika printer mati.
- <span id="page-69-0"></span>Quick Copy (Salin Cepat): Mencetak jumlah salinan yang diminta dari sebuah pekerjaan dan menyimpan salinan pekerjaan di memori printer sehingga Anda dapat mencetaknya lagi nanti.
- Stored Job (Pekerjaan Tersimpan): Menyimpan pekerjaan di printer dan memungkinkan pengguna lain mencetak pekerjaan tersebut sewaktu-waktu. Untuk mode penyimpanan-pekerjaan, Anda dapat memilih salah satu opsi Make Job Private/Secure (Jadikan Pekerjaan Privat/Aman). Jika Anda menetapkan nomor identifikasi pribadi (PIN) untuk pekerjaan tersebut, orang yang mencetak pekerjaan itu harus memasukkan PIN yang diperlukan di panel kontrol. Jika Anda mengenkripsi pekerjaan tersebut, orang yang mencetak pekerjaan itu harus memasukkan sandi yang diperlukan di panel kontrol.
- 5. Untuk menggunakan nama pengguna atau nama pekerjaan kustom, klik tombol Custom (Kustom), lalu masukkan nama pengguna atau nama pekerjaan.

Pilih opsi mana yang digunakan jika sudah ada pekerjaan tersimpan dengan nama yang sama:

- Use Job Name + (1-99) (Gunakan Nama Pekerjaan + (1-99)): Tambahkan nomor unik ke akhir nama pekerjaan.
- Replace Existing File (Ganti File Yang Ada): Timpa pekerjaan tersimpan yang telah ada dengan yang baru.
- 6. Klik tombol OK untuk menutup kotak dialog Document Properties (Properti Dokumen). Dalam kotak dialog Print (Cetak), klik tombol Print (Cetak) untuk mencetak pekerjaan.

### Membuat pekerjaan yang disimpan (macOS)

Menyimpan pekerjaan di flash drive USB untuk pencetakan pribadi atau tertunda.

- 1. Klik menu File, lalu klik opsi Print (Cetak).
- 2. Dalam menu Printer, pilih printer.
- 3. Klik Show Details (Tampilkan Detail) atau Copies & Pages (Salinan & Halaman), lalu klik menu Job Storage (Penyimpanan Pekerjaan).
	- **EX** CATATAN: Jika menu Job Storage (Penyimpanan Pekerjaan) tidak terlihat, tutup jendela Print (Cetak), lalu buka kembali untuk mengaktifkan menu.
- 4. Dalam daftar tarik-turun Mode, pilih tipe pekerjaan yang tersimpan.
	- Proof and Hold (Periksa dan Simpan): Mencetak dan memeriksa satu salinan pekerjaan, lalu mencetak salinan lebih banyak lagi.
	- Personal Job (Pekerjaan Pribadi): Pekerjaan ini tidak akan dicetak sampai ada yang memintanya dari panel kontrol printer. Jika terdapat nomor identifikasi pribadi (PIN) untuk pekerjaan tersebut, masukkan PIN yang diperlukan di panel kontrol. Pekerjaan cetak dihapus dari memori setelah dicetak dan akan hilang jika printer mati.
	- Quick Copy (Salin Cepat): Mencetak jumlah salinan yang diminta dari sebuah pekerjaan dan menyimpan salinannya dalam memori printer untuk dicetak lagi nanti.
	- Stored Job (Pekerjaan Tersimpan): Menyimpan pekerjaan di printer dan memungkinkan pengguna lain mencetak pekerjaan tersebut sewaktu-waktu. Jika terdapat nomor identifikasi pribadi (PIN) untuk pekerjaan tersebut, orang yang mencetak pekerjaan tersebut harus memasukkan PIN yang diperlukan di panel kontrol.
- <span id="page-70-0"></span>5. Untuk menggunakan nama pengguna atau nama pekerjaan kustom, klik tombol Kustom, lalu masukkan nama pengguna atau nama pekerjaan.
- $\mathbb{F}$  CATATAN: macOS 10.14 Mojave dan yang lebih baru: Driver cetak tidak lagi disertai tombol Custom (Kustom). Gunakan opsi di bawah daftar tarik-turun Mode untuk mengatur pekerjaan tersimpan.

Pilih opsi mana yang digunakan jika sudah ada pekerjaan tersimpan dengan nama yang sama.

- Use Job Name + (1-99) (Gunakan Nama Pekerjaan + (1-99)): Tambahkan nomor unik ke akhir nama pekerjaan.
- Replace Existing File (Ganti File Yang Ada): Timpa pekerjaan tersimpan yang telah ada dengan yang baru.
- 6. Jika Anda memilih opsi Stored Job (Pekerjaan Tersimpan) atau Personal Job (Pekerjaan Pribadi) dalam daftar tarik-turun Mode, Anda dapat melindungi pekerjaan dengan PIN. Ketik nomor 4-digit dalam bidang Use PIN to Print (Gunakan PIN untuk Mencetak). Bila ada orang lain yang berusaha mencetak pekerjaan ini, printer akan meminta nomor PIN ini dimasukkan.
- 7. Klik tombol Print (Cetak) untuk memproses pekerjaan.

### Mencetak ke Penyimpanan Pekerjaan

Gunakan prosedur berikut untuk mencetak tugas yang disimpan di memori printer.

**B** CATATAN: Pekerjaan yang dicetak dapat disimpan di Penyimpanan Pekerjaan dan jika diperlukan, penyimpanan tambahan dapat ditambahkan dengan Hard drive yang ditambahkan ke pemformat.

- 1. Dari layar Awal pada panel kontrol printer, navigasikan ke aplikasi Print (Cetak), lalu pilih ikon Print (Cetak).
- 2. Pilih Print from Job Storage (Cetak dari Penyimpanan Pekerjaan).
- 3. Pilih Choose (Pilih), lalu pilih nama folder penyimpanan pekerjaan.
- 4. Pilih nama pekerjaan. Jika pekerjaan tersebut bersifat pribadi atau dienkripsi, masukkan PIN atau sandi.
- 5. Untuk mengatur jumlah salinan, pilih bidang jumlah salinan di sudut kiri bawah layar. Gunakan keypad untuk memasukkan jumlah salinan yang akan dicetak.
- 6. Tekan tombol Start (Mulai) atau Print (Cetak) untuk mencetak pekerjaan.

### <span id="page-71-0"></span>Menghapus pekerjaan tersimpan

Anda dapat menghapus dokumen yang telah disimpan ke printer bila sudah tidak diperlukan lagi. Anda juga dapat menyesuaikan jumlah maksimum pekerjaan yang dapat disimpan printer.

- Menghapus pekerjaan yang tersimpan di printer
- Mengubah batas penyimpanan pekerjaan

#### Menghapus pekerjaan yang tersimpan di printer

Gunakan panel kontrol untuk menghapus pekerjaan yang disimpan di memori printer.

- 1. Dari layar Awal pada panel kontrol printer, navigasikan ke aplikasi Print (Cetak), lalu pilih ikon Print (Cetak).
- 2. Pilih Print from Job Storage (Cetak dari Penyimpanan Pekerjaan).
- 3. Pilih Choose (Pilih), lalu pilih nama folder penyimpanan pekerjaan.
- 4. Pilih nama pekerjaan. Jika pekerjaan tersebut bersifat pribadi atau dienkripsi, masukkan PIN atau sandi.
- 5. Pilih tombol Trash (Tempat Sampah) **III** untuk menghapus pekerjaan.

#### Mengubah batas penyimpanan pekerjaan

Apabila mengirim pekerjaan yang disimpan ke memori printer, printer akan menimpa pekerjaan sebelumnya dengan nama pengguna dan nama pekerjaan yang sama. Jika tidak ada tugas yang disimpan dengan nama pengguna dan nama tugas yang sama, dan printer memerlukan kapasitas tambahan, printer mungkin akan menghapus tugas lainnya yang disimpan, dimulai dari tugas terlama.

Untuk mengubah jumlah pekerjaan yang dapat disimpan printer, lakukan prosedur berikut:

- 1. Dari layar Awal pada panel kontrol printer, navigasikan ke aplikasi Settings (Pengaturan), lalu pilih ikon Settings (Pengaturan).
- 2. Buka menu berikut:
	- Copy/Print (Salin/Cetak) atau Print (Cetak)
	- Manage Stored Jobs (Mengelola Pekerjaan Tersimpan)
	- Temporary Job Storage Limit (Batas Penyimpanan Pekerjaan Sementara)
- 3. Gunakan keypad untuk memasukkan jumlah pekerjaan yang disimpan printer.
- 4. Pilih OK atau Done (Selesai) untuk menyimpan pengaturan.

### Informasi yang dikirimkan ke printer untuk tujuan Akuntansi Pekerjaan

Mencetak pekerjaan yang dikirim dari driver pada klien (misalnya, PC) dapat mengirim informasi yang bisa diidentifikasi secara pribadi ke perangkat Pencetakan dan Pencitraan HP. Informasi berikut dapat mencakup, namun tidak terbatas pada, nama pengguna dan nama klien asal pekerjaan yang dapat digunakan untuk tujuan akuntansi pekerjaan, sebagaimana ditentukan oleh Administrator perangkat pencetakan. Informasi ini juga dapat disimpan dengan pekerjaan pada perangkat penyimpanan massal (misalnya, disk drive) di perangkat pencetakan saat menggunakan fitur penyimpanan pekerjaan.
## Mencetak dari drive flash USB

Printer ini dilengkapi pencetakan USB akses mudah untuk dengan cepat mencetak file tanpa mengirimnya dari komputer.

- [Mengaktifkan port USB untuk mencetak](#page-73-0)
- [Mencetak dokumen USB](#page-73-0)

Printer menerima drive flash USB standar di port USB di dekat panel kontrol. Produk ini mendukung jenis-jenis file berikut:

- .pdf
- .prn
- .pcl
- .ps
- .cht

## <span id="page-73-0"></span>Mengaktifkan port USB untuk mencetak

Port USB dinonaktifkan secara default. Sebelum menggunakan fitur ini, aktifkan port USB.

- Metode satu: Aktifkan port USB dari panel kontrol printer
- Metode dua: Aktifkan port USB dari HP Embedded Web Server (khusus printer yang terhubung ke jaringan)

Gunakan salah satu metode berikut untuk mengaktifkan port:

#### Metode satu: Aktifkan port USB dari panel kontrol printer

Gunakan panel kontrol printer untuk mengaktifkan port USB untuk pencetakan.

- 1. Dari layar Awal pada panel kontrol printer, navigasikan ke aplikasi Settings (Pengaturan), lalu pilih ikon Settings (Pengaturan).
- 2. Buka menu berikut
	- Copy/Print (Salin/Cetak) atau Print (Cetak)
	- Aktifkan USB Perangkat
- 3. Pilih Enable Print from USB Drive (Aktifkan Cetak dari Drive USB).

#### Metode dua: Aktifkan port USB dari HP Embedded Web Server (khusus printer yang terhubung ke jaringan)

Gunakan HP Embedded Web Server untuk mengaktifkan port USB untuk pencetakan.

- 1. Dari layar Awal pada panel kontrol printer, pilih ikon Information (Informasi)  $\bigcap$ , lalu pilih ikon Network (Jaringan)  $\frac{p}{nA}$  untuk menampilkan alamat IP atau nama host
- 2. Buka browser web, dan di baris alamat, masukkan alamat IP persis seperti yang ditampilkan di panel kontrol printer. Tekan tombol Enter di keyboard komputer. EWS akan terbuka.
- **EX** CATATAN: Jika browser web menampilkan pesan There is a problem with this website's security certificate (Terdapat masalah dengan sertifikat keamanan situs web ini) saat mencoba membuka EWS, klik Continue to this website (not recommended) (Lanjutkan ke situs web ini (tidak disarankan)).

Memilih Continue to this website (not recommended) (Lanjutkan ke situs web ini (tidak disarankan)) tidak akan membahayakan komputer saat menavigasi dalam EWS untuk printer HP.

- 3. Pilih tab Copy/Print (Salin/Cetak) untuk model MFP atau tab Print (Cetak) untuk model SFP.
- 4. Di menu kiri, pilih Print from USB Drive Settings (Cetak dari Pengaturan Drive USB).
- 5. Pilih Enable Print from USB Drive (Aktifkan Cetak dari Drive USB).
- 6. Klik Apply (Terapkan).

### Mencetak dokumen USB

Cetak dokumen dari Ʈash drive USB.

1. Sisipkan drive flash USB ke dalam port USB akses-langsung.

- **EX CATATAN:** Port mungkin tertutup. Untuk sebagian printer, penutup akan membuka. Untuk printer lainnya, tarik penutup langsung keluar untuk melepaskannya.
- 2. Dari layar Awal pada panel kontrol printer, navigasikan ke aplikasi Print (Cetak), lalu pilih ikon Print (Cetak).
- 3. Pilih Print from USB Drive (Cetak dari Drive USB).
- 4. Pilih Choose (Pilih), lalu pilih nama dokumen yang akan dicetak, kemudian pilih Select (Pilih).

**EX** CATATAN: Dokumen mungkin berada dalam folder. Buka folder jika perlu.

- 5. Untuk menyesuaikan jumlah salinan, sentuh kotak di sebelah kiri tombol Print (Cetak), lalu pilih jumlah salinan dari keypad yang terbuka. Pilih tombol Close (Tutup) untuk menutup keypad.
- 6. Pilih Print (Cetak) untuk mencetak dokumen.

## Mencetak dengan menggunakan port USB 2.0 high-speed (berkabel)

● [Mengaktifkan port USB berkecepatan tinggi untuk mencetak](#page-76-0)

## <span id="page-76-0"></span>Mengaktifkan port USB berkecepatan tinggi untuk mencetak

Printer ini menghadirkan port USB 2.0 berkecepatan tinggi untuk pencetakan USB berkabel. Port berada di area port antarmuka dan dinonaktifkan secara default. Gunakan salah satu metode berikut untuk mengaktifkan port. Setelah port diaktifkan, instal perangkat lunak produk agar dapat mencetak menggunakan port ini.

- Metode satu: Mengaktifkan port USB 2.0 berkecepatan tinggi dari menu panel kontrol printer
- Metode dua: Mengaktifkan port USB 2.0 berkecepatan tinggi dari HP Embedded Web Server (khusus printer yang terhubung ke jaringan)

#### Metode satu: Mengaktifkan port USB 2.0 berkecepatan tinggi dari menu panel kontrol printer

Gunakan panel kontrol untuk mengaktifkan port.

- 1. Dari layar Awal pada panel kontrol printer, navigasikan ke aplikasi Settings (Pengaturan), lalu pilih ikon Settings (Pengaturan).
- 2. Buka menu berikut
	- Umum
	- Aktifkan USB Perangkat
- 3. Pilih opsi Enable (Aktifkan).

#### Metode dua: Mengaktifkan port USB 2.0 berkecepatan tinggi dari HP Embedded Web Server (khusus printer yang terhubung ke jaringan)

Gunakan HP EWS untuk mengaktifkan port.

- 1. Temukan alamat IP printer. Di panel kontrol printer, pilih tombol Information (Informasi) n, lalu pilih ikon Network (Jaringan)  $\frac{p}{\sqrt{2\pi}}$  untuk menampilkan alamat IP atau nama host.
- 2. Buka browser web, dan di baris alamat, masukkan alamat IP persis seperti yang ditampilkan di panel kontrol printer. Tekan tombol Enter di keyboard komputer. EWS akan terbuka.

#### https://10.10.XXXXX/

- **EX** CATATAN: Jika browser web menampilkan pesan yang menunjukkan bahwa mengakses situs web mungkin tidak aman, pilih opsi untuk melanjutkan ke situs web. Mengakses situs web ini tidak akan membahayakan komputer.
- 3. Klik tab Security (Keamanan).
- 4. Di sebelah kiri layar, pilih General Security (Keamanan Umum).
- 5. Gulir ke bawah ke Hardware Ports (Port Perangkat Keras) dan pilih kotak centang untuk mengaktifkan kedua item:
	- Aktifkan USB Perangkat
	- Aktifkan USB Host plug and play
- 6. Klik Apply (Terapkan).

# 5 Salin

Buat salinan dengan printer, pelajari cara menyalin dokumen dua sisi, dan temukan tugas penyalinan tambahan di web.

- Membuat salinan
- [Menyalin pada kedua sisi \(dupleks\)](#page-80-0)
- [Tugas salin tambahan](#page-81-0)

Untuk mendapat bantuan melalui video, lihat [www.hp.com/videos/A3](http://www.hp.com/videos/A3).

Informasi berikut ini dinyatakan benar pada saat publikasi. Untuk informasi saat ini, lihat [www.hp.com/support/](http://www.hp.com/support/colorljE77422MFP) [colorljE77422MFP](http://www.hp.com/support/colorljE77422MFP).

#### Untuk informasi lebih lanjut:

Bantuan menyeluruh HP untuk printer mencakup informasi berikut:

- Menginstal dan mengonfigurasi
- Mempelajari dan menggunakan
- Mengatasi masalah
- Mengunduh pembaruan perangkat lunak dan firmware
- Mengikuti forum dukungan
- Mencari informasi jaminan dan peraturan

## Membuat salinan

Menyalin dokumen atau gambar dari kaca pemindai atau pengumpan dokumen otomatis.

- 1. Letakkan dokumen menghadap ke bawah pada kaca pemindai, atau letakkan menghadap ke atas pada pengumpan dokumen dan atur pemandu kertas sesuai ukuran dokumen.
- 2. Dari layar Awal pada panel kontrol printer, navigasikan ke aplikasi Copy (Salin), lalu pilih ikon Copy (Salin).
- 3. Di panel Options (Opsi), pilih jumlah salinan.
- 4. Pilih Optimize Text/Picture (Optimalkan Teks/Gambar) untuk mengoptimalkan jenis gambar yang sedang disalin: teks, grafik, atau foto. Pilih salah satu opsi yang telah ditetapkan.
- 5. Setel opsi bertanda segitiga kuning sebelum menggunakan fitur pratinjau.

**EX** CATATAN: Setelah pemindaian pratinjau, opsi ini dihapus dari daftar Options (Opsi) dan diringkas di daftar Pre-scan Options (Opsi Pra-pemindaian). Untuk mengubah opsi, tutup pratinjau dan mulai dari awal.

Pratinjau adalah fitur opsional.

6. Sentuh panel layar sebelah kanan untuk mempratinjau dokumen. Di layar pratinjau, gunakan tombol di sebelah kanan layar untuk menyesuaikan opsi pratinjau dan menata ulang, memutar, memasukkan, atau menghapus halaman.

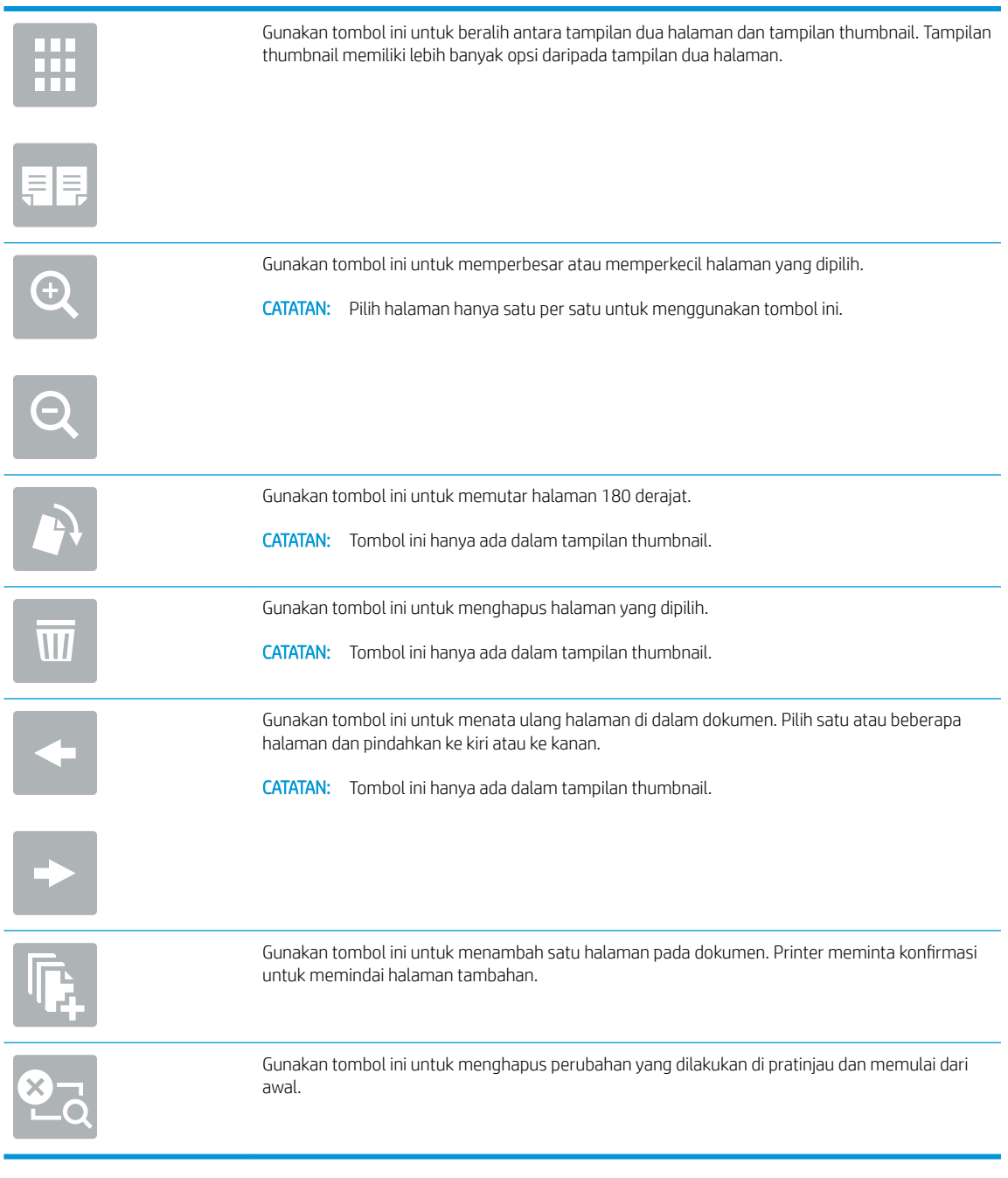

7. Setelah dokumen siap, sentuh Start (Mulai) untuk mulai menyalin.

## <span id="page-80-0"></span>Menyalin pada kedua sisi (dupleks)

Menyalin atau mencetak pada kedua sisi kertas.

- 1. Letakkan dokumen menghadap ke bawah pada kaca pemindai, atau letakkan menghadap ke atas pada pengumpan dokumen dan atur pemandu kertas sesuai ukuran dokumen.
- 2. Dari layar Awal pada panel kontrol printer, navigasikan ke aplikasi Copy (Salin), lalu pilih ikon Copy (Salin).
- 3. Di panel Options (Opsi), pilih Original Side (Sisi Asli), lalu pilih opsi yang menerangkan dokumen asal:
	- Gunakan Automatically detect (Deteksi otomatis) untuk mendeteksi apakah dokumen asli dicetak di satu atau kedua sisi halaman.
	- Gunakan 1-sided (1 sisi) untuk dokumen asli yang dicetak di satu sisi halaman.
	- Gunakan 2-sided (book-style) (2 sisi (gaya buku)) untuk dokumen asli yang dilipat di tepi kanan/kiri halaman, seperti buku. Apabila gambar berorientasi potret, keluarannya akan dilipat di tepi panjang halaman. Apabila gambar berorientasi lanskap, keluarannya akan dilipat di tepi pendek halaman.
	- Gunakan 2-sided (Ʈip-style) (2 sisi (gaya lipat)) untuk dokumen asli yang dilipat di tepi atas/bawah halaman, seperti kalender. Apabila gambar berorientasi potret, keluarannya akan dilipat di tepi pendek halaman. Apabila gambar berorientasi lanskap, keluarannya akan dilipat di tepi panjang halaman.
- 4. Pilih Output Sides (Sisi Keluaran), lalu pilih salah satu opsi ini:
	- Match original (Sama dengan asli): Keluaran akan sama dengan format dokumen asli. Contohnya, jika dokumen asli berformat 1 sisi, keluarannya juga akan 1 sisi. Namun, jika administrator membatasi pencetakan 1 sisi dan dokumen aslinya 1 sisi, keluaran akan berformat gaya buku 2 sisi.
	- 1-sided (1 sisi): Keluaran akan berformat 1 sisi. Namun, jika administrator membatasi pencetakan 1 sisi, keluaran akan berformat gaya buku 2 sisi.
	- 2-sided (book-style) (2 sisi (gaya buku)): Keluaran akan dilipat di tepi kanan/kiri halaman, seperti buku. Apabila gambar berorientasi potret, keluarannya akan dilipat di tepi panjang halaman. Apabila gambar berorientasi lanskap, keluarannya akan dilipat di tepi pendek halaman.
	- 2-sided (Ʈip-style) (2 sisi (gaya lipat)): Keluaran akan dilipat di tepi atas/bawah halaman, seperti kalender. Apabila gambar berorientasi potret, keluarannya akan dilipat di tepi pendek halaman. Apabila gambar berorientasi lanskap, keluarannya akan dilipat di tepi panjang halaman.
- 5. Setel opsi bertanda segitiga kuning sebelum menggunakan fitur pratinjau.
- **EX CATATAN:** Setelah pemindaian pratinjau, opsi ini dihapus dari daftar Options (Opsi) dan diringkas di daftar Pre-scan Options (Opsi Pra-pemindaian). Untuk mengubah opsi, tutup pratinjau dan mulai dari awal.

Pratinjau adalah fitur opsional.

6. Sentuh panel layar sebelah kanan untuk mempratinjau dokumen. Di layar pratinjau, gunakan tombol di sebelah kanan layar untuk menyesuaikan opsi pratinjau dan menata ulang, memutar, memasukkan, atau menghapus halaman.

<span id="page-81-0"></span>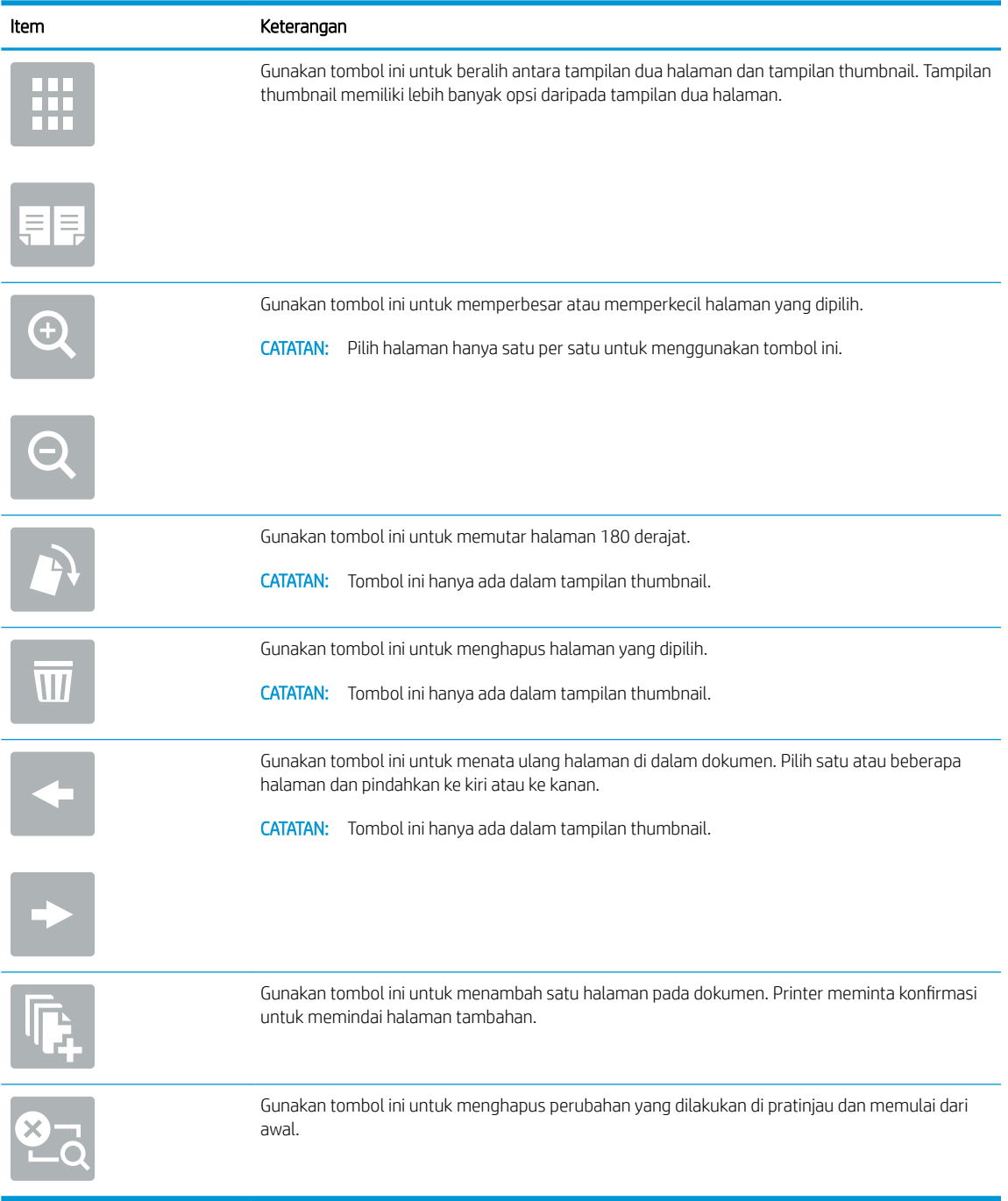

7. Setelah dokumen siap, sentuh Start (Mulai) untuk mulai menyalin.

## Tugas salin tambahan

Temukan informasi di Web untuk menjalankan tugas umum fotokopi.

Kunjungi [www.hp.com/support/colorljE77422MFP](http://www.hp.com/support/colorljE77422MFP).

Tersedia petunjuk tersedia untuk memfotokopi, seperti yang berikut:

- Menyalin atau memindai halaman dari buku atau dokumen jilid lainnya
- Menyalin dokumen berbagai ukuran
- Menyalin atau memindai kedua sisi kartu identitas
- Menyalin atau memindai dokumen ke dalam format buklet

# 6 Pindai

Pindai menggunakan perangkat lunak, atau pindai langsung ke flash drive USB, folder jaringan, atau tujuan lain.

- **[Mengatur Pindai ke Email](#page-85-0)**
- [Mengatur Pindai ke Folder Jaringan](#page-101-0)
- **[Mengatur Pindai ke Drive USB](#page-117-0)**
- [Pindai ke Simpanan Tugas](#page-121-0)
- [Pindai ke drive USB](#page-124-0)
- [Menggunakan solusi bisnis HP JetAdvantage](#page-125-0)
- [Tugas pindai tambahan](#page-126-0)

Untuk mendapat bantuan melalui video, lihat [www.hp.com/videos/A3](http://www.hp.com/videos/A3).

Informasi berikut ini dinyatakan benar pada saat publikasi. Untuk informasi saat ini, lihat [www.hp.com/support/](http://www.hp.com/support/colorljE77422MFP) [colorljE77422MFP](http://www.hp.com/support/colorljE77422MFP).

#### Untuk informasi lebih lanjut:

Bantuan menyeluruh HP untuk printer mencakup informasi berikut:

- Menginstal dan mengonfigurasi
- Mempelajari dan menggunakan
- Mengatasi masalah
- Mengunduh pembaruan perangkat lunak dan firmware
- Mengikuti forum dukungan
- Mencari informasi jaminan dan peraturan

## <span id="page-85-0"></span>Mengatur Pindai ke Email

Printer dilengkapi fitur yang memungkinkan pemindaian dokumen dan mengirimnya ke satu atau beberapa alamat email.

- Pendahuluan
- Sebelum memulai
- [Langkah pertama: Akses HP Embedded Web Server \(EWS\)](#page-86-0)
- Langkah dua: Mengonfigurasi pengaturan Identifikasi Jaringan
- [Langkah ketiga: Mengonfigurasi](#page-88-0) fitur Kirim ke Email
- Langkah empat: Konfigurasikan Atur Cepat (opsional)
- [Langkah lima: Mengatur Kirim ke Email untuk menggunakan Office 365 Outlook \(opsional\)](#page-98-0)

### Pendahuluan

Untuk menggunakan fitur pindai ini, printer harus terhubung ke jaringan; namun, fitur ini tidak tersedia jika belum dikonfigurasi. Ada dua metode untuk mengonfigurasi fitur Pindai ke Email yaitu Scan to Email Setup Wizard, (Wizard Penyiapan Pindai ke Email) untuk penyiapan dasar dan Email Setup (Penyiapan Email) untuk penyiapan tingkat lanjut.

Gunakan informasi berikut untuk mengatur fitur Scan To Email (Pindai ke Email).

### Sebelum memulai

Untuk mengatur fitur Scan to Email (Pindai ke Email), printer harus memiliki sambungan jaringan aktif.

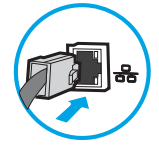

Administrator memerlukan informasi berikut sebelum memulai proses konfigurasi.

- Akses administratif ke printer
- Akhiran DNS (misalnya, companyname.com)
- Server SMTP (misalnya, smtp.mycompany.com)

**EX CATATAN:** Jika Anda tidak tahu nama server SMTP, nomor port SMTP, atau informasi autentikasi, hubungi penyedia layanan email/Internet atau administrator sistem untuk mendapatkan informasi tersebut. Nama server SMTP dan nama port biasanya mudah ditemukan dengan melakukan pencarian di Internet. Misalnya, gunakan istilah seperti "Gmail smtp server name" atau "Yahoo smtp server name" untuk mencari.

Persyaratan autentikasi server SMTP untuk pesan email keluar, termasuk nama pengguna dan sandi yang digunakan untuk autentikasi, jika berlaku.

**EX** CATATAN: Bacalah dokumentasi dari penyedia layanan email untuk informasi tentang batas pengiriman digital untuk akun email Anda. Beberapa penyedia mungkin mengunci akun Anda untuk sementara jika Anda melebihi batas pengiriman.

## <span id="page-86-0"></span>Langkah pertama: Akses HP Embedded Web Server (EWS)

Buka EWS untuk memulai proses pengaturan.

- 1. Dari layar Awal pada panel kontrol printer, sentuh ikon Informasi n, lalu sentuh ikon Jaringan  $\frac{R}{100}$ untuk menampilkan alamat IP atau nama host.
- 2. Buka browser web, dan di baris alamat, masukkan alamat IP atau nama host persis seperti yang ditampilkan di panel kontrol printer. Tekan tombol Enter di keyboard komputer. EWS akan terbuka.

 $\mathbb{F}$  CATATAN: Jika browser web menampilkan pesan yang menunjukkan bahwa mengakses situs web mungkin tidak aman, pilih opsi untuk melanjutkan ke situs web. Mengakses situs web ini tidak akan membahayakan komputer.

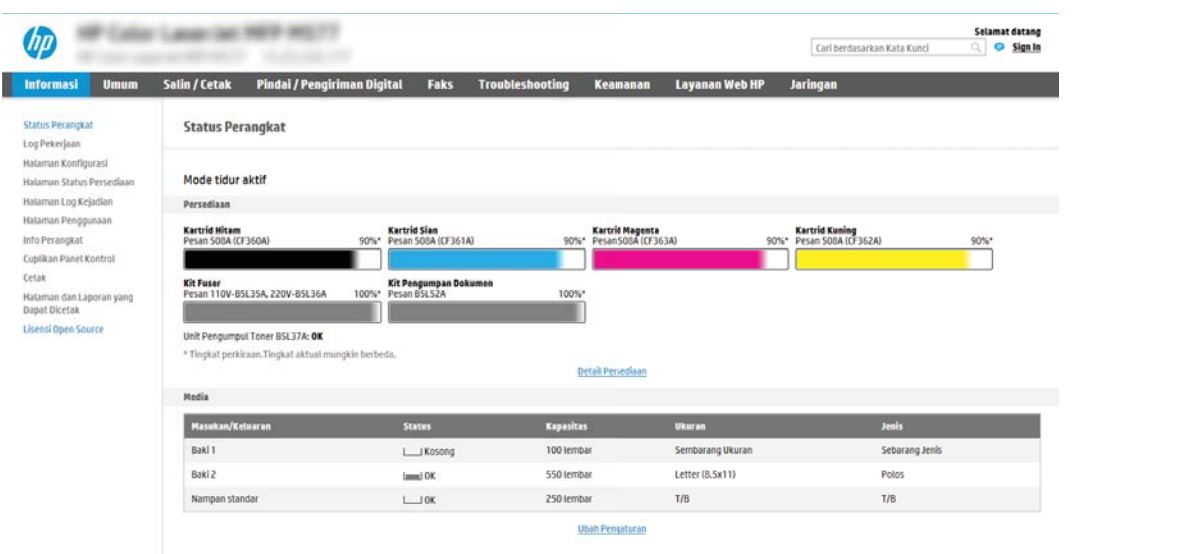

## Langkah dua: Mengonfigurasi pengaturan Identifikasi Jaringan

Konfigurasi pengaturan lanjutan untuk identifikasi jaringan.

**M** CATATAN: Mengonfigurasi penyiapan email di tab Networking (Jaringan) adalah proses tingkat lanjut dan mungkin memerlukan bantuan dari administrator sistem.

1. Menggunakan tab navigasi atas EWS, klik Networking (Jaringan).

**EX** CATATAN: Untuk mengonfigurasi pengaturan jaringan untuk digunakan dengan Office 365, lihat Langkah [lima: Mengatur Kirim ke Email untuk menggunakan Office 365 Outlook \(opsional\) pada hal. 97](#page-98-0)

- 2. Pada panel navigasi kiri, klik TCP/IP Settings (Pengaturan TCP/IP). Nama pengguna/sandi mungkin diperlukan untuk mengakses tab Network Identification (Identifikasi Jaringan) EWS.
- 3. Pada dialog TCP/IP Settings (Pengaturan TCP/IP), klik tab Network Identification (Identifikasi Jaringan).

4. Jika DNS diperlukan pada jaringan, di area TCP/IP Domain Suffix (Akhiran Domain TCP/IP), pastikan bahwa akhiran DNS untuk klien email yang digunakan tercantum dalam daftar. Akhiran DNS harus memiliki format ini: *companyname.com*, gmail.com, dsb.

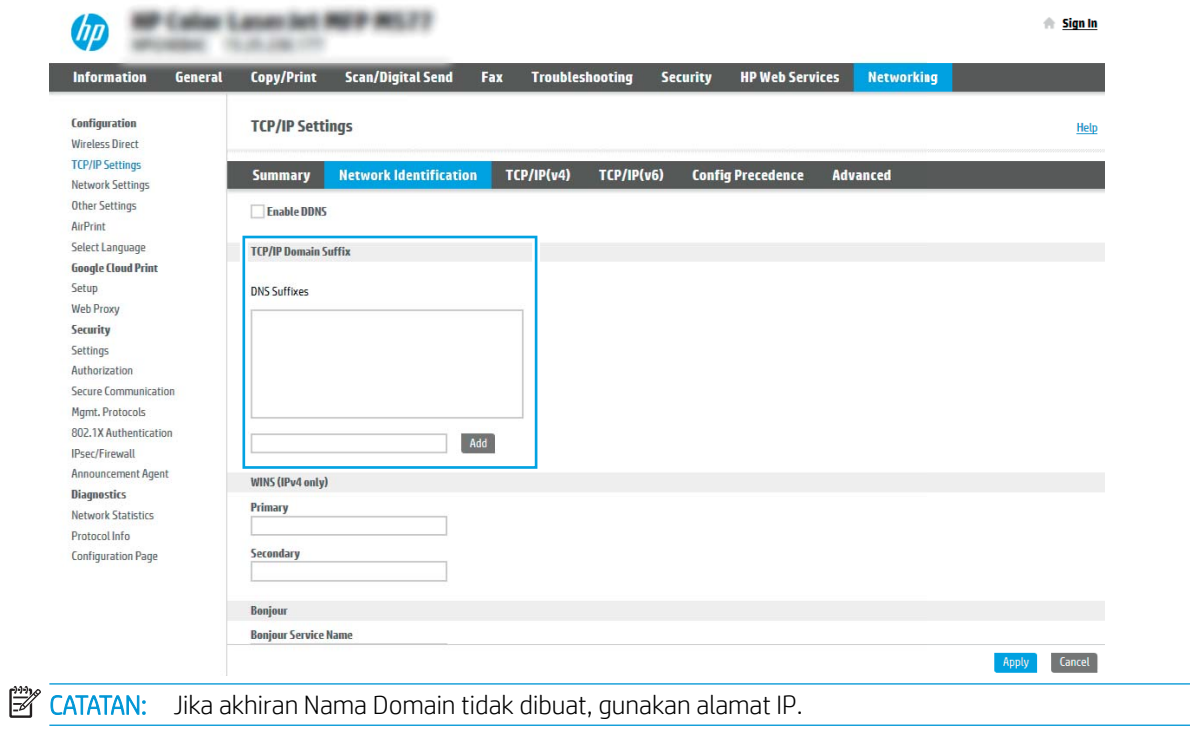

- 5. Klik Apply (Terapkan).
- 6. Klik OK.

## <span id="page-88-0"></span>Langkah ketiga: Mengonfigurasi fitur Kirim ke Email

Dua opsi untuk mengonfigurasi fitur Kirim ke Email adalah Email Setup Wizard (Wizard Penyiapan Email) untuk konfigurasi dasar dan Email Setup (Penyiapan Email) untuk konfigurasi tingkat lanjut. Gunakan opsi berikut untuk mengonfigurasi fitur Kirim ke Email:

- Metode satu: Konfigurasi dasar menggunakan Wizard Penyiapan Email
- Metode dua: Konfigurasi tingkat lanjut menggunakan Penyiapan Email

#### Metode satu: Konfigurasi dasar menggunakan Wizard Penyiapan Email

Lakukan konfigurasi dasar menggunakan Wizard Penyiapan Email.

Opsi ini akan membuka Email Setup Wizard (Wizard Penyiapan Email) di HP Embedded Web Server (EWS) untuk konfigurasi dasar.

- 1. Menggunakan tab navigasi atas EWS, klik Scan/Digital Send (Pindai/Kirim Digital).
- 2. Pada panel navigasi kiri, klik Email and Scan to Network Folder Quick Setup Wizards (Wizard Pengaturan Cepat Email dan Pindai ke Folder Jaringan).
- 3. Di dialog Email and Scan to Network Folder Quick Setup Wizards (Wizard Pengaturan Cepat Email dan Pindai ke Folder Jaringan), klik tautan Email Setup (Pengaturan Email).
- **EX CATATAN:** Jika ada pesan yang muncul dan menunjukkan bahwa fitur Pindai ke Email dinonaktifkan, klik Continue (Lanjutkan) untuk melanjutkan konfigurasi dan mengaktifkan fitur Pindai ke Email saat selesai.

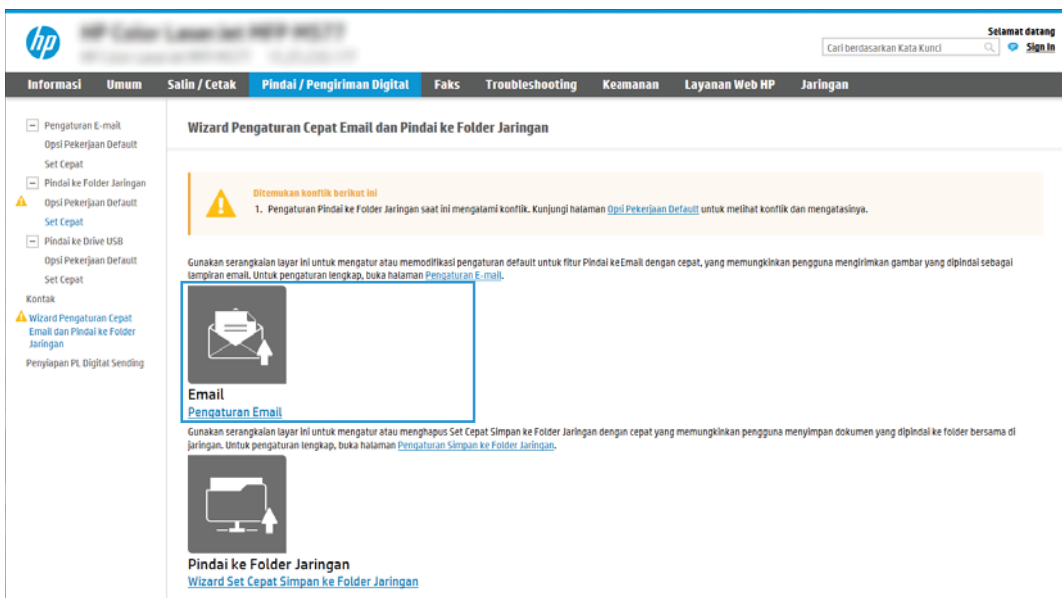

4. Pada dialog Configure Email Servers (SMTP) (Konfigurasi Server Email (SMTP)), pilih salah satu opsi berikut dan lakukan langkah-langkahnya:

Opsi satu: Gunakan server yang sudah digunakan oleh Email

- **▲** Pilih Use a server already in use by Email (Gunakan server yang sudah digunakan oleh Email), lalu klik Next (Berikutnya).
- **EX CATATAN:** Opsi ini mencari server SMTP keluar dalam firewall Anda saja.

#### Opsi dua: Cari jaringan untuk server email keluar

- a. Pilih Search network for outgoing email server (Cari jaringan untuk server email keluar), lalu klik Next (Berikutnya).
- b. Pilih server yang sesuai dari daftar Configure Email Server (SMTP) (Konfigurasi Server Email (SMTP)), lalu klik Next (Berikutnya).
- c. Pilih opsi yang menjelaskan persyaratan autentikasi server:
	- Server tidak memerlukan autentikasi: Pilih Server does not require authentication (Server tidak memerlukan autentikasi), lalu klik Next (Berikutnya).

-ATAU-

- Server memerlukan autentikasi: Dari daftar menurun, pilih opsi autentikasi:
	- Gunakan kredensial pengguna untuk terhubung setelah Masuk di panel kontrol: Pilih Use credentials of user to connect after Sign In at the control panel (Gunakan kredensial pengguna untuk terhubung setelah Masuk di panel kontrol), lalu klik Next (Berikutnya).

-ATAU-

○ Selalu gunakan kredensial ini: Pilih Always use these credentials (Selalu gunakan kredensial ini), masukkan User name (Nama pengguna) dan Password (Sandi), lalu klik Next (Berikutnya).

#### Opsi tiga: Tambah server SMTP

- a. Pilih Add SMTP server (Tambahkan server SMTP)
- b. Masukkan Server Name (Nama Server) dan Port Number (Nomor Port), lalu klik Next (Berikutnya).
	- **CATATAN:** Pada sebagian besar kasus, nomor port default tidak perlu diganti.
	- **EX CATATAN:** Jika Anda menggunakan layanan SMTP yang di-hosting seperti Gmail, verifikasikan alamat SMTP, nomor port, dan pengaturan SSL dari situs Web penyedia layanan atau sumber lain. Biasanya, untuk Gmail, alamat SMTP-nya adalah smtp.gmail.com, nomor port 465, dan SSL diaktifkan.

Lihat sumber online untuk mengonfirmasi bahwa pengaturan server ini adalah yang terbaru dan valid pada saat konfigurasi.

- c. Pilih opsi autentikasi server yang sesuai:
	- Server tidak memerlukan autentikasi: Pilih Server does not require authentication (Server tidak memerlukan autentikasi), lalu klik Next (Berikutnya).

-ATAU-

- Server memerlukan autentikasi: Pilih opsi dari daftar menurun Server requires authentication (Server memerlukan autentikasi):
	- Gunakan kredensial pengguna untuk terhubung setelah Masuk di panel kontrol: Pilih Use credentials of user to connect after Sign In at the control panel (Gunakan kredensial pengguna untuk terhubung setelah Masuk di panel kontrol), lalu klik Next (Berikutnya).

#### -ATAU-

- Selalu gunakan kredensial ini: Pilih Always use these credentials (Selalu gunakan kredensial ini), masukkan User name (Nama pengguna) dan Password (Sandi), lalu klik Next (Berikutnya).
- 5. Pada dialog Configure Email Settings (Konfigurasi Pengaturan Email), masukkan informasi berikut tentang alamat email pengirim, lalu klik Next (Berikutnya).
	- **EY** CATATAN: Ketika mengatur bidang From (Dari), Subject (Subjek), dan Message (Pesan), jika kotak User editable (Dapat diedit pengguna) tidak dicentang, pengguna tidak akan dapat mengedit bidang tersebut di panel kontrol printer saat mengirim email.

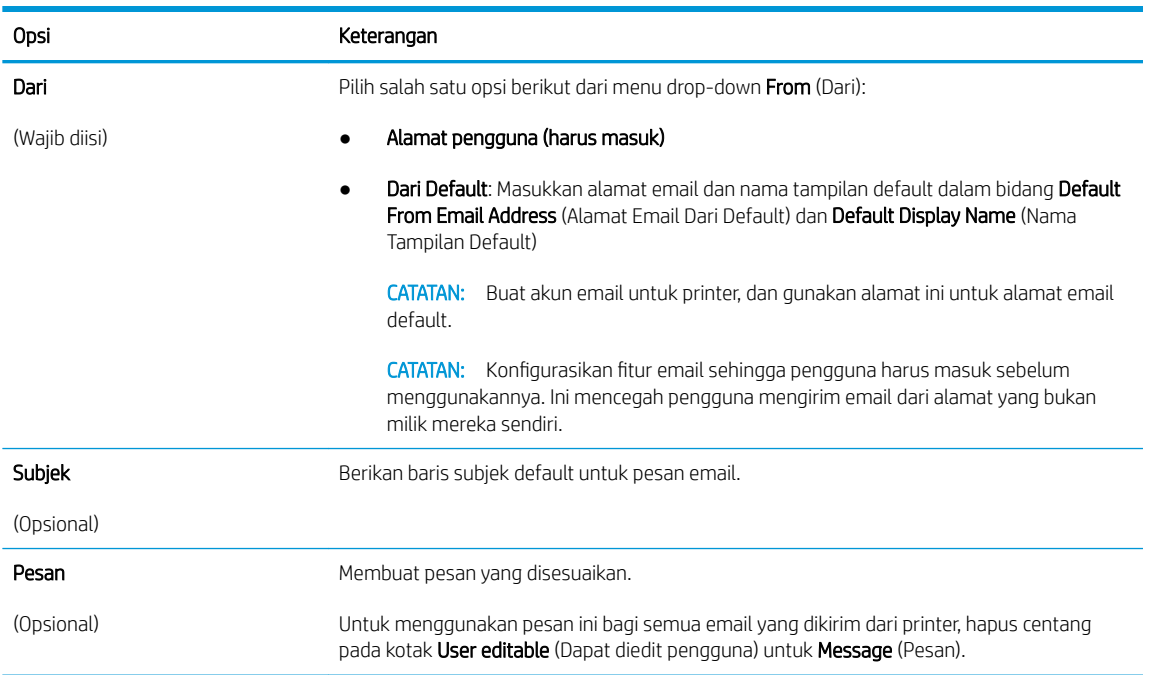

6. Pada area Configure File Scan Settings (Konfigurasi Pengaturan Pindai File), atur preferensi pemindaian default, lalu klik Next (Berikutnya).

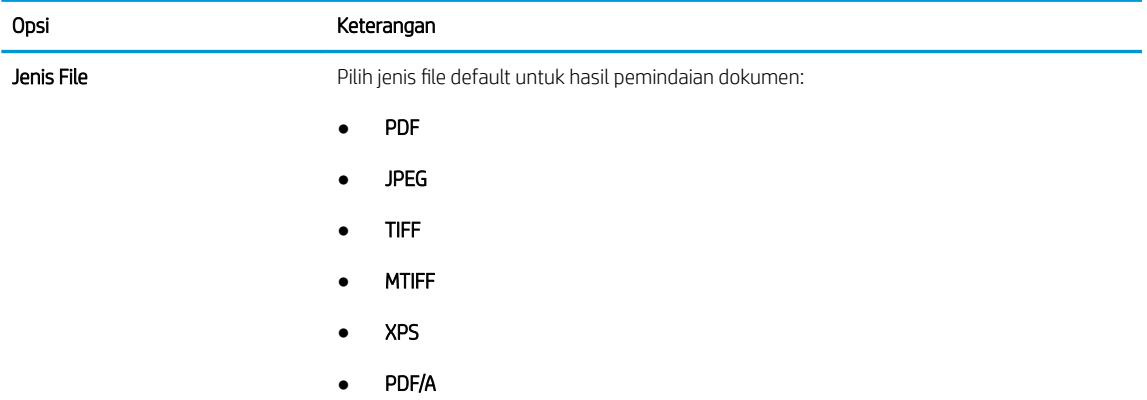

<span id="page-91-0"></span>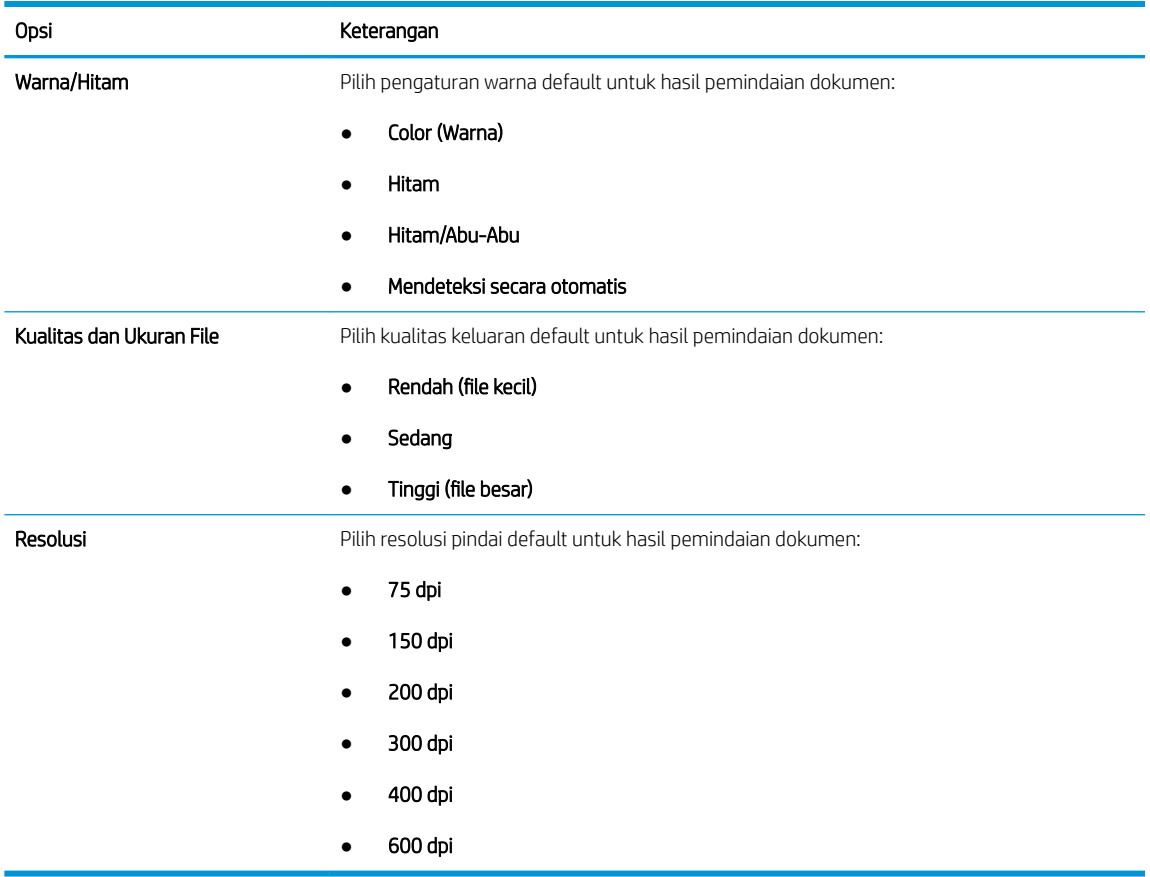

7. Tinjau area Summary (Ringkasan), lalu klik Finish (Selesai) untuk menyelesaikan penyiapan.

### Metode dua: Konfigurasi tingkat lanjut menggunakan Penyiapan Email

Lakukan Penyiapan Email lanjutan menggunakan embedded web server (EWS).

- 1. Menggunakan tab navigasi atas EWS, klik Scan/Digital Send (Pindai/Kirim Digital), lalu klik Email Setup (Penyiapan Email) di panel navigasi kiri.
	- **EX** CATATAN: Secara default, halaman Penyiapan Email menampilkan pengaturan dasar untuk penyiapan Pindai ke Email. Untuk mengakses pengaturan tambahan, klik tombol Advanced Settings (Pengaturan Lanjutan) di bagian bawah halaman.

2. Pada dialog Email Setup (Penyiapan Email), pilih kotak centang Enable Send to Email (Aktifkan Kirim ke Email). Jika kotak centang ini tidak dipilih, fitur tersebut tidak tersedia di panel kontrol printer.

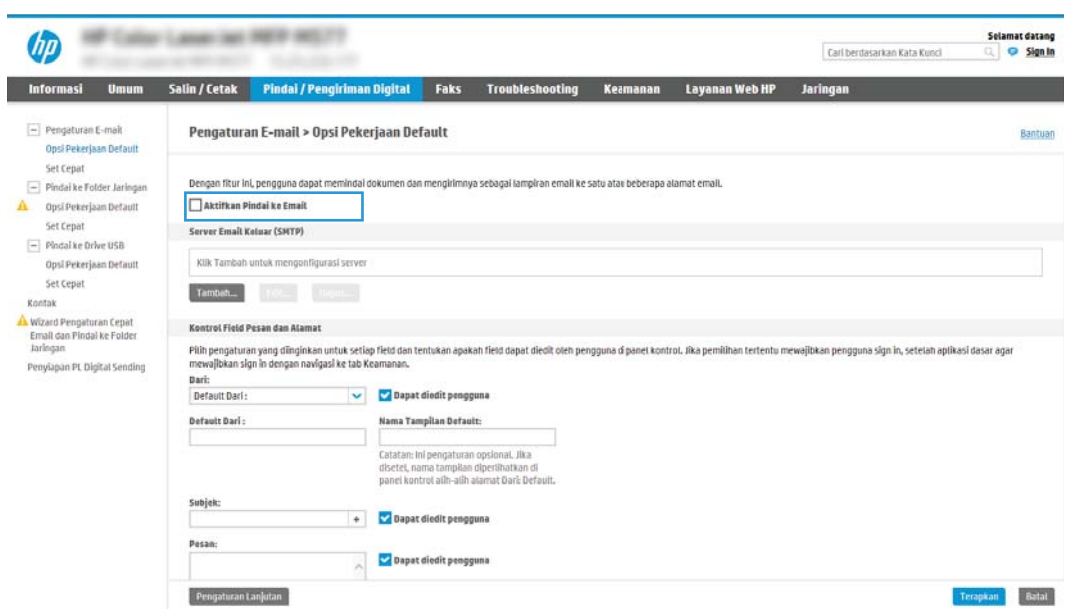

- 3. Pada area Outgoing Email Servers (SMTP) (Server Email Keluar (SMTP)), lakukan langkah-langkah untuk salah satu opsi berikut:
	- Pilih salah satu server yang ditampilkan
	- Klik Add (Tambah) untuk memulai wizard SMTP.
		- 1. Di wizard SMTP, pilih salah satu opsi berikut:
			- Opsi pertama:I know my SMTP server address or host name (Saya tahu alamat server SMTP atau nama host saya): Masukkan alamat server SMTP, lalu klik Next (Berikutnya)
			- Opsi dua: Jika Anda tidak tahu alamat server SMTP, pilih Search network for outgoing email server (Cari jaringan untuk server email), lalu klik tombol Next (Berikutnya). Pilih server, lalu klik Next (Berikutnya).
- **EX** CATATAN: Jika server SMTP sudah dibuat untuk fungsi printer lainnya, opsi Use a server already in use by another function (Gunakan server yang sudah digunakan fungsi lain) akan ditampilkan. Pilih opsi ini, lalu konfigurasikan untuk digunakan oleh fungsi email.
- 2. Pada dialog Set the basic information necessary to connect to the server (Atur informasi dasar yang diperlukan untuk terhubung ke server), atur opsi yang akan digunakan, lalu klik Next (Berikutnya).
- **TH** CATATAN: Beberapa server mengalami masalah saat mengirim atau menerima email yang berukuran lebih dari 5 megabyte (MB). Masalah ini dapat dicegah dengan memasukkan angka di Split emails if larger than (MB) (Bagi email jika lebih besar dari (MB)).
- **EX** CATATAN: Pada sebagian besar kasus, nomor port default tidak perlu diganti. Namun, saat menggunakan opsi Enable SMTP SSL Protocol (Aktifkan Protokol SSL SMTP), port 587 harus digunakan.
- **EX CATATAN:** Jika menggunakan Google™ Gmail untuk layanan email, pilih kotak centang Enable SMTP SSL Protocol (Aktifkan Protokol SSL SMTP). Biasanya, untuk gmail, alamat SMTP-nya adalah smtp.gmail.com, nomor port 465, dan SSL diaktifkan.

Lihat sumber online untuk mengonfirmasi bahwa pengaturan server ini adalah yang terbaru dan valid pada saat konfigurasi.

- 3. Pada dialog Server Authentication Requirements (Persyaratan Autentikasi Server), pilih opsi yang menjelaskan persyaratan autentikasi server:
	- Server does not require authentication (Server tidak memerlukan autentikasi) lalu klik Next (Berikutnya).
	- Server memerlukan autentikasi
		- Dari kotak pilihan menurun, pilih Use credentials of user to connect after Sign In at the control panel (Gunakan kredensial pengguna untuk terhubung setelah Masuk di panel kontrol), lalu klik Next (Berikutnya).
		- o Dari kotak pilihan menurun, pilih Always use these credentials (Selalu gunakan kredensial ini), masukkan Username (Nama Pengguna) dan Password (Sandi), lalu klik Next (Berikutnya).
	- **EX** CATATAN: Jika menggunakan kredensial pengguna yang sudah masuk, atur email agar mengharuskan proses masuk oleh pengguna di panel kontrol printer. Tolak akses tamu perangkat ke email dengan mengosongkan kotak centang untuk email di kolom Device Guest (Tamu Perangkat) pada area Sign in and Permission Policies (Kebijakan Izin dan Masuk) di dialog Access Control (Kontrol Akses) pada tab Security (Keamanan). Ikon di kotak centang berubah dari tanda centang menjadi gambar gembok.
- 4. Pada dialog Server Usage (Penggunaan Server), pilih fungsi printer yang akan mengirim email melalui server SMTP ini, lalu klik tombol Next (Berikutnya).
- **T** CATATAN: Jika server mengharuskan autentikasi, nama pengguna dan sandi untuk mengirim laporan dan peringatan otomatis dari printer akan diperlukan.
- 5. Pada dialog Summary and Test (Ringkasan dan Tes), masukkan alamat email yang valid di bidang Send a test e-mail to (Kirim email tes ke), lalu klik Test (Tes).
- 6. Pastikan semua pengaturan sudah benar, lalu klik Finish (Selesai) untuk menyelesaikan pengaturan server email keluar.

4. Di area Address and Message Field Control (Kontrol Bidang Alamat dan Pesan), masukkan pengaturan From: (Dari) dan pengaturan opsional lainnya.

Pengaturan Address and Message Field Control (Kontrol Bidang Alamat dan Pesan):

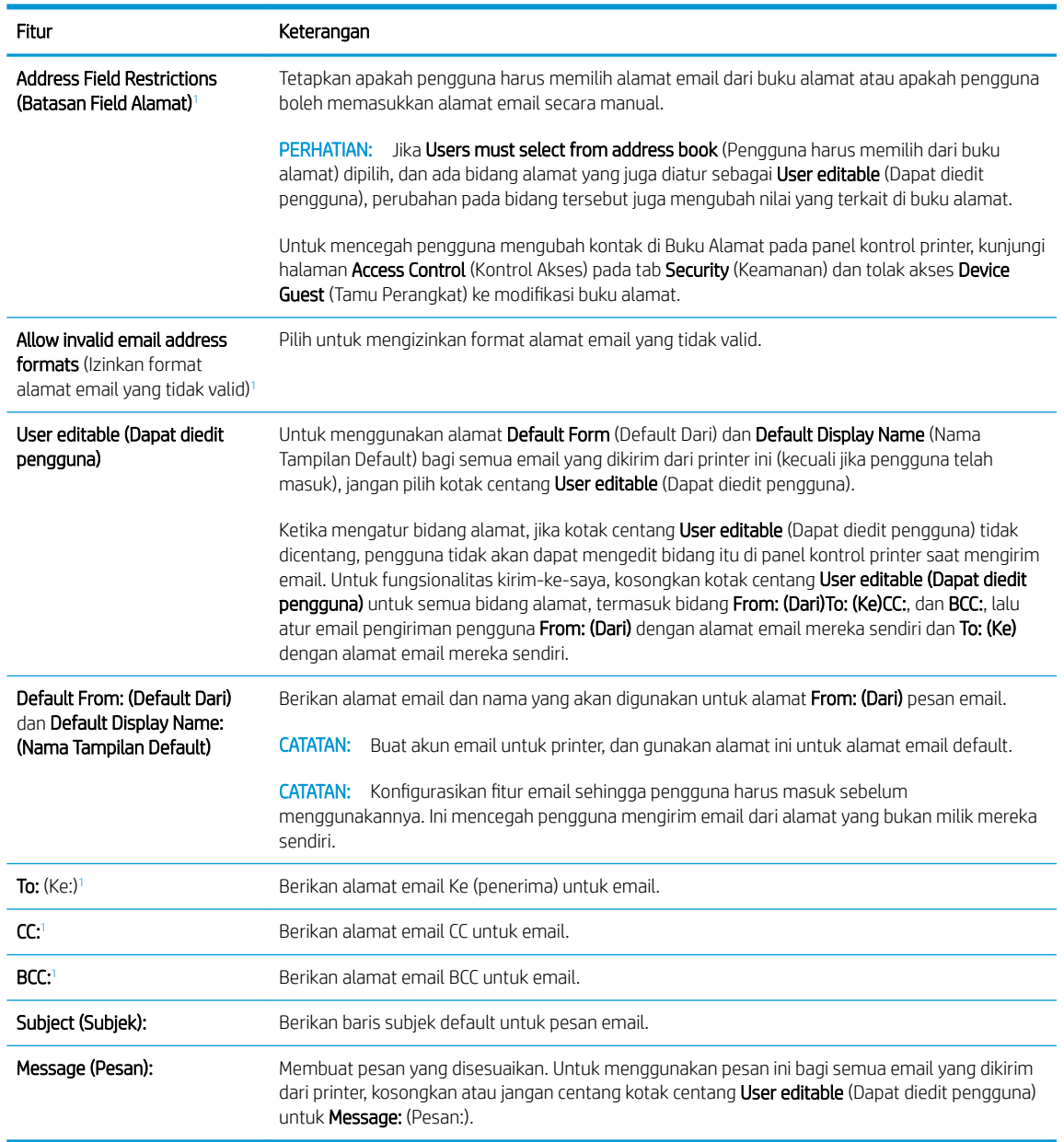

<sup>1</sup> Pengaturan ini hanya tersedia di halaman Advanced Settings (Pengaturan Lanjutan).

#### 5. Di area Signing and Encryption (Tanda Tangan dan Enkripsi), atur preferensi tanda tangan dan enkripsi.

**CATATAN:** Pengaturan ini hanya tersedia di halaman Advanced Settings (Pengaturan Lanjutan).

Pengaturan Tanda tangan dan Enkripsi:

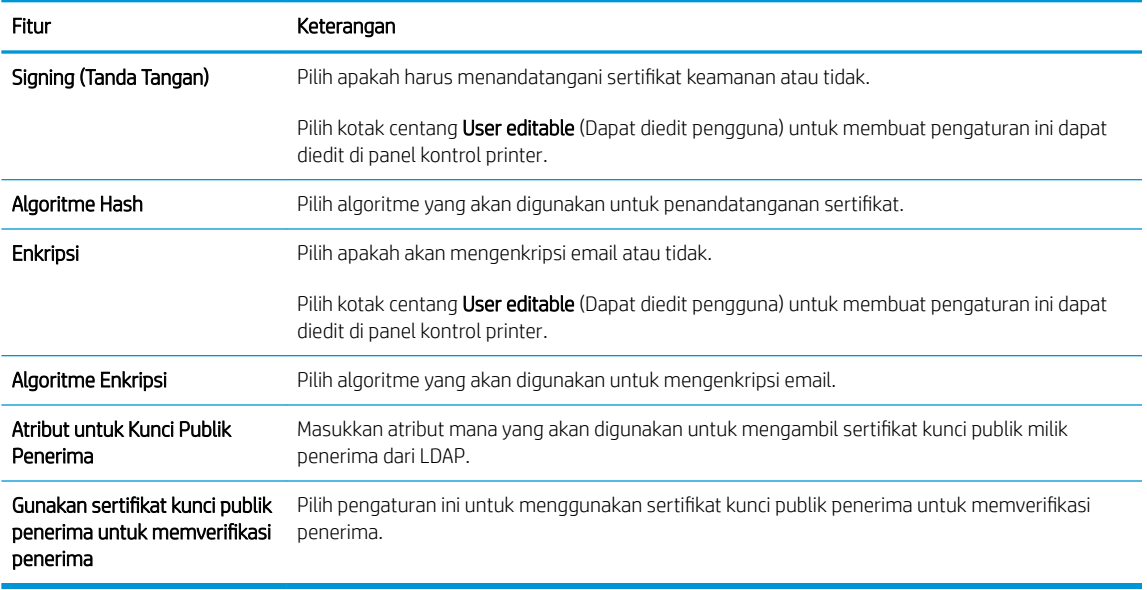

- 6. Di area Notification Settings (Pengaturan Pemberitahuan), pilih kapan pengguna akan menerima pemberitahuan tentang email yang terkirim. Pengaturan default menggunakan alamat email pengguna yang telah masuk. Jika alamat email penerima kosong, pemberitahuan tidak dikirimkan.
- 7. Di area Scan Settings (Pengaturan Pindai), atur preferensi pemindaian default.

### **EX** CATATAN: Pengaturan ini hanya tersedia di halaman Advanced Settings (Pengaturan Lanjutan).

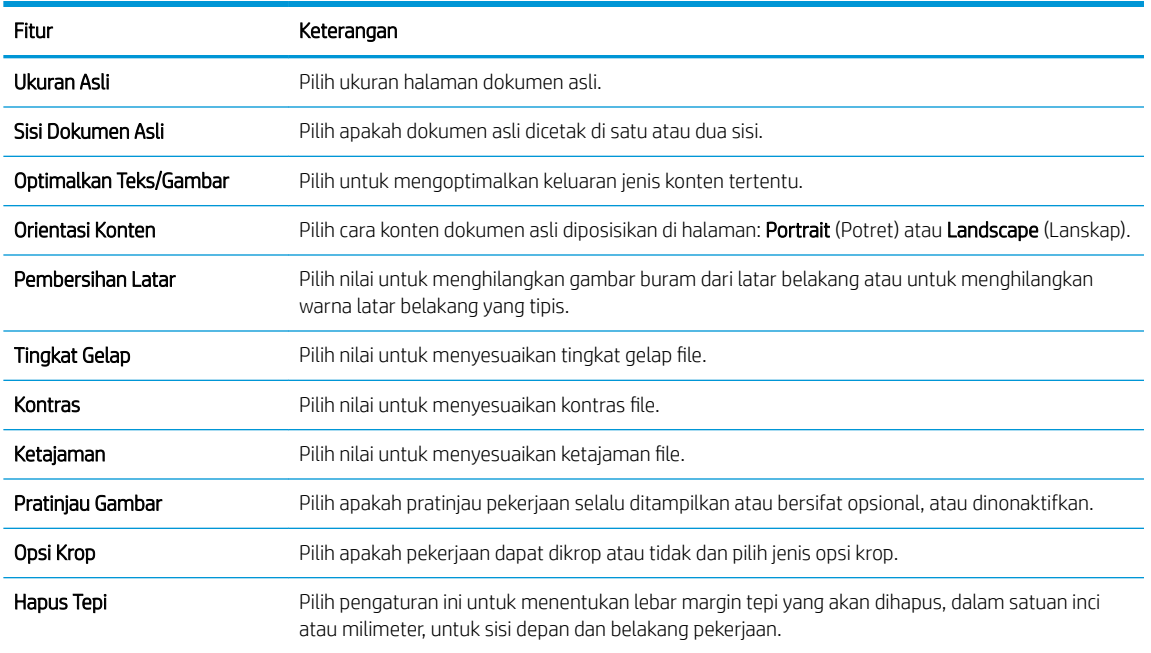

#### Pengaturan pindai:

8. Di area File Settings (Pengaturan File), atur preferensi pengaturan file default.

Pengaturan file:

<span id="page-96-0"></span>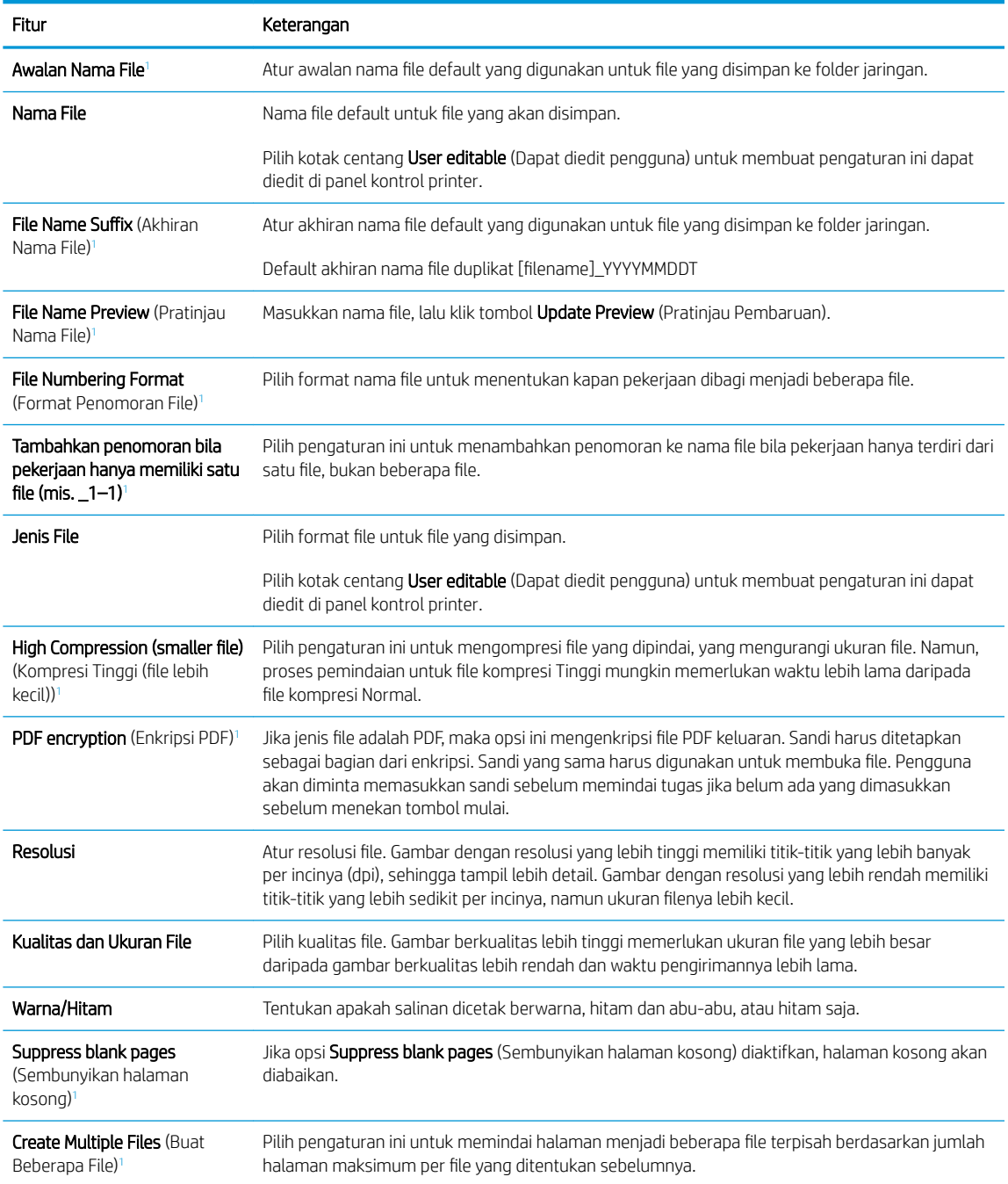

<sup>1</sup> Pengaturan ini hanya tersedia di halaman Advanced Settings (Pengaturan Lanjutan).

9. Tinjau opsi yang dipilih untuk memastikan semuanya akurat, lalu klik Apply (Terapkan) untuk menyelesaikan pengaturan.

## Langkah empat: Konfigurasikan Atur Cepat (opsional)

Mengonfigurasi Quick Sets (Atur Cepat) untuk printer. Quick Sets (Atur Cepat) adalah pekerjaan opsional yang dapat diakses di layar Awal atau dalam aplikasi Atur Cepat pada printer.

- 1. Pada area Email Setup (Pengaturan Email) di panel navigasi kiri, klik Quick Sets (Atur Cepat).
- 2. Tentukan salah satu dari pilihan berikut:
- Pilih Quick Set (Atur Cepat) yang ada dalam Quick Sets Application (Aplikasi Atur Cepat) dalam tabel. -ATAU-
- Klik Add (Tambah) untuk memulai Quick Set Wizard (Wizard Set Cepat).
- 3. Jika Anda memilih Add (Tambah), halaman Quick Sets Setup (Pengaturan Set Cepat) terbuka. Lengkapi informasi berikut:
	- Nama Pengaturan Cepat: Masukkan nama Quick Set (Set Cepat) yang baru.
	- Quick Set Description (Keterangan Set Cepat): Masukkan keterangan Quick Set (Set Cepat).
	- Quick Set Start Option (Opsi Mulai Set Cepat): Untuk mengatur cara memulai Quick Set (Set Cepat), klik Enter application, then user presses Start (Masuk aplikasi, lalu pengguna menekan Mulai) atau Start instantly when selected from the Home Screen (Langsung mulai saat dipilih dari Layar Awal).
- 4. Tentukan pengaturan berikut untuk Set Cepat: Kontrol Bidang Alamat dan Pesan, Penandatanganan dan Enkripsi, Pengaturan Pemberitahuan, Pengaturan Pemindaian, Pengaturan File.
- 5. Klik Finish (Selesai) untuk menyimpan Set Cepat.

### <span id="page-98-0"></span>Langkah lima: Mengatur Kirim ke Email untuk menggunakan Office 365 Outlook (opsional)

Atur fitur Kirim ke Email untuk mengirim email dari akun Office 365 Outlook.

- Pendahuluan
- Konfigurasikan server email keluar (SMTP) untuk mengirim email dari akun Office 365 Outlook.

#### Pendahuluan

Microsoft Office 365 Outlook adalah sistem email berbasis cloud yang disediakan oleh Microsoft dan menggunakan server Simple Mail Transfer Protocol (SMTP) dari Microsoft untuk mengirim atau menerima email. Lakukan langkah berikut untuk mengaktifkan printer guna mengirim email dengan akun Office 365 Outlook dari panel kontrol.

**EX** CATATAN: Anda harus memiliki akun alamat email dengan Office 365 Outlook untuk mengonfigurasi pengaturan ini di EWS.

#### Konfigurasikan server email keluar (SMTP) untuk mengirim email dari akun Office 365 Outlook.

Konfigurasi server email keluar menggunakan prosedur berikut.

- 1. Menggunakan tab navigasi atas EWS, klik Networking (Jaringan).
- 2. Pada panel navigasi kiri, klik TCP/IP Settings (Pengaturan TCP/IP).
- 3. Pada area TCP/IP Settings (Pengaturan TCP/IP), klik tab Network Identification (Identifikasi Jaringan).
- 4. Jika DNS diperlukan pada jaringan, di area TCP/IP Domain Suffix (Akhiran Domain TCP/IP), pastikan bahwa akhiran DNS untuk klien email yang digunakan tercantum dalam daftar. Akhiran DNS harus memiliki format ini: *companyname.com*, Gmail.com, dsb.

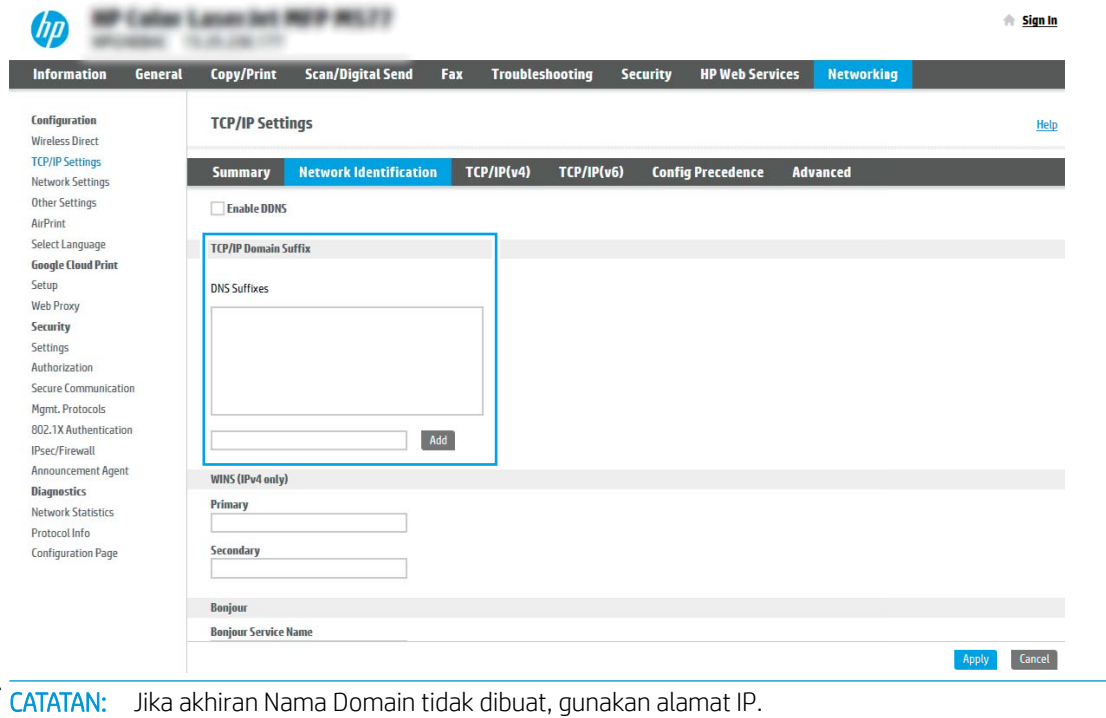

₩

- 5. Klik Apply (Terapkan).
- 6. Klik tab Scan/Digital Send (Pindai/Pengiriman Digital).
- 7. Pada panel navigasi kiri, klik Email Setup (Penyiapan Email).
- 8. Pada halaman Email Setup (Penyiapan Email), pilih kotak centang Enable Send to Email (Aktifkan Kirim ke Email). Jika kotak centang ini tidak tersedia, fitur tersebut tidak tersedia di panel kontrol printer.

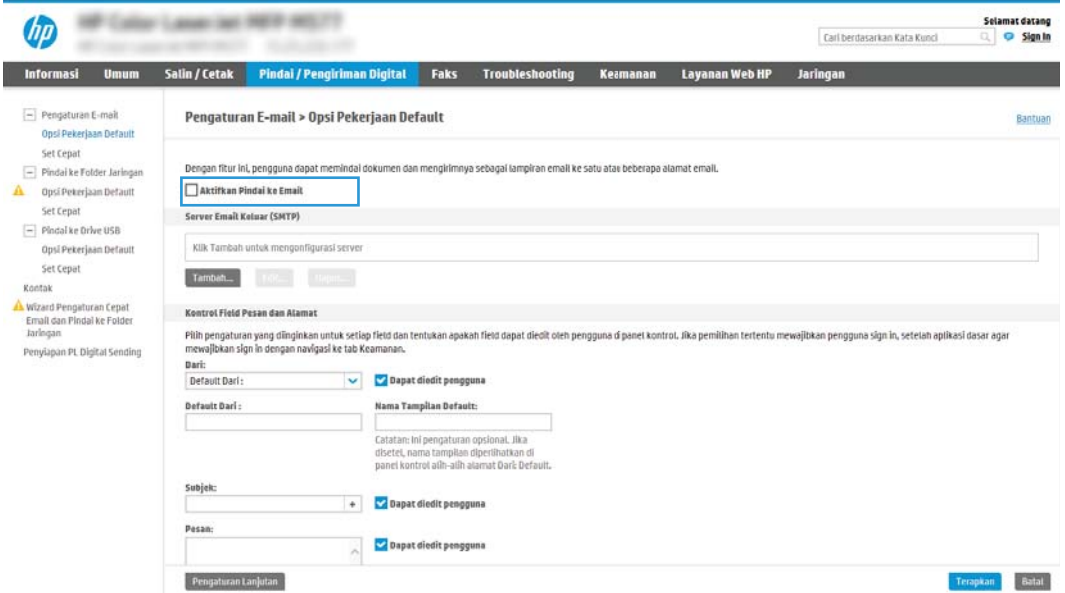

- 9. Klik Add (Tambah) di area Outgoing Email Servers (SMTP) (Server Email Keluar (SMTP)) untuk memulai wizard SMTP.
- 10. Di bidang I know my SMTP server address or host name (Saya tahu nama host atau alamat server SMTP saya), ketik smtp.onoffice.com, lalu klik Next (Berikutnya).
- 11. Pada dialog Set the basic information necessary to connect to the server (Atur informasi dasar yang diperlukan untuk terhubung ke server), di bidang Port Number (Nomor Port), ketik 587.
	- **EX** CATATAN: Beberapa server mengalami masalah saat mengirim atau menerima email yang berukuran lebih dari 5 megabyte (MB). Masalah ini dapat dicegah dengan memasukkan angka di Split emails if larger than (MB) (Bagi email jika lebih besar dari (MB)).
- 12. Pilih kotak centang Enable SMTP SSL Protocol (Aktifkan Protokol SSL SMTP), lalu klik Next (Berikutnya).
- 13. Pada dialog Server Authentication Requirements (Persyaratan Autentikasi Server), lengkapi informasi berikut:
	- a. Pilih Server requires authentication (Server memerlukan autentikasi).
	- b. Dari daftar pilihan menurun, pilih Always use these credentials (Selalu gunakan kredensial ini)
	- c. Di bidang Username (Nama Pengguna), masukkan alamat email Office 365 Outlook.
	- d. Di bidang Password (Sandi), masukkan sandi akun Office 365 Outlook, lalu klik Next (Berikutnya).
- 14. Pada dialog Server Usage (Penggunaan Server), pilih fungsi printer yang akan mengirim email melalui server SMTP ini, lalu klik tombol Next (Berikutnya).
- 15. Pada dialog Summary and Test (Ringkasan dan Tes), masukkan alamat email yang valid di bidang Send a test e-mail to (Kirim email tes ke), lalu klik Test (Tes).
- 16. Pastikan semua pengaturan sudah benar, lalu klik Finish (Selesai) untuk menyelesaikan pengaturan server email keluar.

## <span id="page-101-0"></span>Mengatur Pindai ke Folder Jaringan

Atur fitur Pindai ke Folder untuk memindai dokumen secara langsung ke folder jaringan.

- Pendahuluan
- Sebelum memulai
- Langkah pertama: Akses HP Embedded Web Server (EWS)
- [Langkah dua: Mengatur Pindai ke Folder Jaringan](#page-103-0)

### Pendahuluan

Dokumen ini menjelaskan cara mengaktifkan dan mengonfigurasi fungsi Pemindaian ke Folder Jaringan. Printer dilengkapi fitur yang memungkinkan pemindaian dokumen dan menyimpannya ke folder jaringan. Untuk menggunakan fitur pindai ini, printer harus terhubung ke jaringan; namun, fitur ini tidak tersedia jika belum dikonfigurasi. Ada dua metode untuk mengonfigurasi Pindai ke Folder Jaringan, yaitu Save to Network Folder Setup Wizard (Wizard Penyiapan Simpan ke Folder Jaringan) untuk penyiapan dasar dan Save to Network Folder Setup (Penyiapan Simpan ke Folder Jaringan) untuk penyiapan tingkat lanjut.

## Sebelum memulai

Item-item berikut harus tersedia sebelum Anda mengatur fitur Pindai ke Jaringan.

**BY** CATATAN: Untuk mengatur fitur Pindai ke Folder Jaringan, printer harus memiliki sambungan jaringan aktif.

Administrator memerlukan item berikut sebelum memulai proses konfigurasi.

- Akses administratif ke printer
- Fully-qualified domain name (FQDN) (misalnya, \\servername.us.companyname.net\scans) dari folder tujuan ATAU alamat IP server (misalnya, \\16.88.20.20\scans).
- **EX** CATATAN: Penggunaan istilah "server" dalam konteks ini merujuk pada komputer tempat folder bersama berada.

## Langkah pertama: Akses HP Embedded Web Server (EWS)

Buka EWS untuk memulai proses pengaturan.

- 1. Dari layar Awal pada panel kontrol printer, sentuh ikon Informasi n, lalu sentuh ikon Jaringan  $\frac{R}{100}$ untuk menampilkan alamat IP atau nama host.
- 2. Buka browser web, dan di baris alamat, masukkan alamat IP atau nama host persis seperti yang ditampilkan di panel kontrol printer. Tekan tombol Enter di keyboard komputer. EWS akan terbuka.

 $\mathbb{F}$  CATATAN: Jika browser web menampilkan pesan yang menunjukkan bahwa mengakses situs web mungkin tidak aman, pilih opsi untuk melanjutkan ke situs web. Mengakses situs web ini tidak akan membahayakan komputer.

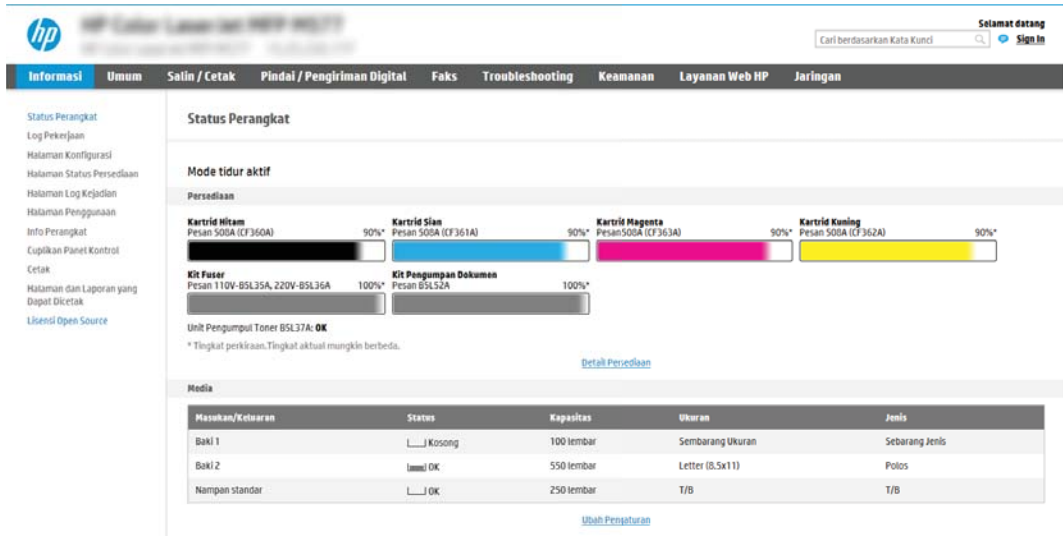

÷

## <span id="page-103-0"></span>Langkah dua: Mengatur Pindai ke Folder Jaringan

Atur Pindai ke Folder jaringan yang menggunakan salah satu metode berikut.

- Metode satu: Gunakan Wizard Pindai ke Folder Jaringan
- [Metode dua: Gunakan Pengaturan Pindai ke Folder Jaringan](#page-105-0)

#### Metode satu: Gunakan Wizard Pindai ke Folder Jaringan

Gunakan opsi ini untuk konfigurasi dasar fitur Simpan ke Folder Jaringan menggunakan wizard Pindai ke Folder Jaringan.

**EX** CATATAN: Sebelum memulai: Untuk menampilkan nama host atau alamat IP printer, sentuh ikon Information (Informasi)  $\bigcap$ , lalu sentuh ikon Network (Jaringan)  $\frac{1}{24}$  di panel kontrol printer.

- 1. Menggunakan tab navigasi atas EWS, klik tab Scan/Digital Send (Pindai/Kirim Digital). Dialog Email and Scan to Network Folder Quick Setup Wizard (Wizard Pengaturan Cepat Email dan Pindai ke Folder Jaringan) akan terbuka.
- 2. Pada panel navigasi kiri, klik Email and Scan to Network Folder Quick Setup Wizards (Wizard Pengaturan Cepat Email dan Pindai ke Folder Jaringan).
- 3. Klik tautan Save to Network Folder Quick Set Wizard (Wizard Set Cepat Simpan ke Folder Jaringan).
- 4. Pada dialog Add or Remove a Save to Network Folder Quick Set (Tambah atau Hapus Set Cepat Simpan ke Folder Jaringan), klik Add (Tambah).
	- CATATAN: Set Cepat adalah pekerjaan pintasan yang dapat diakses di layar Awal printer atau dalam aplikasi Set Cepat.

**EX CATATAN:** Fitur Save to Network Folder (Simpan ke Folder Jaringan) dapat dikonfigurasi secara minimal tanpa membuat set cepat. Tetapi, tanpa set cepat, pengguna harus memasukkan informasi folder tujuan di panel kontrol untuk setiap pekerjaan pemindaian. Set cepat diperlukan untuk menyertakan metadata Simpan ke Folder Jaringan.

- 5. Pada dialog Add Folder Quick Set (Tambah Set Cepat Folder), lengkapi informasi berikut:
	- a. Di bidang Quick Set Title (Judul Set Cepat), masukkan judul.
		- **EY** CATATAN: Beri nama Set Cepat dengan sesuatu yang mudah dipahami oleh pengguna (misalnya, "Pindai dan simpan ke folder").
	- b. Di bidang Keterangan Set Cepat, masukkan keterangan yang menjelaskan apa yang akan disimpan pada Set Cepat.
	- c. Klik Berikutnya.
- 6. Pada dialog Configure Destination Folder (Konfigurasi Folder Tujuan), lengkapi informasi berikut:
	- a. Di bidang UNC Folder Path (Jalur Folder UNC), masukkan jalur folder untuk menyimpan hasil pemindaian.

Jalur folder bisa berupa fully-qualified domain name (FQDN) (misalnya, \ \servername.us.companyname.net\scans) atau alamat IP server (misalnya, \\16.88.20.20\scans). Pastikan jalur folder (misalnya, \scans) mengikuti FQDN atau alamat IP.

- **EX** CATATAN: FQDN bisa lebih diandalkan daripada alamat IP. Jika server mendapatkan alamat IP-nya melalui DHCP, alamat IP tersebut dapat berubah. Namun, sambungan dengan alamat IP bisa lebih cepat karena printer tidak perlu menggunakan DNS untuk menemukan server tujuan.
- b. Dari drop-down Authentication Settings (Pengaturan Autentikasi), pilih salah satu opsi berikut:
	- Gunakan kredensial pengguna untuk menyambung setelah Masuk di panel kontrol
	- Selalu gunakan kredensial ini
	- **EY** CATATAN: Jika Always use these credentials (Selalu gunakan kredensial ini) dipilih, nama pengguna dan sandi harus dimasukkan ke dalam bidang yang terkait, dan akses printer ke folder harus diverifikasi dengan mengklik Verify Access (Verifikasi Akses).
- c. Di bidang Domain Windows, masukkan domain Windows.
	- $\hat{X}$  TIPS: Untuk menemukan domain Windows pada Windows 7, klik Start (Mulai), klik Control Panel (Panel Kontrol), klik System (Sistem).

Untuk menemukan domain Windows pada Windows 8, klik Search (Cari), masukkan System (Sistem) di kotak pencarian, lalu klik System (Sistem).

Domain tercantum di dalam Pengaturan nama, domain, dan workgroup komputer.

- d. Klik Berikutnya.
- 7. Pada dialog Configure File Scan Settings (Konfigurasi Pengaturan Pindai File), atur preferensi pemindaian default untuk Set Cepat, lalu klik Next (Berikutnya).
- 8. Tinjau dialog Summary (Ringkasan), lalu klik Finish (Selesai).

#### <span id="page-105-0"></span>Metode dua: Gunakan Pengaturan Pindai ke Folder Jaringan

Opsi ini mengaktifkan konfigurasi tingkat lanjut untuk fitur Simpan ke Folder Jaringan menggunakan HP Embedded Web Server (EWS) untuk printer.

- Langkah pertama: Mulai konfigurasi
- Langkah dua: Konfigurasi pengaturan Scan to Network Folder (Pindai ke Folder Jaringan)
- [Langkah ketiga: Menyelesaikan konfigurasi](#page-116-0)

**EX** CATATAN: Sebelum memulai: Untuk menampilkan nama host atau alamat IP printer, sentuh ikon Information (Informasi) 1, lalu sentuh ikon Network (Jaringan)  $\frac{1}{2}$ di panel kontrol printer.

#### Langkah pertama: Mulai konfigurasi

Gunakan langkah-langkah berikut untuk memulai pengaturan Pindai ke Folder jaringan.

- 1. Klik tab Scan/Digital Send (Pindai/Pengiriman Digital).
- 2. Pada menu navigasi kiri, klik tautan Scan to Network Folder Setup (Pengaturan Pindai ke Folder Jaringan).

#### <span id="page-106-0"></span>Langkah dua: Konfigurasi pengaturan Scan to Network Folder (Pindai ke Folder Jaringan)

Gunakan prosedur berikut untuk melakukan pengaturan Pindai ke Folder Jaringan.

- Langkah pertama: Mulai konfigurasi
- Dialog satu: Atur nama, deskripsi, dan opsi Set Cepat untuk interaksi pengguna di panel kontrol
- [Dialog dua: Pengaturan Folder](#page-108-0)
- [Dialog tiga: Notification Settings \(Pengaturan Pemberitahuan\)](#page-113-0)
- [Dialog empat: Scan Settings \(Pengaturan Pindai\)](#page-114-0)
- [Dialog lima: Pengaturan File](#page-115-0)
- [Dialog enam: Ringkasan](#page-116-0)

#### Langkah pertama: Mulai konfigurasi

Gunakan langkah-langkah berikut untuk memulai konfigurasi.

- 1. Pada halaman Scan to Network Folder Setup (Penyiapan Pindai ke Folder Jaringan), pilih kotak centang Enable Scan to Network Folder (Aktifkan Pindai ke Folder Jaringan). Jika kotak ini tidak dicentang, fitur tersebut tidak tersedia di panel kontrol printer.
- 2. Pada area Scan to Network Folder (Pindai ke Folder Jaringan) di panel navigasi kiri, klik Quick Sets (Set Cepat). Klik Add (Tambah) untuk membuka dialog Quick Sets Setup (Pengaturan Set Cepat).
	- CATATAN: Set Cepat adalah pekerjaan pintasan yang dapat diakses di layar Awal printer atau dalam aplikasi Set Cepat.
	- **EX CATATAN:** Fitur Scan to Network Folder (Pindai ke Folder Jaringan) dapat dikonfigurasi secara minimal tanpa membuat set cepat. Tetapi, tanpa set cepat, pengguna harus memasukkan informasi folder tujuan di panel kontrol untuk setiap pekerjaan pemindaian. Set cepat diperlukan untuk menyertakan metadata Pindai ke Folder Jaringan.

Selesaikan semua pengaturan di Pengaturan Set Cepat untuk mengonfigurasi fitur Pindai ke Folder Jaringan sepenuhnya.

#### Dialog satu: Atur nama, deskripsi, dan opsi Set Cepat untuk interaksi pengguna di panel kontrol

Atur detail Atur Cepat untuk interaksi pengguna di panel kontrol printer.

Gunakan dialog Set the button location for the Quick Set and options for user interaction at the control panel (Atur lokasi tombol untuk Pengaturan Cepat dan opsi untuk interaksi pengguna di panel kontrol) guna mengonfigurasi lokasi tampilan tombol Pengaturan Cepat pada panel kontrol printer, dan untuk mengonfigurasi tingkat interaksi pengguna di panel kontrol printer.

- 1. Di bidang Quick Set Name (Nama Set Cepat), ketikkan judul.
- **EX** CATATAN: Beri nama Set Cepat dengan sesuatu yang mudah dipahami oleh pengguna (misalnya, "Pindai dan simpan ke folder").
- 2. Di bidang Keterangan Set Cepat, masukkan keterangan yang menjelaskan apa yang akan disimpan pada Set Cepat.
- 3. Dari daftar Quick Set Start Option (Opsi Mulai Set Cepat), pilih salah satu opsi berikut:
- Opsi satu: Masuk ke aplikasi, lalu pengguna menekan Mulai
- Opsi dua: Segera mulai setelah memilih

Pilih salah satu opsi konfirmasi berikut:

- Konfirmasi untuk sisi asli
- Konfirmasi untuk halaman tambahan
- Perlu Pratinjau

**EX** CATATAN: Jika Start instantly upon selection (Segera mulai setelah memilih) dipilih, folder tujuan harus dimasukkan di langkah berikutnya.

4. Klik Berikutnya.
#### Dialog dua: Pengaturan Folder

Gunakan dialog Folder Settings (Pengaturan Folder) untuk mengonfigurasi jenis folder yang menjadi tujuan printer mengirim dokumen yang dipindai.

- [Mengonfigurasi folder tujuan untuk dokumen yang dipindai](#page-109-0)
- [Pilih izin folder tujuan](#page-113-0)

Ada dua jenis folder tujuan yang dapat dipilih:

- Folder bersama atau folder FTP
- Folder bersama pribadi

Ada dua macam izin folder yang dapat dipilih:

- Akses baca dan tulis
- Hanya akses tulis

Informasi berikut ini menjelaskan cara mengonfigurasi pengaturan folder.

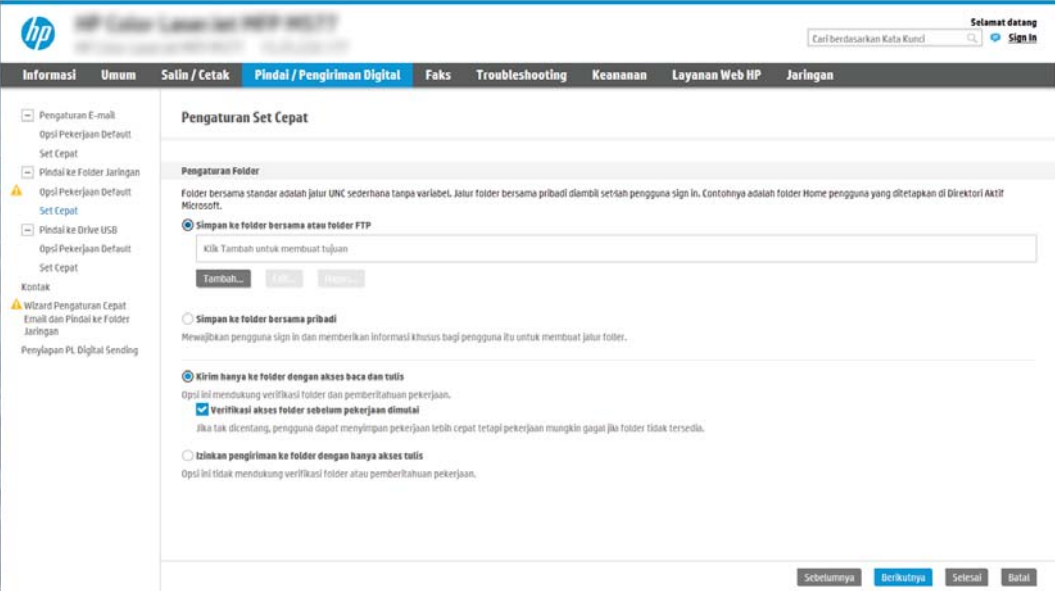

#### <span id="page-109-0"></span>Mengonfigurasi folder tujuan untuk dokumen yang dipindai

Pilih salah satu opsi berikut untuk mengatur folder tujuan.

- Opsi 1: Mengonfigurasi printer untuk menyimpan ke folder bersama atau folder FTP
- [Opsi 2: Mengonfigurasi printer untuk menyimpan ke folder bersama pribadi](#page-111-0)

#### Opsi 1: Mengonfigurasi printer untuk menyimpan ke folder bersama atau folder FTP

Untuk menyimpan dokumen yang dipindai ke folder bersama standar atau folder FTP, lakukan langkah berikut.

- 1. Jika belum dipilih, pilih Save to shared folders or FTP folders (Simpan ke folder bersama atau folder FTP).
- 2. Klik Add... (Tambah). Dialog Add Network Folder Path (Tambah Jalur Folder Jaringan) akan terbuka.
- 3. Pada dialog Add Network Folder Path (Tambah Jalur Folder Jaringan), pilih salah satu opsi berikut:
	- Opsi satu: Simpan ke folder jaringan bersama standar

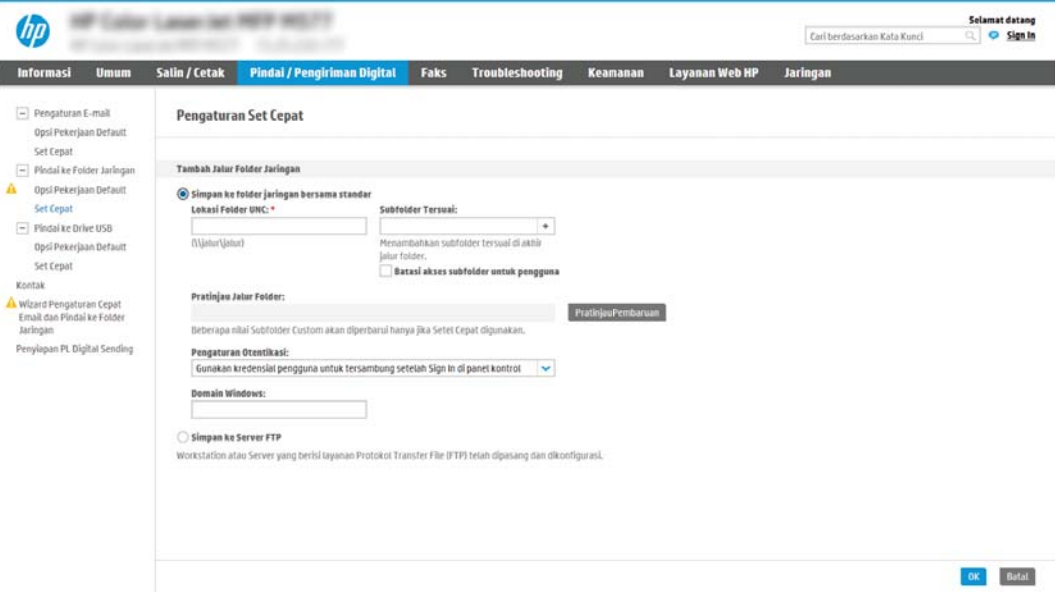

- 1. Jika belum dipilih, pilih Save to a standard shared network folder (Simpan ke folder jaringan bersama standar).
- 2. Di bidang UNC Folder Path (Jalur Folder UNC), masukkan jalur folder.

Jalur folder bisa berupa fully-qualified domain name (FQDN) (misalnya, \ \servername.us.companyname.net\scans) atau alamat IP server (misalnya, \ \16.88.20.20\scans). Pastikan jalur folder (misalnya, \scans) mengikuti FQDN atau alamat IP.

- **EY** CATATAN: FQDN bisa lebih diandalkan daripada alamat IP. Jika server mendapatkan alamat IPnya melalui DHCP, alamat IP tersebut dapat berubah. Namun, sambungan dengan alamat IP bisa lebih cepat karena printer tidak perlu menggunakan DNS untuk menemukan server tujuan.
- 3. Untuk membuat subfolder secara otomatis untuk dokumen yang dipindai di folder tujuan, pilih format untuk nama subfolder dari daftar Custom Subfolder (Subfolder Khusus).

Untuk membatasi akses subfolder bagi pengguna yang membuat pekerjaan pemindaian, pilih Restrict subfolder access to user (Batasi akses subfolder untuk pengguna).

- 4. Untuk melihat jalur folder lengkap dari dokumen yang dipindai, klik Update Preview (Pratinjau Pembaruan).
- 5. Dari daftar Authentication Settings (Pengaturan Autentikasi), pilih salah satu opsi berikut:
	- Gunakan kredensial pengguna untuk menyambung setelah Masuk di panel kontrol
	- Selalu gunakan kredensial ini
	- **W** CATATAN: Jika Always use these credentials (Selalu gunakan kredensial ini) dipilih, nama pengguna dan sandi harus dimasukkan ke bidang yang sesuai.
- 6. Di bidang Windows Domain (Domain Windows), masukkan domain Windows.
	- **W** CATATAN: Untuk menemukan domain Windows pada Windows 7, klik Start (Mulai), klik Control Panel (Panel Kontrol), klik System (Sistem).

Untuk menemukan domain Windows pada Windows 8, klik Search (Cari), masukkan System (Sistem) di kotak pencarian, lalu klik System (Sistem).

Domain tercantum di dalam Computer name, domain, and workgroup settings (Pengaturan nama, domain, dan workgroup komputer).

- **EX CATATAN:** Jika folder bersama diatur untuk diakses oleh siapa saja, nilai untuk nama kelompok kerja (default adalah "Workgroup"), nama pengguna dan sandi harus dimasukkan dalam bidang terkait. Namun, jika folder berada dalam folder pengguna tertentu dan bukan Publik, nama pengguna dan sandi pengguna itu harus digunakan.
- **学 CATATAN:** Alamat IP mungkin diperlukan, bukan nama komputer. Banyak router rumah tidak bisa mengatur nama komputer dengan baik, dan tidak memiliki Domain Name Server (DNS). Dalam hal ini, yang terbaik adalah mengatur alamat IP statis di PC bersama untuk meringankan masalah DHCP dalam menetapkan alamat IP baru. Pada router rumah biasa, cara ini dilakukan dengan mengatur alamat IP statis yang berada di subnet yang sama, tetapi di luar jangkauan alamat DHCP.
- 7. Klik OK.
- Opsi dua: Menyimpan ke Server FTP

<span id="page-111-0"></span>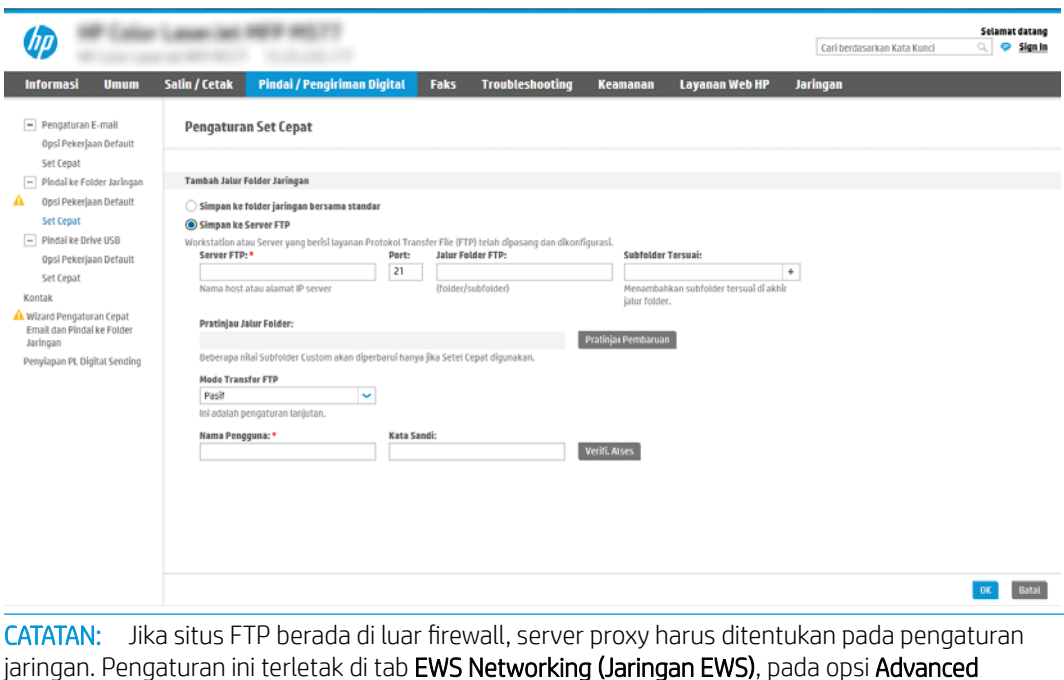

- 1. Pilih Save to an FTP Server (Simpan ke Server FTP).
- 2. Dalam bidang FTP Server (Server FTP), masukkan nama server FTP atau alamat IP.
- 3. Dalam bidang Port, masukkan nomor port.

**EX** CATATAN: Pada sebagian besar kasus, nomor port default tidak perlu diganti.

- 4. Untuk membuat subfolder secara otomatis untuk dokumen yang dipindai di folder tujuan, pilih format untuk nama subfolder dari daftar Custom Subfolder (Subfolder Khusus).
- 5. Untuk melihat jalur folder lengkap dari dokumen yang dipindai, klik Update Preview (Pratinjau Pembaruan).
- 6. Dari daftar FTP Transfer Mode (Mode Transfer FTP), pilih salah satu opsi berikut:
	- Pasif

(Lanjutan).

 $\mathbb{R}$ 

- Aktif
- 7. Di bidang Username (Nama Pengguna), masukkan nama pengguna.
- 8. Di bidang Password (Kata Sandi), masukkan kata sandi.
- 9. Klik Verify Access (Verifikasi Akses) untuk mengonfirmasi tujuan yang dapat diakses.
- 10. Klik OK.

### Opsi 2: Mengonfigurasi printer untuk menyimpan ke folder bersama pribadi

Untuk menyimpan dokumen yang dipindai ke folder bersama pribadi, lakukan langkah berikut.

<sup>2</sup> CATATAN: Opsi ini digunakan dalam lingkungan domain di lokasi administrator mengonfigurasikan folder bersama untuk masing-masing pengguna. Jika fitur Simpan ke folder bersama pribadi dikonfigurasi, pengguna akan diharuskan masuk di panel kontrol printer menggunakan kredensial Windows atau autentikasi LDAP.

- 1. Pilih Save to a personal shared folder (Simpan ke folder bersama pribadi).
- 2. Di bidang Retrieve the device user's home folder using this attribute (Ambil folder awal pengguna perangkat menggunakan atribut ini), masukkan folder awal pengguna di Microsoft Active Directory.

**EX CATATAN:** Pastikan bahwa pengguna mengetahui letak folder asal ini di jaringan.

3. Untuk menambahkan subfolder nama pengguna di akhir jalur folder, pilih Create subfolder based on user name (Buat subfolder berdasarkan nama pengguna).

Untuk membatasi akses subfolder bagi pengguna yang membuat pekerjaan pemindaian, pilih Restrict subfolder access to user (Batasi akses subfolder untuk pengguna).

#### <span id="page-113-0"></span>Pilih izin folder tujuan

Pilih salah satu opsi berikut untuk mengatur izin folder tujuan.

- Opsi 1: Mengonfigurasi akses baca dan tulis
- Opsi 2: Mengonfigurasi akses tulis saja

#### Opsi 1: Mengonfigurasi akses baca dan tulis

Untuk mengirim dokumen yang dipindai ke folder yang dikonfigurasi untuk akses baca dan tulis, lakukan langkah berikut.

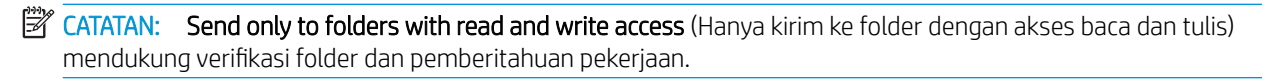

- 1. Jika belum dipilih, pilih Send only to folders with read and write access (Hanya kirim ke folder dengan akses baca dan tulis).
- 2. Untuk mengharuskan printer memverifikasi akses folder sebelum memulai pekerjaan pemindaian, pilih Verify folder access prior to job start (Verifikasi akses folder sebelum pekerjaan dimulai).

**EX** CATATAN: Pekerjaan pemindaian bisa lebih cepat selesai jika Verify folder access prior to job start (9erifikasi akses folder sebelum pekerjaan dimulai) tidak dipilih, namun jika folder tidak tersedia, pekerjaan pemindaian akan gagal.

#### 3. Klik Berikutnya.

#### Opsi 2: Mengonfigurasi akses tulis saja

Untuk mengirim dokumen yang dipindai ke folder yang dikonfigurasi untuk akses hanya tulis, lakukan langkah berikut.

- $\mathbb{Z}$  CATATAN: Allow sending to folders with write access only (Izinkan pengiriman ke folder dengan akses hanya tulis) tidak mendukung verifikasi folder atau pemberitahuan pekerjaan
- CATATAN: Jika opsi ini dipilih, printer tidak dapat meningkatkan nama file pemindaian. Printer akan mengirim nama file yang sama untuk semua pemindaian.

Pilih awalan atau akhiran nama file yang terkait waktu untuk nama file pemindaian, sehingga setiap pemindaian disimpan sebagai file yang unik, dan tidak menimpa file sebelumnya. Nama file ini ditentukan dari informasi dalam dialog Pengaturan File di Wizard Atur Cepat.

- 1. Pilih Allow sending to folders with write access only (Izinkan pengiriman ke folder dengant akses hanya tulis).
- 2. Klik Next (Berikutnya).

#### Dialog tiga: Notification Settings (Pengaturan Pemberitahuan)

Selesaikan pengaturan pemberitahuan seperti berikut.

- Pada dialog Notification Settings (Pengaturan Pemberitahuan), lakukan salah satu tugas berikut:
	- Opsi satu: Jangan beri tahu
- 1. Pilih Do not notify (Jangan beri tahu).
- 2. Untuk meminta pengguna meninjau pengaturan pemberitahuan, pilih **Prompt user prior to job** start (Konfirmasi pengguna sebelum tugas dimulai), lalu klik Next (Berikutnya).
- Opsi dua: Beri tahukan bila tugas selesai
	- 1. Pilih Notify when job completes (Beri tahu bila pekerjaan selesai).
	- 2. Pilih metode untuk mengirim pemberitahuan dari daftar Method Used to Deliver Notification (Metode yang Digunakan untuk Mengirim Pemberitahuan).

Jika metode pemberitahuan yang dipilih adalah **Email**, masukkan alamat email di bidang Notification Email Address (Alamat Email Pemberitahuan).

- 3. Untuk menyertakan thumbnail halaman yang dipindai pertama di pemberitahuan, pilih Include Thumbnail (Sertakan Thumbnail).
- 4. Untuk meminta pengguna meninjau pengaturan pemberitahuan, pilih **Prompt user prior to job** start (Konfirmasi pengguna sebelum tugas dimulai), lalu klik Next (Berikutnya).
- Opsi tiga: Beri tahukan hanya jika tugas gagal
	- 1. Pilih Notify only if job fails (Beri tahu hanya jika pekerjaan gagal).
	- 2. Pilih metode untuk mengirim pemberitahuan dari daftar Method Used to Deliver Notification (Metode yang Digunakan untuk Mengirim Pemberitahuan).

Jika metode pemberitahuan yang dipilih adalah Email, masukkan alamat email di bidang Notification Email Address (Alamat Email Pemberitahuan).

- 3. Untuk menyertakan thumbnail halaman yang dipindai pertama di pemberitahuan, pilih Include Thumbnail (Sertakan Thumbnail).
- 4. Untuk meminta pengguna meninjau pengaturan pemberitahuan, pilih Prompt user prior to job start (Konfirmasi pengguna sebelum tugas dimulai), lalu klik Next (Berikutnya).

#### Dialog empat: Scan Settings (Pengaturan Pindai)

Lakukan pengaturan pindai seperti berikut.

Pada dialog Scan Settings (Pengaturan Pindai), atur preferensi pemindaian default untuk Set Cepat, lalu klik Next (Berikutnya).

#### Pengaturan pindai:

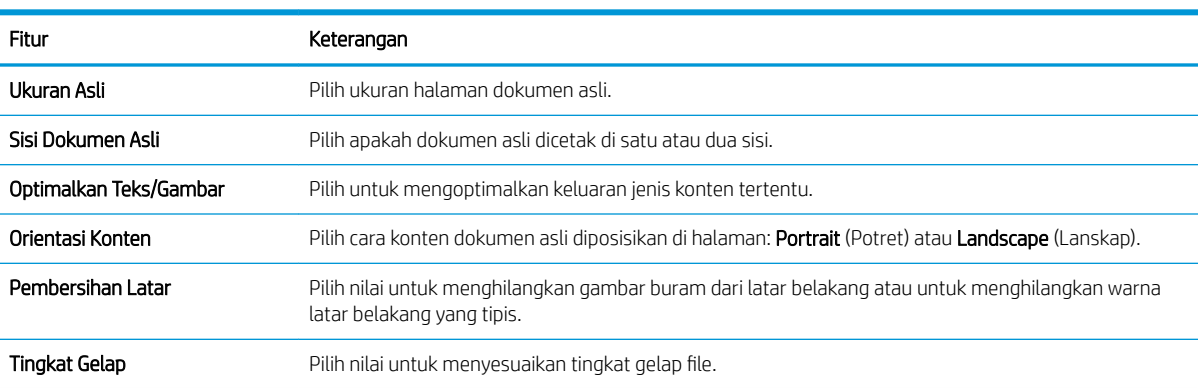

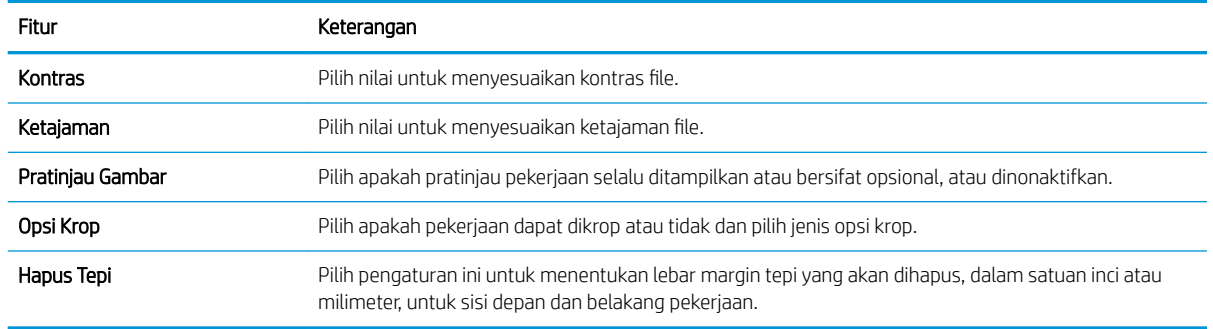

### Dialog lima: Pengaturan File

Selesaikan pengaturan file seperti berikut.

Pada dialog File Settings (Pengaturan File), atur pengaturan file default untuk Set Cepat, lalu klik Next (Berikutnya).

### Pengaturan file:

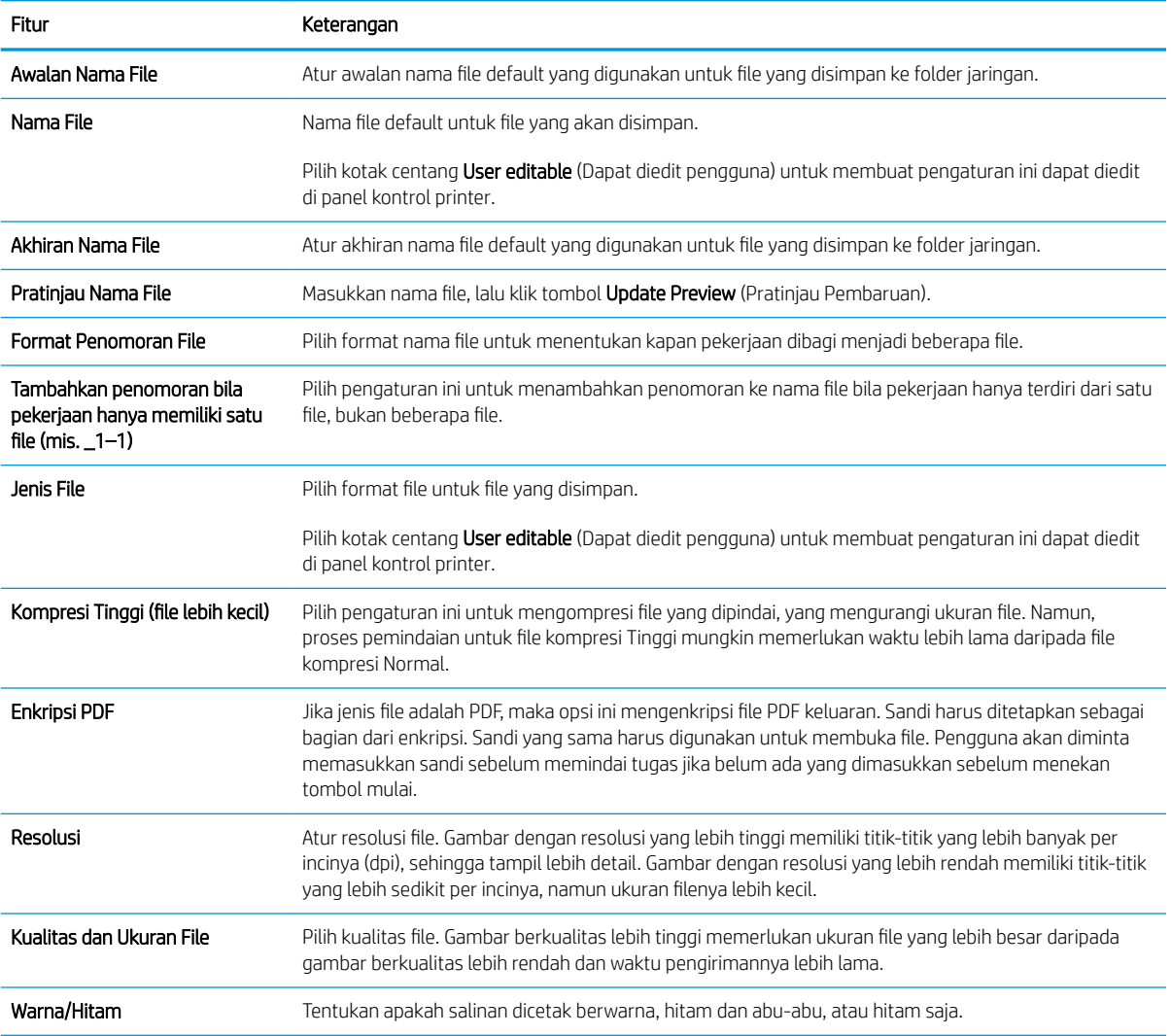

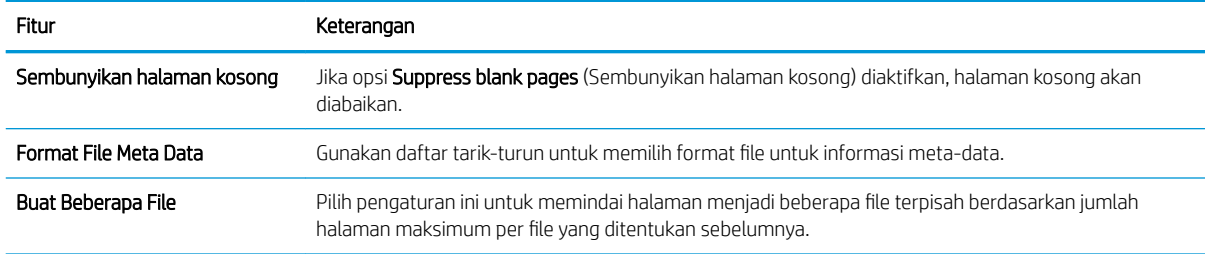

#### Dialog enam: Ringkasan

Tinjau ringkasan sebagai berikut.

Pada dialog Summary (Ringkasan), tinjau dialog Summary (Ringkasan), lalu klik Finish (Selesai).

#### Langkah ketiga: Menyelesaikan konfigurasi

Gunakan langkah-langkah berikut untuk melakukan pengaturan Pindai ke Folder Jaringan.

- 1. Di panel navigasi kiri, klik Scan to Network Folder (Pindai ke Folder Jaringan).
- 2. Di halaman Scan to Network Folder (Pindai ke Folder Jaringan), tinjau pengaturan yang dipilih, lalu klik Apply (Terapkan) untuk menyelesaikan pengaturan.

## Mengatur Pindai ke Drive USB

Aktifkan fitur Pindai ke USB, yang memungkinkan Anda untuk memindai langsung ke flash drive USB.

- Pendahuluan
- Langkah pertama: Akses HP Embedded Web Server (EWS)
- [Langkah dua: Mengaktifkan Pindai ke Drive USB](#page-118-0)
- Langkah ketiga: Konfigurasikan Atur Cepat (opsional)
- [Pengaturan pindai default untuk pengaturan Pindai ke Drive USB](#page-119-0)
- [Pengaturan file standar untuk Pengaturan Simpan ke USB](#page-119-0)

### Pendahuluan

Printer ini dilengkapi fitur yang memungkinkan pemindaian dokumen dan menyimpannya ke flash drive USB. Fitur ini tidak tersedia hingga dikonfigurasi melalui HP Embedded Web Server (EWS).

### Langkah pertama: Akses HP Embedded Web Server (EWS)

Buka EWS untuk memulai proses pengaturan.

- 1. Dari layar Awal pada panel kontrol printer, sentuh ikon Informasi n, lalu sentuh ikon Jaringan  $\frac{R}{100}$ untuk menampilkan alamat IP atau nama host.
- 2. Buka browser web, dan di baris alamat, masukkan alamat IP atau nama host persis seperti yang ditampilkan di panel kontrol printer. Tekan tombol Enter di keyboard komputer. EWS akan terbuka.

**EX** CATATAN: Jika browser web menampilkan pesan yang menunjukkan bahwa mengakses situs web mungkin tidak aman, pilih opsi untuk melanjutkan ke situs web. Mengakses situs web ini tidak akan membahayakan komputer.

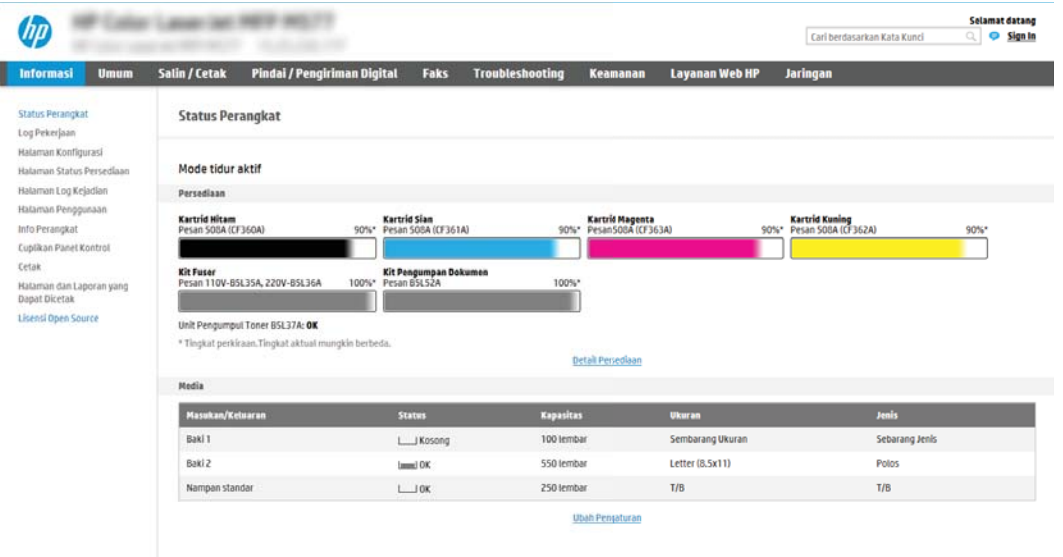

### <span id="page-118-0"></span>Langkah dua: Mengaktifkan Pindai ke Drive USB

Aktifkan Pindai ke Drive USB yang menggunakan langkah-langkah berikut.

- 1. Klik tab Security (Keamanan).
- 2. Gulir ke Hardware Ports (Port Perangkat Keras) dan pastikan bahwa Enable Host USB plug and play (Aktifkan USB Host plug and play) diaktifkan.
- 3. Pilih tab Copy/Print (Salin/Cetak) untuk model MFP atau tab Print (Cetak) untuk model SFP.
- 4. Pilih kotak centang **Enable Save to USB** (Aktifkan Simpan ke USB).
- 5. Klik Apply (Terapkan) di bagian bawah halaman.

**EY** CATATAN: Sebagian besar perangkat disertakan dengan hard disk drive (HDD) yang sudah terpasang. Pada beberapa kasus, perangkat penyimpanan tambahan bisa ditambahkan via USB. Pastikan apakah fitur Save to USB (Simpan ke USB) perlu diperluas ke USB dan hard drive

### Langkah ketiga: Konfigurasikan Atur Cepat (opsional)

Gunakan langkah-langkah berikut untuk mengatur Atur Cepat untuk Pemindaian ke USB Drive. Atur Cepat adalah pekerjaan pintasan yang dapat diakses di layar Awal printer atau dalam aplikasi Atur Cepat.

- 1. Pada area Scan to USB Drive (Pindai ke Drive USB) di panel navigasi kiri, klik Quick Sets (Atur Cepat).
- 2. Tentukan salah satu dari pilihan berikut:
	- Pilih Quick Set (Atur Cepat) yang ada dalam Quick Sets Application (Aplikasi Atur Cepat) dalam tabel. -ATAU-
	- Klik Add (Tambah) untuk memulai Quick Set Wizard (Wizard Atur Cepat).
- 3. Jika Anda memilih Add (Tambah), halaman Quick Sets Setup (Pengaturan Atur Cepat) terbuka. Lengkapi informasi berikut:
	- Quick Set Name (Nama Atur Cepat): Masukkan nama Quick Set (Atur Cepat) yang baru.
	- Quick Set Description (Keterangan Atur Cepat): Masukkan keterangan Quick Set (Atur Cepat).
	- Quick Set Start Option (Opsi Mulai Atur Cepat): Untuk mengatur cara memulai Quick Set (Atur Cepat), klik Enter application, then user presses Start (Masuk aplikasi, lalu pengguna menekan Mulai) atau Start instantly when selected from the Home Screen (Langsung mulai saat dipilih dari Layar Awal).
- 4. Pilih lokasi default tempat file yang dipindai disimpan pada perangkat penyimpanan USB yang dimasukkan ke dalam port USB di panel kontrol, dan kemudian klik Next (Berikutnya). Opsi lokasi default adalah:
	- Menyimpan di direktori asal pada perangkat penyimpanan USB
	- Create or place in this folder on the USB Storage Device (Buat atau tempatkan folder ini pada Perangkat Penyimpanan USB) — Jalur ke folder pada perangkat penyimpanan USB tersebut harus ditetapkan bila menggunakan opsi lokasi file ini. Backslash \ harus digunakan untuk memisahkan nama folder\subfolder di jalur.

<span id="page-119-0"></span>5. Pilih opsi dari daftar tarik-turun Condition on Which to Notify: (Kondisi yang Perlu Diberitahukan), lalu klik Next (Berikutnya).

Pengaturan ini menentukan jika, atau bagaimana, pengguna diberi tahu bila pekerjaan Atur Cepat Simpan ke USB berhasil atau gagal diselesaikan. Opsi untuk pengaturan Condition on Which to Notify: (Kondisi yang Perlu Diberitahukan) adalah:

- Jangan beri tahu
- Beri tahukan bila tugas selesai
- Beri tahukan hanya jika tugas gagal
- 6. Pilih Scan Settings (Pengaturan Pindai) untuk Atur Cepat, dan kemudian klik Next (Berikutnya).
	- **EX** CATATAN: Untuk informasi selengkapnya tentang pengaturan pemindaian yang tersedia, lihat <u>Pengaturan</u> pindai default untuk pengaturan Pindai ke Drive USB pada hal. 118
- 7. Pilih File Settings (Pengaturan File) untuk Atur Cepat, dan kemudian klik Next (Berikutnya).
	- **EX CATATAN:** Untuk informasi selengkapnya tentang pengaturan file yang tersedia, lihat Pengaturan pindai default untuk pengaturan Pindai ke Drive USB pada hal. 118
- 8. Tinjau ringkasan pengaturan, lalu klik Finish (Selesai) untuk menyimpan Atur Cepat, atau klik Previous (Sebelumnya) untuk mengedit pengaturan tersebut.

### Pengaturan pindai default untuk pengaturan Pindai ke Drive USB

Tinjau pengaturan default dalam tabel berikut.

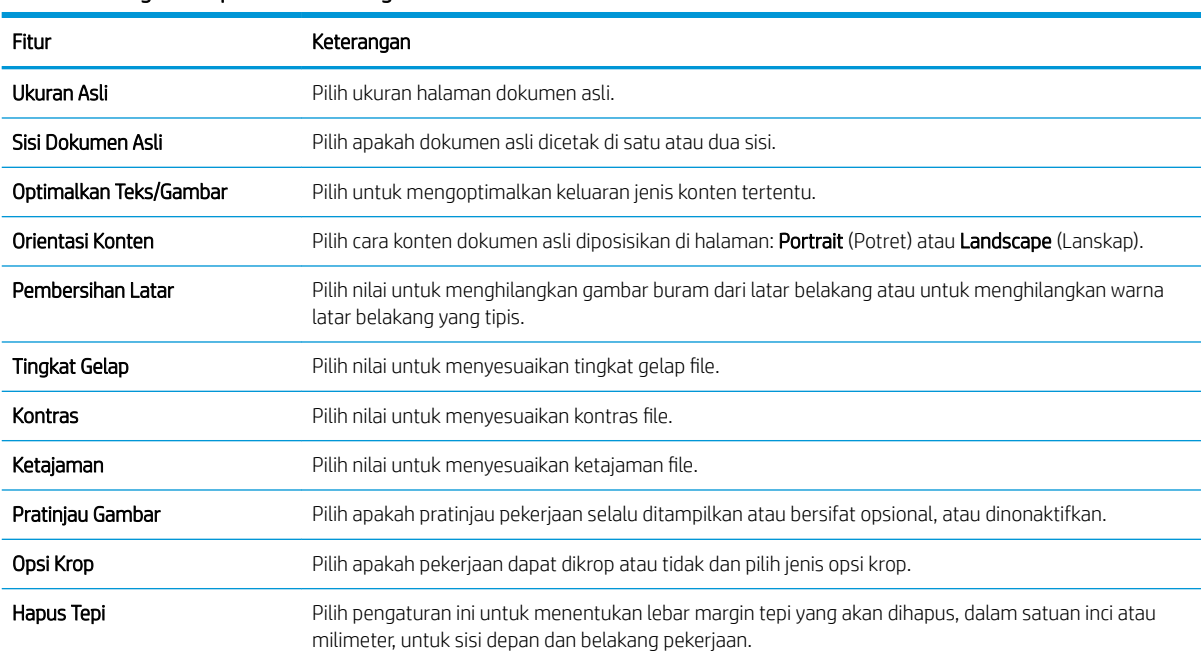

#### Tabel 6-1 Pengaturan pindai untuk Pengaturan Pindai ke Drive USB:

### Pengaturan file standar untuk Pengaturan Simpan ke USB

Tinjau pengaturan default dalam tabel berikut.

### Tabel 6-2 Pengaturan file untuk Pengaturan Simpan ke USB:

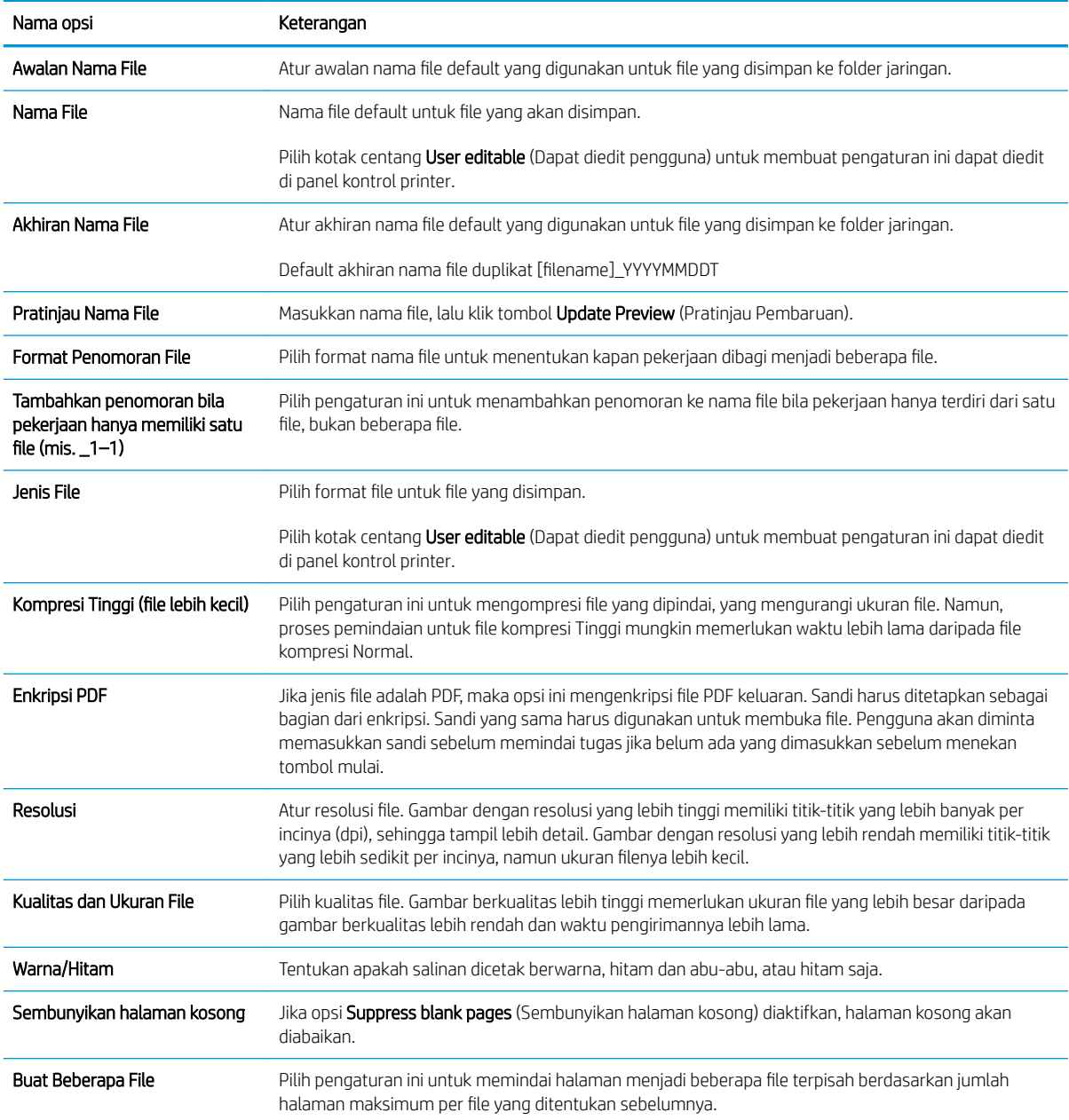

## Pindai ke Simpanan Tugas

Pindai dokumen dan simpan ke folder Penyimpanan Pekerjaan pada printer.

- Pendahuluan
- Pindai ke simpanan tugas pada printer
- [Mencetak dari simpanan tugas pada printer](#page-123-0)

**W** CATATAN: Pekerjaan yang dipindai dapat disimpan di Penyimpanan Pekerjaan dan akan memerlukan penyimpanan tambahan Hard drive yang ditambahkan ke Engine Control Board (ECB).

### Pendahuluan

Printer ini dilengkapi fitur untuk memindai dokumen dan menyimpannya ke folder simpanan tugas pada printer. Anda dapat mengambil dokumen dari printer dan mencetaknya bila perlu.

**EX** CATATAN: Agar Anda dapat memindai ke folder penyimpanan pada printer, administrator printer Anda atau departemen TI harus menggunakan HP Embedded Web Server untuk mengaktifkan fitur dan mengonfigurasi pengaturan.

### Pindai ke simpanan tugas pada printer

Gunakan prosedur ini untuk memindai dokumen dan menyimpannya pada folder simpanan tugas pada printer sehingga Anda dapat mencetak salinan setiap saat.

- 1. Letakkan dokumen menghadap ke bawah pada kaca pemindai, atau letakkan menghadap ke atas pada pengumpan dokumen dan atur pemandu kertas sesuai ukuran dokumen.
- 2. Dari layar Awal pada panel kontrol printer, navigasikan ke aplikasi Scan (Pindai), pilih ikon Scan (Pindai), lalu pilih Scan to Job Storage (Pindai ke Penyimpanan Pekerjaan).
	- **EX** CATATAN: Jika diminta, masukkan nama pengguna dan sandi Anda.
- 3. Pilih nama folder penyimpanan default yang ditunjukkan dalam Folder.
	- **EX** CATATAN: Jika printer administrator telah mengonfigurasi opsi, Anda dapat membuat folder baru. Ikuti langkah berikut untuk membuat folder baru:
		- **a.** Pilih ikon New Folder (Folder Baru)  $\Box$ .
		- b. Pilih bidang New Folder (Folder Baru), ketikkan nama folder, kemudian pilih OK.
- 4. Pastikan bahwa Anda telah memilih folder yang benar.
- 5. Sentuh bidang teks Job Name (Nama Pekerjaan) untuk membuka keyboard layar sentuh, ketikkan nama untuk file tersebut, lalu pilih tombol Enter
- 6. Untuk mengubah status pekerjaan menjadi pribadi, pilih tombol PIN a, masukkan PIN empat digit di bidang PIN, lalu tutup keypad layar sentuh.
- 7. Untuk mengonfigurasi pengaturan, seperti Sides (Sisi) dan Content Orientation (Orientasi Isi), pilih Options (Opsi) di sudut kiri bawah, kemudian pilih pengaturan dari menu Options (Opsi). Pilih Done (Selesai) untuk setiap pengaturan jika diminta.

8. Pratinjau Opsional: Sentuh panel layar sebelah kanan untuk mempratinjau dokumen. Anda dapat menggunakan tombol Expand (Perluas) dan Collapse (Ciutkan) di sebelah kiri panel pratinjau untuk memperluas dan menciutkan layar pratinjau.

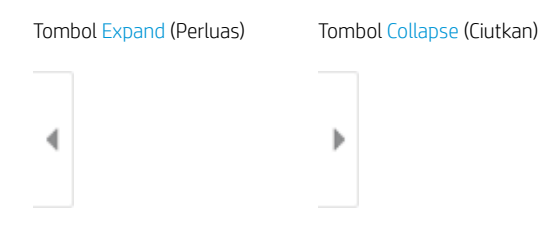

Gunakan tombol di sebelah kanan layar untuk menyesuaikan pilihan pratinjau dan menata ulang, memutar, memasukkan, atau menghapus halaman.

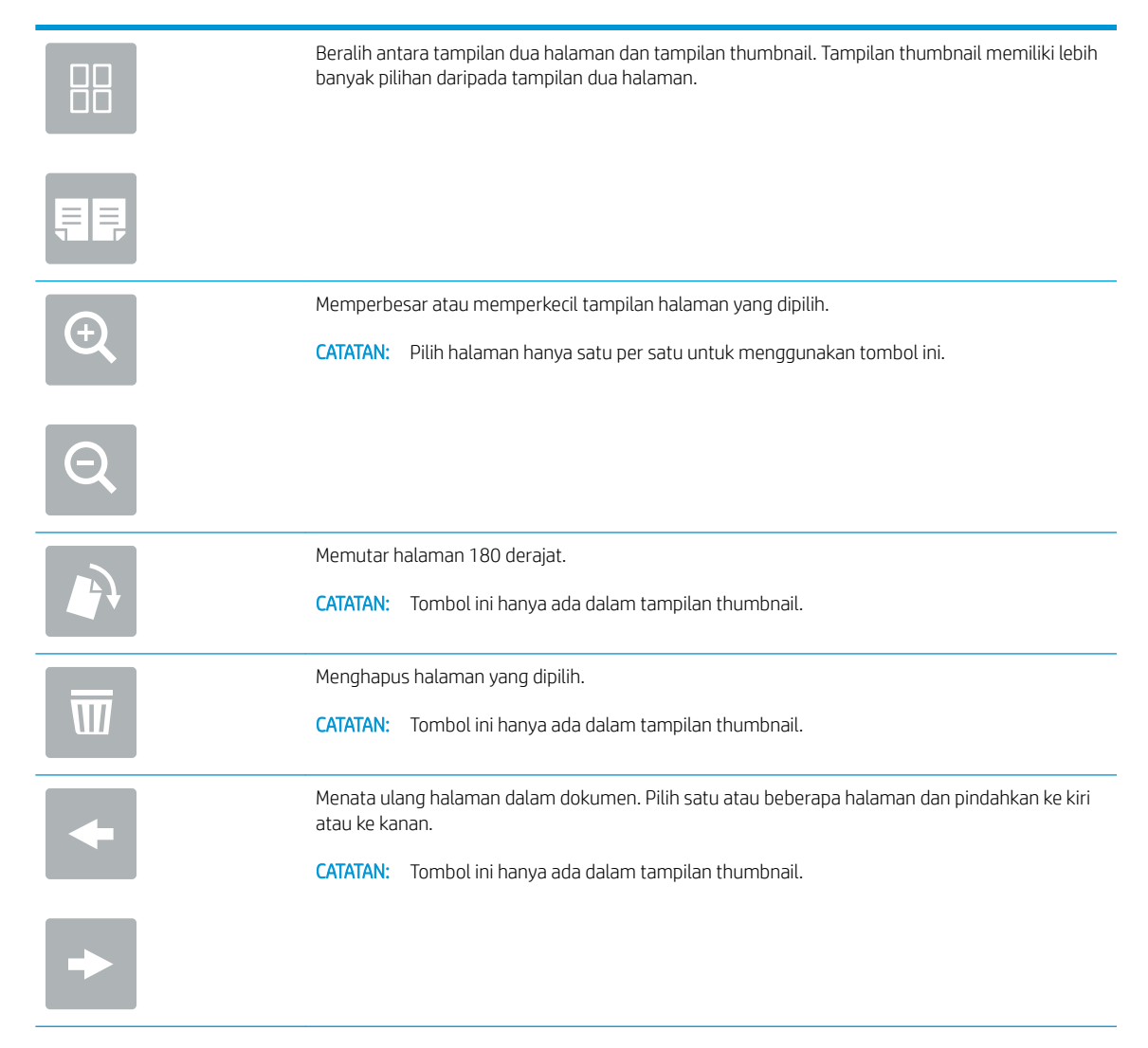

<span id="page-123-0"></span>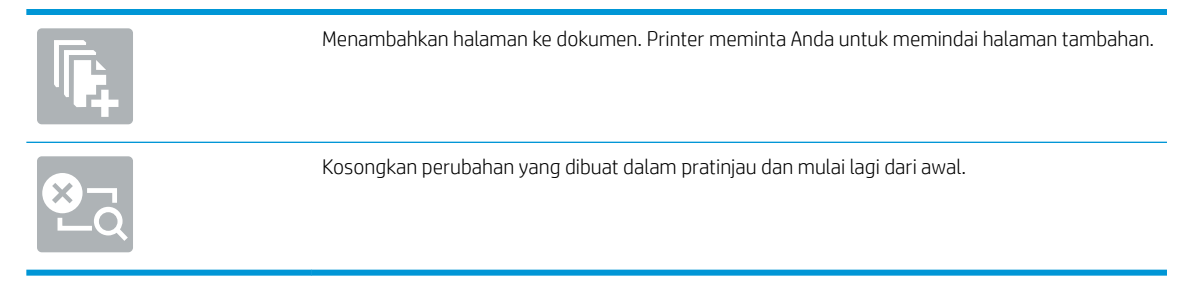

9. Bila dokumen sudah siap, pilih Save (Simpan) untuk menyimpan file ke folder penyimpanan.

### Mencetak dari simpanan tugas pada printer

Gunakan prosedur ini untuk mencetak dokumen dipindai yang ada di folder simpanan tugas pada printer.

- 1. Dari layar Awal pada panel kontrol printer, navigasikan ke aplikasi Print (Cetak), pilih ikon Print (Cetak), lalu pilih Print from Job Storage (Cetak dari Penyimpanan Pekerjaan).
- 2. Di bawah Stored Jobs to Print (Pekerjaan Tersimpan untuk Dicetak), pilih Choose (Pilih), pilih folder tempat dokumen disimpan, pilih dokumen, kemudian pilih Select (Pilih).
- 3. Jika dokumen bersifat pribadi, masukkan empat digit PIN di bidang Password (Kata Sandi), lalu pilih OK.
- 4. Untuk menyesuaikan jumlah salinan, sentuh kotak di sebelah kiri tombol Print (Cetak), lalu pilih jumlah salinan dari keypad yang terbuka. Pilih tombol Close (Tutup) vantuk menutup keypad.
- 5. Pilih Print (Cetak) untuk mencetak dokumen.

## Pindai ke drive USB

Pindai dokumen secara langsung ke drive USB.

- Pendahuluan
- Pindai ke drive USB

### Pendahuluan

Printer dapat memindai file dan menyimpannya ke drive flash USB.

### Pindai ke drive USB

Gunakan langkah-langkah berikut untuk memindai dokumen langsung ke drive USB.

**EX** CATATAN: Anda mungkin diharuskan masuk ke printer untuk menggunakan fitur ini.

- 1. Letakkan dokumen menghadap ke bawah pada kaca pemindai, atau letakkan menghadap ke atas pada pengumpan dokumen dan atur pemandu kertas sesuai ukuran dokumen.
- 2. Masukkan drive USB ke port USB di dekat panel kontrol printer.
- 3. Dari layar Awal pada panel kontrol printer, navigasikan ke aplikasi Scan (Pindai), pilih ikon Scan (Pindai), lalu pilih Scan to USB Drive (Pindai ke Drive USB).
- 4. Pilih drive USB di bawah Destination (Tujuan), lalu pilih lokasi penyimpanan (baik folder teratas drive USB atau folder yang sudah ada).
- 5. Sentuh bidang teks File Name (Nama File) untuk membuka keyboard layar sentuh, ketikkan nama untuk file tersebut, lalu pilih tombol Enter ...
- 6. Untuk mengonfigurasi pengaturan, seperti File Type and Resolution (Jenis File dan Resolusi), Original Sides (Sisi Asli), dan Content Orientation (Orientasi Isi) pilih Options (Opsi) di sudut kiri bawah, kemudian pilih pengaturan dari menu Options (Opsi). Pilih Done (Selesai) jika diminta.
- 7. Pratinjau Opsional: Sentuh panel layar sebelah kanan untuk mempratinjau dokumen. Anda dapat menggunakan tombol Expand (Perluas) dan Collapse (Ciutkan) di sebelah kiri panel pratinjau untuk memperluas dan menciutkan layar pratinjau.

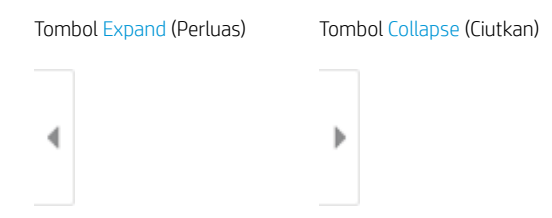

Gunakan tombol di sebelah kanan layar untuk menyesuaikan pilihan pratinjau dan menata ulang, memutar, memasukkan, atau menghapus halaman.

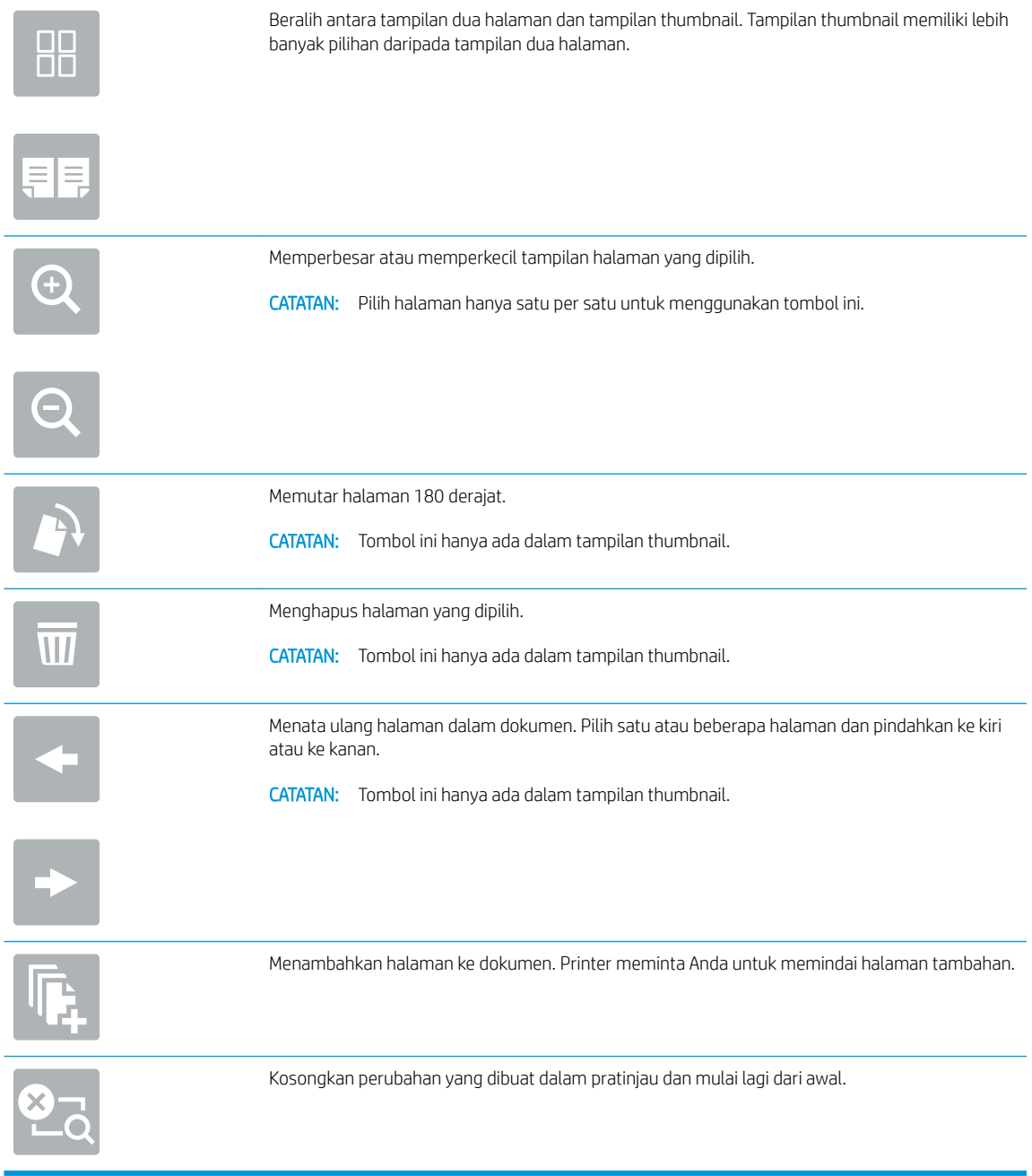

8. Bila dokumen sudah siap, pilih Save (Simpan) untuk menyimpan file ke drive USB.

## Menggunakan solusi bisnis HP JetAdvantage

HP JetAdvantage adalah solusi alur kerja dan pencetakan yang mudah digunakan, serta berbasis jaringan dan cloud. Solusi HP JetAdvantage dirancang untuk membantu berbagai macam bisnis, termasuk perawatan kesehatan, layanan keuangan, produksi, dan sektor publik, mengelola armada printer dan pemindai.

Solusi HP JetAdvantage meliputi:

- Solusi Keamanan HP JetAdvantage
- Solusi Manajemen HP JetAdvantage
- Solusi Alur Kerja HP JetAdvantage
- Solusi Pencetakan Mobile HP JetAdvantage

Untuk informasi selengkapnya tentang solusi pencetakan dan alur kerja bisnis HP JetAdvantage, kunjungi [www.hp.com/go/PrintSolutions](http://www.hp.com/go/PrintSolutions).

## Tugas pindai tambahan

Temukan informasi di web untuk menjalankan tugas pindai umum.

Kunjungi [www.hp.com/support/colorljE77422MFP](http://www.hp.com/support/colorljE77422MFP).

Petunjuk tersedia untuk melakukan tugas pindai tertentu, seperti yang berikut:

- Menyalin atau memindai halaman dari buku atau dokumen jilid lainnya
- Mengirim dokumen yang dipindai ke folder dalam memori printer
- Menyalin atau memindai kedua sisi kartu identitas
- Menyalin atau memindai dokumen ke dalam format buklet

# 7 Faks

Konfigurasi fitur faks, serta kirim dan terima faks menggunakan printer.

- [Mengkonfigurasi faks](#page-129-0)
- [Mengubah konfigurasi faks](#page-130-0)
- [Mengirim faks](#page-133-0)
- [Tugas faks tambahan](#page-135-0)

Untuk mendapat bantuan melalui video, lihat [www.hp.com/videos/A3](http://www.hp.com/videos/A3).

Informasi berikut ini dinyatakan benar pada saat publikasi. Untuk informasi saat ini, lihat [www.hp.com/support/](http://www.hp.com/support/colorljE77422MFP) [colorljE77422MFP](http://www.hp.com/support/colorljE77422MFP).

#### Untuk informasi lebih lanjut:

Bantuan menyeluruh HP untuk printer mencakup informasi berikut:

- Menginstal dan mengonfigurasi
- Mempelajari dan menggunakan
- Mengatasi masalah
- Mengunduh pembaruan perangkat lunak dan firmware
- Mengikuti forum dukungan
- Mencari informasi jaminan dan peraturan

## <span id="page-129-0"></span>Mengkonfigurasi faks

Atur fitur faks untuk printer.

- Pendahuluan
- Siapkan faks menggunakan panel kontrol printer

### Pendahuluan

Informasi ini berlaku untuk model faks dan Flow, atau printer lain bila aksesori faks analog opsional telah dipasang. Sebelum melanjutkan, sambungkan printer ke saluran telepon (untuk faks analog) atau ke Internet atau layanan faks jaringan.

### Siapkan faks menggunakan panel kontrol printer

Konfigurasi fitur faks menggunakan panel kontrol.

- 1. Dari layar Awal pada panel kontrol printer, navigasikan ke aplikasi Settings (Pengaturan), lalu pilih ikon Settings (Pengaturan).
- 2. Buka menu berikut:
	- **Faks**
	- Pengaturan Modem Faks Internal
	- **EX CATATAN:** Jika menu Internal Fax Modem Setup (Penyiapan Modem Faks Internal) tidak ditampilkan dalam daftar menu, faks LAN atau Internet mungkin diaktifkan. Bila faks LAN atau Internet diaktifkan, aksesori faks analog akan dinonaktifkan dan menu Internal Fax Modem Setup (Penyiapan Modem Faks Internal) tidak ditampilkan. Hanya satu fitur faks, yakni faks LAN, faks analog, atau faks Internet, yang dapat diaktifkan setiap kali. Untuk menggunakan faks analog bila faks LAN diaktifkan, gunakan HP Embedded Web Server untuk menonaktifkan faks LAN.
- 3. Pilih lokasi dari daftar di sebelah kanan layar, lalu pilih Next (Berikutnya).
- 4. Sentuh bidang teks Company Name (Nama Perusahaan), dan gunakan keypad untuk mengetik nama perusahaan.
- 5. Sentuh bidang teks Fax Number (Nomor Faks), dan gunakan keypad untuk mengetik nomor faks pengirim. Pilih Next (Berikutnya).
- 6. Pastikan pengaturan tanggal dan waktu sudah benar. Lakukan perubahan yang diperlukan, lalu sentuh Next (Berikutnya).
- 7. Jika awalan nomor panggilan diperlukan untuk mengirim faks, sentuh bidang teks Dialing Prefix (Awalan Nomor Panggilan), lalu gunakan keypad untuk memasukkan nomor.
- 8. Tinjau semua informasi di panel kiri, lalu sentuh Finish (Selesai) untuk menyelesaikan pengaturan faks.

## <span id="page-130-0"></span>Mengubah konfigurasi faks

Ubah atau perbarui pengaturan faks.

- Pengaturan panggilan faks
- [Pengaturan kirim faks umum](#page-131-0)
- **•** [Pengaturan terima faks](#page-132-0)

**27 CATATAN:** Pengaturan yang dikonfigurasi menggunakan panel kontrol akan menimpa semua pengaturan yang dibuat dalam HP Embedded Web Server.

### Pengaturan panggilan faks

Gunakan langkah-langkah berikut untuk mengubah pengaturan panggilan faks.

- 1. Dari layar Awal pada panel kontrol printer, navigasikan ke aplikasi Settings (Pengaturan), lalu pilih ikon Settings (Pengaturan).
- 2. Buka menu berikut:
	- Faks
	- Fax Send Settings (Pengaturan Kirim Faks)
	- Fax Dialing Settings (Pengaturan Panggilan Faks)

Konfigurasikan pengaturan berikut, lalu pilih Done (Selesai):

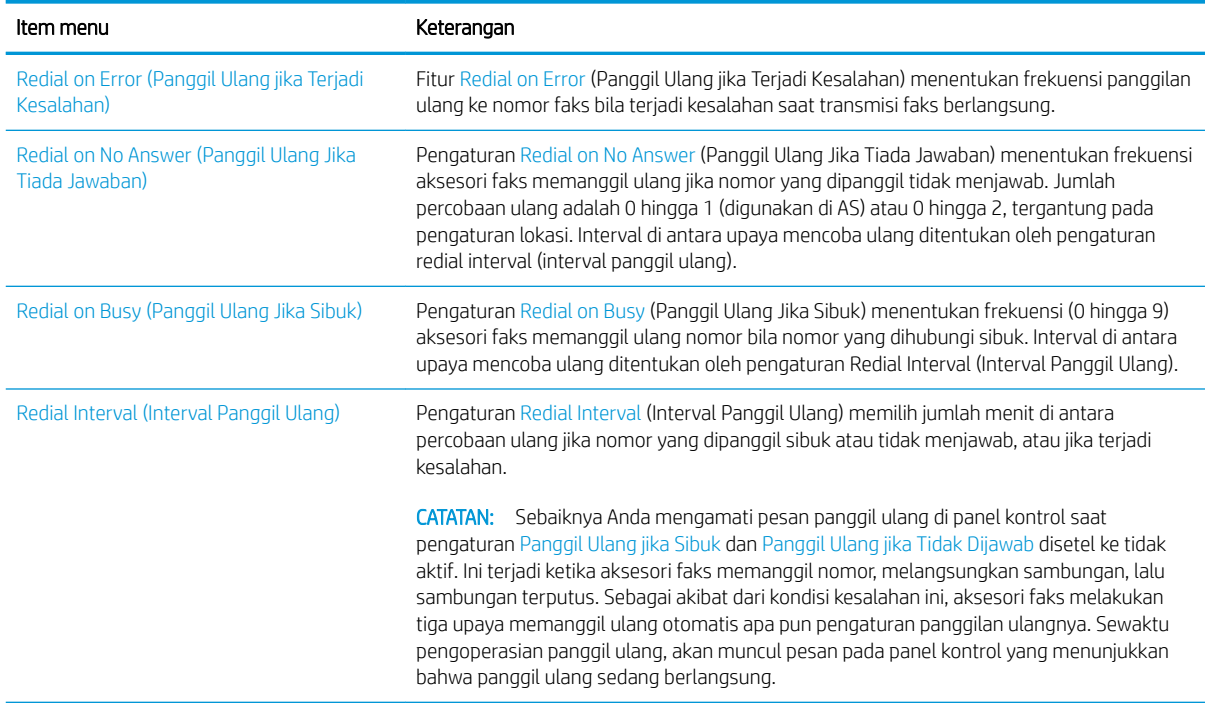

<span id="page-131-0"></span>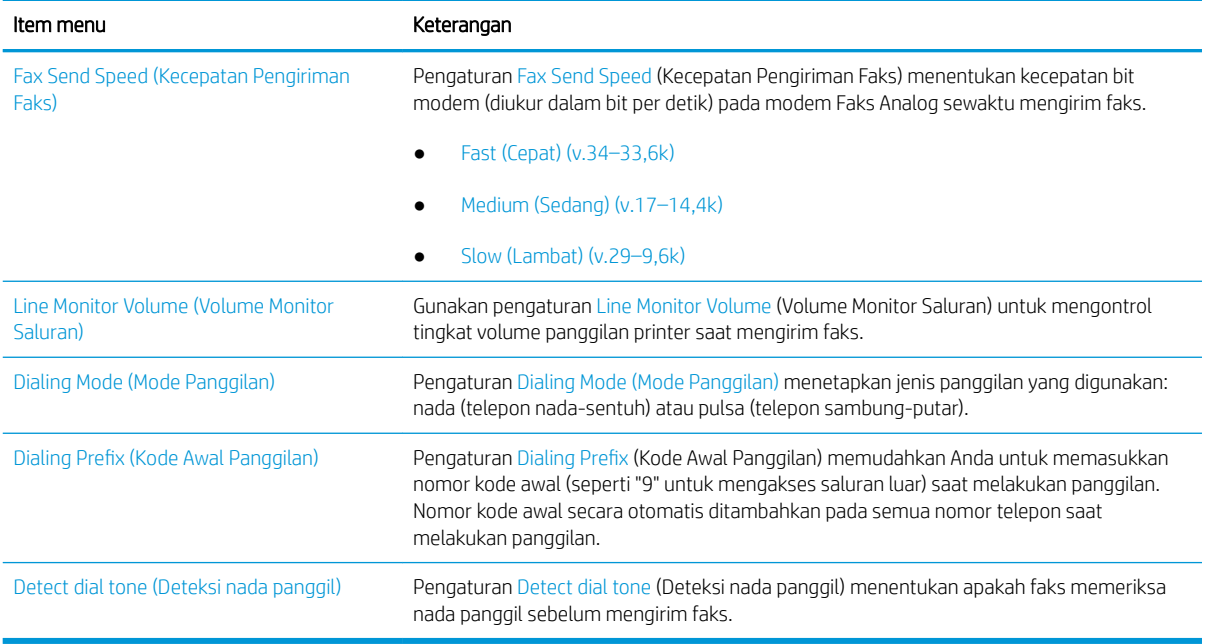

### Pengaturan kirim faks umum

Gunakan langkah-langkah berikut untuk mengubah pengaturan pengiriman faks.

- 1. Dari layar Awal pada panel kontrol printer, navigasikan ke aplikasi Settings (Pengaturan), lalu pilih ikon Settings (Pengaturan).
- 2. Buka menu berikut:
	- Faks
	- Fax Send Settings (Pengaturan Kirim Faks)
	- General Fax Send Settings (Pengaturan Kirim Faks Umum)

Konfigurasikan pengaturan berikut, lalu pilih Done (Selesai):

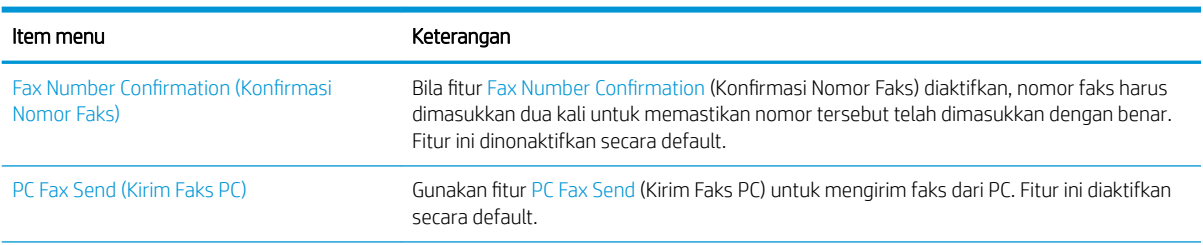

<span id="page-132-0"></span>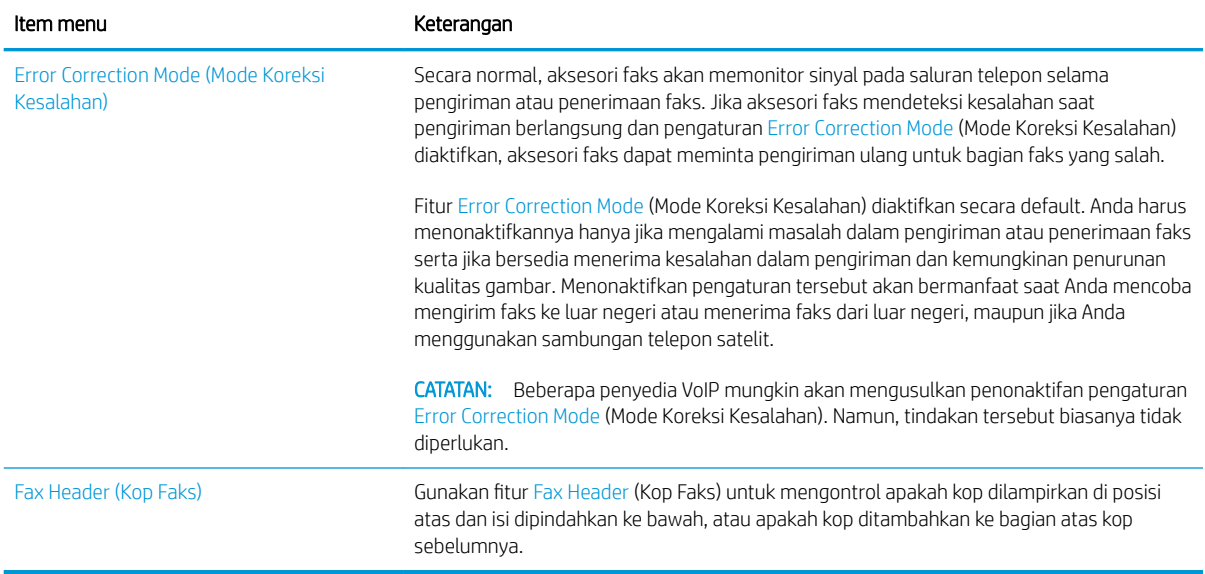

### Pengaturan terima faks

Gunakan langkah-langkah berikut untuk mengubah pengaturan penerimaan faks.

- 1. Dari layar Awal pada panel kontrol printer, navigasikan ke aplikasi Settings (Pengaturan), lalu pilih ikon Settings (Pengaturan).
- 2. Buka menu berikut:
	- Faks
	- Fax Receive Settings (Pengaturan Terima Faks)
	- Fax Receive Setup (Pengaturan Penerimaan Faks)

Konfigurasikan pengaturan berikut, lalu pilih Done (Selesai):

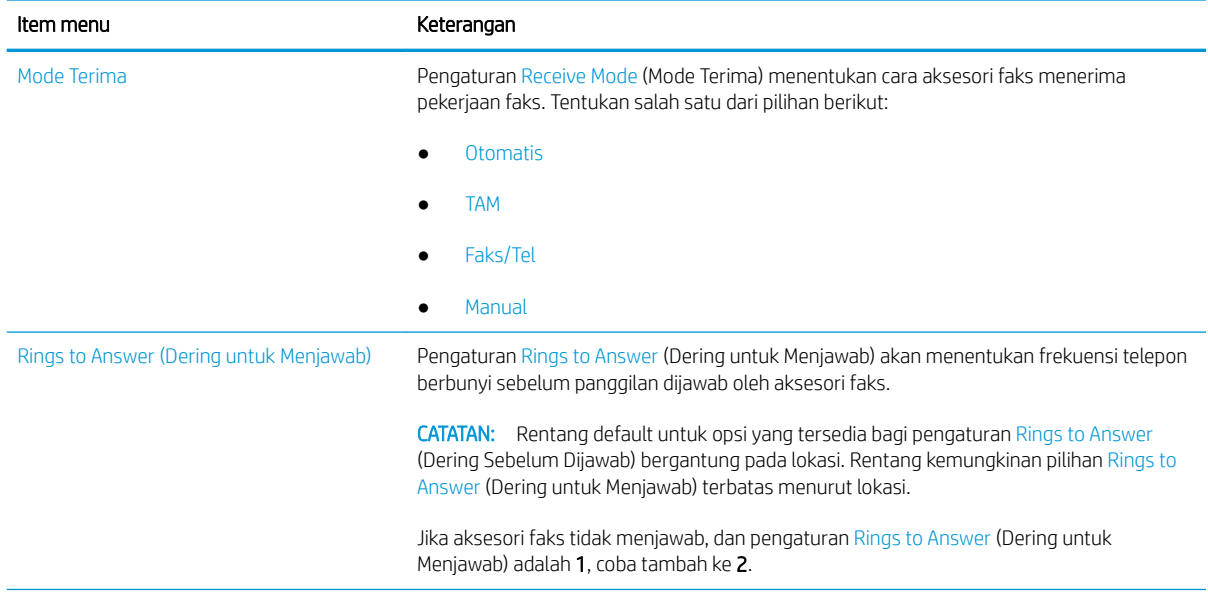

<span id="page-133-0"></span>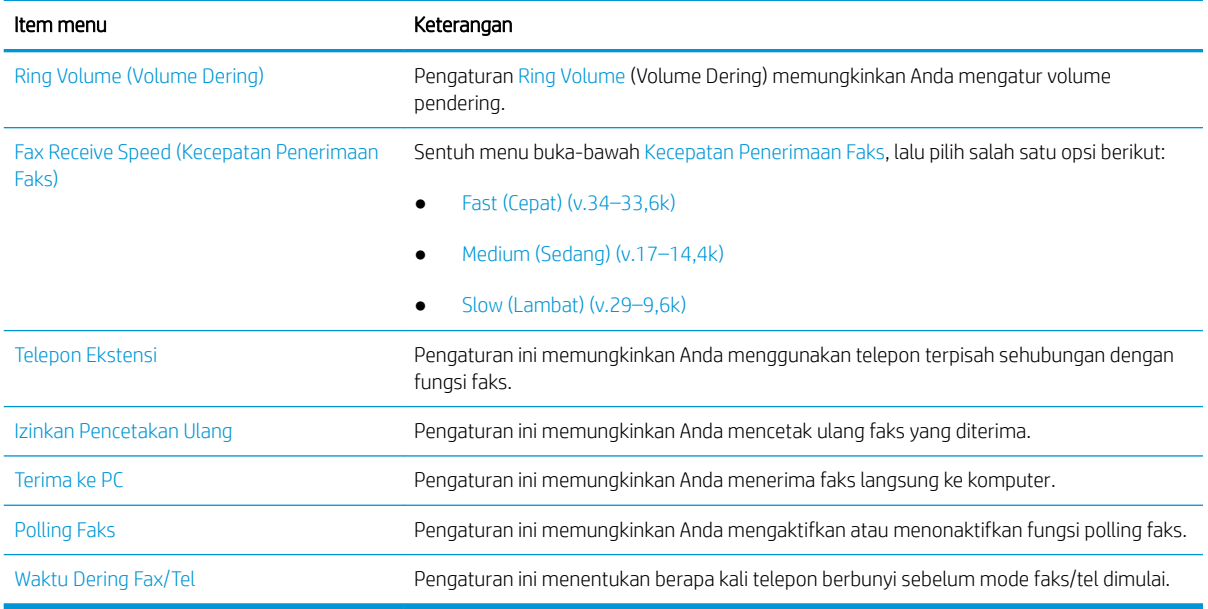

## Mengirim faks

Gunakan langkah-langkah berikut untuk mengirimkan faks dari printer.

- 1. Letakkan dokumen menghadap ke bawah pada kaca pemindai, atau letakkan menghadap ke atas pada pengumpan dokumen dan atur pemandu kertas sesuai ukuran dokumen.
- 2. Dari layar Awal pada panel kontrol printer, navigasikan ke aplikasi Fax (Faks), lalu pilih ikon Fax (Faks). Anda mungkin diminta untuk memasukkan nama pengguna dan sandi.
- 3. Tentukan penerima dengan salah satu metode berikut:
	- ▲ Sentuh bidang teks Fax Recipients (Penerima Faks), lalu gunakan keypad untuk memasukkan nomor faks. Untuk mengirim ke beberapa nomor faks, pisahkan nomor dengan titik koma, atau pilih tombol Enter en pada keyboard layar sentuh setelah mengetik tiap nomor.
	- a. Pilih tombol Contacts (Kontak) di sebelah bidang Fax Recipients (Penerima Faks) untuk membuka layar Contacts (Kontak).
	- **b.** Pilih daftar kontak yang sesuai.
	- c. Pilih satu atau beberapa nama dari daftar kontak untuk ditambahkan ke daftar penerima, lalu pilih Add (Tambah).
- 4. Untuk memuat Quick Set (Atur Cepat), pilih Load (Muat), pilih Quick Set (Atur Cepat), lalu pilih Load (Muat) di bawah daftar Quick Sets (Atur Cepat).
	- **EX** CATATAN: Quick Sets (Atur Cepat) merupakan pengaturan untuk berbagai jenis hasil cetak yang sudah ditentukan sebelumnya, seperti Text (Teks), Photograph (Foto), dan High Quality (Kualitas Tinggi). Anda dapat memilih Quick Set (Atur Cepat) untuk melihat keterangan.
- 5. Untuk mengonfigurasi pengaturan, seperti Resolution (Resolusi), Sides (Sisi), dan Content Orientation (Orientasi Isi), pilih Options (Opsi) di sudut kiri bawah, lalu pilih pengaturan dari menu Options (Opsi). Pilih Done (Selesai) jika diminta.

6. Pratinjau Opsional: Sentuh panel layar sebelah kanan untuk mempratinjau dokumen. Anda dapat menggunakan tombol Expand (Perluas) dan Collapse (Ciutkan) di sebelah kiri panel pratinjau untuk memperluas dan menciutkan layar pratinjau.

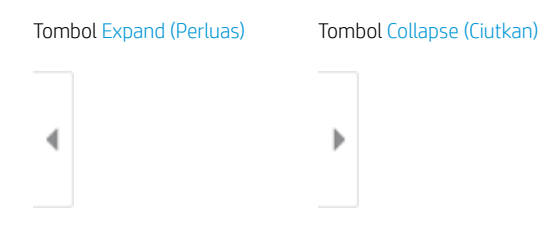

Gunakan tombol di sebelah kanan layar untuk menyesuaikan pilihan pratinjau dan menata ulang, memutar, memasukkan, atau menghapus halaman.

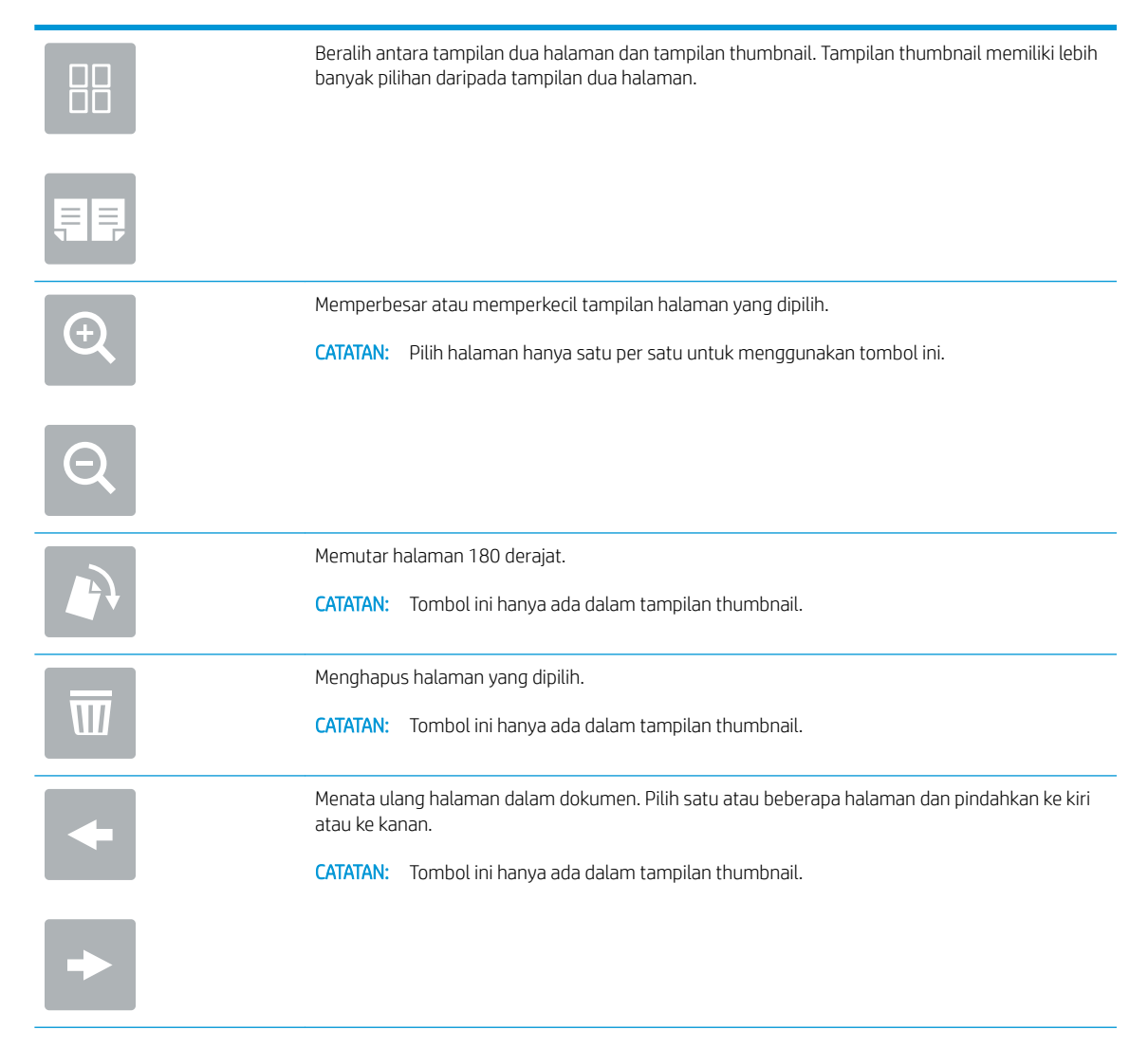

<span id="page-135-0"></span>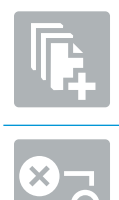

Menambahkan halaman ke dokumen. Printer meminta Anda untuk memindai halaman tambahan.

Kosongkan perubahan yang dibuat dalam pratinjau dan mulai lagi dari awal.

7. Setelah dokumen siap, pilih Send (Kirim) untuk mengirim faks.

## Tugas faks tambahan

Temukan informasi di web untuk menjalankan tugas faks umum.

Kunjungi [www.hp.com/support/colorljE77422MFP](http://www.hp.com/support/colorljE77422MFP).

Tersedia petunjuk untuk melakukan tugas faks, seperti yang berikut:

- Membuat dan mengelola daftar panggil cepat faks
- Mengonfigurasi kode penagihan faks
- Menggunakan jadwal pencetakan faks
- Memblokir faks masuk
- Pengarsipan dan penerusan faks

# 8 Mengelola printer

Manfaatkan alat manajemen, konfigurasi pengaturan keamanan dan penghematan energi, serta kelola pembaruan firmware untuk printer.

- Konfigurasi tingkat lanjut dengan HP Embedded Web Server (EWS)
- [Mengkonfigurasi pengaturan jaringan IP](#page-148-0)
- [Fitur keamanan printer](#page-152-0)
- [Pengaturan hemat energi](#page-155-0)
- [HP Web Jetadmin](#page-156-0)
- [Pembaruan perangkat lunak dan firmware](#page-156-0)

Untuk mendapat bantuan melalui video, lihat [www.hp.com/videos/A3](http://www.hp.com/videos/A3).

Informasi berikut ini dinyatakan benar pada saat publikasi. Untuk informasi saat ini, lihat [www.hp.com/support/](http://www.hp.com/support/colorljE77422MFP) [colorljE77422MFP](http://www.hp.com/support/colorljE77422MFP).

#### Untuk informasi lebih lanjut:

Bantuan menyeluruh HP untuk printer mencakup informasi berikut:

- Menginstal dan mengonfigurasi
- Mempelajari dan menggunakan
- Mengatasi masalah
- Mengunduh pembaruan perangkat lunak dan firmware
- Mengikuti forum dukungan
- Mencari informasi jaminan dan peraturan

## <span id="page-137-0"></span>Konfigurasi tingkat lanjut dengan HP Embedded Web Server (EWS)

Gunakan HP Embedded Web Server untuk mengelola fungsi pencetakan lanjutan.

- Pendahuluan
- Cara Mengakses Server Web Tertanam (EWS) HP
- **[Fitur Server Web Tertanam HP](#page-139-0)**

### Pendahuluan

Gunakan HP Embedded Web Server untuk mengelola fungsi pencetakan dari komputer Anda, bukan dari panel kontrol printer.

- Melihat informasi status printer
- Menentukan sisa masa pakai semua persediaan dan memesan yang baru
- Melihat dan mengubah konfigurasi baki
- Melihat dan mengubah konfigurasi menu panel kontrol printer
- Melihat dan mencetak halaman internal
- Menerima pemberitahuan kejadian mengenai printer dan persediaan
- Menampilkan dan mengubah konfigurasi jaringan

HP Embedded Web Server berfungsi bila printer tersambung ke jaringan berbasis IP. HP Embedded Web Server tidak mendukung sambungan printer berbasis IPX. Akses Internet tidak diperlukan untuk membuka dan menggunakan HP Embedded Web Server.

Bila printer terhubung ke jaringan, HP Embedded Web Server akan tersedia secara otomatis.

**EX** CATATAN: HP Embedded Web Server tidak dapat diakses di luar firewall jaringan.

### Cara Mengakses Server Web Tertanam (EWS) HP

Gunakan langkah-langkah berikut untuk membuka EWS.

- 1. Dari layar Awal pada panel kontrol printer, pilih ikon Information (Informasi) , lalu pilih ikon Network (Jaringan)  $\frac{p}{20}$  untuk menampilkan alamat IP atau nama host.
- 2. Buka browser web, dan di baris alamat, masukkan alamat IP atau nama host persis seperti yang ditampilkan di panel kontrol printer. Tekan tombol Enter di keyboard komputer. EWS akan terbuka.

**EX** CATATAN: Jika browser web menampilkan pesan yang menunjukkan bahwa mengakses situs web mungkin tidak aman, pilih opsi untuk melanjutkan ke situs web. Mengakses situs web ini tidak akan membahayakan komputer.

Untuk menggunakan HP Embedded Web Server, browser harus memenuhi persyaratan berikut:

#### Windows® 7

- Internet Explorer (versi 8.x atau di atasnya)
- Google Chrome (versi 34.x atau di atasnya)
- Firefox (versi 20.x atau di atasnya)

#### Windows® 8 atau di atasnya

- Internet Explorer (versi 9.x atau di atasnya)
- Google Chrome (versi 34.x atau di atasnya)
- Firefox (versi 20.x atau di atasnya)

#### macOS

- Safari (versi 5.x atau di atasnya)
- Google Chrome (versi 34.x atau di atasnya)

#### **Linux**

- Google Chrome (versi 34.x atau di atasnya)
- Firefox (versi 20.x atau di atasnya)

### <span id="page-139-0"></span>Fitur Server Web Tertanam HP

Pelajari fitur-fitur HP Embedded Web Server (EWS) yang tersedia pada setiap tab.

- Tab Information [Informasi]
- [Tab General \[Umum\]](#page-140-0)
- [Tab Copy/Print \(Salin/Cetak\)](#page-140-0)
- [Tab Scan/Digital Send \(Pindai/Pengiriman Digital\)](#page-141-0)
- [Tab Fax \(Faks\)](#page-142-0)
- [Tab Supplies \(Persediaan\)](#page-143-0)
- [Tab Troubleshooting \[Pemecahan Masalah\]](#page-143-0)
- **•** [Tab Security \[Keamanan\]](#page-144-0)
- [Tab HP Web Services \(Layanan Web HP\)](#page-144-0)
- [Tab Networking \(Jaringan\)](#page-145-0)
- [Daftar Other Links \(Tautan Lainnya\)](#page-146-0)

### Tab Information [Informasi]

Lihat tabel untuk pengaturan pada tab Information (Informasi).

#### Tabel 8-1 Tab Information [Informasi] HP Embedded Web Server

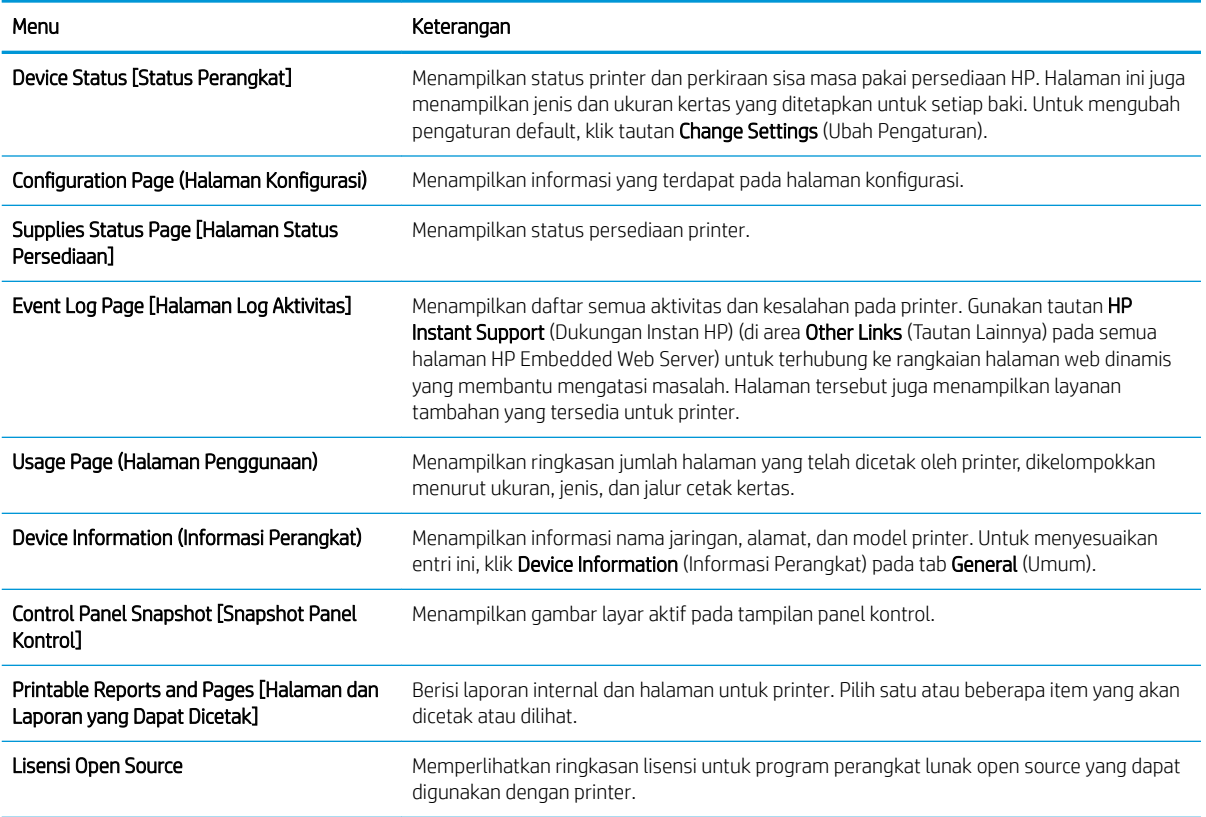

### <span id="page-140-0"></span>Tab General [Umum]

Lihat tabel untuk pengaturan pada tab General (Umum).

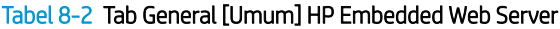

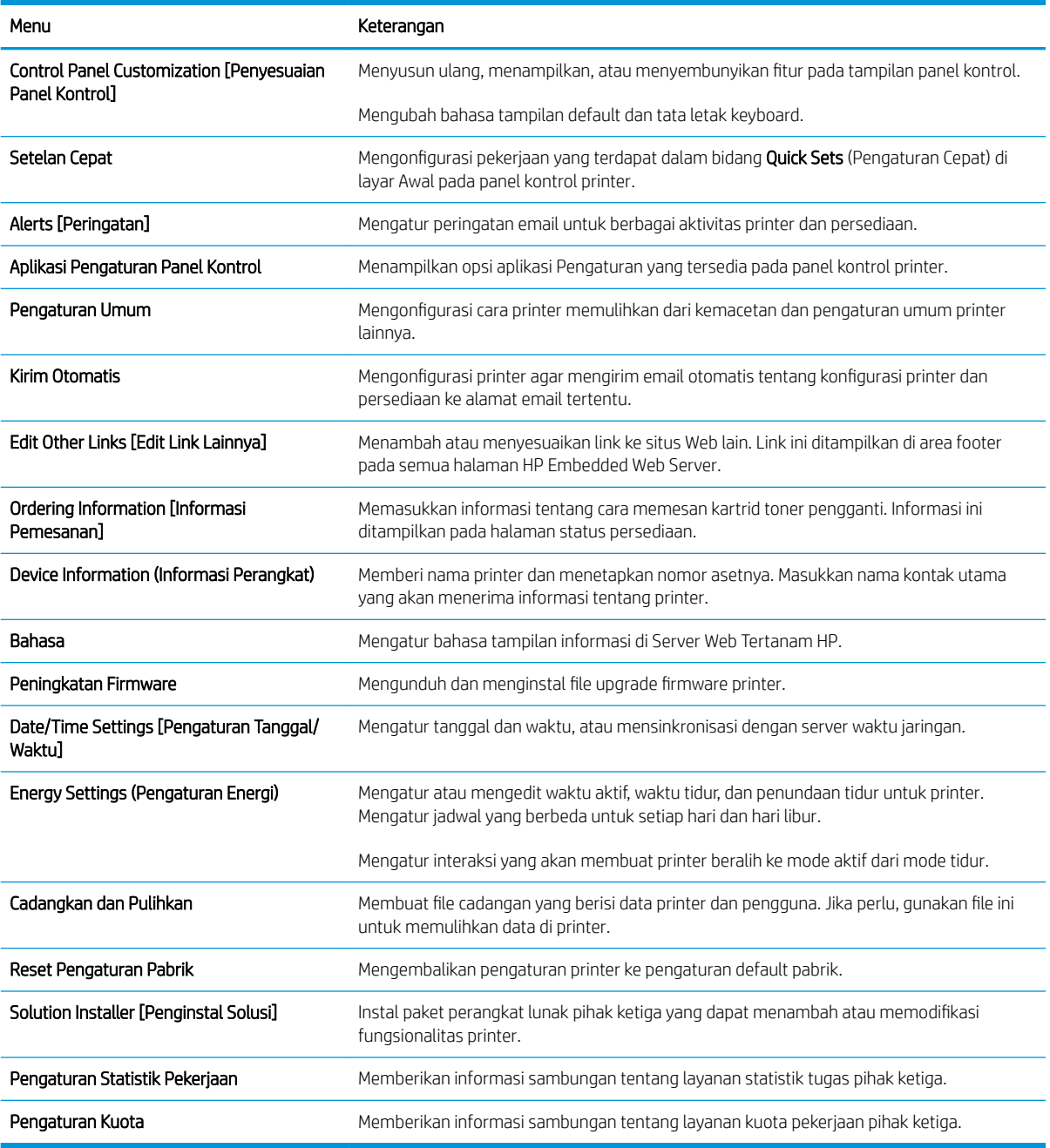

### Tab Copy/Print (Salin/Cetak)

Lihat tabel untuk pengaturan pada tab Copy/Print (Salin/Cetak).

#### <span id="page-141-0"></span>Tabel 8-3 Tab Copy/Print [Salin/Cetak] HP Embedded Web Server

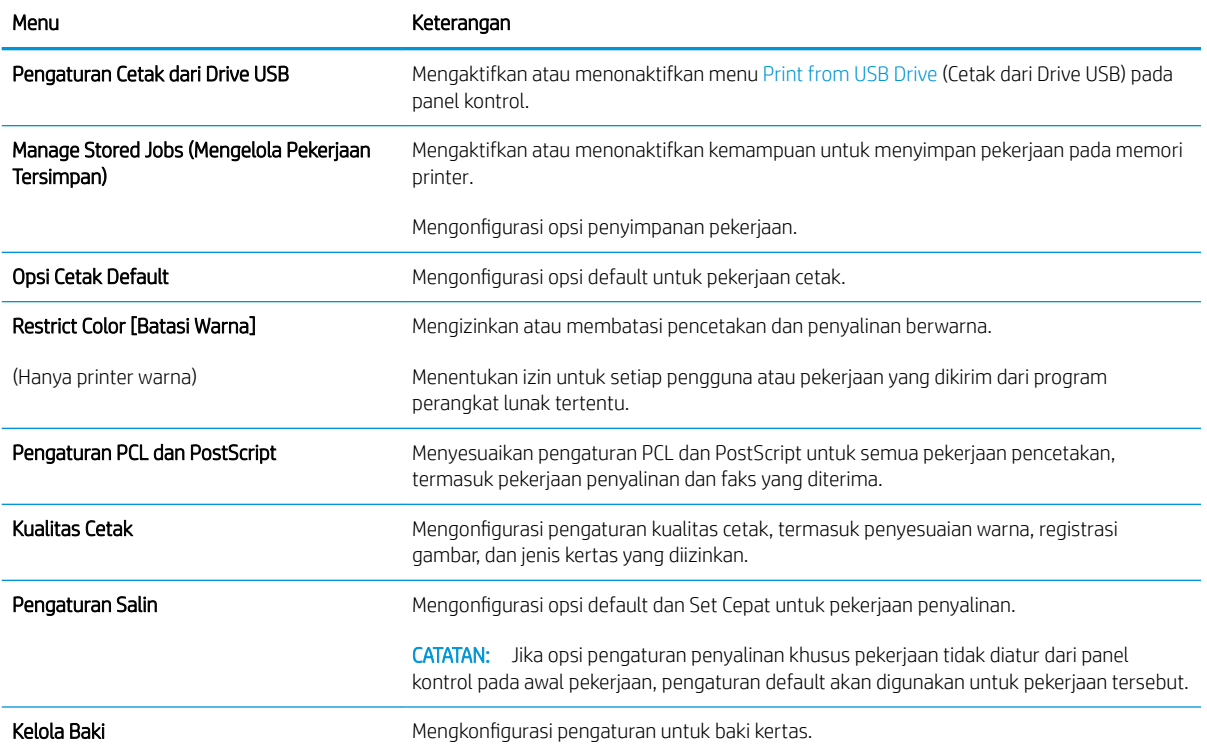

### Tab Scan/Digital Send (Pindai/Pengiriman Digital)

#### Tabel 8-4 Tab Scan/Digital Send (Pindai/Pengiriman Digital) HP Embedded Web Server

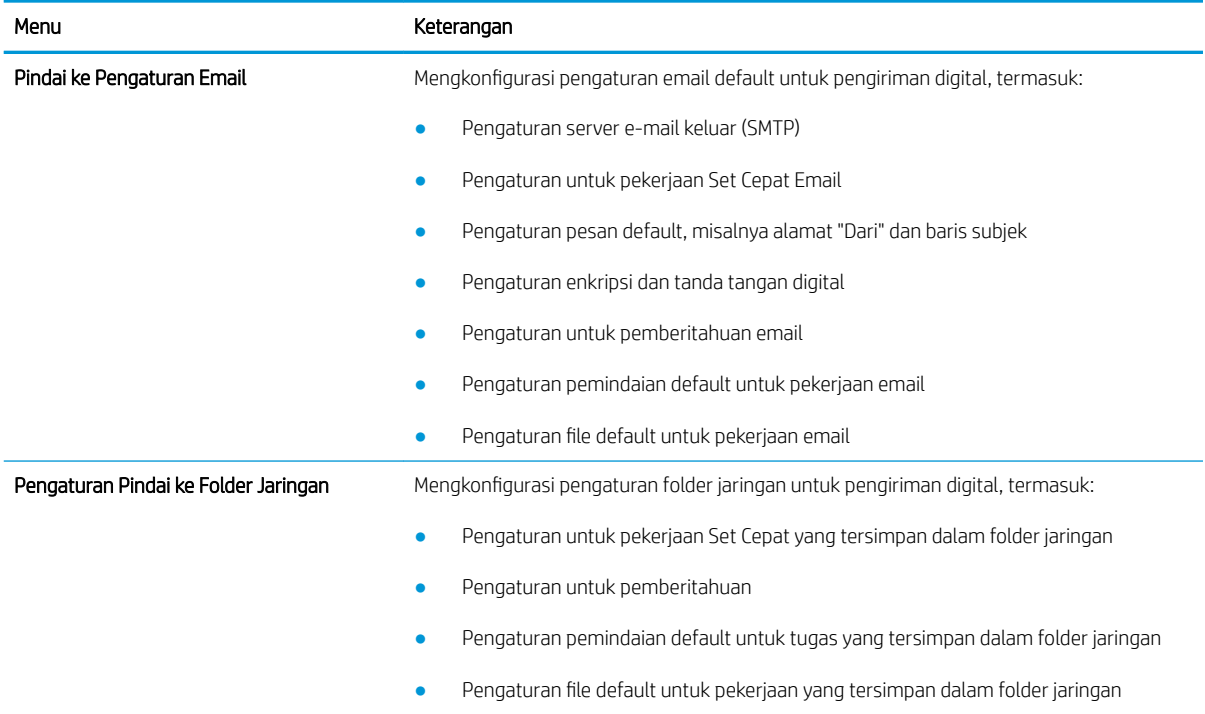

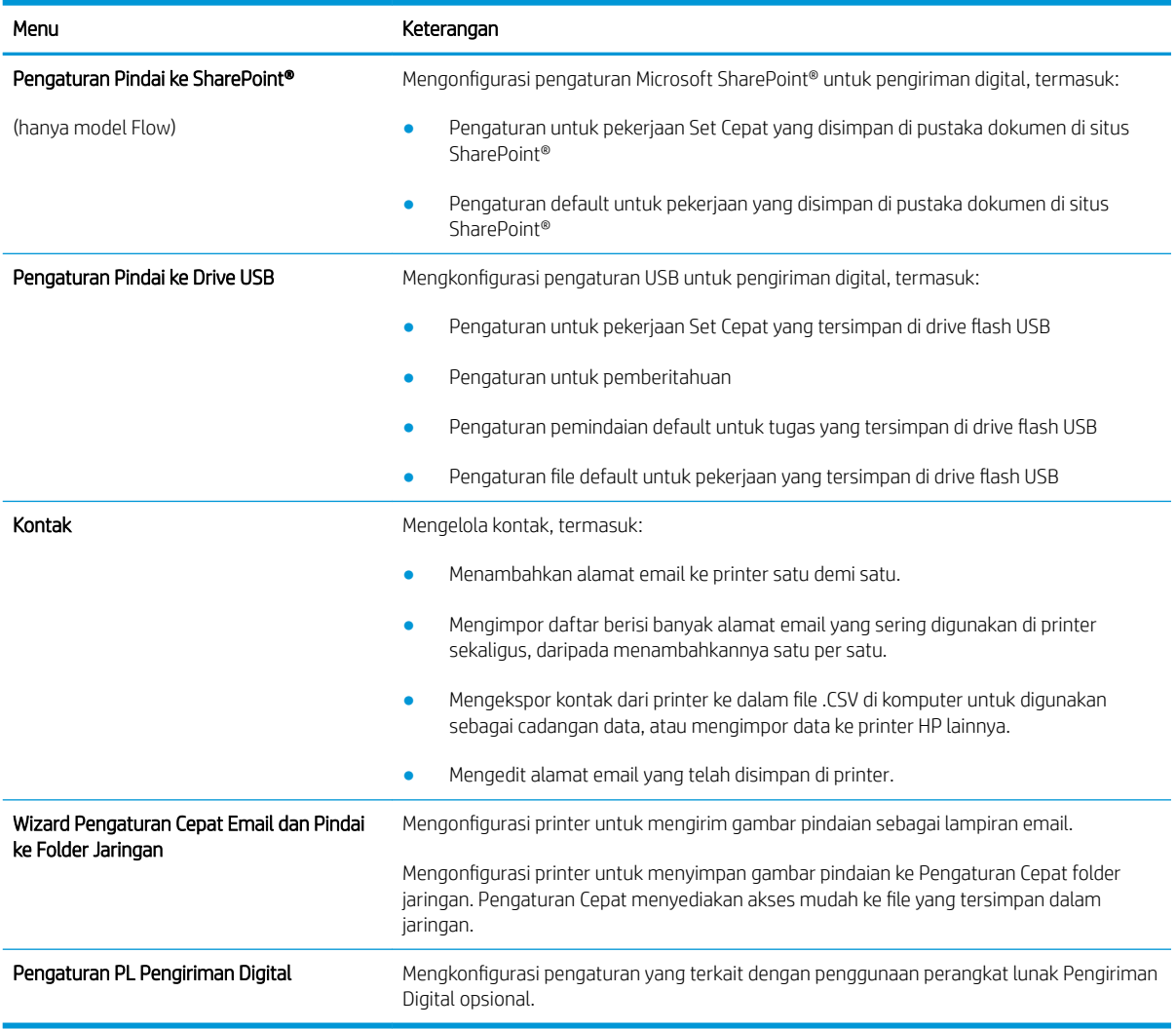

### <span id="page-142-0"></span>Tabel 8-4 Tab Scan/Digital Send (Pindai/Pengiriman Digital) HP Embedded Web Server (Lanjutan)

### Tab Fax (Faks)

Lihat tabel untuk pengaturan pada tab Fax (Faks).

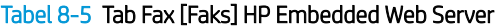

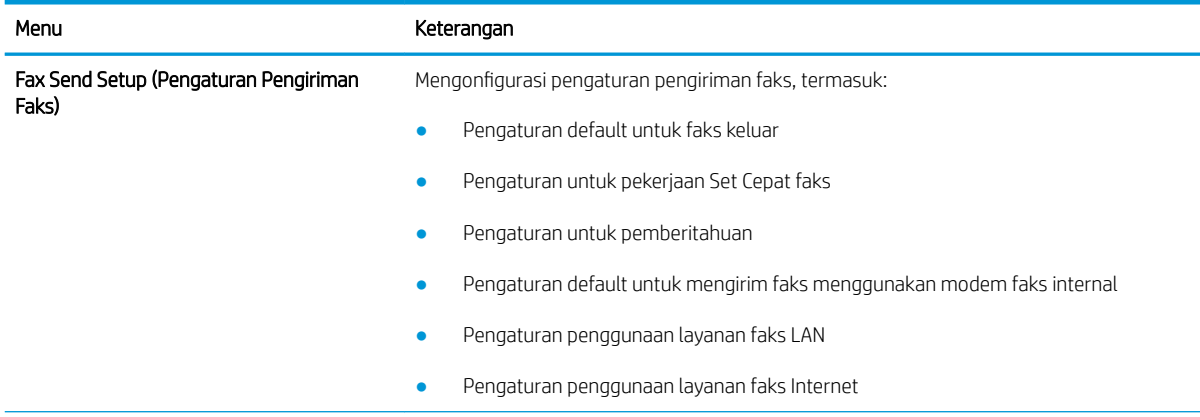

#### <span id="page-143-0"></span>Tabel 8-5 Tab Fax [Faks] HP Embedded Web Server (Lanjutan)

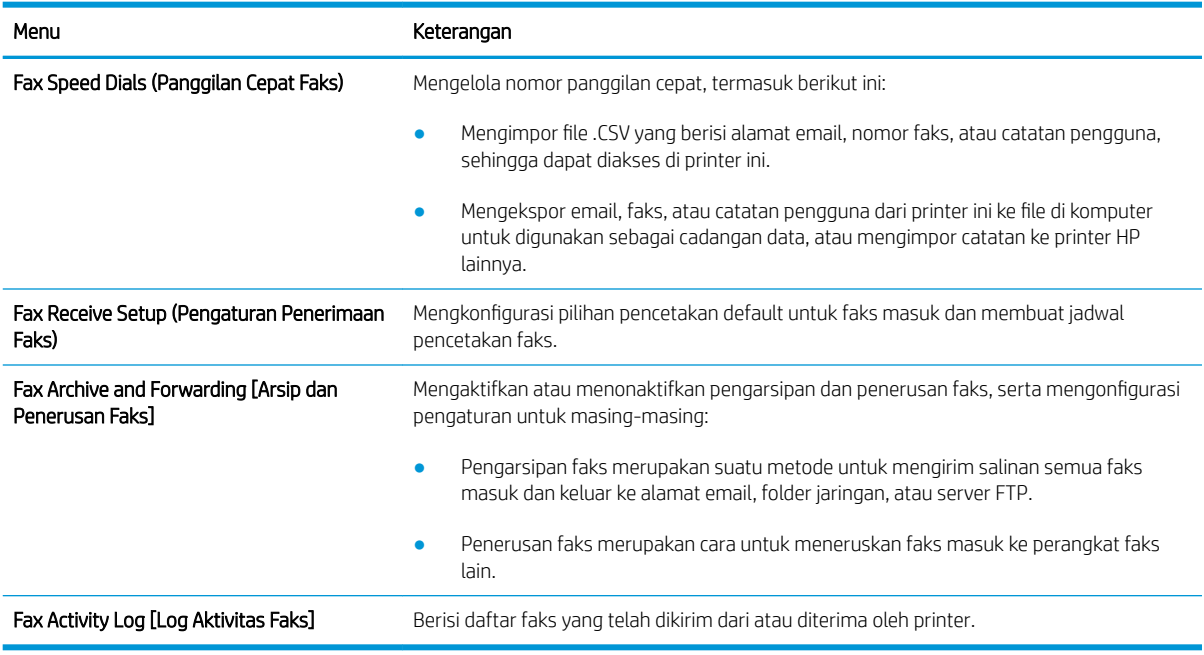

### Tab Supplies (Persediaan)

Lihat tabel untuk pengaturan pada tab Supplies (Persediaan).

#### Tabel 8-6 Tab Supplies (Persediaan) HP Embedded Web Server

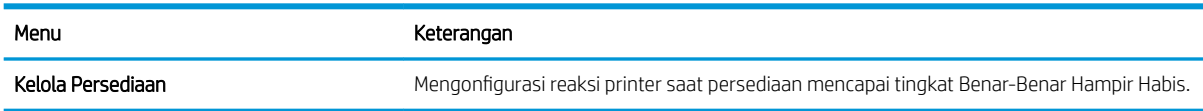

### Tab Troubleshooting [Pemecahan Masalah]

Lihat tabel untuk pengaturan pada tab Troubleshooting (Mengatasi masalah).

#### Tabel 8-7 Tab Troubleshooting [Pemecahan Masalah] HP Embedded Web Server

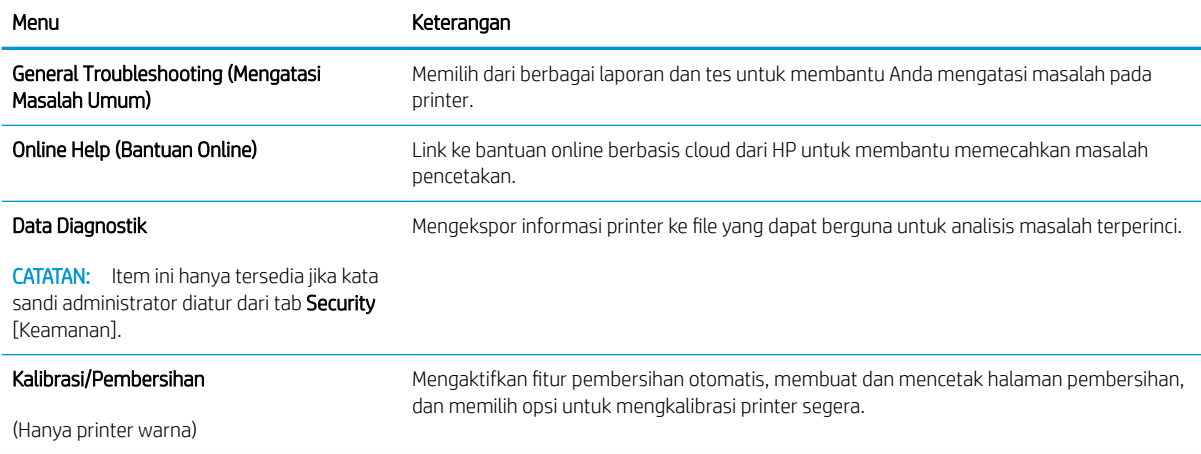
#### Tabel 8-7 Tab Troubleshooting [Pemecahan Masalah] HP Embedded Web Server (Lanjutan)

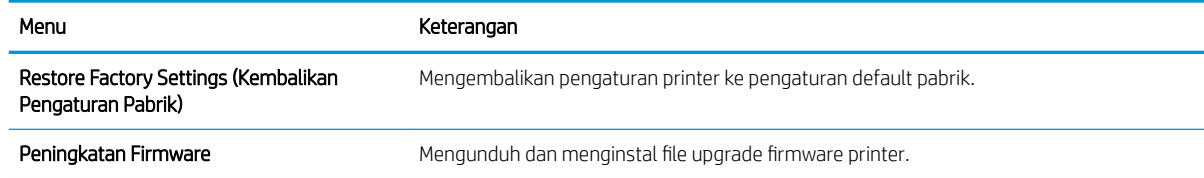

### Tab Security [Keamanan]

Lihat tabel untuk pengaturan pada tab Security (Keamanan).

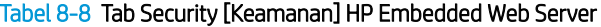

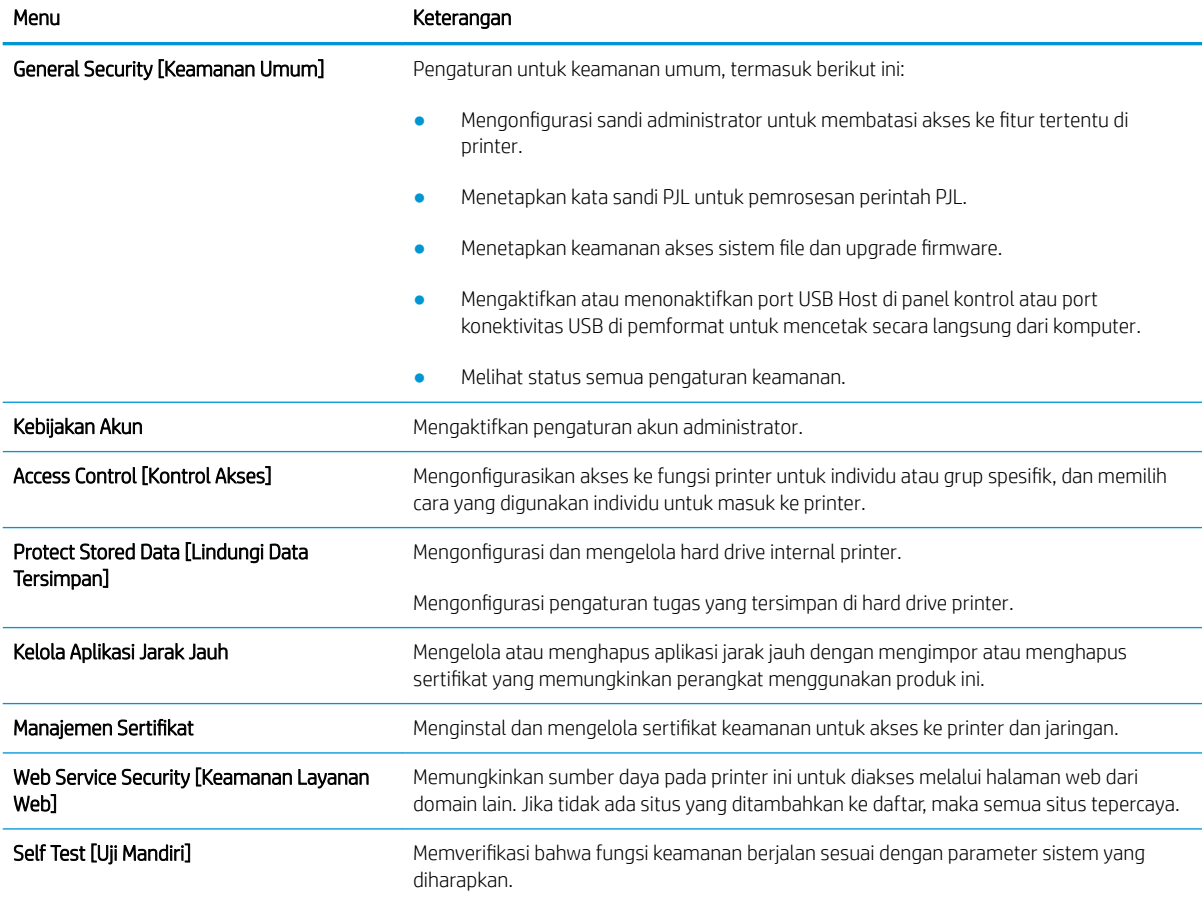

### Tab HP Web Services (Layanan Web HP)

Gunakan tab HP Web Services (Layanan Web HP) untuk mengonfigurasi dan mengaktifkan Layanan Web HP untuk printer ini. Layanan Web HP harus diaktifkan untuk menggunakan fitur HP ePrint.

#### Tabel 8-9 Tab HP Web Services (Layanan Web HP) HP Embedded Web Server

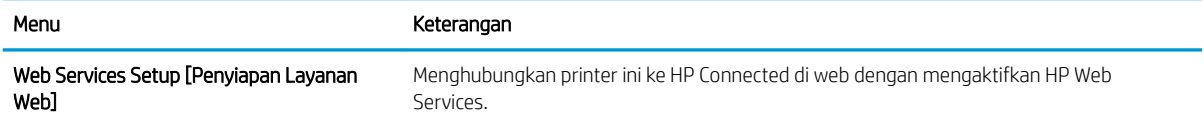

#### Tabel 8-9 Tab HP Web Services (Layanan Web HP) HP Embedded Web Server (Lanjutan)

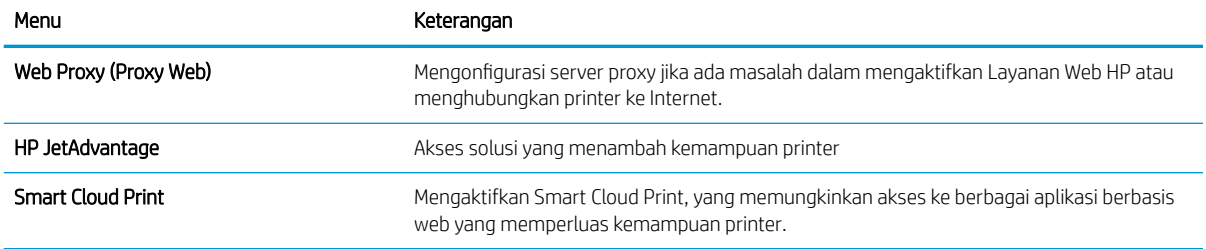

### Tab Networking (Jaringan)

Gunakan tab Networking (Jaringan) untuk mengonfigurasi dan mengamankan pengaturan jaringan untuk printer saat terhubung ke jaringan berbasis IP. Tab ini tidak akan ditampilkan bila printer terhubung ke jenis jaringan lain.

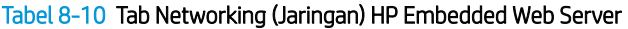

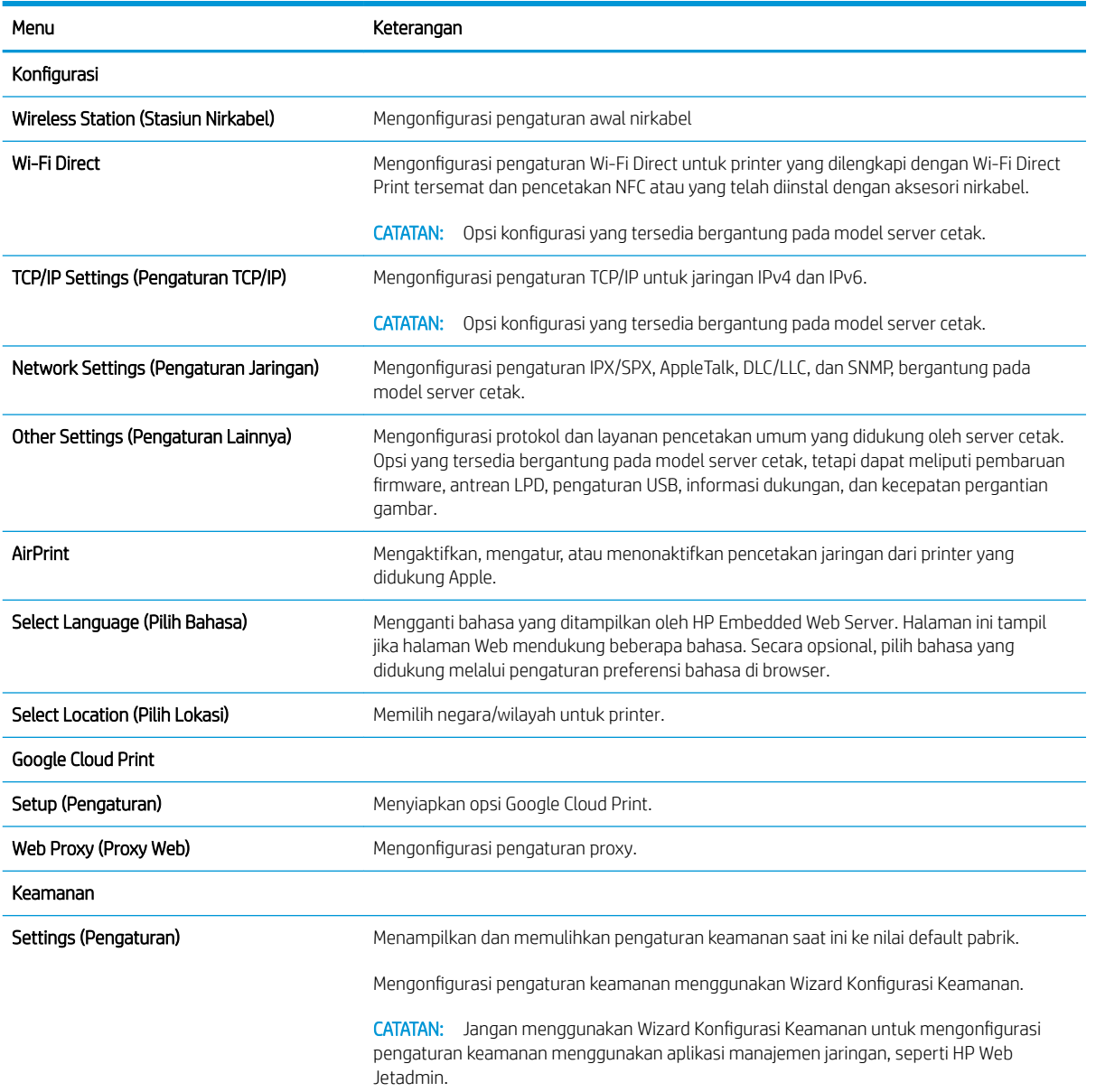

#### Tabel 8-10 Tab Networking (Jaringan) HP Embedded Web Server (Lanjutan)

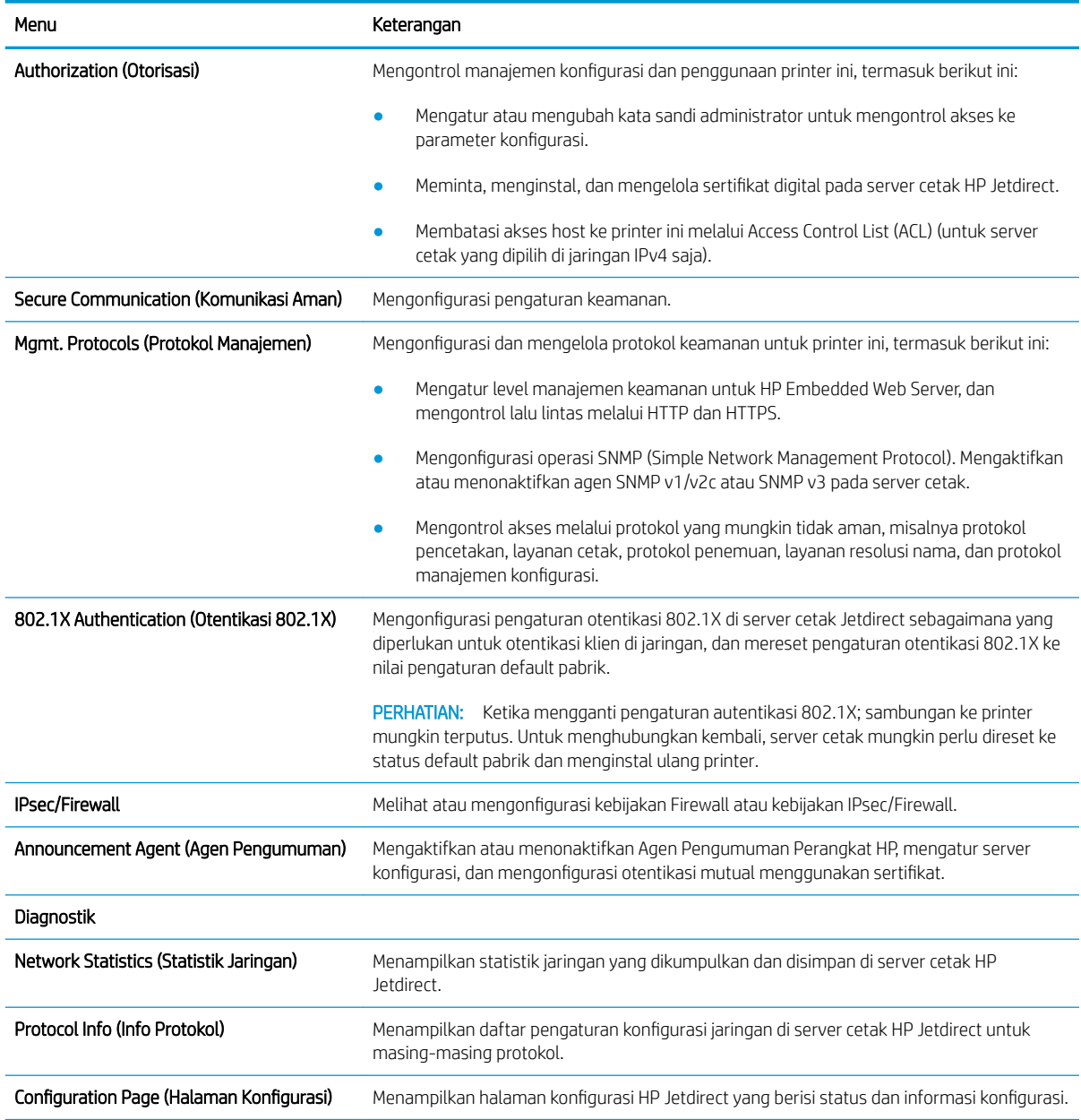

### Daftar Other Links (Tautan Lainnya)

Mengonfigurasi tautan mana yang akan ditampilkan di footer HP Embedded Web Server menggunakan menu Edit Other Links (Edit Tautan Lainnya) pada tab General (Umum).

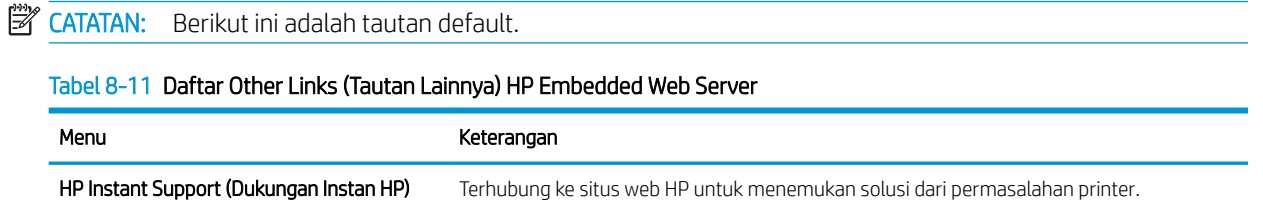

#### Tabel 8-11 Daftar Other Links (Tautan Lainnya) HP Embedded Web Server (Lanjutan)

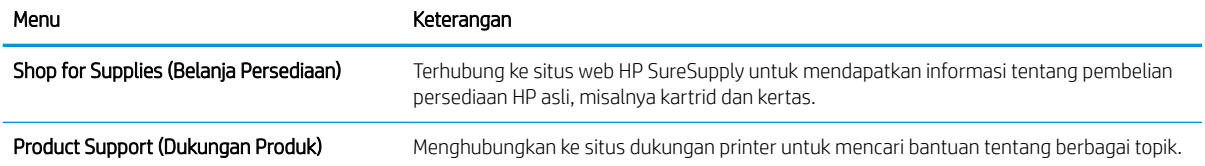

## Mengkonfigurasi pengaturan jaringan IP

Gunakan EWS untuk mengonfigurasi pengaturan jaringan printer.

- Penolakan tanggung jawab pada pemakaian printer bersama
- Melihat atau mengubah pengaturan jaringan
- Mengubah nama printer di jaringan
- [Mengkonfigurasi parameter IPv4 TCP/IP secara manual dari panel kontrol](#page-149-0)
- [Mengkonfigurasi parameter IPv6 TCP/IP secara manual dari panel kontrol](#page-149-0)
- [Pengaturan kecepatan link dan dupleks](#page-150-0)

### Penolakan tanggung jawab pada pemakaian printer bersama

Tinjau sanggahan berikut.

HP tidak mendukung jaringan rekan-ke-rekan, karena fiturnya merupakan fungsi sistem operasi Microsoft dan bukan dari driver printer HP. Kunjungi Microsoft di [www.microsoft.com.](http://www.microsoft.com)

### Melihat atau mengubah pengaturan jaringan

Gunakan HP Embedded Web Server untuk melihat atau mengubah pengaturan konfigurasi IP.

- 1. Buka HP Embedded Web Server (EWS):
	- a. Dari layar Awal pada panel kontrol printer, sentuh ikon Information (Informasi) $\bigcap$ , lalu sentuh ikon Network (Jaringan)  $\frac{p}{2A}$  untuk menampilkan alamat IP atau nama host.
	- b. Buka browser web, dan di baris alamat, masukkan alamat IP atau nama host persis seperti yang ditampilkan di panel kontrol printer. Tekan tombol Enter di keyboard komputer. EWS akan terbuka.
	- **EX** CATATAN: Jika browser web menampilkan pesan yang menunjukkan bahwa mengakses situs web mungkin tidak aman, pilih opsi untuk melanjutkan ke situs web. Mengakses situs web ini tidak akan membahayakan komputer.
- 2. Klik tab Networking (Jaringan) untuk mendapatkan informasi jaringan. Ubah pengaturannya bila perlu.

### Mengubah nama printer di jaringan

Untuk mengubah nama printer di jaringan agar dapat dikenali secara unik, gunakan HP Embedded Web Server.

- 1. Buka HP Embedded Web Server (EWS):
	- a. Dari layar Awal pada panel kontrol printer, sentuh ikon Information (Informasi)  $\bigcap$ , lalu sentuh ikon Network (Jaringan)  $\frac{\pi}{24}$  untuk menampilkan alamat IP atau nama host.
- <span id="page-149-0"></span>b. Buka browser web, dan di baris alamat, masukkan alamat IP atau nama host persis seperti yang ditampilkan di panel kontrol printer. Tekan tombol Enter di keyboard komputer. EWS akan terbuka.
	- $\mathbb{F}$  CATATAN: Jika browser web menampilkan pesan yang menunjukkan bahwa mengakses situs web mungkin tidak aman, pilih opsi untuk melanjutkan ke situs web. Mengakses situs web ini tidak akan membahayakan komputer.
- 2. Buka tab General (Umum).
- 3. Pada halaman Device Information (Informasi Perangkat), nama default printer terdapat pada bidang Device Name (Nama Perangkat). Anda dapat mengubah nama ini untuk mengenali printer secara unik.

**Z CATATAN:** Pengisian kolom lain pada halaman ini bersifat opsional.

4. Klik tombol Apply (Terapkan) untuk menyimpan perubahan.

### Mengkonfigurasi parameter IPv4 TCP/IP secara manual dari panel kontrol

Gunakan menu Settings (Pengaturan) panel kontrol untuk mengatur alamat IPv4, subnet mask, dan gateway default secara manual.

- 1. Dari layar Awal pada panel kontrol printer, navigasikan ke aplikasi Settings (Pengaturan), lalu pilih ikon Settings (Pengaturan).
- 2. Buka menu berikut:
	- Jaringan
	- Ethernet
	- TCP/IP
	- Pengaturan IPV 4
	- Metode Konfig
- 3. Pilih opsi Manual, lalu sentuh tombol Save (Simpan).
- 4. Buka menu Manual Settings [Pengaturan Manual].
- 5. Sentuh opsi IP Address [Alamat IP], Subnet Mask, atau Default Gateway [Gateway Default].
- 6. Sentuh bidang pertama untuk membuka keypad. Masukkan digit yang benar ke bidang, lalu sentuh tombol OK.

Ulangi proses ini untuk setiap bidang, lalu sentuh tombol Save (Simpan).

### Mengkonfigurasi parameter IPv6 TCP/IP secara manual dari panel kontrol

Gunakan menu Settings (Pengaturan) panel kontrol untuk mengatur alamat IPv6 secara manual.

- 1. Dari layar Awal pada panel kontrol printer, navigasikan ke aplikasi Settings (Pengaturan), lalu pilih ikon Settings (Pengaturan).
- 2. Untuk mengaktifkan konfigurasi manual, buka menu berikut:
- <span id="page-150-0"></span>**Jaringan**
- **Ethernet**
- TCP/IP
- Pengaturan IPV6
- 3. Pilih Enable (Aktifkan), kemudian pilih On.
- 4. Pilih opsi Enable Manual Settings (Aktifkan Pengaturan Manual), lalu sentuh tombol Done (Selesai).
- 5. Untuk mengonfigurasi alamat, buka menu Address (Alamat), lalu sentuh bidang untuk membuka keypad.
- 6. Gunakan keypad untuk memasukkan alamat, kemudian sentuh tombol OK.
- 7. Sentuh Save (Simpan).

### Pengaturan kecepatan link dan dupleks

Gunakan langkah-langkah berikut untuk membuat perubahan pada pengaturan dupleks dan kecepatan tautan.

**W CATATAN:** Informasi ini hanya berlaku untuk jaringan Ethernet. Tidak berlaku pada jaringan nirkabel.

Kecepatan link dan mode komunikasi server cetak harus sama dengan hub jaringan. Umumnya, biarkan printer dalam mode otomatis. Perubahan yang salah pada pengaturan dupleks dan kecepatan link akan menyebabkan printer tidak dapat berkomunikasi dengan perangkat lain dalam jaringan. Untuk membuat perubahan, gunakan panel kontrol printer.

**The CATATAN:** Pengaturan printer harus sama dengan pengaturan untuk perangkat jaringan (hub jaringan, switch, gateway, router, atau komputer).

**EX CATATAN:** Mengubah pengaturan ini menyebabkan printer dimatikan dan dihidupkan. Lakukan perubahan hanya saat printer dalam keadaan siaga.

- 1. Dari layar Awal pada panel kontrol printer, navigasikan ke aplikasi Settings (Pengaturan), lalu pilih ikon Settings (Pengaturan).
- 2. Buka menu berikut:
	- Jaringan
	- **Ethernet**
	- Kecepatan Tautan
- 3. Tentukan salah satu dari pilihan berikut:
	- Otomatis: Server cetak secara otomatis mengkonfigurasi sendiri kecepatan link dan mode komunikasi tertinggi yang diizinkan pada jaringan.
	- 10T Half (10T Separuh): 10 megabyte per detik (Mbps), operasi setengah-dupleks
	- 10T Full (10T Penuh): 10 Mbps, operasi dupleks-penuh
	- 10T Auto (10T Otomatis): 10 Mbps, operasi dupleks otomatis
	- 100TX Half (100TX Separuh): 100 Mbps, operasi setengah-dupleks
	- 100TX Full (100TX Penuh): 100 Mbps, operasi dupleks-penuh
- 100TX Auto (100TX Otomatis): 100 Mbps, operasi dupleks otomatis
- 1000T Full (1000T Penuh): 1.000 Mbps, operasi dupleks-penuh
- 4. Sentuh tombol Save (Simpan). Printer akan dimatikan, lalu dihidupkan kembali.

## Fitur keamanan printer

Fitur keamanan memungkinkan Anda membatasi pengguna yang dapat mengakses pengaturan konfigurasi, untuk mengamankan data, dan untuk mencegah akses ke komponen perangkat keras yang berharga.

- Pendahuluan
- Maklumat keamanan
- [Menetapkan sandi administrator](#page-153-0)
- **•** [IP Security \[Keamanan IP\]](#page-154-0)
- [Dukungan enkripsi: Hard-Disk Aman Kinerja Tinggi HP](#page-154-0)
- [Mengunci formatter](#page-154-0)

### Pendahuluan

Printer ini mempunyai sejumlah fitur keamanan untuk membatasi pengguna yang dapat mengakses pengaturan konfigurasi, untuk mengamankan data, dan untuk mencegah akses ke komponen perangkat keras yang berharga.

### Maklumat keamanan

Tinjau pernyataan keamanan penting ini.

Printer ini mendukung berbagai standar keamanan dan protokol yang disarankan, yang membantu Anda mengamankan printer, melindungi informasi penting pada jaringan Anda, dan menyederhanakan cara memantau dan menjaga printer Anda.

## <span id="page-153-0"></span>Menetapkan sandi administrator

Tetapkan sandi administrator untuk akses ke printer dan HP Embedded Web Server sehingga pengguna yang tidak sah tidak dapat mengubah pengaturan printer.

- Menggunakan HP Embedded Web Server (EWS) untuk mengatur kata sandi
- Menyediakan kredensial akses pengguna di panel kontrol printer

### Menggunakan HP Embedded Web Server (EWS) untuk mengatur kata sandi

Gunakan langkah-langkah berikut untuk mengatur kata sandi printer.

- 1. Buka HP Embedded Web Server (EWS):
	- **a.** Dari layar Awal pada panel kontrol printer, sentuh ikon Information (Informasi)  $\bigcap$ , lalu sentuh ikon Network (Jaringan)  $\frac{\Box}{\Box n}$  untuk menampilkan alamat IP atau nama host.
	- b. Buka browser web, dan di baris alamat, masukkan alamat IP atau nama host persis seperti yang ditampilkan di panel kontrol printer. Tekan tombol Enter di keyboard komputer. EWS akan terbuka.
		- $\mathbb{F}$  CATATAN: Jika browser web menampilkan pesan yang menunjukkan bahwa mengakses situs web mungkin tidak aman, pilih opsi untuk melanjutkan ke situs web. Mengakses situs web ini tidak akan membahayakan komputer.
- 2. Klik tab Security (Keamanan).
- 3. Buka menu General Security (Keamanan Umum).
- 4. Di area berlabel Set the Local Administrator Password (Atur Kata Sandi Administrator Lokal), masukkan nama yang hendak dikaitkan dengan kata sandi tersebut di bidang **Username** (Nama pengguna).
- 5. Masukkan kata sandi dalam bidang New Password (Kata Sandi Baru) lalu masukkan kembali dalam bidang Verify Password (Verifikasi Kata Sandi).
	- **EX** CATATAN: Untuk mengubah kata sandi yang ada, masukkan terlebih dulu kata sandi yang ada tersebut dalam bidang Old Password (Kata Sandi Lama).
- 6. Klik tombol Apply (Terapkan).
	- **EX** CATATAN: Catat kata sandi tersebut dan simpan di tempat yang aman. Kata sandi administrator tidak dapat dipulihkan. Jika lupa atau kehilangan sandi administrator, hubungi Dukungan HP di [support.hp.com](http://support.hp.com)  untuk bantuan yang dibutuhkan guna mengatur ulang printer sepenuhnya.

### Menyediakan kredensial akses pengguna di panel kontrol printer

Gunakan langkah-langkah berikut untuk masuk ke panel kontrol.

Beberapa fitur di panel kontrol printer dapat diamankan sehingga pengguna yang tidak sah tidak dapat menggunakannya. Bila fitur diamankan, printer akan meminta Anda masuk agar dapat menggunakannya. Anda juga dapat masuk tanpa menunggu perintah dengan memilih Sign In (Masuk) dari panel kontrol printer.

Umumnya, kredensial untuk masuk ke printer sama dengan kredensial untuk masuk ke jaringan. Jika Anda memiliki pertanyaan tentang kredensial yang akan digunakan, hubungi administrator jaringan untuk printer ini.

- <span id="page-154-0"></span>1. Dari layar Awal di panel kontrol printer, pilih Sign In (Masuk).
- 2. Ikuti perintah untuk memasukkan kredensial.
- **EX CATATAN:** Untuk menjaga keamanan printer, pilih Sign Out (Keluar) setelah Anda selesai menggunakan printer.

### IP Security [Keamanan IP]

IP Security (Keamanan IP) (IPsec) adalah seperangkat protokol yang mengontrol lalu lintas jaringan berbasis-IP ke dan dari printer. IPsec menyediakan autentikasi host-ke-host, integritas data, dan enkripsi komunikasi jaringan.

Untuk printer yang terhubung ke jaringan dan dilengkapi server cetak HP Jetdirect, Anda dapat mengonfigurasi IPsec menggunakan tab Networking (Jaringan) pada HP Embedded Web Server.

### Dukungan enkripsi: Hard-Disk Aman Kinerja Tinggi HP

Hard disk ini menyediakan enkripsi berbasis perangkat keras, sehingga Anda dapat menyimpan data yang sensitif dengan aman tanpa mempengaruhi kinerja printer. Hard disk ini menggunakan AES (Advanced Encryption Standard) terbaru serta memiliki fitur hemat waktu serbaguna dan fungsi yang andal.

Gunakan menu Security [Keamanan] pada Server Web Tertanam untuk mengkonfigurasi disk.

### Mengunci formatter

Pemformat memiliki slot yang dapat Anda gunakan untuk memasang kabel keamanan.

Mengunci pemformat akan mencegah orang melepaskan komponen berharga dari produk.

## Pengaturan hemat energi

Pelajari tentang pengaturan penghematan energi yang tersedia untuk printer.

- Mengatur timer tidur dan mengonfigurasi printer agar menggunakan daya 1 watt atau kurang
- Menetapkan jadwal tidur

### Mengatur timer tidur dan mengonfigurasi printer agar menggunakan daya 1 watt atau kurang

Pengaturan mode tidur memengaruhi besarnya daya yang digunakan oleh printer, waktu aktif/tidur, kecepatan printer beralih ke mode tidur, dan kecepatan printer kembali aktif dari mode tidur.

Untuk mengonfigurasi printer agar menggunakan daya 1 watt atau kurang saat dalam mode tidur, masukkan waktu untuk pengaturan Sleep after Inactivity (Tidur setelah Tidak Aktif) dan Auto Off after sleep (Mati Otomatis setelah tidur).

- 1. Dari layar Awal pada panel kontrol printer, navigasikan ke aplikasi Settings (Pengaturan), lalu pilih ikon Settings (Pengaturan).
- 2. Buka menu berikut:
	- Umum
	- Energy Settings (Pengaturan Energi)
	- Sleep Settings (Pengaturan Tidur)
- 3. Pilih Sleep after Inactivity (Tidur setelah Tidak Aktif) untuk menentukan jumlah menit yang berlalu sebelum produk beralih ke mode tidur. Masukkan periode waktu yang sesuai.
- 4. Pilih Auto Off after sleep (Mati Otomatis setelah tidur) agar printer beralih ke mode hemat daya lebih dalam setelah berada dalam mode tidur selama beberapa waktu. Masukkan periode waktu yang sesuai.
- **W** CATATAN: Secara default, printer akan bangun dari Mati Otomatis jika tidak ada aktivitas selain USB atau Wi-Fi. Untuk pengaturan energi yang lebih besar, Anda dapat mengaturnya hanya bangun jika tombol daya ditekan dengan memilih Shut down (wake on power button only) (Matikan (bangun hanya jika tombol daya ditekan)).
- 5. Pilih Done (Selesai) untuk menyimpan pengaturan.

### Menetapkan jadwal tidur

Gunakan fitur Sleep Schedule (Jadwal Tidur) untuk mengonfigurasi printer agar aktif secara otomatis atau masuk mode Tidur pada waktu dan hari tertentu dalam satu minggu.

- 1. Dari layar Awal pada panel kontrol printer, navigasikan ke aplikasi Settings (Pengaturan), lalu pilih ikon Settings (Pengaturan).
- 2. Buka menu berikut:
	- Umum
	- Energy Settings (Pengaturan Energi)
	- Sleep Schedule (Jadwal Tidur)
- 3. Pilih tombol New Event (Kejadian Baru), kemudian pilih jenis kejadian yang akan dijadwalkan: Wake Event (Kejadian Aktif) atau Sleep Event (Kejadian Tidur).
- 4. Untuk kejadian aktif atau tidur, konfigurasikan waktu dan hari dalam seminggu untuk kejadian tersebut. Pilih Save (Simpan) untuk menyimpan pengaturan.

## HP Web Jetadmin

HP Web Jetadmin adalah alat bantu di industri terkemuka dan tepercaya untuk secara efisien mengelola berbagai variasi produk HP yang tersambung ke jaringan, termasuk printer, printer multifungsi, dan unit pengirim digital. Solusi terpadu ini memungkinkan Anda menginstal, memonitor, mengatasi masalah, serta menjaga keamanan lingkungan pencetakan dan olahcitra — meningkatkan produktivitas usaha dengan membantu menghemat waktu, mengontrol harga, dan melindungi investasi Anda.

Upgrade HP Web Jetadmin tersedia secara berkala untuk memberikan dukungan bagi fitur produk tertentu. Kunjungi [www.hp.com/go/webjetadmin](http://www.hp.com/go/webjetadmin) untuk mendapatkan informasi selengkapnya.

## Pembaruan perangkat lunak dan firmware

HP memperbarui fitur yang tersedia di firmware printer secara rutin. Untuk memanfaatkan fitur terkini, perbarui firmware printer.

Unduh file pembaruan firmware terbaru dari web:

Kunjungi [www.hp.com/support/colorljE77422MFP](http://www.hp.com/support/colorljE77422MFP). Klik Drivers & Software.

# 9 Mengatasi masalah

Mengatasi masalah pada printer. Cari sumber daya tambahan untuk bantuan dan dukungan teknis.

- [Dukungan pelanggan](#page-159-0)
- [Sistem bantuan panel kontrol](#page-159-0)
- [Reset pengaturan pabrik](#page-160-0)
- [Pesan "Kartrid hampir habis" atau "Kartrid benar-benar hampir habis" akan muncul pada panel kontrol](#page-160-0)  [printer tersebut](#page-160-0)
- [Printer tidak menarik kertas atau salah pemasokan](#page-162-0)
- [Membersihkan kertas yang macet](#page-169-0)
- [Mengatasi masalah kualitas cetak](#page-177-0)
- [Memperbaiki kualitas gambar salinan](#page-193-0)
- [Memperbaiki kualitas pemindaian](#page-198-0)
- [Memperbaiki kualitas gambar faks](#page-203-0)
- [Mengatasi masalah faks](#page-207-0)
- **Drive flash USB tidak merespons**

Untuk mendapat bantuan melalui video, lihat [www.hp.com/videos/A3](http://www.hp.com/videos/A3).

Informasi berikut ini dinyatakan benar pada saat publikasi. Untuk informasi saat ini, lihat [www.hp.com/support/](http://www.hp.com/support/colorljE77422MFP) [colorljE77422MFP](http://www.hp.com/support/colorljE77422MFP).

#### Untuk informasi lebih lanjut:

Bantuan menyeluruh HP untuk printer mencakup informasi berikut:

- Menginstal dan mengonfigurasi
- Mempelajari dan menggunakan
- Mengatasi masalah
- Mengunduh pembaruan perangkat lunak dan firmware
- **•** Mengikuti forum dukungan
- Mencari informasi jaminan dan peraturan

## <span id="page-159-0"></span>Dukungan pelanggan

Temukan opsi kontak dukungan untuk printer HP Anda.

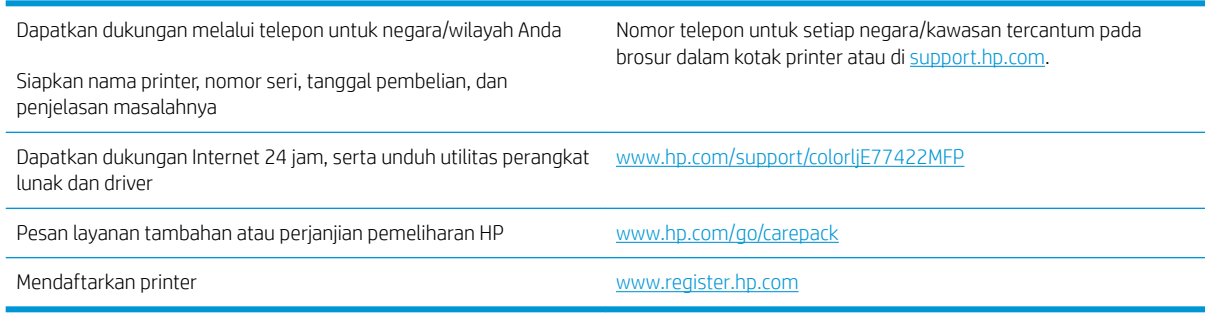

## Sistem bantuan panel kontrol

Printer ini dilengkapi sistem Bantuan bawaan yang menjelaskan cara menggunakan setiap layar. Untuk membuka sistem Help (Bantuan), sentuh tombol Help (Bantuan) @ di sudut kanan atas layar.

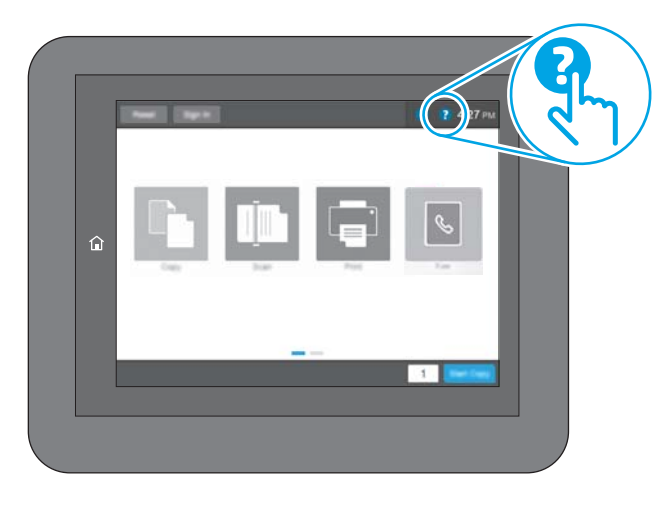

Pada beberapa layar, Bantuan akan membuka menu global di mana Anda dapat mencari topik tertentu. Anda dapat menjelajahi struktur menu dengan menyentuh tombol pada menu.

Beberapa layar Bantuan berisi animasi yang menunjukkan prosedur tertentu, misalnya mengatasi kemacetan kertas.

Jika printer memberitahukan kesalahan atau peringatan, sentuh ikon Help (Bantuan) ? untuk membuka pesan yang menjelaskan masalah tersebut. Pesan tersebut juga berisi petunjuk untuk membantu mengatasi masalah.

## <span id="page-160-0"></span>Reset pengaturan pabrik

Mengatur ulang pengaturan printer ke standar pabrik dapat membantu mengatasi masalah.

- Pendahuluan
- Metode satu: Mereset pengaturan pabrik dari panel kontrol printer
- Metode dua: Mereset pengaturan pabrik dari HP Embedded Web Server (khusus printer yang terhubung ke jaringan)

### Pendahuluan

Gunakan salah satu metode berikut untuk mereset pengaturan printer ke pengaturan aslinya dari pabrik.

### Metode satu: Mereset pengaturan pabrik dari panel kontrol printer

Gunakan panel kontrol printer untuk mengembalikan pengaturan ke nilai aslinya.

- 1. Dari layar Awal pada panel kontrol printer, navigasikan ke aplikasi Settings (Pengaturan), lalu pilih ikon Settings (Pengaturan).
- 2. Buka menu berikut:
	- **Umum**
	- Reset Pengaturan Pabrik
- 3. Pilih Reset (Atur Ulang).

Pesan verifikasi memberi tahu bahwa melakukan fungsi atur ulang dapat mengakibatkan kehilangan data.

4. Pilih Reset (Atur Ulang) untuk menyelesaikan prosesnya.

**EX** CATATAN: Printer secara otomatis dihidupkan ulang setelah operasi reset selesai.

### Metode dua: Mereset pengaturan pabrik dari HP Embedded Web Server (khusus printer yang terhubung ke jaringan)

Gunakan HP EWS untuk mengatur ulang pengaturan printer ke pengaturan awal.

- 1. Di panel kontrol printer, pilih tombol Information (Informasi) n, lalu pilih ikon Network (Jaringan)  $\frac{\pi}{4A}$ untuk menampilkan alamat IP atau nama host.
- 2. Buka tab General (Umum).
- 3. Di sisi kiri layar, klik Reset Factory Settings (Reset Pengaturan Pabrik).
- 4. Klik tombol Reset (Atur Ulang).

**EX** CATATAN: Printer secara otomatis dihidupkan ulang setelah operasi reset selesai.

## Pesan "Kartrid hampir habis" atau "Kartrid benar-benar hampir habis" akan muncul pada panel kontrol printer tersebut

Tinjau kemungkinan solusi untuk masalah ini.

Kartrid hampir habis: Printer menunjukkan bahwa tingkat kartrid toner rendah. Sisa masa pakai kartrid toner yang sebenarnya mungkin berbeda. Sebaiknya sediakan pengganti untuk dipasang bila kualitas cetak menjadi buruk. Kartrid toner tidak perlu diganti sekarang.

Isi kartrid sangat rendah: Printer menunjukkan bahwa tingkat kartrid toner sangat rendah. Sisa masa pakai kartrid toner yang sebenarnya mungkin berbeda. Sebaiknya sediakan pengganti untuk dipasang bila kualitas cetak menjadi buruk. Kartrid toner tidak perlu diganti sekarang, kecuali jika kualitas cetak menjadi buruk.

Garansi Perlindungan Premium HP habis mendekati akhir masa pakai kartrid yang dapat digunakan. Kunjungi Halaman Status Persediaan atau HP Embedded Web Server (EWS) untuk melihat status.

## <span id="page-162-0"></span>Printer tidak menarik kertas atau salah pemasokan

Gunakan informasi ini apabila printer tidak mengambil kertas dari baki atau mengambil beberapa lembar kertas sekaligus.

- Pendahuluan
- Printer tidak mengambil kertas
- [Printer mengambil beberapa lembar kertas](#page-164-0)
- [Pengumpan dokumen memacetkan, memiringkan, atau mengambil lebih dari satu lembar kertas](#page-167-0)

### Pendahuluan

Solusi berikut dapat membantu memecahkan masalah apabila printer tidak mengambil kertas dari baki atau mengambil beberapa kertas sekaligus pada saat yang bersamaan. Salah satu dari situasi in dapat menyebabkan kemacetan kertas.

### Printer tidak mengambil kertas

Jika printer tidak mengambil kertas dari baki, cobalah solusi ini.

- 1. Buka printer dan keluarkan semua kertas yang macet. Pastikan tidak ada sisa sobekan kertas di dalam printer.
- 2. Muat baki dengan ukuran kertas yang benar untuk pekerjaan.
- 3. Pastikan bahwa ukuran dan jenis kertas diatur dengan benar pada panel kontrol printer.
- 4. Pastikan pemandu kertas di dalam baki diatur dengan benar sesuai ukuran kertas. Sesuaikan pemandu ke indentasi yang benar pada baki. Tombol panah pada pemandu baki harus pas persis dengan tanda di baki.
- **EX** CATATAN: Jangan sesuaikan pemandu kertas terlalu rapat dengan tumpukan kertas. Sesuaikan dengan indentasi atau tanda pada baki.

Gambar berikut menampilkan contoh indentasi ukuran kertas di baki untuk berbagai printer. Sebagian besar printer HP memiliki tanda yang serupa dengan tanda ini.

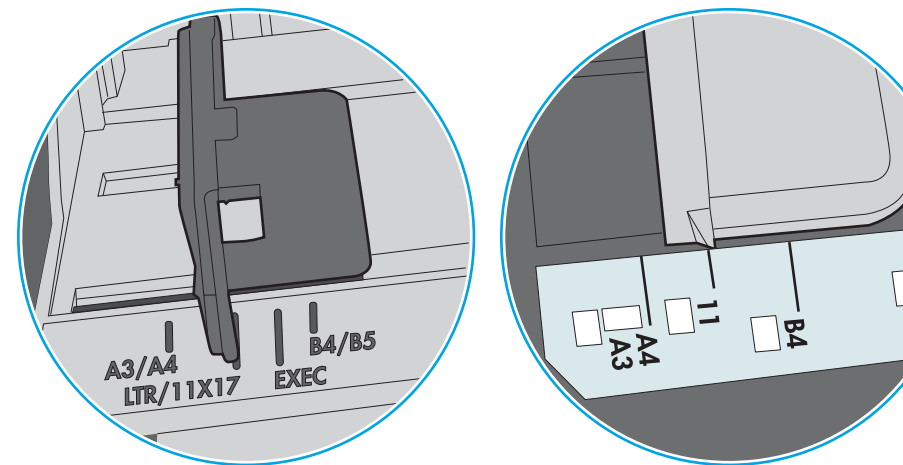

Gambar 9-1 Tanda ukuran untuk Baki 1 atau baki serbaguna

Gambar 9-2 Tanda ukuran untuk baki kertas

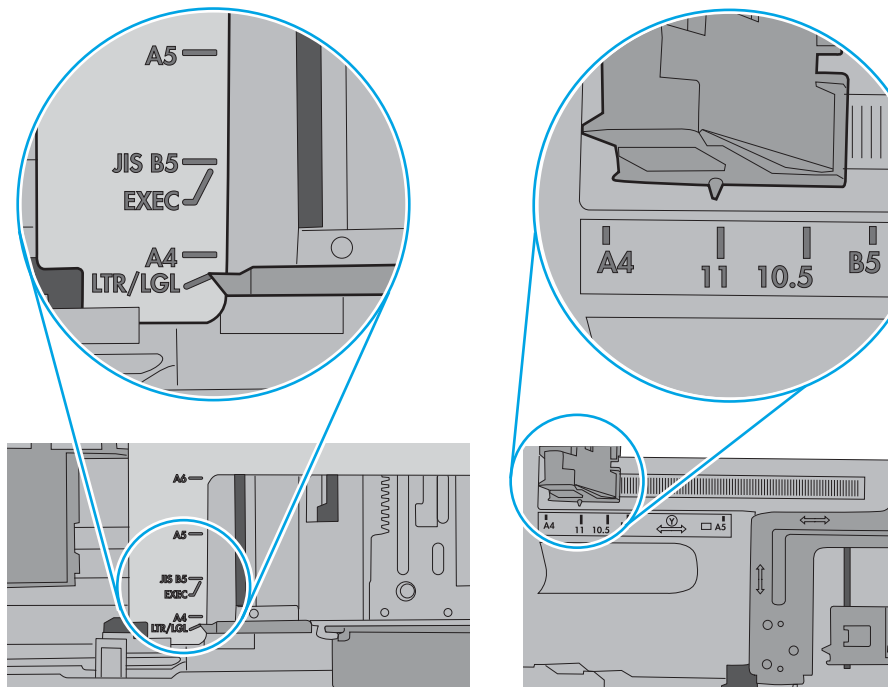

<span id="page-164-0"></span>5. Pastikan kelembapan di dalam ruangan masih dalam batas spesifikasi printer ini dan kertas disimpan di dalam kemasan yang belum dibuka. Pada umumnya rim kertas dijual dalam bungkus tahan lembap agar kertas tetap kering.

Di lingkungan dengan kelembapan tinggi, kertas di bagian atas tumpukan dalam baki dapat menyerap kelembapan, dan bentuknya bisa bergelombang atau tidak rata. Jika hal ini terjadi, ambil 5 hingga 10 lembar kertas paling atas di tumpukan.

Di lingkungan dengan kelembapan rendah, sisa listrik statis dapat menyebabkan lembaran kertas saling menempel. Jika hal ini terjadi, ambil kertas dari baki, lalu tekuk tumpukan dengan memegang dan mengangkat ujung-ujungnya hingga membentuk huruf U. Kemudian, putar ujung-ujungnya ke bawah untuk membalik bentuk huruf U tadi. Selanjutnya, pegang tiap sisi tumpukan kertas, dan ulangi proses ini. Proses ini memisahkan tiap lembar tanpa menimbulkan listrik statis. Ratakan tumpukan kertas di atas permukaan meja sebelum memasukkannya ke baki.

Gambar 9-3 Teknik menekuk tumpukan kertas

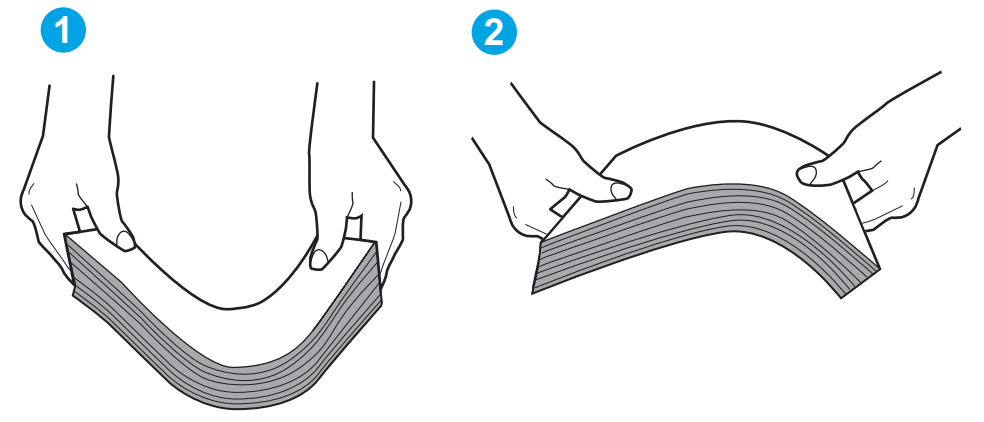

- 6. Periksa panel kontrol printer untuk melihat apakah printer menampilkan konfirmasi untuk memasukkan kertas secara manual. Muatkan kertas, dan lanjutkan.
- 7. Rol di atas baki mungkin tercemar. Bersihkan rol dengan kain tak berbulu yang dilembapkan dengan air hangat. Gunakan air suling, jika ada.
	- $\bigtriangleup$  PERHATIAN: Jangan menyemprotkan air secara langsung ke printer. Semprotkan air ke kain atau celupkan kain ke air dan peras sebelum membersihkan rol.

Gambar berikut menampilkan contoh lokasi rol untuk berbagai printer.

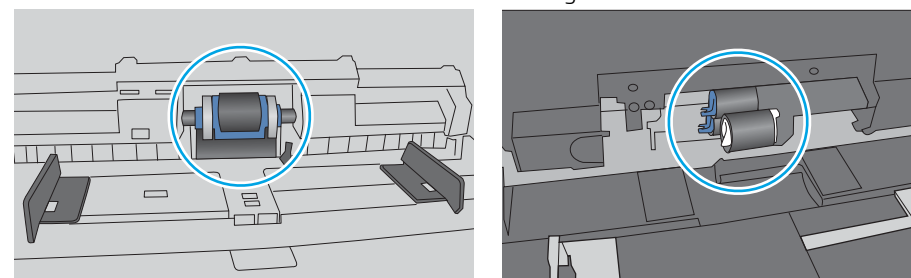

Gambar 9-4 Lokasi rol untuk Baki 1 atau baki serbaguna

### Printer mengambil beberapa lembar kertas

Jika printer mengambil beberapa lembar kertas dari baki, cobalah solusi ini.

- 1. Keluarkan tumpukan kertas dari baki dan tekuk, putar 180 derajat, dan balikkan. *Jangan mengipaskan kertas.* Kembalikan tumpukan kertas ke baki.
	- **EX** CATATAN: Mengibaskan kertas dapat menimbulkan listrik statis. Daripada mengibaskan kertas, tekuk tumpukan dengan memegang dan mengangkat ujung-ujungnya hingga membentuk huruf U. Kemudian, putar ujung-ujungnya ke bawah untuk membalik bentuk huruf U tadi. Selanjutnya, pegang tiap sisi tumpukan kertas, dan ulangi proses ini. Proses ini memisahkan tiap lembar tanpa menimbulkan listrik statis. Ratakan tumpukan kertas di atas permukaan meja sebelum memasukkannya ke baki.

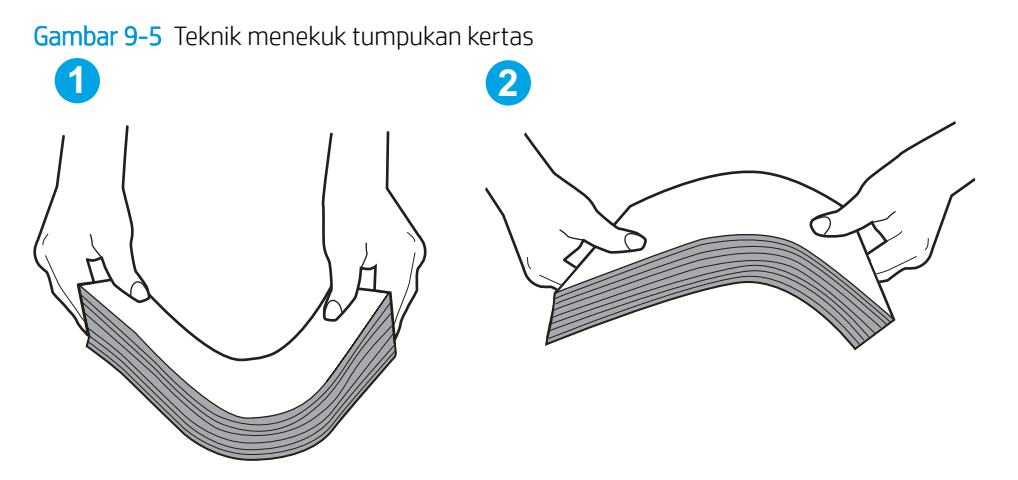

- 2. Gunakan hanya kertas yang memenuhi spesifikasi HP untuk printer ini.
- 3. Pastikan kelembapan di dalam ruangan masih dalam batas spesifikasi printer ini, dan kertas disimpan di dalam kemasan yang belum dibuka. Pada umumnya rim kertas dijual dalam bungkus tahan lembap agar kertas tetap kering.

Di lingkungan dengan kelembapan tinggi, kertas di bagian atas tumpukan dalam baki dapat menyerap kelembapan, dan bentuknya bisa bergelombang atau tidak rata. Jika hal ini terjadi, ambil 5 hingga 10 lembar kertas paling atas di tumpukan.

Di lingkungan dengan kelembapan rendah, sisa listrik statis dapat menyebabkan lembaran kertas saling menempel. Jika hal ini terjadi, ambil kertas dari baki, lalu tekuk tumpukan seperti yang dijelaskan di atas.

4. Jangan gunakan kertas yang berkerut, terlipat, atau rusak. Jika perlu, gunakan kertas dari kemasan yang berbeda.

5. Pastikan baki tidak kelebihan isi dengan memeriksa tanda ketinggian tumpukan di dalam baki. Jika isinya berlebihan, keluarkan seluruh tumpukan kertas dari baki, luruskan tumpukan, lalu kembalikan sebagian kertas ke dalam baki.

Gambar berikut menampilkan contoh tanda ketinggian tumpukan di baki untuk berbagai printer. Sebagian besar printer HP memiliki tanda yang serupa dengan tanda ini. Pastikan juga bahwa semua lembar kertas berada di bawah tab di dekat tanda ketinggian tumpukan. Tab ini membantu menahan kertas di posisi yang benar ketika masuk ke printer.

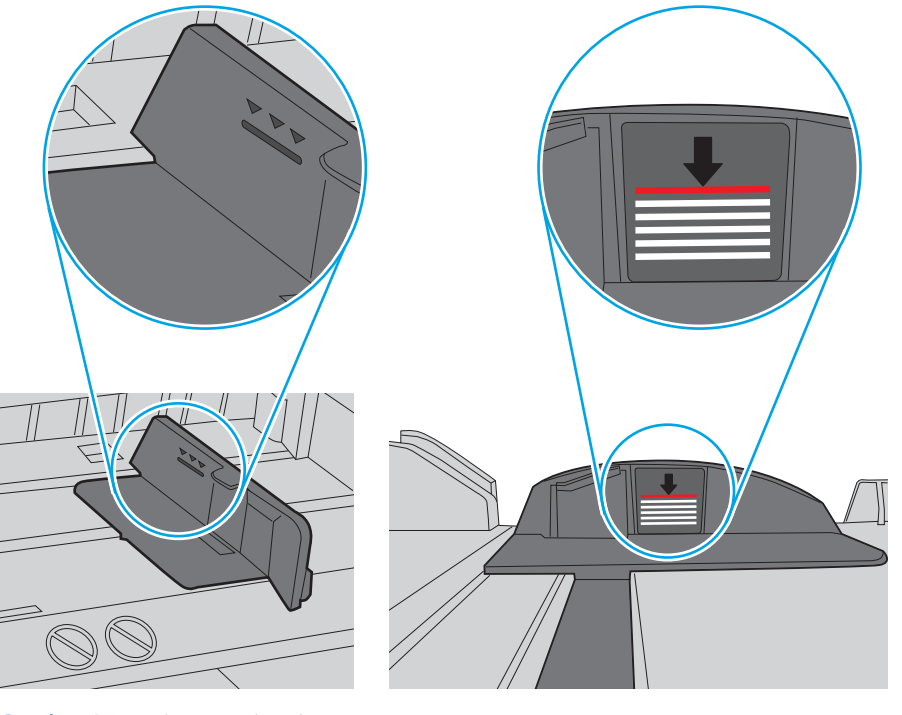

Gambar 9-6 Tanda ketinggian tumpukan

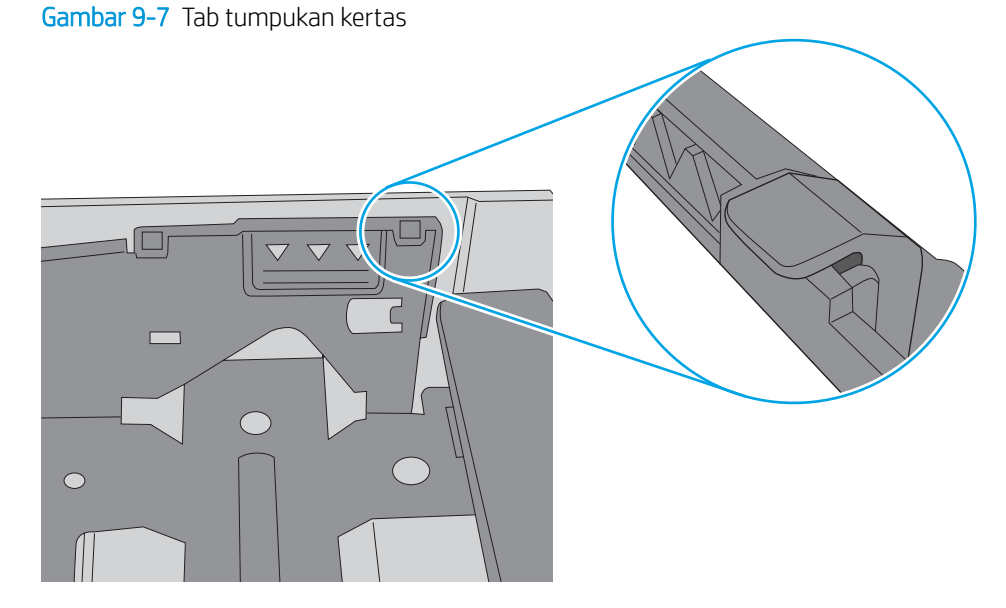

- <span id="page-167-0"></span>6. Pastikan pemandu kertas di dalam baki diatur dengan benar sesuai ukuran kertas. Sesuaikan pemandu ke indentasi yang benar pada baki. Tombol panah pada pemandu baki harus pas persis dengan tanda di baki.
	- **EX** CATATAN: Jangan sesuaikan pemandu kertas terlalu rapat dengan tumpukan kertas. Sesuaikan dengan indentasi atau tanda pada baki.

Gambar berikut menampilkan contoh indentasi ukuran kertas di baki untuk berbagai printer. Sebagian besar printer HP memiliki tanda yang serupa dengan tanda ini.

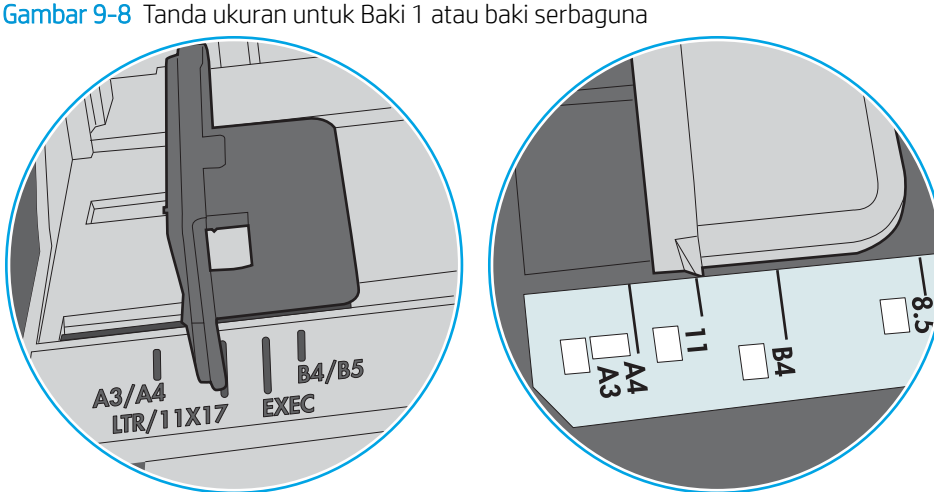

Gambar 9-9 Tanda ukuran untuk baki kertas

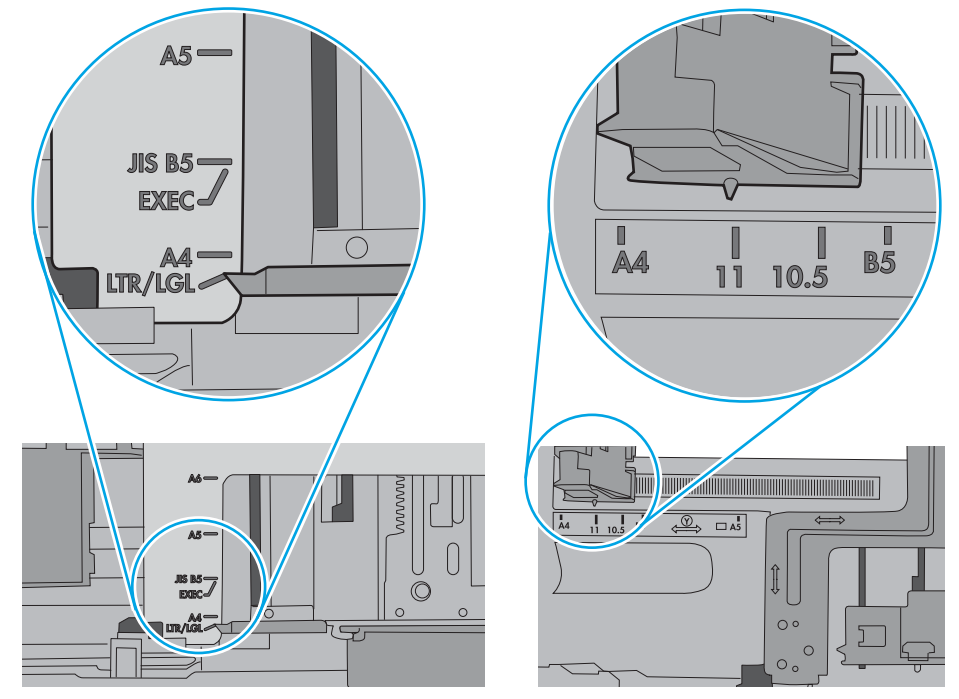

7. Pastikan bahwa lingkungan pencetakan berada dalam spesifikasi yang dianjurkan.

### Pengumpan dokumen memacetkan, memiringkan, atau mengambil lebih dari satu lembar kertas

**CATATAN:** Informasi ini hanya berlaku untuk printer MFP.

- Mungkin ada sesuatu pada dokumen asli, seperti kawat jepit atau nota berperekat, yang harus dilepaskan.
- Periksa apakah semua rol berada di tempatnya dan apakah tutup akses-rol di dalam pengumpan dokumen telah ditutup.
- Pastikan bahwa tutup pengumpan dokumen atas telah ditutup.
- Halaman mungkin tidak ditaruh dengan benar. Luruskan kertas dan atur pemandu kertas ke tengah tumpukan.
- Pemandu kertas harus menyentuh pinggiran tumpukan kertas agar bekerja dengan benar. Pastikan bahwa tumpukan kertas lurus dan pemandu bersandar pada tumpukan kertas.
- Baki masukan pengumpan dokumen atau nampan keluaran mungkin memuat jumlah kertas yang melebihi jumlah maksimum. Pastikan tumpukan kertas termuat seluruhnya di bawah pemandu dalam baki masukan, dan ambil kertas dari nampan keluaran.
- Pastikan tidak ada kertas, staples, klip kertas, atau serpihan lain di jalur kertas.
- Bersihkan rol dan dinding pemisah pengumpan dokumen. Gunakan udara bertekanan atau kain bebas-bulu bersih yang dibasahi dengan air hangat. Jika masih terjadi, ganti rol.
- Dari layar Awal di panel kontrol printer, gulir ke dan sentuh tombol Supplies (Persediaan). Periksa status kit pemasok dokumen, dan ganti jika perlu.

## <span id="page-169-0"></span>Membersihkan kertas yang macet

Gunakan prosedur di bagian ini untuk membebaskan kertas macet dari jalur kertas printer.

- Pendahuluan
- Lokasi kemacetan kertas
- [Navigasi otomatis untuk mengatasi kemacetan kertas](#page-170-0)
- [Sering mengalami kertas macet?](#page-170-0)
- [Mengatasi kertas macet pada pengumpan dokumen 31.13.yz](#page-171-0)
- [Mengatasi kertas macet pada Baki 1 \(baki multiguna\) 13.A1](#page-172-0)
- [Mengatasi kertas macet pada Baki 2, Baki 3 13.A2, 13.A3](#page-173-0)
- [Mengatasi kertas macet pada nampan keluaran 13.E1](#page-175-0)
- [Mengatasi kertas macet di pintu kanan dan area fuser 13.B9, 13.B2, 13.FF](#page-175-0)

### Pendahuluan

Informasi berikut berisi instruksi untuk membersihkan kertas yang macet dari printer.

### Lokasi kemacetan kertas

Kertas macet dapat terjadi di lokasi berikut ini.

<span id="page-170-0"></span>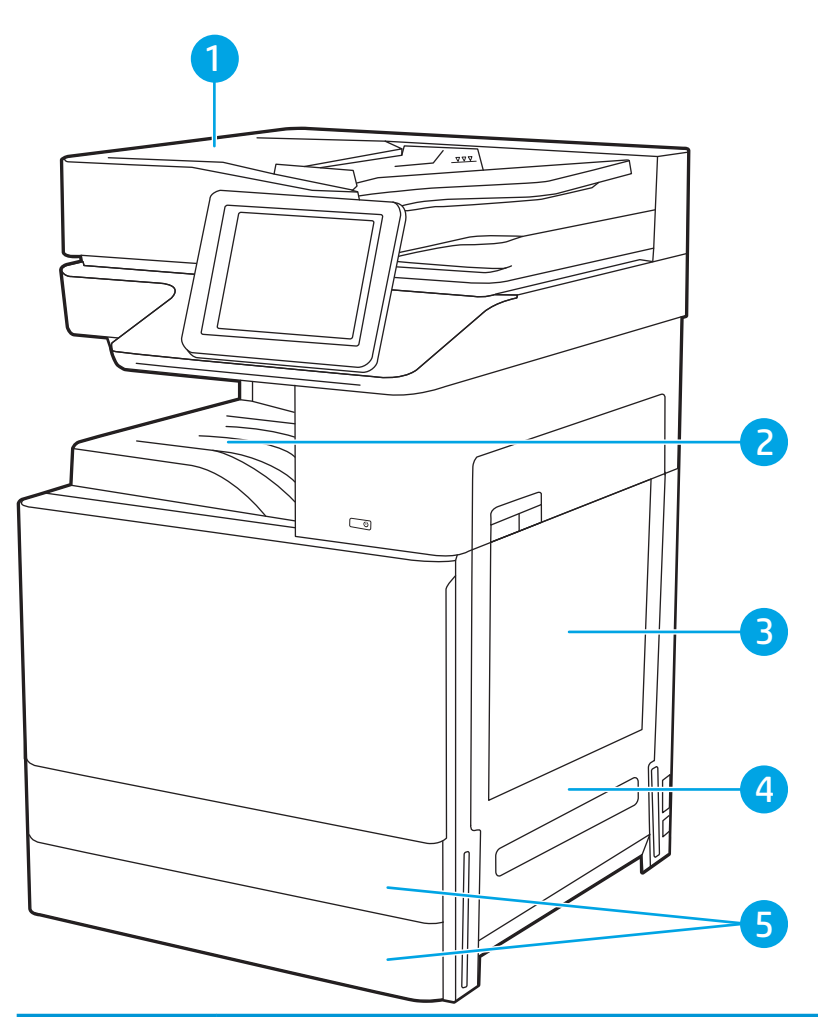

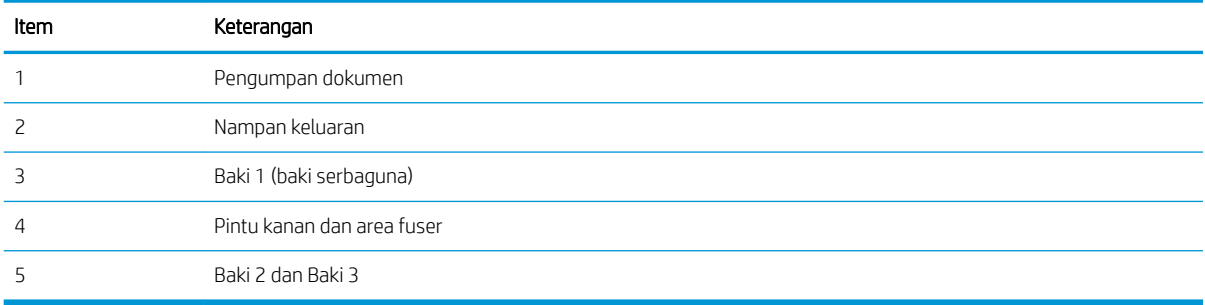

### Navigasi otomatis untuk mengatasi kemacetan kertas

Fitur navigasi otomatis membantu mengatasi kemacetan dengan memberi petunjuk selangkah demi selangkah pada panel kontrol.

Ketika Anda menyelesaikan suatu langkah, printer akan menampilkan petunjuk untuk langkah berikutnya hingga Anda menyelesaikan semua langkah dalam prosedur.

### Sering mengalami kertas macet?

Tinjau kemungkinan solusi untuk masalah ini.

Untuk mengurangi jumlah kertas macet, cobalah solusi ini.

- <span id="page-171-0"></span>**BY** CATATAN: Untuk melihat video yang menunjukkan cara mengisikan kertas yang dapat mengurangi jumlah kemacetan kertas, klik [di sini.](http://link.brightcove.com/services/player/bcpid1190528646001?bctid=ref:REFIDWDN41f38993-8adc-4b9f-9479-3170ab7282ef)
	- 1. Gunakan hanya kertas yang memenuhi spesifikasi HP untuk printer ini.
	- 2. Jangan gunakan kertas yang berkerut, terlipat, atau rusak. Jika perlu, gunakan kertas dari kemasan yang berbeda.
	- 3. Jangan gunakan kertas yang pernah dicetak atau difotokopi.
	- 4. Pastikan baki tidak diisi terlalu penuh. Jika berlebihan, keluarkan seluruh tumpukan kertas dari baki, luruskan tumpukan, lalu kembalikan sebagian kertas ke dalam baki.
	- 5. Pastikan pemandu kertas di dalam baki diatur dengan benar sesuai ukuran kertas. Atur pemandu agar tepat menempel tumpukan kertas tanpa menekuknya.
	- 6. Pastikan baki dimasukkan sepenuhnya ke dalam printer.
	- 7. Jika Anda mencetak pada kertas tebal, embos, atau berlubang, gunakan fitur pemasukan manual dan masukkan lembaran satu demi satu.
	- 8. Buka menu Trays (Baki) pada panel kontrol printer. Pastikan kembali bahwa baki telah dikonfigurasi dengan benar untuk jenis dan ukuran kertas yang digunakan.
	- 9. Pastikan bahwa lingkungan pencetakan berada dalam spesifikasi yang dianjurkan.

### Mengatasi kertas macet pada pengumpan dokumen - 31.13.yz

Informasi berikut menjelaskan cara mengatasi kemacetan kertas pada pengumpan dokumen. Bila terjadi kemacetan, panel kontrol akan menampilkan animasi untuk membantu mengatasi kemacetan.

1. Buka penutup pemasok dokumen.

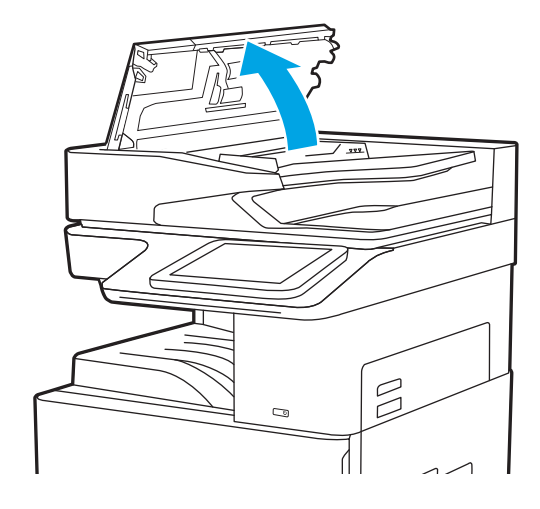

<span id="page-172-0"></span>2. Keluarkan kertas yang macet. Untuk mengeluarkan kertas yang macet dengan mudah, putar roda hijau.

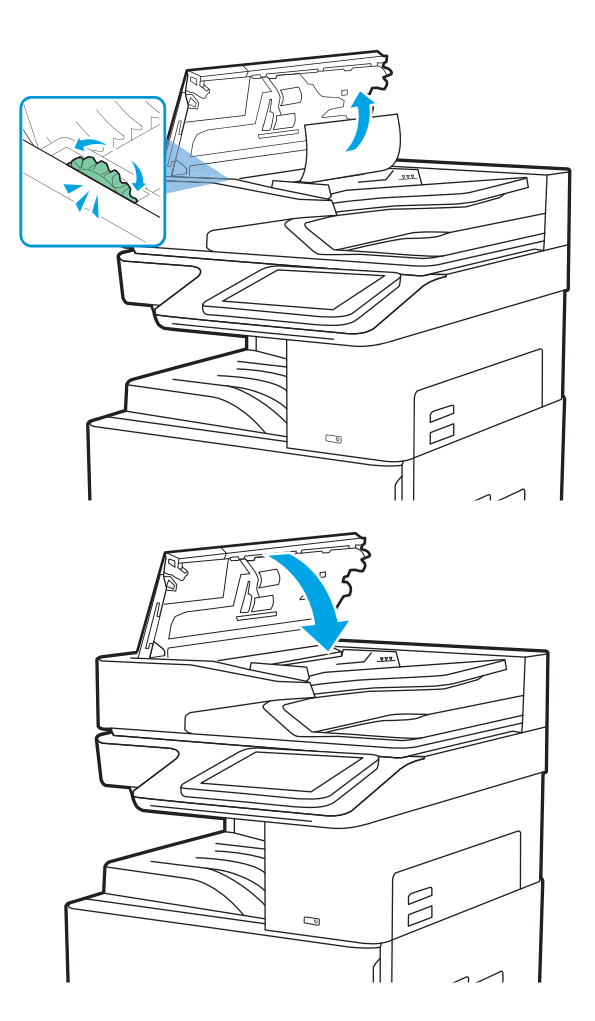

3. Tutup penutup pengumpan dokumen.

**EX** CATATAN: Agar tidak terjadi kemacetan, pastikan pemandu pada baki masukan pemasok dokumen telah disesuaikan dengan benar terhadap dokumen, tanpa membengkokkan dokumen. Untuk menyalin dokumen yang sempit, gunakan pemindai rata. Lepas semua staples dan penjepit kertas dari dokumen asli.

**EX CATATAN:** Dokumen asli yang dicetak pada kertas mengkilap dan berat dapat mengalami kemacetan lebih sering dibandingkan dengan dokumen yang dicetak pada kertas biasa.

## Mengatasi kertas macet pada Baki 1 (baki multiguna) - 13.A1

Gunakan prosedur berikut untuk mengatasi kertas macet pada Baki 1 (baki multiguna). Bila terjadi kemacetan, panel kontrol akan menampilkan animasi untuk membantu mengatasi kemacetan.

<span id="page-173-0"></span>1. Keluarkan kertas yang macet secara perlahan.

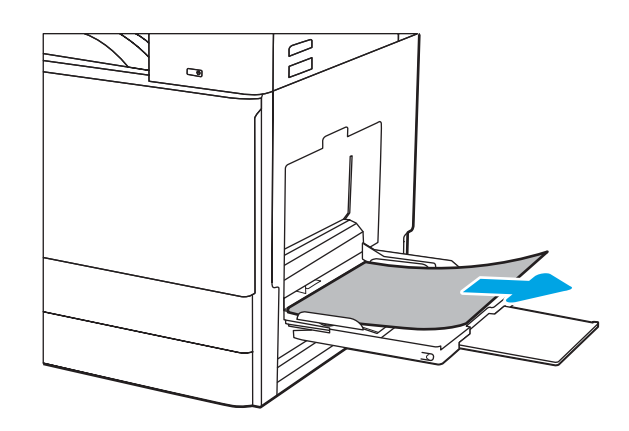

2. Buka kemudian tutup pintu depan untuk melanjutkan mencetak.

## Mengatasi kertas macet pada Baki 2, Baki 3 - 13.A2, 13.A3

Gunakan prosedur berikut untuk memeriksa kertas di semua kemungkinan lokasi kemacetan yang terkait dengan Baki 2 atau Baki 3. Bila terjadi kemacetan, panel kontrol dapat menampilkan pesan dan animasi untuk membantu mengatasi kemacetan.

- **A PERHATIAN:** Fuser dapat menjadi panas saat printer sedang digunakan. Tunggu fuser dingin dulu sebelum memegangnya.
- CATATAN: Prosedur untuk mengatasi kemacetan kertas di Baki 3 sama dengan prosedur untuk Baki 2. Hanya Baki 2 yang ditunjukkan di sini.
- 1. Buka pintu kanan.

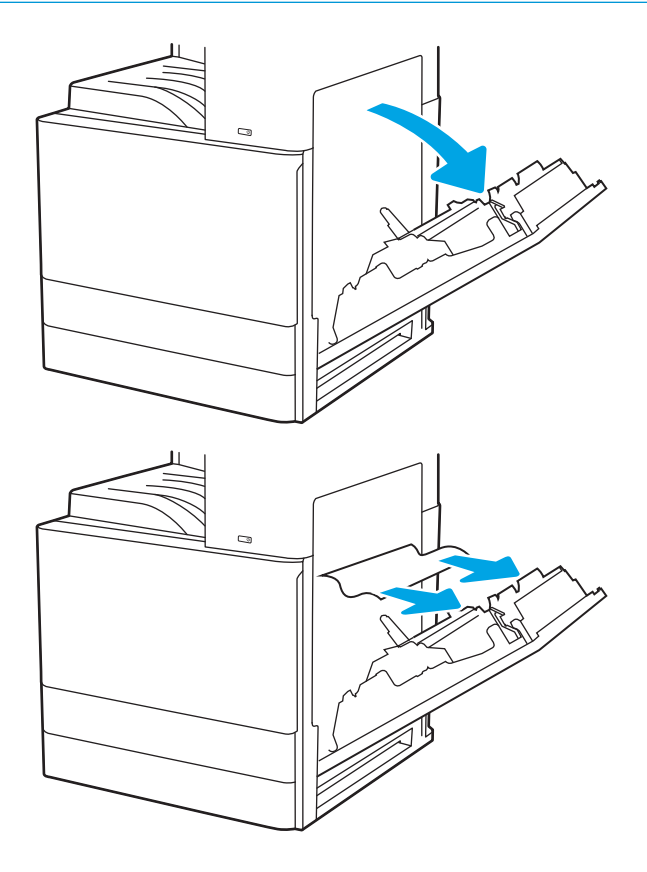

2. Keluarkan kertas yang macet secara perlahan.

3. Tutup pintu kanan.

4. Buka baki.

5. Keluarkan kertas yang macet secara perlahan.

6. Tutup baki. Pencetakan otomatis dilanjutkan.

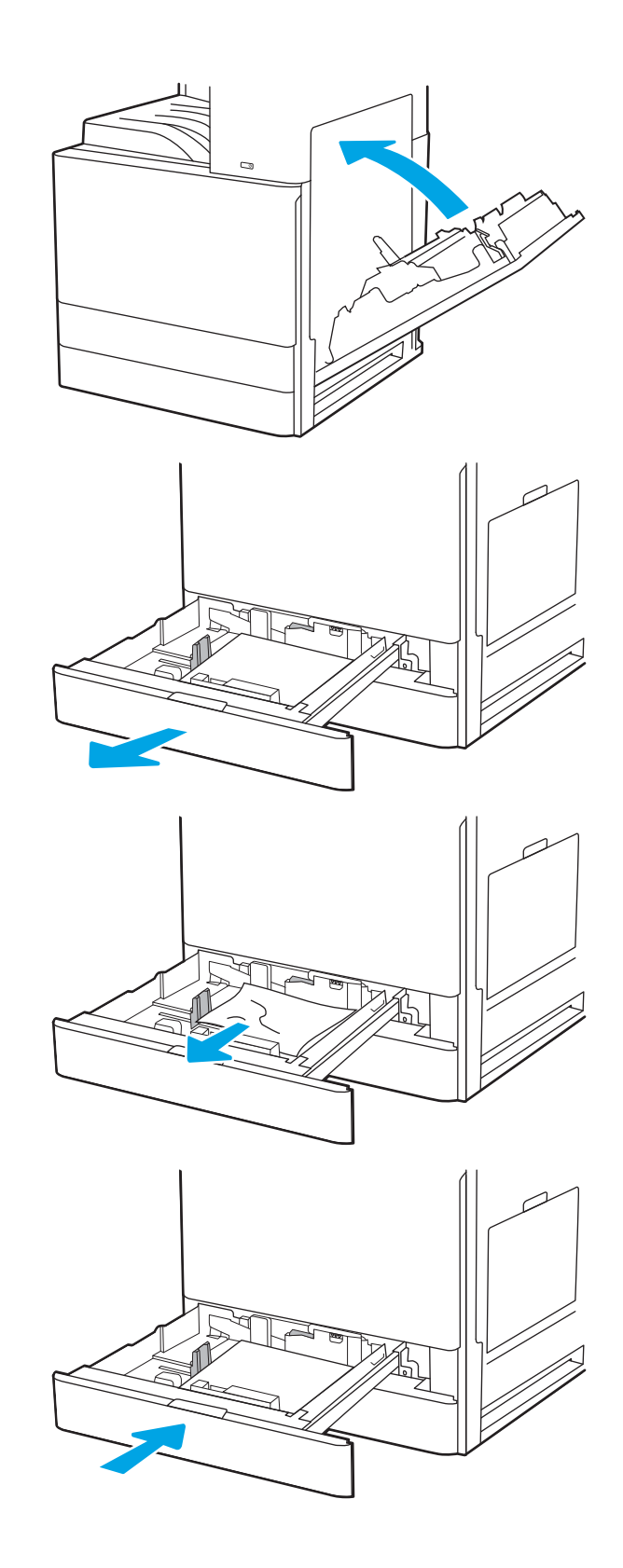

## <span id="page-175-0"></span>Mengatasi kertas macet pada nampan keluaran - 13.E1

Gunakan prosedur berikut untuk memeriksa kertas di semua kemungkinan lokasi kemacetan dalam nampan keluaran. Bila terjadi kemacetan, panel kontrol akan menampilkan animasi untuk membantu mengatasi kemacetan.

1. Jika kertas terlihat dari nampan keluaran, pegang tepinya dan keluarkan.

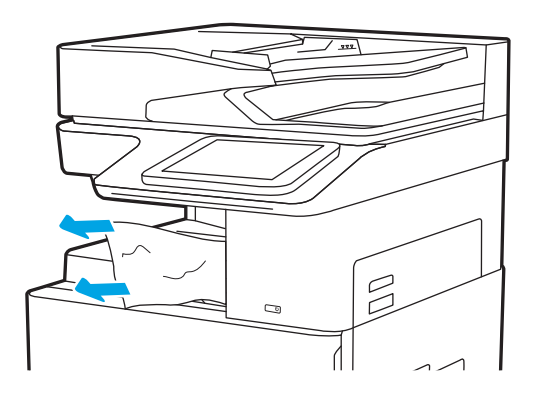

## Mengatasi kertas macet di pintu kanan dan area fuser - 13.B9, 13.B2, 13.FF

Gunakan prosedur berikut untuk mengatasi kertas macet di pintu kanan dan area fuser. Bila terjadi kemacetan, panel kontrol akan menampilkan animasi untuk membantu mengatasi kemacetan.

- **EX** CATATAN: Fuser dapat menjadi panas saat printer sedang digunakan. Tunggu hingga fuser dingin sebelum membebaskan kemacetan.
- 1. Buka pintu kanan.

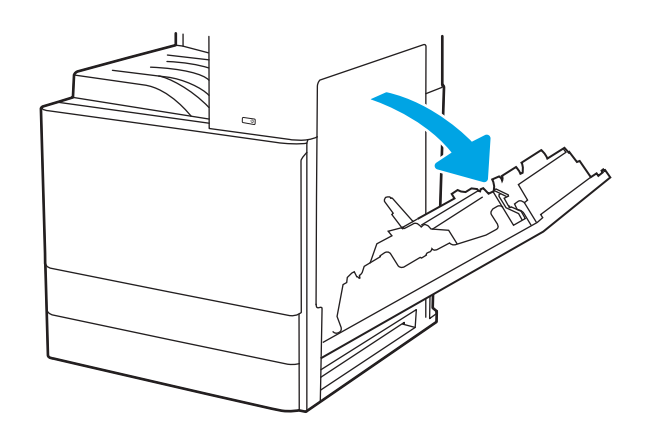

2. Keluarkan kertas yang macet secara perlahan.

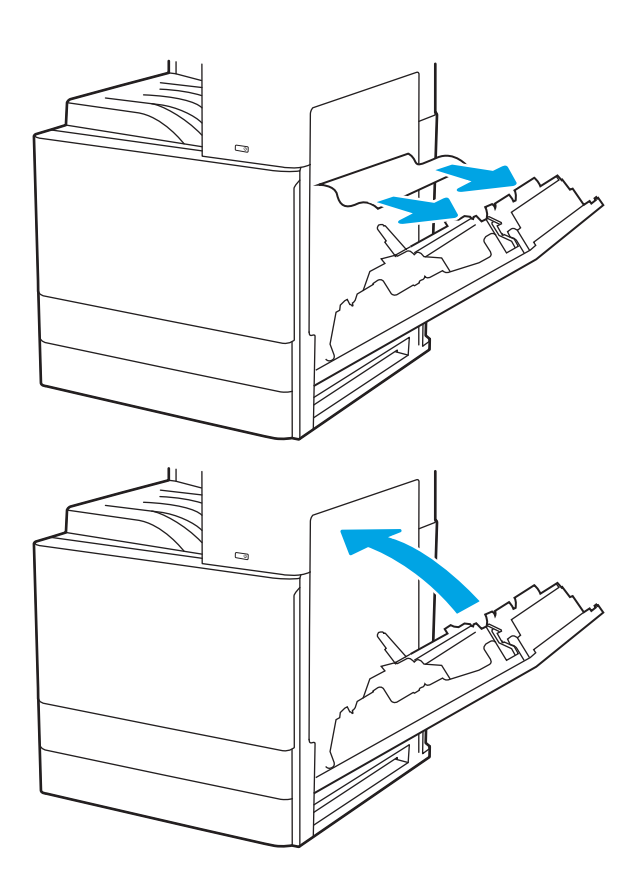

3. Tutup pintu kanan.

## <span id="page-177-0"></span>Mengatasi masalah kualitas cetak

Gunakan informasi di bawah ini untuk memecahkan masalah kualitas cetak, termasuk masalah dengan kualitas gambar dan kualitas warna.

- Pendahuluan
- [Memecahkan masalah kualitas cetak](#page-178-0)

### Pendahuluan

Gunakan informasi di bawah ini untuk memecahkan masalah kualitas cetak, termasuk masalah dengan kualitas gambar dan kualitas warna.

Langkah-langkah pemecahan masalah dapat membantu mengatasi kecacatan berikut:

- Halaman kosong
- Halaman hitam
- Warna yang tidak sejajar
- Kertas menggulung
- Pita gelap atau terang
- Coretan gelap atau terang
- Hasil cetak tidak jelas
- Latar belakang abu-abu atau hasil cetak gelap
- Pencetakan tipis
- Toner lepas
- Toner tidak ada
- Terdapat titik-titik toner acak
- Gambar miring
- Noda
- Garis-garis

### <span id="page-178-0"></span>Memecahkan masalah kualitas cetak

Untuk mengatasi masalah kualitas cetak, coba langkah-langkah berikut sesuai urutan yang diberikan.

- Memperbarui firmware printer
- Mencetak dari program perangkat lunak lain.
- [Memeriksa pengaturan jenis kertas untuk tugas cetak](#page-179-0)
- [Memeriksa status kartrid toner](#page-180-0)
- [Mencetak halaman pembersih](#page-180-0)
- [Lihat kartrid toner untuk memeriksanya](#page-181-0)
- [Memeriksa kertas dan lingkungan pencetakan](#page-182-0)
- [Mencoba driver cetak lain](#page-183-0)
- [Mengkalibrasi printer untuk menyelaraskan warna](#page-183-0)
- [Memecahkan masalah kecacatan gambar](#page-184-0)

Untuk memecahkan masalah kecacatan gambar tertentu, lihat Memecahkan Masalah Kecacatan Gambar.

#### Memperbarui firmware printer

Coba upgrade firmware printer.

Lihat [www.hp.com/support](http://www.hp.com/support) untuk informasi lebih lanjut.

### Mencetak dari program perangkat lunak lain.

Coba cetak dari program perangkat lunak lain.

Jika halaman tercetak dengan benar, berarti masalah disebabkan oleh program perangkat lunak yang digunakan untuk mencetak.

### <span id="page-179-0"></span>Memeriksa pengaturan jenis kertas untuk tugas cetak

Periksa pengaturan jenis kertas saat mencetak dari program perangkat lunak dan pada halaman yang tercetak dari adanya rembesan, cetakan buram atau gelap, kertas tergulung, percikan toner, toner bocor, atau area-area kecil tempat toner tidak muncul.

- Memeriksa pengaturan jenis kertas pada printer
- Memeriksa pengaturan jenis kertas (Windows)
- Memeriksa pengaturan jenis kertas (macOS)

#### Memeriksa pengaturan jenis kertas pada printer

Periksa pengaturan jenis kertas pada panel kontrol printer, dan ubah pengaturan sesuai kebutuhan.

- 1. Buka baki.
- 2. Pastikan bahwa baki telah dimuati dengan jenis kertas yang benar.
- 3. Tutup baki.
- 4. Ikuti petunjuk pada panel kontrol untuk memastikan atau mengubah pengaturan jenis kertas untuk baki.

#### Memeriksa pengaturan jenis kertas (Windows)

Periksa pengaturan jenis kertas untuk Windows, dan ubah pengaturan sesuai kebutuhan.

- 1. Dari program perangkat lunak, pilih opsi Print (Cetak).
- 2. Pilih printer, lalu klik Properties (Properti) atau tombol Preferences (Preferensi).
- 3. Klik tab Paper/Quality (Kertas/Kualitas).
- 4. Dari daftar tarik-turun Paper Type (Jenis Kertas), pilih jenis kertas.
- 5. Klik tombol OK untuk menutup kotak dialog Document Properties (Properti Dokumen). Dalam kotak dialog Print (Cetak), klik tombol OK untuk mencetak tugas.

#### Memeriksa pengaturan jenis kertas (macOS)

Periksa pengaturan jenis kertas untuk macOS, dan ubah pengaturan sesuai kebutuhan.

- 1. Klik menu File, lalu klik opsi Print (Cetak).
- 2. Dalam menu Printer, pilih printer.
- 3. Klik Show Details (Tampilkan Detail) atau Copies & Pages (Salinan & Halaman).
- 4. Buka daftar tarik-turun, lalu klik menu Paper/Quality (Kertas/Kualitas).
- 5. Pilih jenis dari daftar tarik-turun Media Type (Jenis Media).
- 6. Klik tombol Print (Cetak).
### <span id="page-180-0"></span>Memeriksa status kartrid toner

Ikuti langkah-langkah berikut untuk memeriksa perkiraan sisa masa pakai kartrid toner dan, jika ada, status komponen pemeliharaan lain yang dapat diganti.

- Langkah satu: Mencetak halaman status persediaan
- Langkah dua: Memeriksa status persediaan

#### Langkah satu: Mencetak halaman status persediaan

Halaman status persediaan menunjukkan status kartrid.

- 1. Dari layar Awal pada panel kontrol printer, navigasikan ke aplikasi Reports (Laporan), lalu pilih ikon Reports (Laporan).
- 2. Pilih menu Configuration/Status Pages (Halaman Konfigurasi/Status).
- 3. Pilih Supplies Status Page (Halaman Status Persediaan), kemudian pilih Print (Cetak) untuk mencetak halaman.

#### Langkah dua: Memeriksa status persediaan

Periksa laporan status persediaan sebagai berikut.

1. Periksa laporan status persediaan untuk memeriksa persentase sisa masa pakai kartrid toner dan, jika ada, status komponen pemeliharaan lain yang dapat diganti.

Masalah kualitas cetak dapat terjadi bila menggunakan kartrid toner yang telah berada pada akhir perkiraan masa pakainya. Halaman status persediaan akan memberitahukan bila tingkat persediaan hampir habis. Setelah persediaan HP mencapai ambang batas hampir habis, maka jaminan perlindungan premium HP atas persediaan tersebut berakhir.

Kartrid toner tidak perlu diganti sekarang, kecuali jika kualitas cetak menjadi buruk. Sebaiknya sediakan pengganti untuk dipasang bila kualitas cetak menjadi buruk.

Jika Anda memutuskan harus mengganti kartrid toner atau komponen pemeliharaan lain yang dapat diganti, halaman status persediaan akan mencantumkan nomor komponen HP asli.

2. Periksa untuk memastikan bahwa Anda menggunakan kartrid HP asli.

Pada kartrid toner HP asli tertera tulisan "HP", atau logo HP. Untuk informasi lebih lanjut tentang cara mengidentifikasi kartrid HP, kunjungi [www.hp.com/go/learnaboutsupplies](http://www.hp.com/go/learnaboutsupplies).

#### Mencetak halaman pembersih

Selama proses pencetakan, kertas, toner, dan partikel debu dapat menumpuk di dalam printer dan dapat menimbulkan masalah kualitas cetak, misalnya bercak atau percikan toner, rembesan, coretan, garis, atau bekas berulang.

Ikuti langkah-langkah berikut untuk membersihkan jalur kertas pada printer.

- 1. Dari layar Awal pada panel kontrol printer, masuklah ke aplikasi Support Tools (Alat Dukungan), lalu lalu pilih ikon Support Tools (Alat Dukungan).
- 2. Pilih menu berikut:
- Pemeliharaan
- Calibration/Cleaning (Kalibrasi/Pembersihan)
- Halaman Pembersihan
- 3. Pilih Print (Cetak) untuk mencetak halaman.

Pesan Cleaning... (Membersihkan...) akan ditampilkan di panel kontrol printer. Proses pembersihan berlangsung beberapa menit hingga selesai. Jangan matikan printer sebelum proses pembersihan selesai. Setelah selesai, buang halaman pembersihan.

### Lihat kartrid toner untuk memeriksanya

Ikuti langkah-langkah berikut untuk memeriksa setiap kartrid toner.

- 1. Keluarkan kartrid toner dari printer.
- 2. Periksa apakah ada kerusakan chip memori.
- 3. Periksa permukaan drum olahgambar hijau.

**A PERHATIAN:** Jangan sentuh drum olahgambar. Sidik jari pada drum pencitraan dapat menyebabkan masalah kualitas cetakan.

- 4. Jika Anda melihat goresan, sidik jari, atau kerusakan lain pada drum olahgambar, ganti kartrid toner.
- 5. Pasang kembali kartrid toner, lalu cetak beberapa halaman untuk mengetahui apakah masalah telah teratasi.

### <span id="page-182-0"></span>Memeriksa kertas dan lingkungan pencetakan

Gunakan informasi berikut untuk memeriksa pemilihan kertas dan lingkungan pencetakan.

- Langkah pertama: Gunakan kertas yang memenuhi spesifikasi HP
- Langkah dua: Periksa lingkungan
- Langkah ketiga: Mengatur penyelarasan setiap baki

#### Langkah pertama: Gunakan kertas yang memenuhi spesifikasi HP

Beberapa masalah kualitas cetak timbul dari penggunaan kertas yang tidak memenuhi spesifikasi HP.

- Selalu gunakan jenis dan berat kertas yang didukung printer ini.
- Gunakan kertas yang berkualitas baik dan tanpa potongan, goresan, robek, noda, serpihan, debu, kerutan, bolong, dan tepinya tidak tergulung atau tertekuk.
- Gunakan kertas yang belum dicetak sebelumnya.
- Gunakan kertas yang tidak mengandung bahan logam, contohnya glitter.
- Gunakan kertas yang dirancang untuk printer laser. Jangan gunakan kertas yang dirancang hanya untuk printer Inkjet.
- Jangan gunakan kertas yang terlalu kasar. Menggunakan kertas yang lebih halus umumnya meningkatkan kualitas cetak.

#### Langkah dua: Periksa lingkungan

Lingkungan dapat menimbulkan dampak langsung terhadap kualitas cetak dan merupakan penyebab umum masalah kualitas cetak atau pasokan kertas. Coba solusi berikut ini:

- Jauhkan printer dari lokasi berangin, seperti jendela atau pintu terbuka, atau ventilasi AC.
- Pastikan printer tidak terpapar pada suhu atau kelembapan di luar spesifikasi printer.
- Jangan menempatkan printer di ruangan terbatas, misalnya lemari.
- Tempatkan printer pada permukaan yang kokoh dan datar.
- Singkirkan semua yang memblokir lubang ventilasi pada printer. Printer membutuhkan aliran udara yang baik dari segala sisi, termasuk atas.
- Lindungi printer dari kotoran di udara, debu, uap, gemuk, atau elemen lain yang dapat meninggalkan residu di dalam printer.

#### Langkah ketiga: Mengatur penyelarasan setiap baki

Ikuti langkah-langkah berikut bila teks atau gambar tidak berada di tengah atau tidak disejajarkan dengan benar pada halaman tercetak sewaktu mencetak dari baki tertentu.

- 1. Dari layar Awal pada panel kontrol printer, navigasikan ke aplikasi Settings (Pengaturan), lalu pilih ikon Settings (Pengaturan).
- 2. Pilih menu berikut:
- <span id="page-183-0"></span>● Copy/Print (Salin/Cetak) atau Print (Cetak)
- **Kualitas Cetak**
- Registrasi Gambar
- 3. Pilih Tray (Baki), lalu pilih baki yang akan disesuaikan.
- 4. Pilih Print Test Page (Cetak Halaman Tes), lalu ikuti instruksi pada halaman yang tercetak.
- 5. Pilih Print Test Page [Cetak Halaman Uji] sekali lagi untuk memverifikasi hasilnya, lalu lakukan penyesuaian lain jika perlu.
- 6. Pilih Done (Selesai) untuk menyimpan pengaturan baru.

#### Mencoba driver cetak lain

Cobalah menggunakan driver cetak lain jika Anda mencetak dari program perangkat lunak dan di halaman yang tercetak ada garis yang tidak diharapkan dalam gambar, teks yang hilang, gambar yang hilang, format yang salah, atau font diganti.

Unduh driver mana saja dari situs web dukungan printer HP: [www.hp.com/support/colorljE77422MFP](http://www.hp.com/support/colorljE77422MFP).

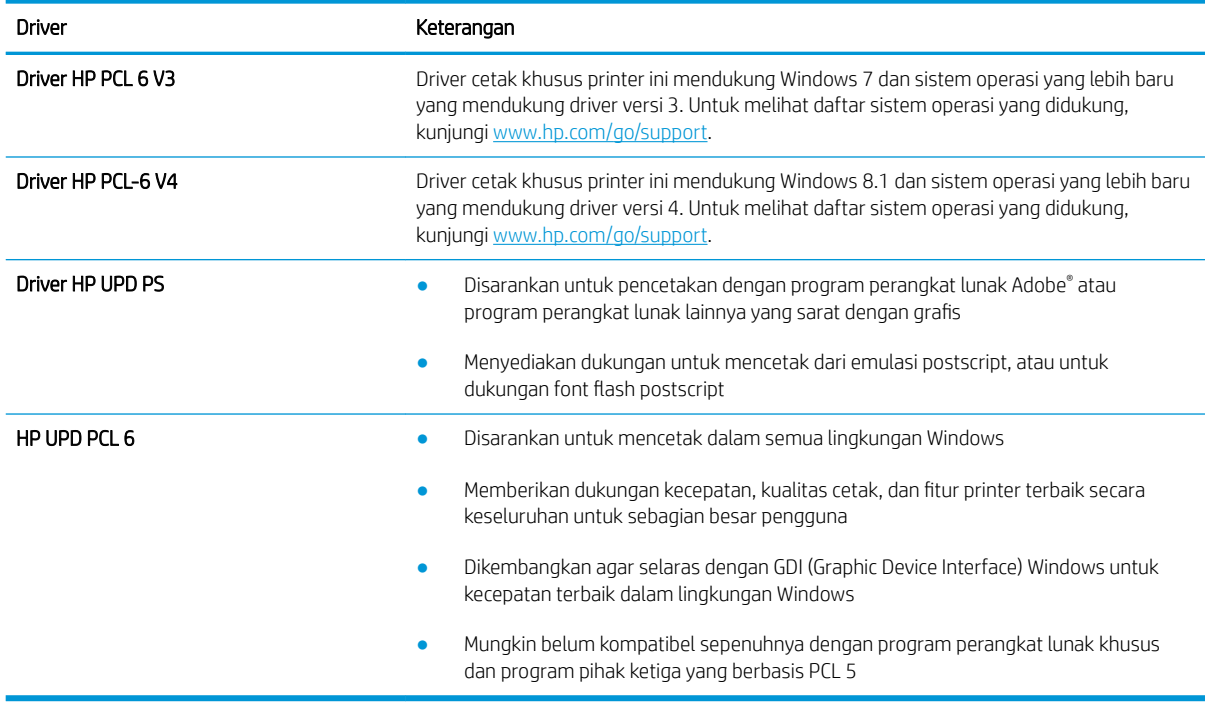

#### Mengkalibrasi printer untuk menyelaraskan warna

Kalibrasi adalah sebuah fungsi printer yang mengoptimalkan kualitas cetak.

Ikuti langkah berikut untuk memecahkan masalah kualitas cetak seperti warna tidak selaras, bayangan berwarna, gambar buram, atau masalah kualitas cetak lainnya.

- 1. Dari layar Awal di panel kontrol printer, pilih menu Support Tools (Alat Dukungan).
- 2. Pilih menu berikut:
- Pemeliharaan
- Kalibrasi/Pembersihan
- Kalibrasi Penuh
- 3. Sentuh tombol Start (Mulai) untuk memulai proses kalibrasi.

Pesan Calibrating (Sedang mengkalibrasi) akan ditampilkan di panel kontrol printer. Proses kalibrasi memerlukan waktu beberapa menit hingga selesai. Jangan matikan printer sebelum proses kalibrasi selesai.

4. Tunggu saat printer mengkalibrasi, lalu coba cetak kembali.

### Memecahkan masalah kecacatan gambar

Tinjau contoh-contoh kecacatan gambar dan langkah untuk mengatasi kecacatan ini.

#### Tabel 9-1 Referensi cepat tabel kecacatan gambar

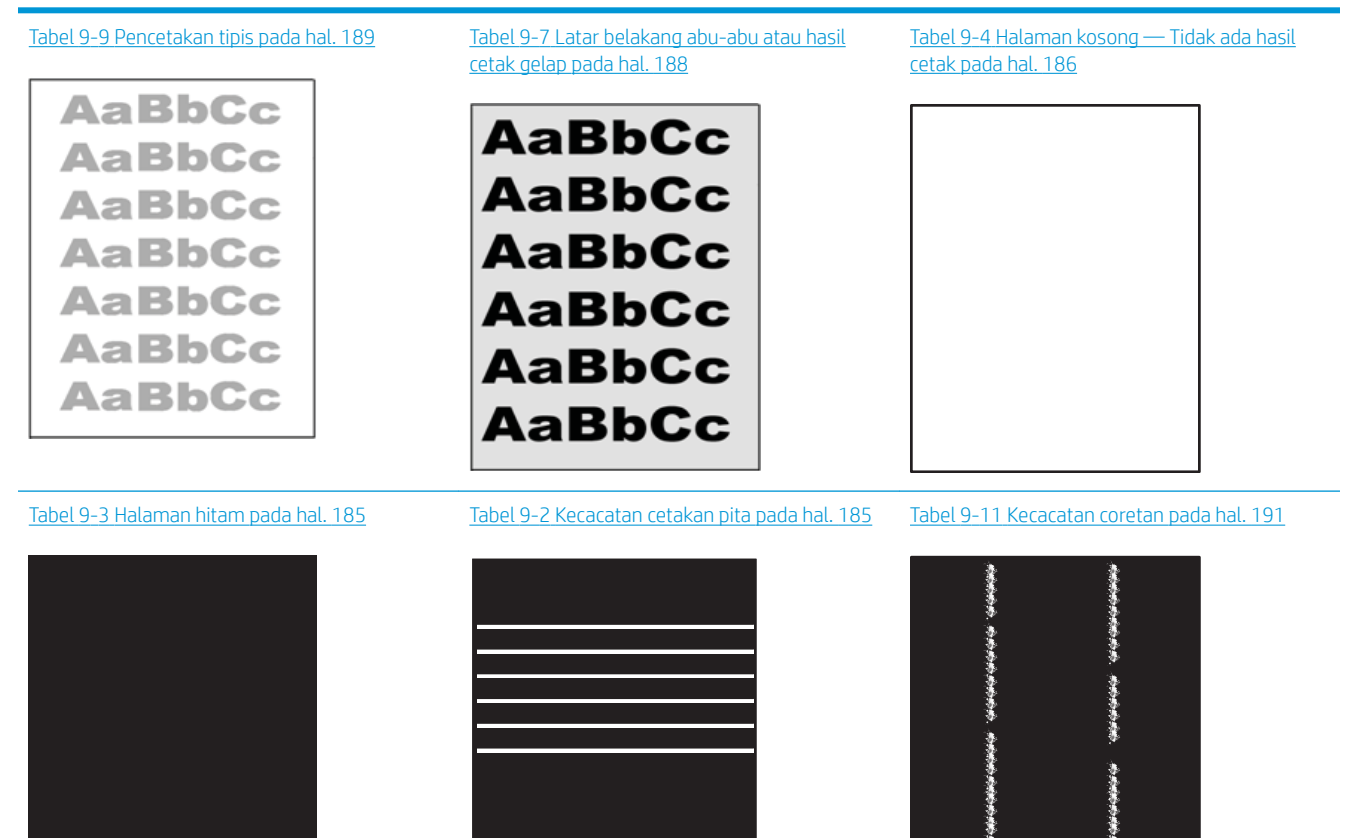

#### Tabel 9-1 Referensi cepat tabel kecacatan gambar (Lanjutan)

Tabel 9-6 [Kecacatan pemasangan/fuser](#page-188-0)  [pada hal. 187](#page-188-0)

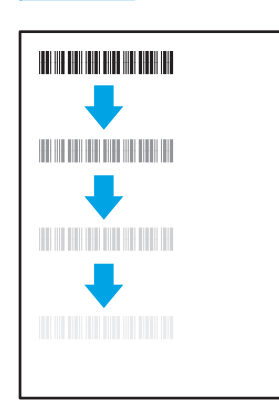

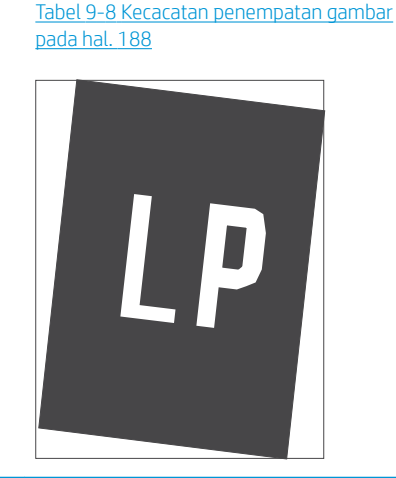

Tabel 9-5 [Kecacatan registrasi bidang warna](#page-187-0)  [\(hanya model berwarna\) pada hal. 186](#page-187-0)

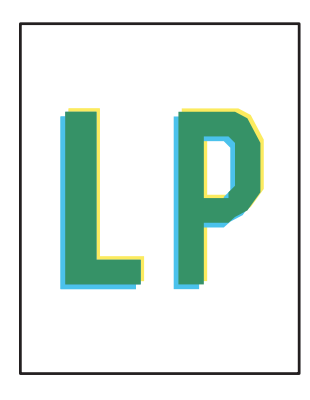

Tabel 9-10 [Kecacatan keluaran pada hal. 190](#page-191-0)

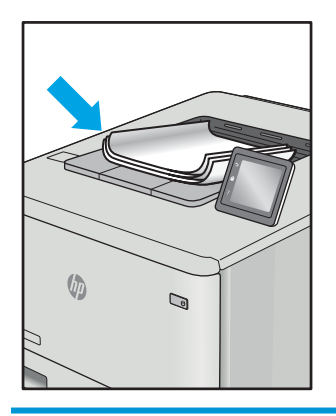

Kecacatan gambar, apa pun penyebabnya, seringkali bisa diselesaikan menggunakan langkah yang sama. Gunakan langkah-langkah berikut sebagai titik awal untuk mengatasi masalah kecacatan gambar:

- 1. Cetak ulang dokumen. Kecacatan kualitas cetak dapat bersifat terputus-putus atau dapat hilang sepenuhnya dengan pencetakan yang berkelanjutan.
- 2. Periksa kondisi semua kartrid. Jika kondisi kartrid Very Low (Sangat Rendah) (telah melewati masa pakai terukur), ganti kartrid.
- 3. Pastikan driver dan pengaturan mode cetak baki cocok dengan media yang dimasukkan ke baki. Coba gunakan rim media lain atau baki lain. Coba gunakan mode cetak lain.
- 4. Pastikan printer berada dalam rentang suhu/kelembapan pengoperasian yang didukung.
- 5. Pastikan jenis, ukuran, dan berat kertas didukung oleh printer. Lihat halaman dukungan printer di [support.hp.com](http://support.hp.com) untuk daftar ukuran dan jenis kertas yang didukung printer.
- $\mathbb{F}$  CATATAN: Istilah "fusing" merujuk pada bagian proses pencetakan ketika toner menempel pada kertas.

Contoh berikut menggambarkan kertas ukuran letter yang telah melewati sisi pendek printer terlebih dahulu.

#### <span id="page-186-0"></span>Tabel 9-2 Kecacatan cetakan pita

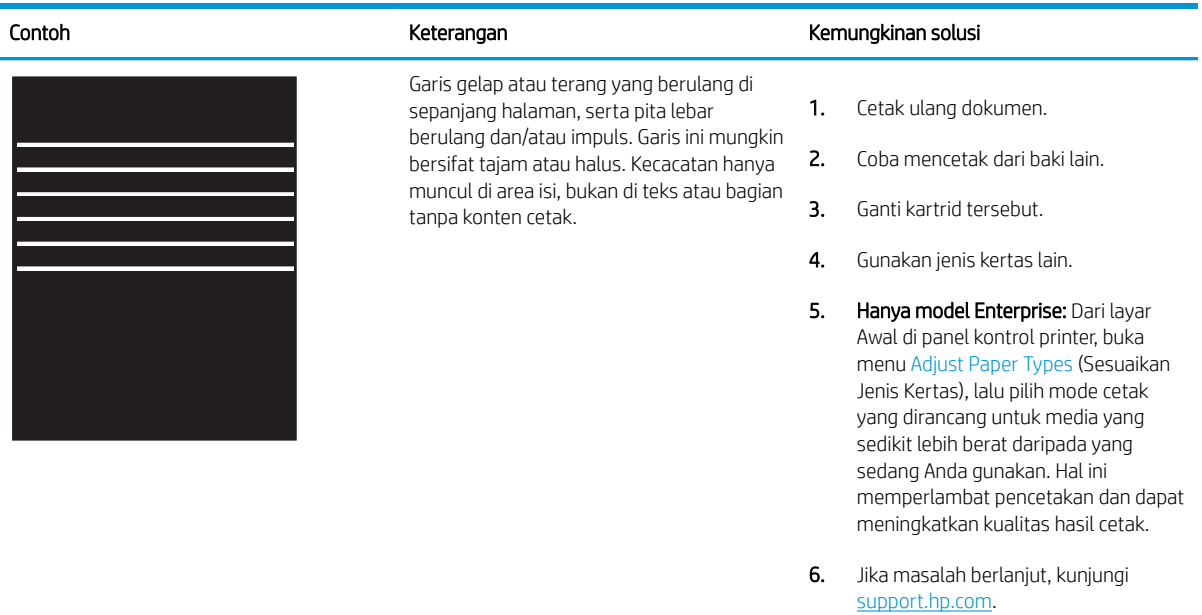

#### Tabel 9-3 Halaman hitam

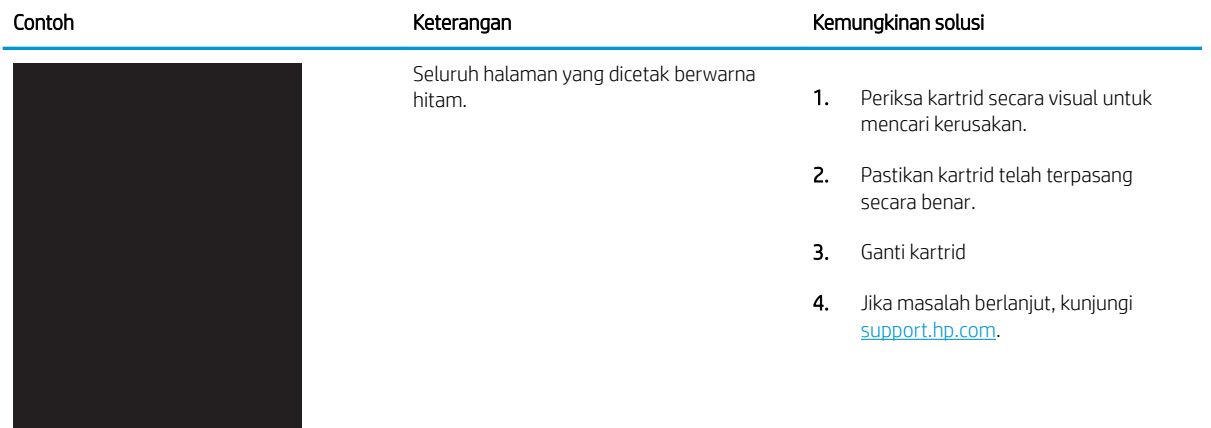

#### <span id="page-187-0"></span>Tabel 9-4 Halaman kosong — Tidak ada hasil cetak

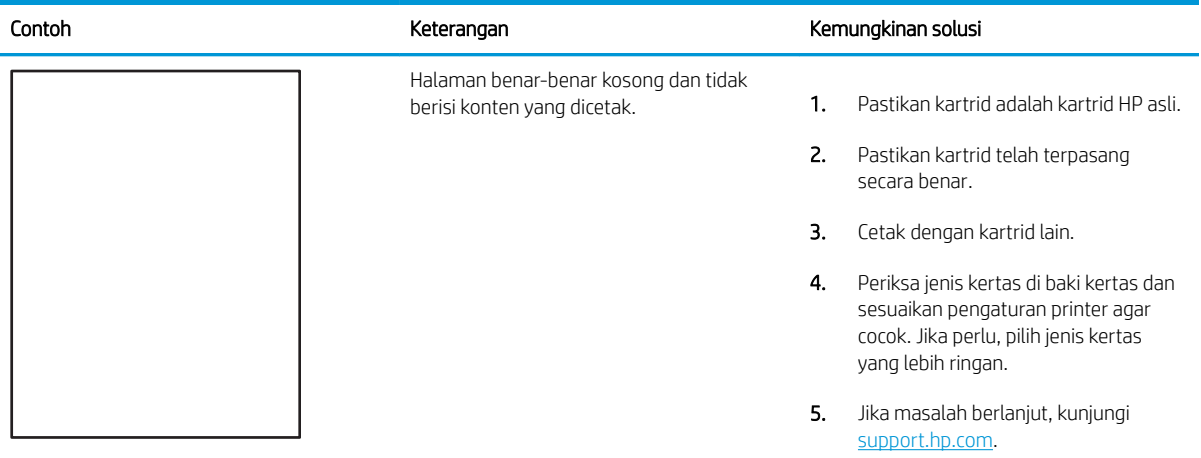

#### Tabel 9-5 Kecacatan registrasi bidang warna (hanya model berwarna)

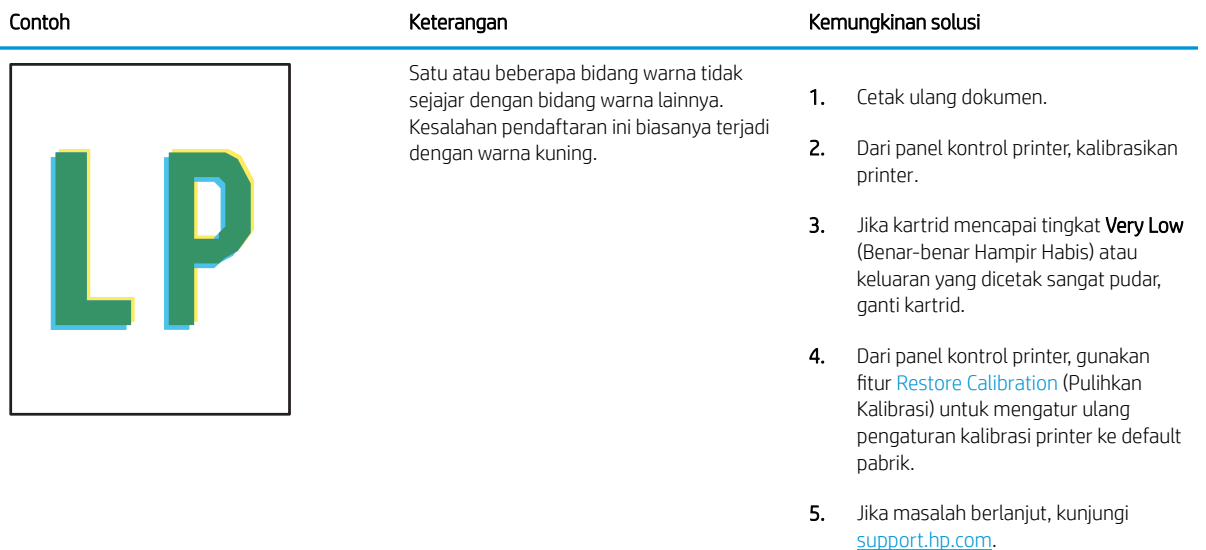

#### <span id="page-188-0"></span>Tabel 9-6 Kecacatan pemasangan/fuser Î.

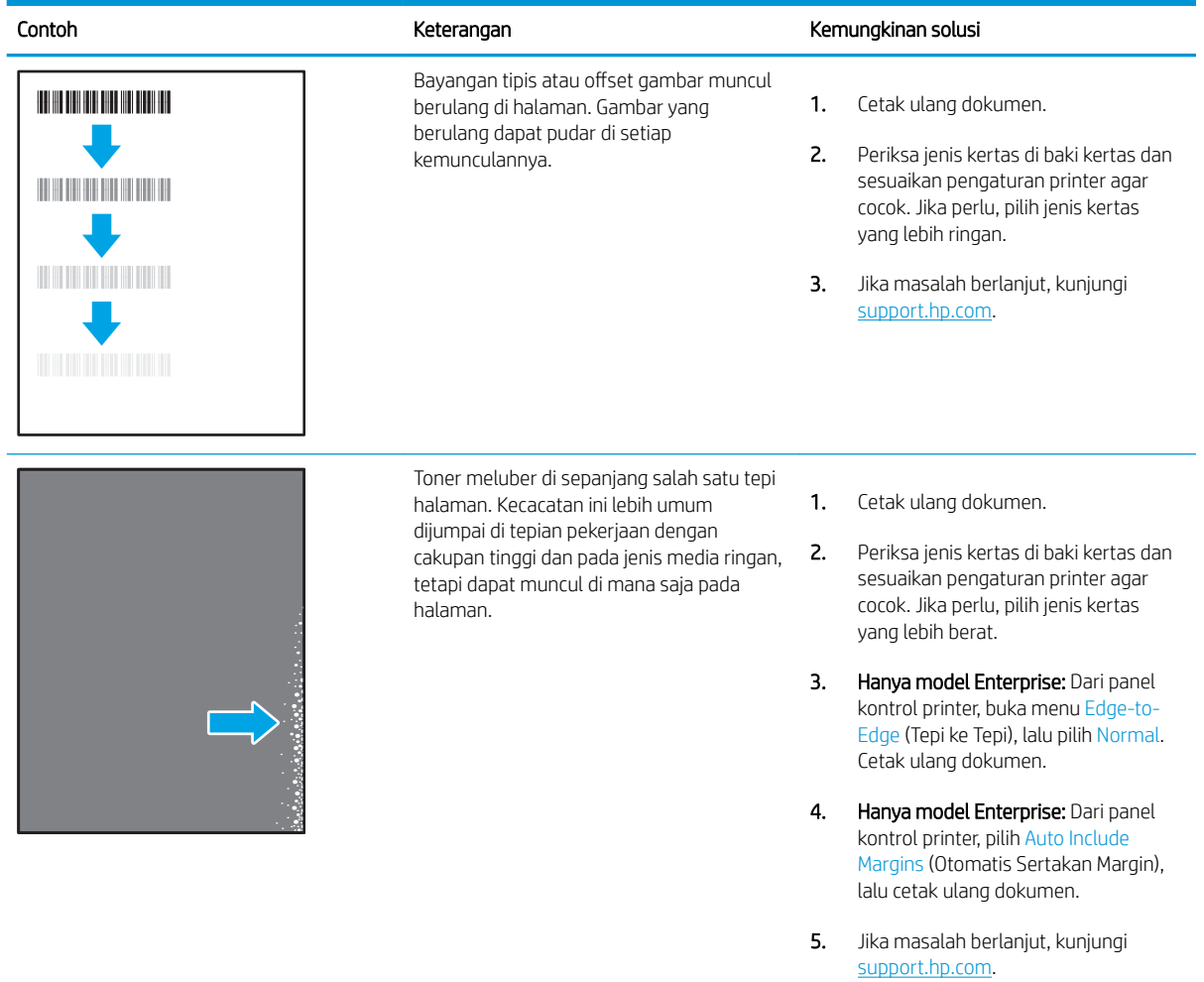

#### <span id="page-189-0"></span>Tabel 9-7 Latar belakang abu-abu atau hasil cetak gelap

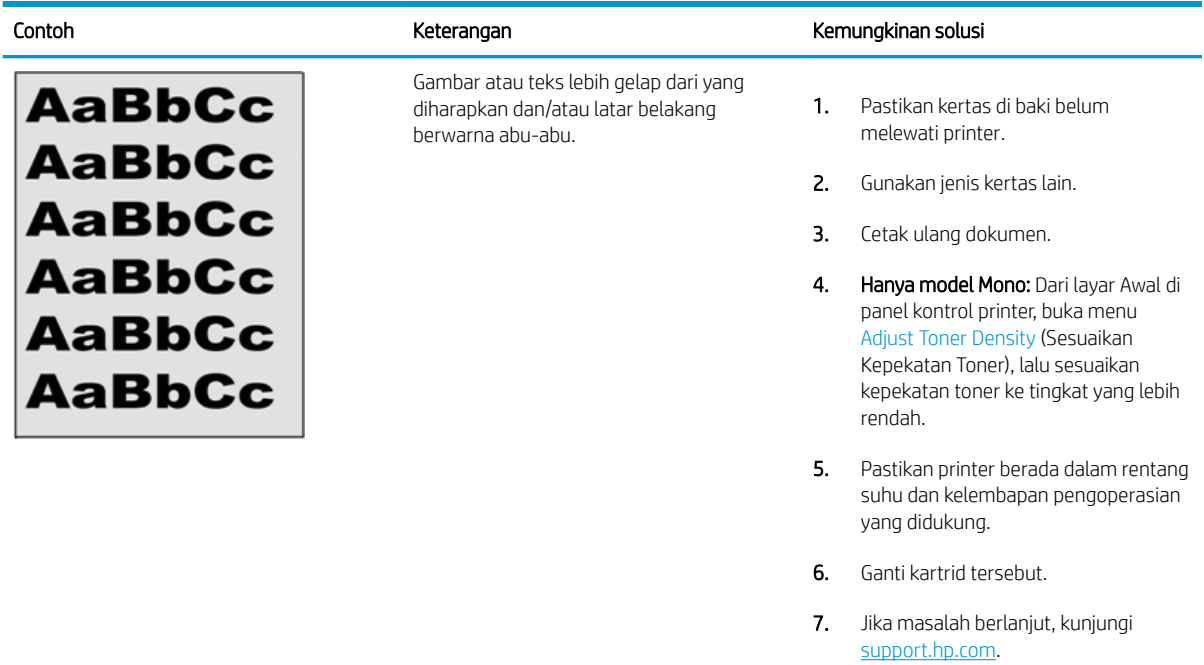

### Tabel 9-8 Kecacatan penempatan gambar

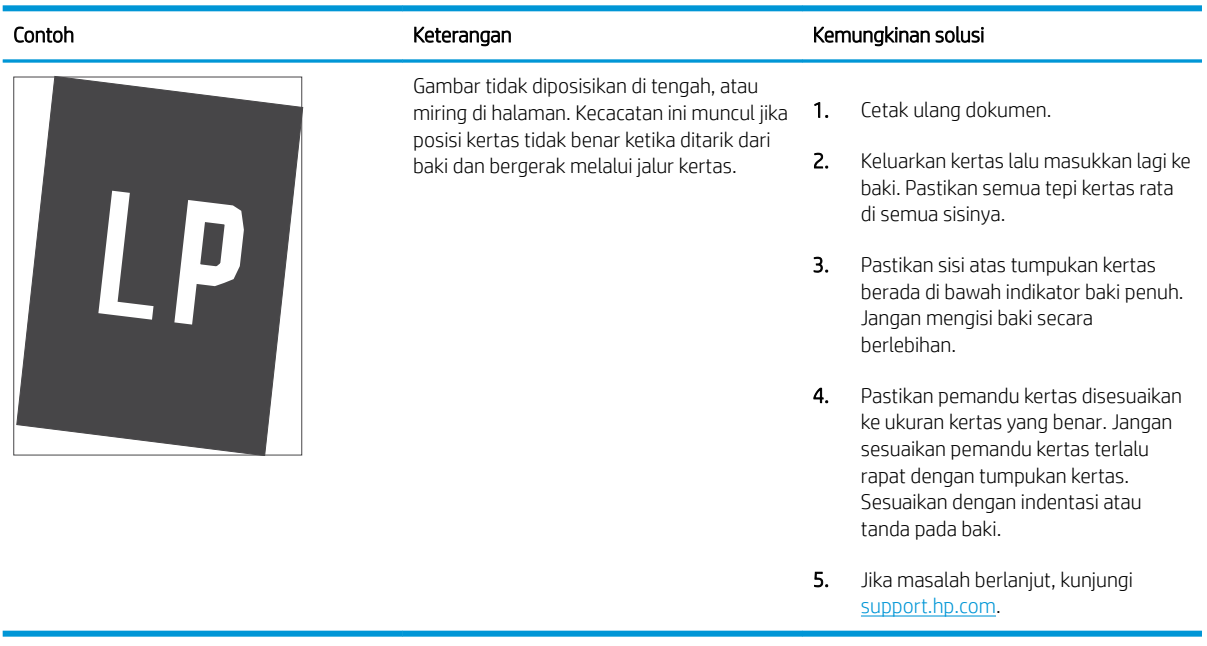

#### <span id="page-190-0"></span>Tabel 9-9 Pencetakan tipis

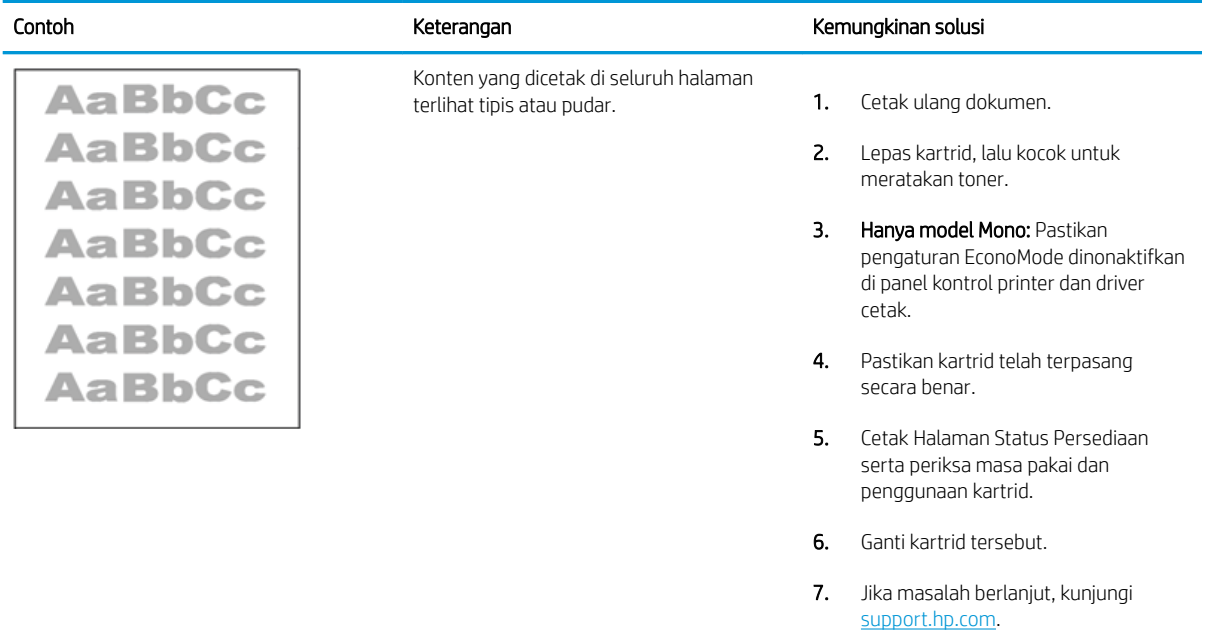

#### <span id="page-191-0"></span>Tabel 9-10 Kecacatan keluaran

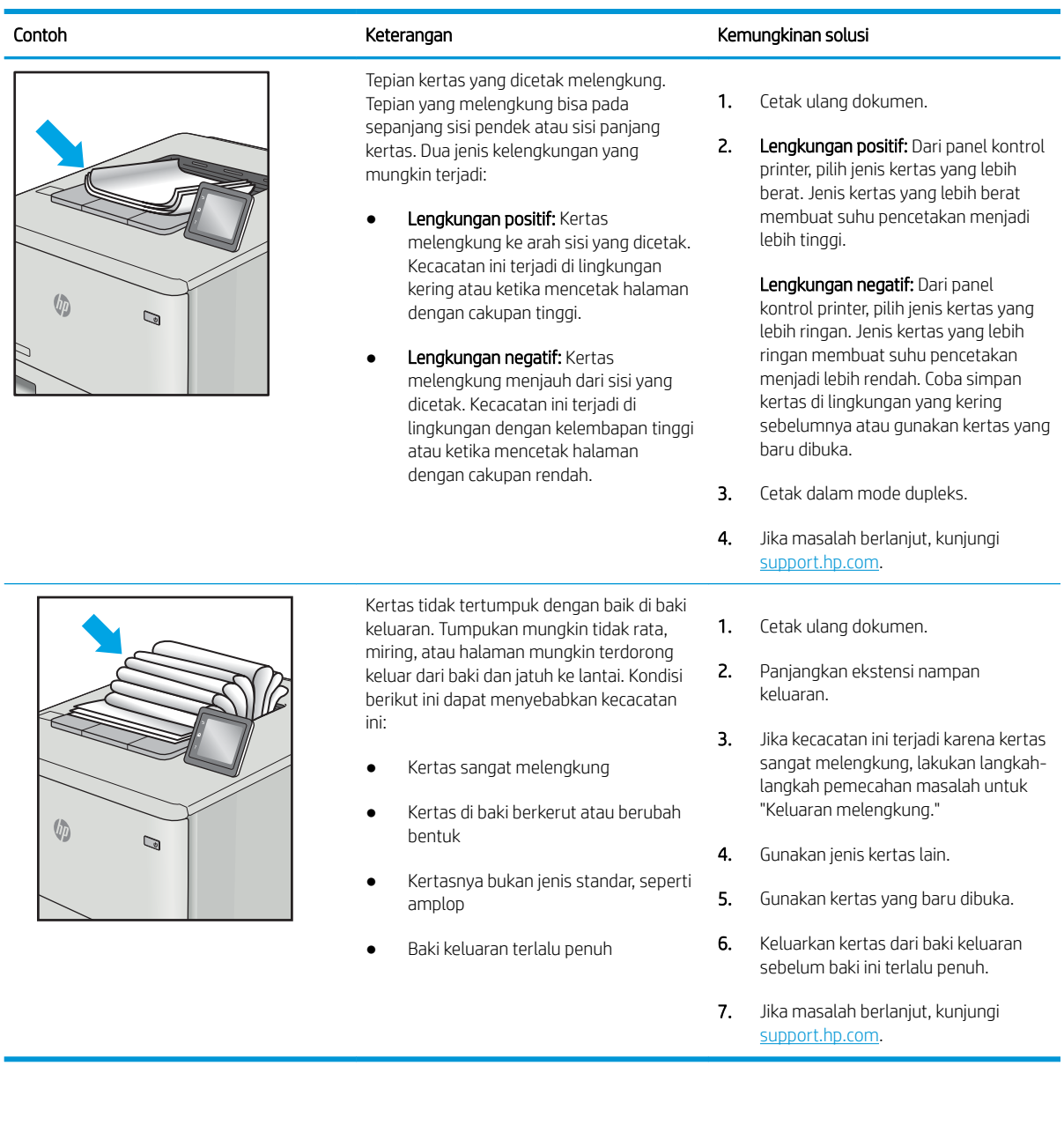

#### <span id="page-192-0"></span>Tabel 9-11 Kecacatan coretan

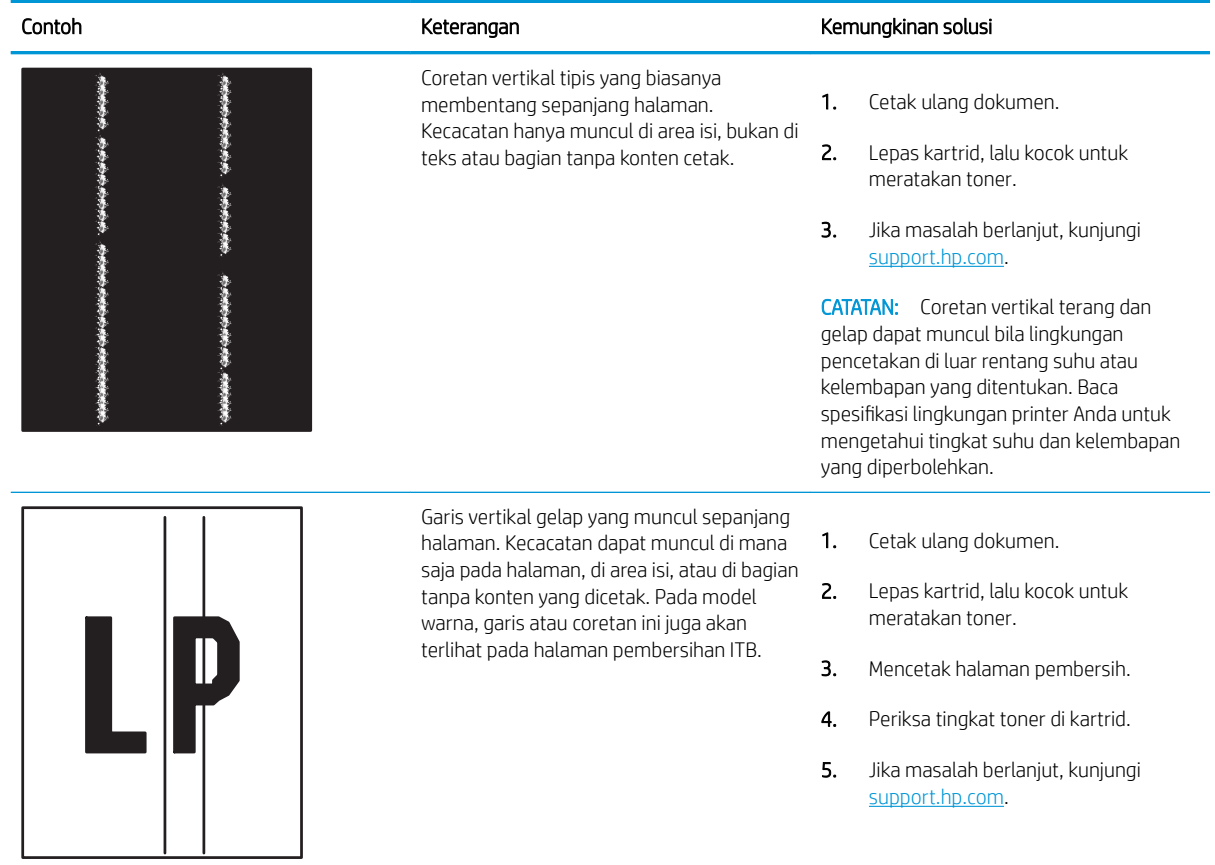

# <span id="page-193-0"></span>Memperbaiki kualitas gambar salinan

Jika printer mengalami masalah kualitas salin, coba lakukan solusi berikut sesuai urutan yang diberikan untuk mengatasi masalah tersebut.

- Periksa kaca pemindai apakah kotor atau terdapat noda
- [Mengkalibrasi pemindai](#page-194-0)
- [Memeriksa pengaturan kertas](#page-196-0)
- [Memeriksa pengaturan penyesuaian gambar](#page-196-0)
- [Mengoptimalkan kualitas salin untuk teks atau gambar](#page-196-0)
- [Penyalinan tepi ke tepi](#page-197-0)

Cobalah langkah sederhana berikut lebih dulu:

- Gunakan pemindai flatbed, bukan pemasok dokumen.
- Gunakan dokumen asli yang berkualitas.
- Saat menggunakan pemasok dokumen, masukkan dokumen asli ke dalam pemasok dengan benar, menggunakan pemandu kertas, untuk menghindari gambar yang buram atau miring.

Jika maslaah berlanjut, cobalah solusi tambahan berikut. Jika solusi tersebut tidak menyelesaikan masalah, lihat "Meningkatkan kualitas kertas" untuk solusi lebih lanjut.

# Periksa kaca pemindai apakah kotor atau terdapat noda

Lama-kelamaan, debu dapat menumpuk pada kaca pemindai dan plastik putih pendukung, sehingga dapat memengaruhi performa. Gunakan prosedur berikut untuk membersihkan pemindai jika terdapat goresan, garis yang tidak diinginkan, titik hitam, kualitas cetak buruk, atau teks tidak jelas pada halaman tercetak.

1. Tekan tombol daya untuk mematikan printer, lalu lepas kabel daya dari stopkontak listrik.

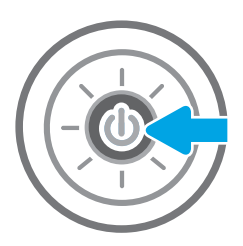

<span id="page-194-0"></span>2. Buka penutup pemindai.

3. Bersihkan kaca pemindai dan strip pemasok dokumen dengan kain atau spons lembut yang telah dilembapkan dengan pembersih kaca nonabrasif.

> PERHATIAN: Jangan gunakan pembersih abrasif, aseton, benzena, amonia, etil alkohol, atau karbon tetraklorida pada bagian mana pun dari printer karena dapat merusak printer. Jangan biarkan kaca atau pelat terkena cairan secara langsung. Cairan dapat meresap dan merusak printer.

CATATAN: Jika Anda mengalami masalah hasil salin yang tercoreng saat menggunakan pemasok dokumen, pastikan bidang kaca kecil di sisi kiri pemindai telah dibersihkan.

- 4. Keringkan kaca dan plastik putih pendukung dengan chamois atau spons yang tidak berserabut untuk menghindari noda.
- 5. Sambungkan kabel daya ke stopkontak, lalu tekan tombol daya untuk menghidupkan printer.

# Mengkalibrasi pemindai

Jika gambar salinan tidak ditempatkan secara tepat pada halaman, ikuti langkah-langkah berikut untuk mengkalibrasi pemindai.

- **EY CATATAN:** Ketika menggunakan pengumpan dokumen, pastikan untuk menyesuaikan pemandu dalam baki masukan hingga menempel pada dokumen asli.
	- 1. Dari layar Awal pada panel kontrol printer, navigasikan ke aplikasi Support Tools (Alat Dukungan), lalu pilih ikon Support Tools (Alat Dukungan).
	- 2. Buka menu berikut:

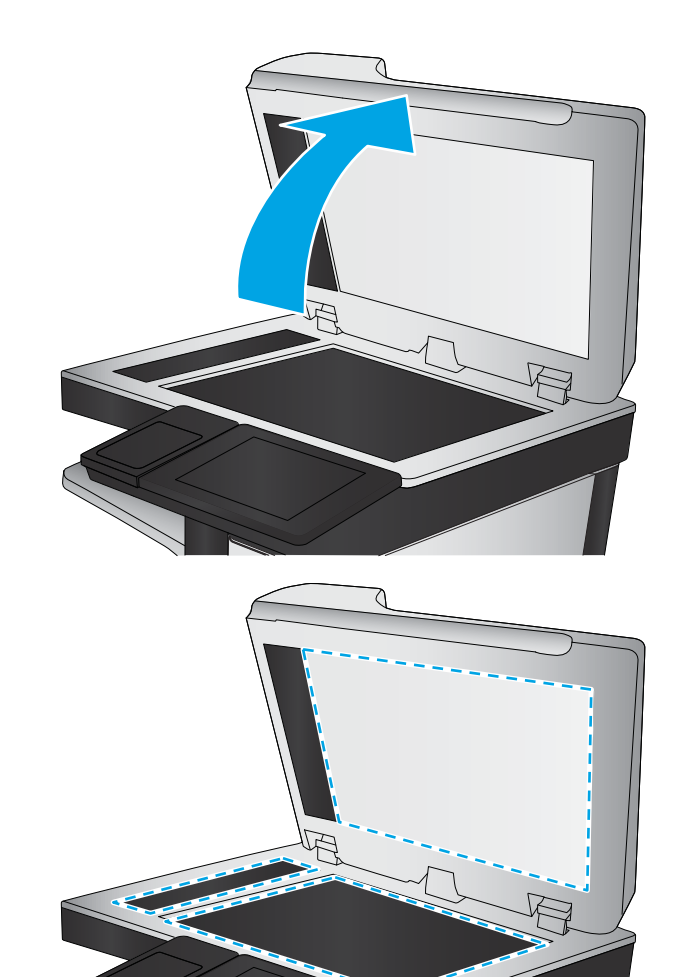

- Pemeliharaan
- Kalibrasi/Pembersihan
- Kalibrasikan Pemindai
- 3. Sentuh tombol Start (Mulai) untuk memulai proses kalibrasi. Ikuti perintah di layar.
- 4. Tunggu saat printer mengkalibrasi, lalu coba salin kembali.

# <span id="page-196-0"></span>Memeriksa pengaturan kertas

Ikuti langkah berikut jika terdapat noda, cetakan tidak jelas atau gelap, kertas kusut, atau bagian yang pigmennya habis pada halaman yang disalin.

Periksa opsi pilihan kertas

#### Periksa opsi pilihan kertas

Gunakan langkah-langkah berikut untuk memeriksa opsi pilihan kertas.

- 1. Dari layar Awal pada panel kontrol printer, navigasikan ke aplikasi Copy (Salin), lalu pilih ikon Copy (Salin).
- 2. Pilih Options (Opsi), lalu gulir ke dan pilih Paper Selection (Pemilihan Kertas).
- 3. Pilih Paper size (Ukuran kertas), lalu pilih salah satu opsi yang ditentukan sebelumnya.
- 4. Pilih Paper type (Jenis kertas), lalu pilih salah satu opsi yang ditentukan sebelumnya.
- 5. Pilih Paper tray (Baki kertas), lalu pilih salah satu opsi yang ditentukan sebelumnya.
- 6. Pilih Done (Selesai) untuk menyimpan opsi pilihan kertas.

### Memeriksa pengaturan penyesuaian gambar

Sesuaikan berbagai pengaturan tambahan ini untuk meningkatkan kualitas salinan:

- Sharpness (Ketajaman): Memperjelas atau memperhalus gambar. Misalnya, meningkatkan ketajaman dapat membuat teks tampak lebih jelas, tetapi menurunkannya dapat membuat foto tampak lebih halus.
- Tingkat Gelap: Menambah atau mengurangi jumlah hitam-putih yang digunakan dalam warna pada gambar pindaian.
- Kontras: Menambah atau mengurangi perbedaan antara warna yang paling terang dan yang paling gelap pada halaman.
- Background Cleanup (Pembersihan Latar): Menghilangkan warna pudar dari latar belakang gambar pindaian. Contohnya, jika dokumen asli dicetak pada kertas berwarna, gunakan fitur ini untuk mencerahkan latar belakang tanpa memengaruhi tingkat gelap dari gambar.
- Automatic Tone (Rona Otomatis): Hanya tersedia untuk printer Flow. Printer secara otomatis menyesuaikan pengaturan Darkness (Gelap), Contrast (Kontras), dan Background Cleanup (Pembersihan Latar) yang paling sesuai untuk dokumen yang dipindai.
- 1. Dari layar Awal pada panel kontrol printer, navigasikan ke aplikasi Copy (Salin), lalu pilih ikon Copy (Salin).
- 2. Pilih Options (Opsi), lalu gulir ke dan pilih Image Adjustment (Penyesuaian Gambar).
- 3. Sesuaikan panel geser untuk mengatur tingkatnya, lalu pilih Done (Selesai).
- 4. Pilih Copy (Salin) untuk memulai pekerjaan menyalin.
- **EY CATATAN:** Pengaturan tersebut bersifat sementara. Setelah Anda menyelesaikan pekerjaan, printer kembali ke pengaturan default.

# Mengoptimalkan kualitas salin untuk teks atau gambar

Optimalkan pekerjaan penyalinan untuk jenis gambar yang sedang disalin: teks, grafik, atau foto.

- <span id="page-197-0"></span>1. Dari layar Awal pada panel kontrol printer, navigasikan ke aplikasi Copy (Salin), lalu pilih ikon Copy (Salin).
- 2. Pilih Options (Opsi), lalu pilih Optimize Text/Picture (Optimalkan Teks/Gambar).
- 3. Pilih salah satu opsi yang telah ditetapkan.
- 4. Pilih Copy (Salin) untuk memulai pekerjaan menyalin.

# Penyalinan tepi ke tepi

Gunakan fitur ini untuk menghindari bayangan yang mungkin tampak di sepanjang tepi salinan bila dokumen asli dicetak dekat tepinya.

- 1. Dari layar Awal pada panel kontrol printer, navigasikan ke aplikasi Copy (Salin), lalu pilih ikon Copy (Salin).
- 2. Pilih Options (Opsi), kemudian pilih Edge-To-Edge (Tepi ke Tepi).
- 3. Pilih opsi Keluaran Tepi-Ke-Tepi jika dokumen asli dicetak dekat dengan tepian kertas.
- 4. Pilih Copy (Salin) untuk memulai pekerjaan menyalin.

**EX** CATATAN: Pengaturan tersebut bersifat sementara. Setelah Anda menyelesaikan pekerjaan, printer kembali ke pengaturan default.

# <span id="page-198-0"></span>Memperbaiki kualitas pemindaian

Coba solusi dasar berikut untuk meningkatkan kualitas gambar yang dipindai.

- Periksa kaca pemindai apakah kotor atau terdapat noda
- [Memeriksa pengaturan resolusi](#page-199-0)
- [Memeriksa pengaturan warna](#page-200-0)
- [Memeriksa pengaturan penyesuaian gambar](#page-200-0)
- [Mengoptimalkan kualitas pindai untuk teks atau gambar](#page-201-0)
- [Memeriksa pengaturan kualitas keluaran](#page-201-0)
- Gunakan pemindai Ʈatbed, bukan pemasok dokumen.
- Gunakan dokumen asli yang berkualitas.
- Saat menggunakan pemasok dokumen, masukkan dokumen asli ke dalam pemasok dengan benar, menggunakan pemandu kertas, untuk menghindari gambar yang buram atau miring.

Jika maslaah berlanjut, cobalah solusi tambahan berikut. Jika solusi tersebut tidak menyelesaikan masalah, lihat "Meningkatkan kualitas kertas" untuk solusi lebih lanjut.

# Periksa kaca pemindai apakah kotor atau terdapat noda

Lama-kelamaan, debu dapat menumpuk pada kaca pemindai dan plastik putih pendukung, sehingga dapat memengaruhi performa. Gunakan prosedur berikut untuk membersihkan pemindai jika terdapat goresan, garis yang tidak diinginkan, titik hitam, kualitas cetak buruk, atau teks tidak jelas pada halaman tercetak.

1. Tekan tombol daya untuk mematikan printer, lalu lepas kabel daya dari stopkontak listrik.

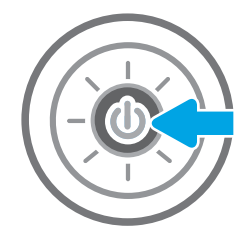

<span id="page-199-0"></span>2. Buka penutup pemindai.

3. Bersihkan kaca pemindai dan strip pemasok dokumen dengan kain atau spons lembut yang telah dilembapkan dengan pembersih kaca nonabrasif.

PERHATIAN: Jangan gunakan pembersih abrasif, aseton, benzena, amonia, etil alkohol, atau karbon tetraklorida pada bagian mana pun dari printer karena dapat merusak printer. Jangan biarkan kaca atau pelat terkena cairan secara langsung. Cairan dapat meresap dan merusak printer.

CATATAN: Jika Anda mengalami masalah hasil salin yang tercoreng saat menggunakan pemasok dokumen, pastikan bidang kaca kecil di sisi kiri pemindai telah dibersihkan.

- 4. Keringkan kaca dan plastik putih pendukung dengan chamois atau spons yang tidak berserabut untuk menghindari noda.
- 5. Sambungkan kabel daya ke stopkontak, lalu tekan tombol daya untuk menghidupkan printer.

## Memeriksa pengaturan resolusi

Ikuti langkah-langkah ini untuk menyesuaikan pengaturan resolusi. Mengatur resolusi ke nilai tinggi akan memperbesar ukuran file dan waktu pemindaian.

- 1. Dari layar Awal pada panel kontrol printer, navigasikan ke aplikasi Scan (Pindai), lalu pilih ikon Scan (Pindai).
- 2. Pilih salah satu fitur Pindai berikut:
	- Pindai ke Email
	- Pindai ke Folder Jaringan

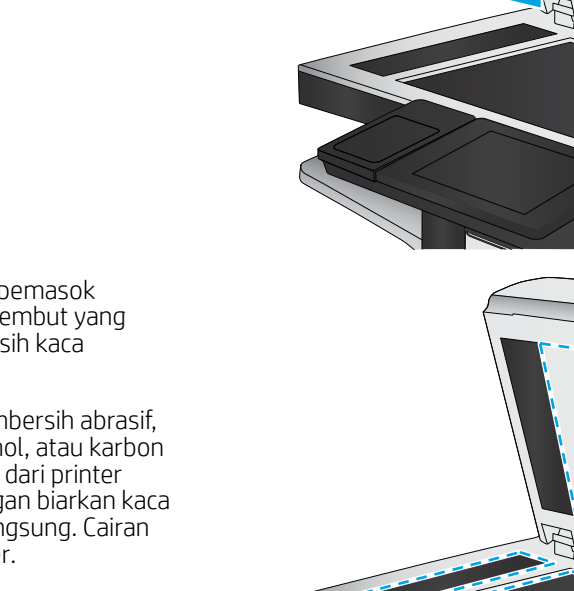

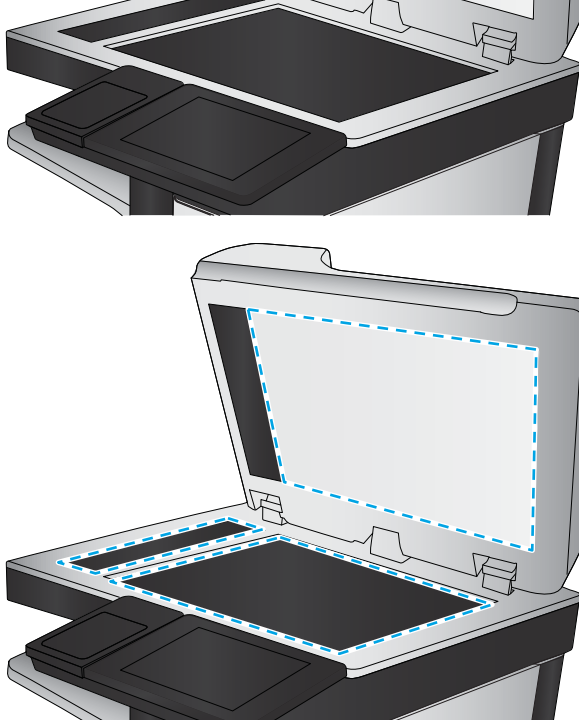

- <span id="page-200-0"></span>Pindai ke Drive USB
- Pindai ke SharePoint<sup>®</sup>
- 3. Pilih Options (Opsi), lalu pilih File Type and Resolution (Jenis File dan Resolusi).
- 4. Pilih salah satu opsi Resolution (Resolusi) yang ditentukan sebelumnya, lalu pilih Done (Selesai).
- 5. Pilih Send (Kirim) atau Save (Simpan) untuk memulai pemindaian.

### Memeriksa pengaturan warna

Ikuti langkah-langkah ini untuk menyesuaikan pengaturan warna.

- 1. Dari layar Awal pada panel kontrol printer, navigasikan ke aplikasi Scan (Pindai), lalu pilih ikon Scan (Pindai).
- 2. Pilih salah satu fitur Pindai berikut:
	- Save to Device Memory (Simpan ke Memori Perangkat)
	- Scan to E-mail (Pindai ke E-mail)
	- Pindai ke Folder Jaringan
	- Memindai ke USB
	- Pindai ke SharePoint<sup>®</sup>
- 3. Sentuh tombol Options (Opsi).
- 4. Di panel Opsi, gulir ke dan pilih Color/Black (Warna/Hitam).
- 5. Pilih salah satu opsi yang telah ditetapkan.
- 6. Sentuh tombol Send (Kirim).

## Memeriksa pengaturan penyesuaian gambar

Sesuaikan berbagai pengaturan tambahan ini untuk meningkatkan kualitas pindaian:

- Sharpness (Ketajaman): Memperjelas atau memperhalus gambar. Misalnya, meningkatkan ketajaman dapat membuat teks tampak lebih jelas, tetapi menurunkannya dapat membuat foto tampak lebih halus.
- Tingkat Gelap: Menambah atau mengurangi jumlah hitam-putih yang digunakan dalam warna pada gambar pindaian.
- Kontras: Menambah atau mengurangi perbedaan antara warna yang paling terang dan yang paling gelap pada halaman.
- Background Cleanup (Pembersihan Latar): Menghilangkan warna pudar dari latar belakang gambar pindaian. Contohnya, jika dokumen asli dicetak pada kertas berwarna, gunakan fitur ini untuk mencerahkan latar belakang tanpa memengaruhi tingkat gelap dari gambar.
- Automatic Tone (Rona Otomatis): Hanya tersedia untuk printer Flow. Printer secara otomatis menyesuaikan pengaturan Darkness (Gelap), Contrast (Kontras), dan Background Cleanup (Pembersihan Latar) yang paling sesuai untuk dokumen yang dipindai.
- 1. Dari layar Awal pada panel kontrol printer, navigasikan ke aplikasi Scan (Pindai), lalu pilih ikon Scan (Pindai).
- 2. Pilih salah satu fitur Pindai berikut:
- <span id="page-201-0"></span>Scan to E-mail (Pindai ke E-mail)
- Pindai ke Folder Jaringan
- Pindai ke Drive USB
- Pindai ke Simpanan Tugas
- Pindai ke SharePoint®
- 3. Pilih Options (Opsi), lalu pilih Image Adjustment (Penyesuaian Gambar).
- 4. Sesuaikan panel geser untuk mengatur tingkat, lalu pilih Done (Selesai).
- 5. Pilih Send (Kirim) atau Save (Simpan) untuk memulai pemindaian.

**EX** CATATAN: Pengaturan tersebut bersifat sementara. Setelah Anda menyelesaikan pekerjaan, printer kembali ke pengaturan default.

# Mengoptimalkan kualitas pindai untuk teks atau gambar

Optimalkan pekerjaan pemindaian untuk jenis gambar yang sedang dipindai: teks, grafik, atau foto.

- 1. Dari layar Awal pada panel kontrol printer, navigasikan ke aplikasi Scan (Pindai), lalu pilih ikon Scan (Pindai).
- 2. Pilih salah satu fitur Pindai berikut:
	- Scan to E-mail (Pindai ke E-mail)
	- Pindai ke Folder Jaringan
	- Pindai ke Drive USB
	- Pindai ke Simpanan Tugas
	- Pindai ke SharePoint<sup>®</sup>
- 3. Pilih Options (Opsi), lalu pilih Optimize Text/Picture (Optimalkan Teks/Gambar).
- 4. Pilih salah satu opsi yang telah ditetapkan.
- 5. Pilih Send (Kirim) atau Save (Simpan) untuk memulai pemindaian.

# Memeriksa pengaturan kualitas keluaran

Pengaturan ini menyesuaikan tingkat kompresi saat menyimpan file. Untuk kualitas tertinggi, pilih pengaturan tertinggi.

- 1. Dari layar Awal pada panel kontrol printer, navigasikan ke aplikasi Scan (Pindai), lalu pilih ikon Scan (Pindai).
- 2. Pilih salah satu fitur Pindai berikut:
	- Pindai ke Email
	- Pindai ke Folder Jaringan

学 CATATAN: Pengaturan tersebut bersifat sementara. Setelah Anda menyelesaikan pekeriaan, printer kembali ke pengaturan default.

- Pindai ke Drive USB
- Pindai ke SharePoint<sup>®</sup>
- 3. Pilih Options (Opsi), lalu pilih File Type and Resolution (Jenis File dan Resolusi).
- 4. Pilih salah satu opsi Quality and File Size (Kualitas dan Ukuran File) yang ditentukan sebelumnya, lalu pilih Done (Selesai).
- 5. Pilih Send (Kirim) atau Save (Simpan) untuk memulai pemindaian.

# <span id="page-203-0"></span>Memperbaiki kualitas gambar faks

Jika printer mengalami masalah kualitas faks, coba lakukan solusi berikut sesuai urutan yang diberikan untuk mengatasi masalah tersebut.

- Periksa kaca pemindai apakah kotor atau terdapat noda
- [Memeriksa pengaturan resolusi kirim faks](#page-204-0)
- [Memeriksa pengaturan penyesuaian gambar](#page-205-0)
- [Mengoptimalkan kualitas faks untuk teks atau gambar](#page-205-0)
- [Memeriksa pengaturan koreksi-kesalahan](#page-205-0)
- [Memeriksa pengaturan sesuai halaman](#page-206-0)
- [Mengirim ke mesin faks lain](#page-206-0)
- [Memeriksa mesin faks pengirim](#page-206-0)

Cobalah langkah sederhana berikut lebih dulu:

- Gunakan pemindai flatbed, bukan pemasok dokumen.
- Gunakan dokumen asli yang berkualitas.
- Saat menggunakan pemasok dokumen, masukkan dokumen asli ke dalam pemasok dengan benar, menggunakan pemandu kertas, untuk menghindari gambar yang buram atau miring.

Jika maslaah berlanjut, cobalah solusi tambahan berikut. Jika solusi tersebut tidak menyelesaikan masalah, lihat "Meningkatkan kualitas kertas" untuk solusi lebih lanjut.

# Periksa kaca pemindai apakah kotor atau terdapat noda

Lama-kelamaan, debu dapat menumpuk pada kaca pemindai dan plastik putih pendukung, sehingga dapat memengaruhi performa. Gunakan prosedur berikut untuk membersihkan pemindai jika terdapat goresan, garis yang tidak diinginkan, titik hitam, kualitas cetak buruk, atau teks tidak jelas pada halaman tercetak.

1. Tekan tombol daya untuk mematikan printer, lalu lepas kabel daya dari stopkontak listrik.

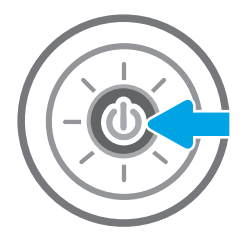

<span id="page-204-0"></span>2. Buka penutup pemindai.

3. Bersihkan kaca pemindai dan strip pemasok dokumen dengan kain atau spons lembut yang telah dilembapkan dengan pembersih kaca nonabrasif.

> PERHATIAN: Jangan gunakan pembersih abrasif, aseton, benzena, amonia, etil alkohol, atau karbon tetraklorida pada bagian mana pun dari printer karena dapat merusak printer. Jangan biarkan kaca atau pelat terkena cairan secara langsung. Cairan dapat meresap dan merusak printer.

CATATAN: Jika Anda mengalami masalah hasil salin yang tercoreng saat menggunakan pemasok dokumen, pastikan bidang kaca kecil di sisi kiri pemindai telah dibersihkan.

- 4. Keringkan kaca dan plastik putih pendukung dengan chamois atau spons yang tidak berserabut untuk menghindari noda.
- 5. Sambungkan kabel daya ke stopkontak, lalu tekan tombol daya untuk menghidupkan printer.

# Memeriksa pengaturan resolusi kirim faks

Ikuti langkah-langkah berikut untuk menyesuaikan resolusi faks keluar.

**EY** CATATAN: Menambah resolusi akan menambah ukuran faks dan waktu pengiriman.

- 1. Dari layar Awal pada panel kontrol printer, navigasikan ke aplikasi Fax (Faks), lalu pilih ikon Fax (Faks).
- 2. Pilih Options (Opsi).
- 3. Di panel Opsi, gulir ke dan pilih Resolution (Resolusi).
- 4. Pilih salah satu opsi yang ditentukan sebelumnya, lalu pilih tombol Send (Kirim) untuk mengirim faks.

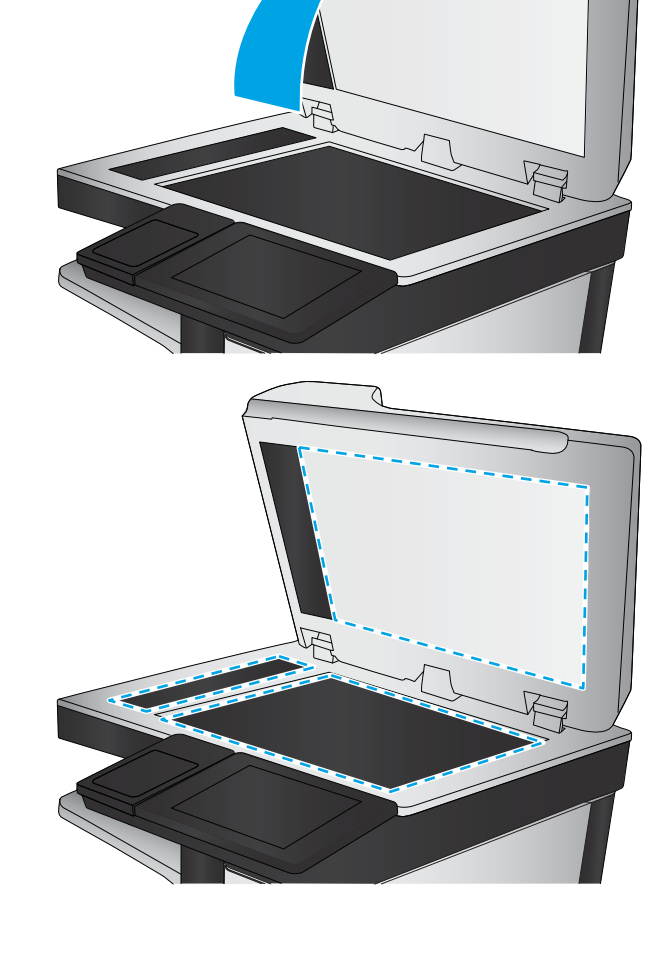

# <span id="page-205-0"></span>Memeriksa pengaturan penyesuaian gambar

Sesuaikan berbagai pengaturan tambahan ini untuk meningkatkan kualitas kiriman faks:

- Sharpness (Ketajaman): Memperjelas atau memperhalus gambar. Misalnya, meningkatkan ketajaman dapat membuat teks tampak lebih jelas, tetapi menurunkannya dapat membuat foto tampak lebih halus.
- Tingkat Gelap: Menambah atau mengurangi jumlah hitam-putih yang digunakan dalam warna pada gambar pindaian.
- Kontras: Menambah atau mengurangi perbedaan antara warna yang paling terang dan yang paling gelap pada halaman.
- Background Cleanup (Pembersihan Latar): Menghilangkan warna pudar dari latar belakang gambar pindaian. Contohnya, jika dokumen asli dicetak pada kertas berwarna, gunakan fitur ini untuk mencerahkan latar belakang tanpa memengaruhi tingkat gelap dari gambar.
- Automatic Tone (Rona Otomatis): Hanya tersedia untuk printer Flow. Printer secara otomatis menyesuaikan pengaturan Darkness (Gelap), Contrast (Kontras), dan Background Cleanup (Pembersihan Latar) yang paling sesuai untuk dokumen yang dipindai.
- 1. Dari layar Awal pada panel kontrol printer, navigasikan ke aplikasi Fax (Faks), lalu pilih ikon Fax (Faks).
- 2. Pilih Options (Opsi).
- 3. Di panel Opsi, gulir ke dan pilih Image Adjustment (Penyesuaian Gambar).
- 4. Sesuaikan panel geser untuk mengatur tingkat, lalu pilih Done (Selesai).
- 5. Pilih Send (Kirim) untuk mengirim faks.
- **W CATATAN:** Pengaturan tersebut bersifat sementara. Setelah Anda menyelesaikan pekerjaan, printer kembali ke pengaturan default.

## Mengoptimalkan kualitas faks untuk teks atau gambar

Optimalkan pekerjaan faks untuk jenis gambar yang sedang dipindai: teks, grafik, atau foto.

- 1. Dari layar Awal pada panel kontrol printer, navigasikan ke aplikasi Fax (Faks), lalu pilih ikon Fax (Faks).
- 2. Pilih Options (Opsi).
- 3. Di panel Opsi, gulir ke dan pilih Optimize Text/Picture (Optimalkan Teks/Gambar).
- 4. Pilih salah satu opsi yang telah ditetapkan.
- 5. Pilih Send (Kirim) untuk mengirim faks.
- **EX CATATAN:** Pengaturan tersebut bersifat sementara. Setelah Anda menyelesaikan pekerjaan, printer kembali ke pengaturan default.

## Memeriksa pengaturan koreksi-kesalahan

Pengaturan Mode Koreksi Kesalahan mungkin dinonaktifkan, yang dapat mengurangi kualitas gambar. Ikuti langkah-langkah berikut untuk mengaktifkan ulang pengaturan ini.

- <span id="page-206-0"></span>1. Dari layar Awal pada panel kontrol printer, navigasikan ke aplikasi Settings (Pengaturan), lalu pilih ikon Settings (Pengaturan).
- 2. Buka menu berikut:
	- **Faks**
	- Fax Send Settings (Pengaturan Kirim Faks)
	- General Fax Send Settings (Pengaturan Kirim Faks Umum)
- 3. Pilih opsi Mode Koreksi Kesalahan. Sentuh tombol Done (Selesai).

## Memeriksa pengaturan sesuai halaman

Jika pengaturan Fit to Page (Sesuaikan dengan Halaman) diaktifkan, dan faks yang masuk lebih besar daripada ukuran halaman default, printer akan mencoba menyesuaikan skala gambar dengan halaman. Jika pengaturan ini dinonaktifkan, gambar besar akan dibagi ke beberapa halaman.

- 1. Dari layar Awal pada panel kontrol printer, navigasikan ke aplikasi Settings (Pengaturan), lalu pilih ikon Settings (Pengaturan).
- 2. Buka menu berikut:
	- **Faks**
	- Fax Receive Settings (Pengaturan Terima Faks)
	- Opsi Tugas Default
	- Fit to Page (Sesuaikan dengan Halaman)
- 3. Pilih opsi On (Hidup) untuk mengaktifkan pengaturan ini, atau pilih opsi Off (Mati) untuk menonaktifkannya.

## Mengirim ke mesin faks lain

Masalah mungkin terkait dengan pengaturan mesin faks atau status persediaan.

Coba mengirim faks ke mesin faks yang berbeda. Jika kualitas faks lebih baik, berarti masalahnya terkait dengan setelan atau status persediaan mesin faks penerima yang pertama.

## Memeriksa mesin faks pengirim

Coba langkah berikut untuk memeriksa mesin faks pengirim.

Minta pengirim mencoba mengirim dari mesin faks lain. Jika kualitas faks lebih baik, masalahnya berada pada mesin faks pengirim. Jika mesin faks lain tidak tersedia, minta pengirim untuk mempertimbangkan perubahan berikut ini:

- Pastikan dokumen asli menggunakan kertas putih (bukan berwarna).
- Tingkatkan resolusi faks, tingkat kualitas, atau pengaturan kontras.
- Jika mungkin, kirimkan faks dari program perangkat lunak komputer.

# <span id="page-207-0"></span>Mengatasi masalah faks

Gunakan bagian berikut untuk mengatasi permasalahan pada fungsi faks printer.

- [Daftar periksa untuk mengatasi masalah faks](#page-208-0)
- [Masalah faks yang umum](#page-210-0)

# <span id="page-208-0"></span>Daftar periksa untuk mengatasi masalah faks

Gunakan daftar periksa berikut ini untuk membantu mengenali penyebab timbulnya masalah terkait faks yang Anda hadapi:

- Jenis saluran telepon apa yang Anda gunakan?
- Apakah Anda menggunakan peralatan anti petir?
- [Apakah Anda menggunakan layanan pesan suara dari perusahaan telepon Anda atau mesin penjawab?](#page-209-0)
- [Apakah saluran telepon Anda dilengkapi fitur panggilan menunggu?](#page-209-0)
- [Memeriksa status aksesori faks](#page-209-0)
- Apakah Anda menggunakan kabel faks yang diberikan bersama aksesori faks? Aksesori faks ini telah diuji dengan kabel faks yang disertakan agar memenuhi spesifikasi fungsi dan RJ11. Jangan ganti kabel faks dengan yang lain; aksesori faks analog memerlukan kabel faks analog. Aksesori faks analog juga memerlukan sambungan telepon analog.
- Apakah konektor saluran faks/telepon telah terpasang di soket aksesori faks? Pastikan soket telepon telah dipasang dengan baik pada stopkontak. Sambungkan konektor ke soket hingga terdengar bunyi "klik".

**EX** CATATAN: Pastikan colokan telepon tersambung ke port faks, dan bukan ke port jaringan. Keduanya mirip.

Apakah konektor telepon berfungsi dengan baik? Verifikasi apakah ada nada panggil saat telepon terhubung ke soket dinding. Apakah Anda dapat mendengar nada sambung, dan apakah Anda dapat melakukan atau menerima panggilan?

#### Jenis saluran telepon apa yang Anda gunakan?

Periksa jenis saluran telepon yang Anda gunakan, dan tinjau rekomendasi untuk jenis saluran tersebut.

- Saluran khusus: Saluran telepon/faks standar yang ditetapkan untuk menerima atau mengirim faks.
- **EX** CATATAN: Saluran telepon harus digunakan khusus untuk faks printer dan tidak dibagi dengan jenis perangkat telepon lainnya. Misalnya, sistem alarm yang menggunakan saluran telepon untuk pemberitahuan ke perusahaan yang melakukan pemantauan.
- Sistem PBX: Sistem telepon kantor. Telepon rumah standar dan aksesori faks menggunakan sinyal telepon analog. Beberapa sistem PBX adalah digital dan kemungkinan tidak kompatibel dengan aksesori faks. Anda mungkin memerlukan Analog Telephone Adapter (ATA) untuk menyambungkan mesin faks ke sistem PBX digital.
- Saluran peralihan: Salah satu fitur sistem telepon yang "mengalihkan" panggilan baru ke saluran lain berikutnya yang tersedia saat saluran masuk pertama sibuk. Cobalah memasang printer pada saluran telepon masuk yang pertama. Aksesori faks akan menjawab panggilan telepon setelah berdering beberapa kali sesuai waktu yang ditentukan pada pengaturan dering-ke-jawab.

#### Apakah Anda menggunakan peralatan anti petir?

Peralatan perlindungan dari lonjakan daya yang tidak stabil dapat digunakan di antara soket dinding dan aksesori faks untuk melindungi aksesori faks terhadap tegangan listrik yang melewati saluran telepon. Peralatan ini dapat menimbulkan gangguan komunikasi faks tertentu yang menurunkan kualitas sinyal telepon.

Jika Anda menghadapi masalah dalam mengirim atau menerima faks dan menggunakan salah satu peralatan tersebut, sambungkan printer langsung ke soket telepon di dinding untuk menentukan apakah masalahnya ada pada peralatan perlindungan dari lonjakan daya yang tidak stabil.

### <span id="page-209-0"></span>Apakah Anda menggunakan layanan pesan suara dari perusahaan telepon Anda atau mesin penjawab?

Jika pengaturan dering-ke-jawab untuk layanan pesan lebih rendah dibandingkan pengaturan dering-ke-jawab pada aksesori faks, layanan pesan akan menjawab panggilan masuk lebih dulu, sehingga aksesori faks tidak dapat menerima faks.

Jika pengaturan dering-ke-jawab untuk aksesori faks lebih rendah dibandingkan pengaturan layanan pesan, aksesori faks akan menjawab semua panggilan.

#### Apakah saluran telepon Anda dilengkapi fitur panggilan menunggu?

Jika saluran telepon faks dilengkapi fitur panggilan menunggu yang diaktifkan, pemberitahuan panggilan menunggu dapat menyela panggilan faks yang sedang berlangsung, yang menyebabkan kesalahan komunikasi.

Pastikan bahwa fitur panggilan menunggu tidak aktif pada saluran telepon faks.

#### Memeriksa status aksesori faks

Jika aksesori faks analog tampak tidak berfungsi, cetak laporan Halaman Konfigurasi untuk memeriksa status.

- 1. Dari layar Awal, gulir ke, lalu pilih Reports (Laporan).
- 2. Buka menu berikut:
	- Halaman Konfigurasi/Status
	- Configuration Page (Halaman Konfigurasi)
- 3. Sentuh tombol Lihat untuk mencetak laporan atau sentuh tombol Tampilkan untuk melihat laporan di layar. Laporan terdiri dari beberapa halaman.

**EX** CATATAN: Nama host atau alamat IP printer tercantum pada Halaman Jetdirect.

Pada Halaman Aksesori Faks di Halaman Konfigurasi, dalam judul Informasi Perangkat Keras, periksa Status Modem. Tabel di bawah ini menunjukkan kondisi status dan solusi yang disarankan.

**EY CATATAN:** Jika Halaman Aksesori Faks tidak tercetak, mungkin ada masalah dengan aksesori faks analog. Jika Anda menggunakan faks LAN atau faks Internet, konfigurasi tersebut dapat menonaktifkan fitur ini.

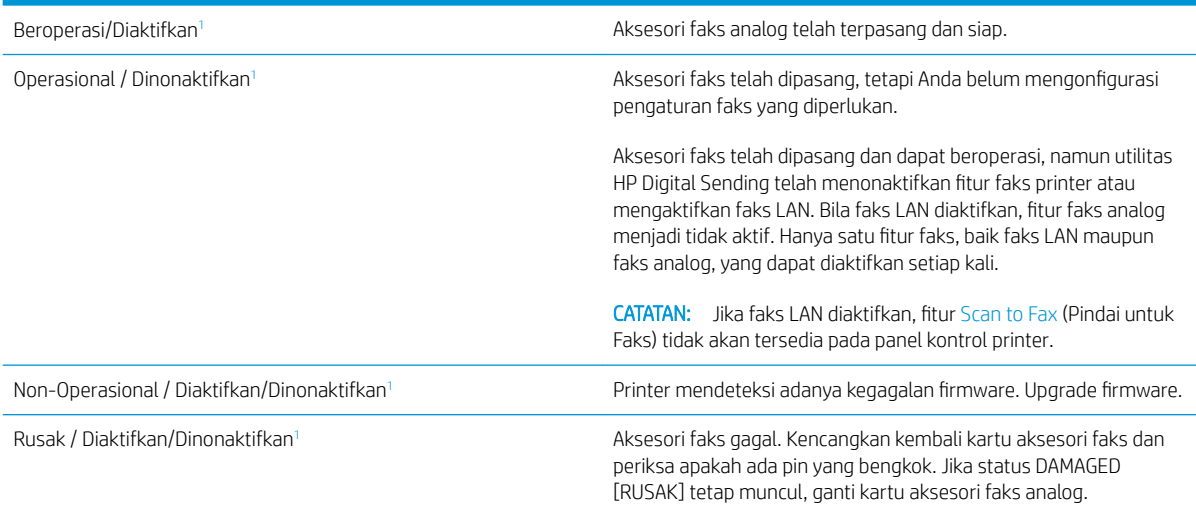

<sup>1</sup> ENABLED (Diaktifkan) menunjukkan bahwa aksesori faks analog diaktifkan dan dihidupkan; DISABLED (Dinonaktifkan) menunjukkan bahwa faks LAN diaktifkan (faks analog dimatikan).

# <span id="page-210-0"></span>Masalah faks yang umum

Berikut adalah beberapa masalah faks yang umum terjadi.

- Faks gagal dikirim
- Tombol buku alamat faks tidak ditampilkan
- Tidak dapat menggunakan pengaturan Faks pada HP Web Jetadmin
- Kepala faks ditambahkan ke bagian atas halaman setelah pilihan overlay diaktifkan
- Gabungan nama dan nomor ditampilkan di kotak penerima
- [Faks satu halaman dicetak sebagai dua halaman](#page-211-0)
- [Dokumen berhenti dalam pengumpan dokumen di tengah-tengah pengiriman faks](#page-211-0)
- [Volume dering masuk dari aksesori faks terlalu tinggi atau terlalu rendah](#page-211-0)

#### Faks gagal dikirim

Pastikan masalah faks, dan cobalah solusi yang disarankan.

JBIG diaktifkan, dan mesin penerima faks tidak memiliki kemampuan JBIG.

Nonaktifkan pengaturan JBIG.

#### Tombol buku alamat faks tidak ditampilkan

Pastikan masalah faks, dan cobalah solusi yang disarankan.

Tak satu pun kontak di dalam daftar kontak yang dipilih memiliki informasi faks terkait. Tambahkan informasi faks yang diperlukan.

#### Tidak dapat menggunakan pengaturan Faks pada HP Web Jetadmin

Pastikan masalah faks, dan cobalah solusi yang disarankan.

Pengaturan faks dalam HP Web Jetadmin terdapat dalam menu drop-down halaman status perangkat.

Pilih Digital Sending and Fax [Pengiriman Digital dan Faks] dari menu buka-bawah.

#### Kepala faks ditambahkan ke bagian atas halaman setelah pilihan overlay diaktifkan

Masalah faks ini adalah komponen normal pengoperasian.

Untuk semua faks yang diteruskan, printer menambahkan overlay header ke bagian atas halaman.

Pengoperasian ini normal.

#### Gabungan nama dan nomor ditampilkan di kotak penerima

Masalah faks ini adalah komponen normal pengoperasian.

Nama dan nomor dapat ditampilkan sekaligus, tergantung dari mana asalnya. Buku alamat faks mendaftarkan nama, dan semua database yang lain mendaftarkan nomor.

Pengoperasian ini normal.

### <span id="page-211-0"></span>Faks satu halaman dicetak sebagai dua halaman

Pastikan masalah faks, dan cobalah solusi yang disarankan.

Kop faks ditambahkan ke bagian atas halaman faks, sehingga mendorong teks ke halaman ke dua.

Untuk mencetak faks satu halaman pada satu halaman, atur kepala overlay ke mode overlay atau sesuaikan pengaturan sesuai halaman.

#### Dokumen berhenti dalam pengumpan dokumen di tengah-tengah pengiriman faks

Pastikan masalah faks, dan cobalah solusi yang disarankan.

Ada kemacetan dalam pengumpan dokumen.

Bersihkan kemacetan, dan kirimkan ulang faks.

#### Volume dering masuk dari aksesori faks terlalu tinggi atau terlalu rendah

Pastikan masalah faks, dan cobalah solusi yang disarankan.

Pengaturan volume perlu disesuaikan.

Atur volume di menu Pengaturan Pengiriman Faks dan menu Pengaturan Penerimaan Faks.

# Drive flash USB tidak merespons

Port USB dinonaktifkan secara default. Sebelum menggunakan fitur ini, aktifkan port USB.

- Metode satu: Aktifkan port USB dari panel kontrol printer
- Metode dua: Aktifkan port USB dari HP Embedded Web Server (khusus printer yang terhubung ke jaringan)

Gunakan salah satu metode berikut untuk mengaktifkan port:

# Metode satu: Aktifkan port USB dari panel kontrol printer

Gunakan panel kontrol printer untuk mengaktifkan port USB untuk pencetakan.

- 1. Dari layar Awal pada panel kontrol printer, navigasikan ke aplikasi Settings (Pengaturan), lalu pilih ikon Settings (Pengaturan).
- 2. Buka menu berikut
	- Copy/Print (Salin/Cetak) atau Print (Cetak)
	- Aktifkan USB Perangkat
- 3. Pilih Enable Print from USB Drive (Aktifkan Cetak dari Drive USB).

# Metode dua: Aktifkan port USB dari HP Embedded Web Server (khusus printer yang terhubung ke jaringan)

Gunakan HP Embedded Web Server untuk mengaktifkan port USB untuk pencetakan.

- 1. Dari layar Awal pada panel kontrol printer, pilih ikon Information (Informasi)  $\bigcap$ , lalu pilih ikon Network (Jaringan)  $\frac{R}{2A}$  untuk menampilkan alamat IP atau nama host
- 2. Buka browser web, dan di baris alamat, masukkan alamat IP persis seperti yang ditampilkan di panel kontrol printer. Tekan tombol Enter di keyboard komputer. EWS akan terbuka.
	- <sup>2</sup> CATATAN: Jika browser web menampilkan pesan There is a problem with this website's security certificate (Terdapat masalah dengan sertifikat keamanan situs web ini) saat mencoba membuka EWS, klik Continue to this website (not recommended) (Lanjutkan ke situs web ini (tidak disarankan)).

Memilih Continue to this website (not recommended) (Lanjutkan ke situs web ini (tidak disarankan)) tidak akan membahayakan komputer saat menavigasi dalam EWS untuk printer HP.

- 3. Pilih tab Copy/Print (Salin/Cetak) untuk model MFP atau tab Print (Cetak) untuk model SFP.
- 4. Di menu kiri, pilih Print from USB Drive Settings (Cetak dari Pengaturan Drive USB).
- 5. Pilih Enable Print from USB Drive (Aktifkan Cetak dari Drive USB).
- 6. Klik Apply (Terapkan).

# Indeks

### A

aksesori ikhtisar [47](#page-48-0) memesan [48](#page-49-0) Aksesori penyimpanan USB mencetak dari [71](#page-72-0) alamat IPv4 [147](#page-148-0) alamat IPv6 [147](#page-148-0) alat pemecahan masalah HP Embedded Web Server [136,](#page-137-0) [138](#page-139-0), [142](#page-143-0) amplop orientasi [30](#page-31-0) orientasi, memuat [42](#page-43-0) amplop, memuat [42](#page-43-0)

## B

baki disertakan [22](#page-23-0) kapasitas [22](#page-23-0) menemukan [14](#page-15-0) menggunakan mode kop surat alternatif [35](#page-36-0), [41](#page-42-0) Baki 1 kemacetan [171](#page-172-0) memuat amplop [42](#page-43-0) menemukan [14](#page-15-0) orientasi kertas [30,](#page-31-0) [31](#page-32-0) Baki 2 kemacetan [172](#page-173-0) memuat [36](#page-37-0) menemukan [14](#page-15-0) orientasi kertas [36,](#page-37-0) [38](#page-39-0) Baki 3 kemacetan [172](#page-173-0) memuat [36](#page-37-0) menemukan [14](#page-15-0) orientasi kertas [36,](#page-37-0) [38](#page-39-0)

Baki 4 memuat [36](#page-37-0) orientasi kertas [36,](#page-37-0) [38](#page-39-0) Baki 5 memuat [36](#page-37-0) orientasi kertas [36,](#page-37-0) [38](#page-39-0) Baki 520 lembar kemacetan [172](#page-173-0) baki kertas ikhtisar [29](#page-30-0) bantuan, panel kontrol [158](#page-159-0) bantuan online, panel kontrol [158](#page-159-0) beberapa halaman per lembar mencetak (Windows) [60](#page-61-0) pencetakan (Mac) [64](#page-65-0) berat, printer [26](#page-27-0) Bonjour mengidentifikasi [136](#page-137-0)

## C

cetak pada kedua sisi Mac [64](#page-65-0) secara manual, Windows [60](#page-61-0) Windows [60](#page-61-0)

## D

daftar tautan lainnya HP Embedded Web Server [136,](#page-137-0) [138](#page-139-0), [145](#page-146-0) daya pemakaian [27](#page-28-0) dimensi, printer [26](#page-27-0) driver cetak Unduh dari situs web dukungan printer [182](#page-183-0) dukungan online [158](#page-159-0) dukungan online [158](#page-159-0)

dukungan pelanggan online [158](#page-159-0) Dukungan Pelanggan HP [158](#page-159-0) dukungan teknis online [158](#page-159-0) dupleks manual Mac [64](#page-65-0) Windows [60](#page-61-0)

## E

Embedded Web Server membuka [147](#page-148-0) mengubah nama printer [147](#page-148-0) mengubah pengaturan jaringan [147](#page-148-0) Embedded Web Server (EWS) fitur-fitur [136](#page-137-0) koneksi jaringan [136](#page-137-0) menetapkan kata sandi [151,](#page-152-0) [152](#page-153-0) Ethernet (RJ-45) menemukan [14](#page-15-0), [18](#page-19-0) Explorer, versi yang didukung HP Embedded Web Server [136](#page-137-0)

## F

faks ikhtisar [127](#page-128-0) masalah pasokan [206](#page-207-0), [209](#page-210-0) mengoptimalkan untuk teks atau gambar [202](#page-203-0) pengaturan [128,](#page-129-0) [129](#page-130-0) pengaturan yang diperlukan [128](#page-129-0) fuser kemacetan [174](#page-175-0)

#### G

gateway, pengaturan standar [147](#page-148-0) gateway standar, pengaturan [147](#page-148-0)

### H

halaman informasi HP Embedded Web Server [136,](#page-137-0) [138](#page-139-0) halaman per lembar memilih (Mac) [64](#page-65-0) memilih (Windows) [60](#page-61-0) halaman per menit [22](#page-23-0) harddisk terenkripsi [151](#page-152-0) hard disk terenkripsi [153](#page-154-0) hardware integration pocket (HIP) menemukan [14](#page-15-0) HP Embedded Web Server alat pemecahan masalah [136,](#page-137-0) [138](#page-139-0), [142](#page-143-0) daftar tautan lainnya [136,](#page-137-0) [138](#page-139-0), [145](#page-146-0) halaman informasi [136,](#page-137-0) [138](#page-139-0) HP Web Services (Layanan Web HP) [136](#page-137-0), [138,](#page-139-0) [143](#page-144-0) konfigurasi umum [136,](#page-137-0) [138,](#page-139-0) [139](#page-140-0) membuka [147](#page-148-0) mengubah nama printer [147](#page-148-0) mengubah pengaturan jaringan [147](#page-148-0) pengaturan cetak [136](#page-137-0), [138,](#page-139-0) [139](#page-140-0) pengaturan faks [136](#page-137-0), [138,](#page-139-0) [141](#page-142-0) pengaturan jaringan [136,](#page-137-0) [138](#page-139-0), [144](#page-145-0) pengaturan keamanan [136](#page-137-0), [138,](#page-139-0) [143](#page-144-0) pengaturan pemindaian [136,](#page-137-0) [138](#page-139-0), [140](#page-141-0) pengaturan pengiriman digital [136](#page-137-0), [138](#page-139-0), [140](#page-141-0) pengaturan penyalinan [136](#page-137-0), [138,](#page-139-0) [139](#page-140-0) persediaan [142](#page-143-0) HP Embedded Web Server (EWS) fitur-fitur [136](#page-137-0) koneksi jaringan [136](#page-137-0) HP Web Jetadmin [155](#page-156-0) HP Web Services (Layanan Web HP) mengaktifkan [136](#page-137-0), [138,](#page-139-0) [143](#page-144-0)

## I

Internet Explorer, versi yang didukung HP Embedded Web Server [136](#page-137-0)

IPsec [151,](#page-152-0) [153](#page-154-0) IP Security [Keamanan IP] [151,](#page-152-0) [153](#page-154-0)

# J

jaringan alamat IPv4 [147](#page-148-0) alamat IPv6 [147](#page-148-0) didukung [22](#page-23-0) gateway default [147](#page-148-0) HP Web Jetadmin [155](#page-156-0) nama printer, mengubah [147](#page-148-0) pengaturan, melihat [147](#page-148-0) pengaturan, mengubah [147](#page-148-0) subnet mask [147](#page-148-0) jaringan area lokal (LAN) menemukan [14](#page-15-0), [18](#page-19-0) jenis kertas memilih (Mac) [64](#page-65-0) memilih (Windows) [60](#page-61-0) Jetadmin, HP Web [155](#page-156-0) JetAdvantage [124](#page-125-0)

## K

kaca, membersihkan [192](#page-193-0), [197](#page-198-0), [202](#page-203-0) kalibrasi pemindai [192](#page-193-0) warna [176](#page-177-0) kartrid mengganti [49](#page-50-0) kartrid toner komponen [49](#page-50-0) mengganti [49](#page-50-0) menggunakan saat rendah [159](#page-160-0) pengaturan ambang bawah [159](#page-160-0) keamanan disertakan [22](#page-23-0) hard disk terenkripsi [151,](#page-152-0) [153](#page-154-0) kecepatan, mengoptimalkan [154](#page-155-0) kemacetan Baki 1 [171](#page-172-0) Baki 2 [172](#page-173-0) Baki 3 [172](#page-173-0) Baki 520 lembar [172](#page-173-0) fuser [174](#page-175-0) lokasi [168](#page-169-0) nampan keluaran [174](#page-175-0) navigasi otomatis [169](#page-170-0) pengumpan dokumen [170](#page-171-0) penyebab [169](#page-170-0) pintu kanan [174](#page-175-0)

kemungkinan bahaya sengatan listrik [13](#page-14-0) kertas Baki 1 orientasi [30](#page-31-0), [31](#page-32-0) kemacetan [169](#page-170-0) memilih [176,](#page-177-0) [177,](#page-178-0) [181](#page-182-0) memuat Baki 1 [30](#page-31-0) memuat Baki 2 dan 3 [36](#page-37-0) memuat Baki 4 dan 5 [36](#page-37-0) Orientasi Baki X [36](#page-37-0), [38](#page-39-0) kertas, memesan [48](#page-49-0) kertas khusus mencetak (Windows) [60](#page-61-0) kertas macet Baki 1 [171](#page-172-0) Baki 2 [172](#page-173-0) Baki 3 [172](#page-173-0) Baki 520 lembar [172](#page-173-0) fuser [174](#page-175-0) lokasi [168](#page-169-0) nampan keluaran [174](#page-175-0) pengumpan dokumen [170](#page-171-0) pintu kanan [174](#page-175-0) komponen ikhtisar [47](#page-48-0) konfigurasi umum HP Embedded Web Server [136,](#page-137-0) [138](#page-139-0), [139](#page-140-0) kualitas gambar memeriksa status kartrid toner [176](#page-177-0), [177,](#page-178-0) [179](#page-180-0) mencoba driver cetak lain [182](#page-183-0) kunci pemformat [151,](#page-152-0) [153](#page-154-0)

## L

label mencetak (Windows) [60](#page-61-0) mencetak pada [44](#page-45-0) orientasi [44](#page-45-0) orientasi, memuat [44](#page-45-0) label, memuat [44](#page-45-0) layar sentuh menemukan fitur [14](#page-15-0), [19](#page-20-0)

## M

margin, kecil menyalin [192](#page-193-0) margin kecil [192](#page-193-0) masalah pasokan [206](#page-207-0), [209](#page-210-0)
masalah pengambilan kertas mengatasi [161](#page-162-0), [163](#page-164-0) media cetak memuat di Baki 1 [30](#page-31-0) membersihkan jalur kertas [176,](#page-177-0) [177](#page-178-0) kaca [192](#page-193-0), [197,](#page-198-0) [202](#page-203-0) memesan persediaan dan aksesori [48](#page-49-0) memindai ikhtisar [83](#page-84-0) mengoptimalkan teks atau gambar [197](#page-198-0) memindai ke folder printer [120](#page-121-0) memindai ke memori printer [120](#page-121-0) memindai ke USB [123](#page-124-0) memori disertakan [22](#page-23-0) memori printer mengirim ke [120](#page-121-0) memori printer, pindai ke [120](#page-121-0) memuat kertas di Baki 1 [30](#page-31-0) kertas di Baki 2 dan 3 [36](#page-37-0) kertas di Baki 4 dan 5 [36](#page-37-0) mencetak dari aksesori penyimpanan USB [71](#page-72-0) mengelola jaringan [147](#page-148-0) mengelola printer ikhtisar [135](#page-136-0) mengganti kartrid toner [49](#page-50-0) staples [55](#page-56-0) unit pengumpul toner [52](#page-53-0) menghapus pekerjaan tersimpan [67,](#page-68-0) [70](#page-71-0) menyalin ikhtisar [77](#page-78-0) menyimpan pekerjaan dengan Windows [67](#page-68-0) mode kop surat alternatif [30,](#page-31-0) [35](#page-36-0), [41](#page-42-0)

### N

nampan, keluaran menemukan [14](#page-15-0) nampan keluaran menemukan [14](#page-15-0) mengatasi macet [174](#page-175-0) Netscape Navigator, versi yang didukung HP Embedded Web Server [136](#page-137-0) nomor produk lokasi [14,](#page-15-0) [17](#page-18-0) nomor seri menemukan [14](#page-15-0), [17](#page-18-0)

#### O

optimalkan gambar faks [202](#page-203-0) optimalkan gambar pindaian [197](#page-198-0) optimalkan gambar salinan [192](#page-193-0) orientasi amplop [42](#page-43-0) label [44](#page-45-0)

## P

panel kontrol bantuan [158](#page-159-0) menemukan [14](#page-15-0) menemukan fitur [14,](#page-15-0) [19](#page-20-0) pekerjaan, tersimpan membuat (Windows) [67](#page-68-0) menghapus [67](#page-68-0), [70](#page-71-0) pencetakan [67](#page-68-0) pengaturan Mac [67](#page-68-0) pekerjaan tersimpan membuat (Mac) [67](#page-68-0) membuat (Windows) [67](#page-68-0) menghapus [67](#page-68-0), [70](#page-71-0) pencetakan [67](#page-68-0) pemakaian daya 1 watt atau kurang [154](#page-155-0) pemecahan masalah ikhtisar [157](#page-158-0) kemacetan [168](#page-169-0), [169](#page-170-0) masalah pengumpanan kertas [161](#page-162-0) memeriksa status kartrid toner [176](#page-177-0), [177,](#page-178-0) [179](#page-180-0) mencoba driver cetak lain [182](#page-183-0) pemformat menemukan [14](#page-15-0), [17](#page-18-0) pemindai kalibrasi [192](#page-193-0) membersihkan kaca [192,](#page-193-0) [197](#page-198-0) pembersihan kaca [202](#page-203-0) pencetakan ikhtisar [59](#page-60-0) pekerjaan tersimpan [67](#page-68-0)

pencetakan bolak-balik Mac [64](#page-65-0) Windows [60](#page-61-0) pencetakan dua sisi pengaturan (Windows) [60](#page-61-0) pencetakan dupleks Mac [64](#page-65-0) secara manual (Mac) [64](#page-65-0) secara manual (Windows) [60](#page-61-0) pencetakan dupleks (bolak-balik) pengaturan (Windows) [60](#page-61-0) Windows [60](#page-61-0) pencetakan pada kedua sisi pengaturan (Windows) [60](#page-61-0) pencetakan pribadi [67](#page-68-0) pencetakan USB akses mudah [71](#page-72-0) pengaturan atur ulang ke pengaturan pabrik (standar) [159](#page-160-0) faks [129](#page-130-0) pengaturan cetak HP Embedded Web Server [136,](#page-137-0) [138](#page-139-0), [139](#page-140-0) pengaturan driver Mac Job Storage [Penyimpanan Pekerjaan] [67](#page-68-0) pengaturan dupleks jaringan, mengubah [147](#page-148-0) Pengaturan EconoMode [Mode Hemat] [176](#page-177-0) pengaturan faks diperlukan [128](#page-129-0) HP Embedded Web Server [136,](#page-137-0) [138](#page-139-0), [141](#page-142-0) pengaturan jaringan HP Embedded Web Server [136,](#page-137-0) [138](#page-139-0), [144](#page-145-0) pengaturan keamanan HP Embedded Web Server [136,](#page-137-0) [138](#page-139-0), [143](#page-144-0) pengaturan kecepatan tautan jaringan, mengubah [147](#page-148-0) pengaturan pemindaian HP Embedded Web Server [136,](#page-137-0) [138](#page-139-0), [140](#page-141-0) pengaturan pengiriman digital HP Embedded Web Server [136,](#page-137-0) [138](#page-139-0), [140](#page-141-0)

pengaturan penyalinan HP Embedded Web Server [136,](#page-137-0) [138](#page-139-0), [139](#page-140-0) pengaturan yang diperlukan faks [128](#page-129-0) penggunaan energi, mengoptimalkan [154](#page-155-0) pengiriman digital memori printer [120](#page-121-0) USB [123](#page-124-0) pengumpan dokumen kemacetan [170](#page-171-0) masalah pengumpanan kertas [161](#page-162-0), [166](#page-167-0) menemukan [14](#page-15-0) penyalinan tepi ke tepi [192](#page-193-0) penyimpanan, pekerjaan pengaturan Mac [67](#page-68-0) persediaan HP Embedded Web Server [142](#page-143-0) ikhtisar [47](#page-48-0) memesan [48](#page-49-0) mengganti kartrid toner [49](#page-50-0) mengganti stapler [55](#page-56-0) mengganti unit pengumpul toner [52](#page-53-0) menggunakan saat rendah [159](#page-160-0) pengaturan ambang bawah [159](#page-160-0) persyaratan browser HP Embedded Web Server [136](#page-137-0) persyaratan browser web HP Embedded Web Server [136](#page-137-0) persyaratan sistem HP Embedded Web Server [136](#page-137-0) pilihan warna mengubah, Windows [176](#page-177-0) Pindai ke Drive USB [123](#page-124-0) mengaktifkan [116](#page-117-0) Pindai ke Folder Jaringan pengaturan awal [100](#page-101-0) pintu depan menemukan [14](#page-15-0) pintu kanan kemacetan [174](#page-175-0) menemukan [14](#page-15-0) port menemukan [14](#page-15-0), [18](#page-19-0) port antarmuka menemukan [14](#page-15-0), [17](#page-18-0), [18](#page-19-0)

port faks menemukan [14](#page-15-0) Port LAN menemukan [14](#page-15-0), [18](#page-19-0) Port pencetakan USB 2.0 Berkecepatan Tinggi menemukan [14](#page-15-0), [18](#page-19-0) Port RJ-45 menemukan [14](#page-15-0), [18](#page-19-0) Port USB menemukan [14](#page-15-0), [18](#page-19-0) mengaktifkan [71](#page-72-0), [72](#page-73-0), [74](#page-75-0), [75](#page-76-0), [211](#page-212-0) port USB akses mudah menemukan [14](#page-15-0) printer ikhtisar [11](#page-12-0)

#### R

reset pengaturan pabrik [159](#page-160-0)

## S

sakelar daya menemukan [14](#page-15-0) salin mengoptimalkan untuk teks atau gambar [192](#page-193-0) sambungan listrik menemukan [14](#page-15-0) Simpan ke memori printer [120](#page-121-0) simpan pekerjaan cetak [67](#page-68-0) sistem operasi, didukung [24](#page-25-0) sistem operasi yang didukung [24](#page-25-0) situs web dukungan pelanggan [158](#page-159-0) HP Web Jetadmin, mengunduh [155](#page-156-0) Solusi bisnis HP JetAdvantage [124](#page-125-0) spesifikasi dimensi printer [26](#page-27-0) listrik dan akustik [27](#page-28-0) spesifikasi akustik [27](#page-28-0) spesifikasi kelistrikan [27](#page-28-0) spesifikasi printer ikhtisar [22](#page-23-0) spesifikasi teknis [22](#page-23-0) staples mengganti [55](#page-56-0) status, halaman aksesori faks [206,](#page-207-0) [207](#page-208-0) subnet mask [147](#page-148-0)

## T

TCP/IP mengonfigurasi parameter IPv4 secara manual [147](#page-148-0) mengonfigurasi parameter IPv6 secara manual [147](#page-148-0) tema warna mengubah, Windows [176](#page-177-0) Tombol Help (Bantuan) menemukan [14](#page-15-0), [19](#page-20-0) Tombol Home (Awal) menemukan [14](#page-15-0), [19](#page-20-0) Tombol Mulai Salin menemukan [14](#page-15-0) tombol on/off menemukan [14](#page-15-0) Tombol Sign In (Masuk) menemukan [14](#page-15-0), [19](#page-20-0) Tombol Sign Out (Keluar) menemukan [14](#page-15-0), [19](#page-20-0) transparansi mencetak (Windows) [60](#page-61-0) tunda tidur menetapkan [154](#page-155-0)

# U

unit pengumpul toner menemukan [14](#page-15-0) mengganti [52](#page-53-0) USB mengirim ke [123](#page-124-0)

## W

warna kalibrasi [176](#page-177-0)